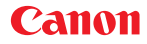

CEL-SV7YA2H0

**PAL** 

# HD videokamera Návod k používání

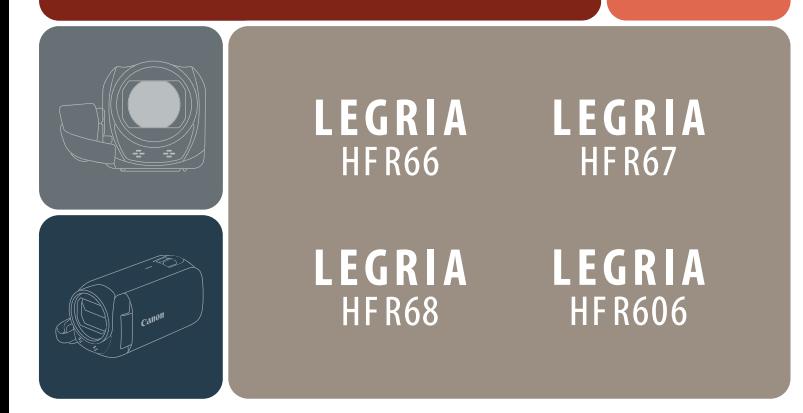

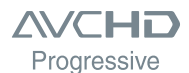

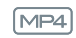

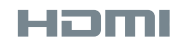

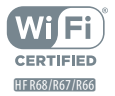

# <span id="page-1-0"></span>Důležité instrukce k použití

VAROVÁNÍ K OCHRANĚ AUTORSKÝCH PRÁV:

Neautorizované nahrávání materiálů chráněných autorskými právy může být porušováním práv jejich majitelů a být v rozporu s autorským zákonem.

UPOZORNĚNÍ: POUŽÍVEJTE POUZE DOPORUČENÁ PŘÍSLUŠENSTVÍ, ZAMEZÍTE TÍM RIZIKU ÚRAZU ELEKTRICKÝM PROUDEM A MAXIMÁLNĚ OMEZÍTE MOŽNOST RUŠENÍ.

UPOZORNĚNÍ: POKUD PŘÍSTROJ NEPOUŽÍVÁTE, ODPOJTE ZÁSTRČKU ZE SÍŤOVÉ ZÁSUVKY.

Nevystavuje přístroj dešti nebo stříkající vodě, hrozí nebezpečí úrazu elektrickým proudem.

Síťová zástrčka slouží rovněž k odpojení zařízení od napájení. Síťová zástrčka by měla být vždy přístupná, aby ji bylo možné odpojit od zásuvky v případě nehody.

Když používáte kompaktní napájecí adaptér, nezabalujte jej ani nepřikrývejte např. látkou, a ani jej nemějte v příliš těsných prostorách.

Identifikační štítek CA-110E se nachází dole.

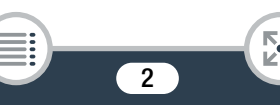

#### Pouze Evropská unie a EHP (Norsko, Island a Lichtenštejnsko)

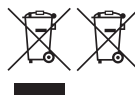

Tento symbol znamená, že podle směrnice OEEZ (2012/19/EU), směrnice o bateriích (2006/66/ES) a/nebo podle vnitrostátních právních prováděcích předpisů k těmto směrnicím nemá být tento výrobek likvidován s odpadem z domácností.

Je-li v souladu s požadavky směrnice o bateriích vytištěna pod výše uvedeným symbolem chemická značka, udává, že tato baterie nebo akumulátor obsahuje těžké kovy (Hg = rtuť, Cd = kadmium, Pb = olovo) v koncentraci vyšší, než je příslušná hodnota předepsaná směrnicí.

Tento výrobek má být vrácen do určeného sběrného místa, např. v rámci autorizovaného systému odběru jednoho výrobku za jeden nově prodaný podobný výrobek, nebo do autorizovaného sběrného místa pro recyklaci odpadních elektrických a elektronických zařízení (OEEZ), baterií a akumulátorů. Nevhodné nakládání s tímto druhem odpadu by mohlo mít negativní dopad na životní prostředí a lidské zdraví, protože elektrická a elektronická zařízení zpravidla obsahují potenciálně nebezpečné látky. Vaše spolupráce na správné likvidaci tohoto výrobku napomůže efektivnímu využívání přírodních zdrojů.

Chcete-li získat podrobné informace týkající se recyklace tohoto výrobku, obraťte se prosím na místní úřad, orgán pro nakládání s odpady, schválený systém nakládání s odpady či společnost zajišťující likvidaci domovního odpadu, nebo navštivte webové stránky www.canon-europe.com/weee nebo www.canon-europe.com/battery.

#### REGIONY POUŽITÍ

LEGRIA HF R68, LEGRIA HF R67 a LEGRIA HF R66 splňují (k lednu 2015) předpisy týkající se radiosignálů platné v níže uvedených regionech. Podrobné informace o regionech, v nichž je lze používat, zjistíte na kontaktních místech uvedených na konci tohoto návodu k používání ( $\Box$  [298\)](#page-297-0).

#### REGIONY

Austrálie, Belgie, Bulharsko, Česká republika, Dánsko, Estonsko, Finsko, Francie, Hongkong S.A.R., Chorvatsko, Island, Irsko, Itálie, Kypr, Lotyšsko, Lichtenštejnsko, Litva, Lucembursko, Maďarsko, Malta, Německo, Nizozemsko, Nový Zéland, Norsko, Polsko, Portugalsko, Rakousko, Rumunsko, Rusko, Řecko, Singapur, Slovensko, Slovinsko, Španělsko, Švédsko, Švýcarsko, Velká Británie

#### Prohlášení ke směrnici ES

Společnost Canon Inc. tímto prohlašuje, že toto WM217 splňuje základní požadavky a další důležitá ustanovení směrnice 1999/5/ES.

Originální Prohlášení o shodě získáte na následujících adresách:

CANON EUROPA N.V.

Bovenkerkerweg 59, 1185 XB Amstelveen, The Netherlands CANON INC.

30-2, Shimomaruko 3-chome, Ohta-ku, Tokyo 146-8501, Japan

Complies with IDA Standards DB00671

Tento výrobek je nainstalován s modulem WLAN, který je certifikovaný podle standardů stanovených úřadem IDA Singapore.

 $\epsilon$ 

#### Model

ID0047: LEGRIA HF R68 / LEGRIA HF R67 / LEGRIA HF R66

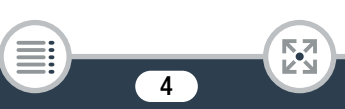

#### Potvrzení o obchodních známkách

- Loga SD, SDHC a SDXC jsou obchodní známky společnosti SD-3C, LLC.
- Microsoft a Windows jsou obchodní známky nebo registrované obchodní známky společnosti Microsoft Corporation ve Spojených státech nebo dalších zemích.
- App Store, iPad, iPhone, iTunes a Mac OS jsou ochranné známky společnosti Apple Inc. registrované v USA a jiných zemích.
- HDMI, logo HDMI a High-Definition Multimedia Interface jsou obchodní známky nebo registrované obchodní známky společnosti HDMI Licensing LLC v USA anebo jiných zemích.
- "AVCHD", "AVCHD Progressive" a logo "AVCHD Progressive" jsou ochranné známky společností Panasonic Corporation a Sony Corporation.
- Google, Android, Google Play, YouTube jsou ochranné známky společnosti Google Inc.
- Vyrobeno v rámci licence poskytnuté společností Dolby Laboratories. "Dolby" a symbol dvojitého D jsou obchodní známky společnosti Dolby Laboratories.
- Facebook je registrovaná ochranná známka společnosti Facebook, Inc.
- IOS je ochranná známka nebo registrovaná ochranná známka společnosti Cisco v USA a jiných zemích a její použití podléhá licenci.
- Název a značky Twitter jsou ochranné známky společnosti Twitter, Inc.
- Wi-Fi je registrovaná ochranná známka asociace Wi-Fi Alliance.
- Wi-Fi Certified, WPA, WPA2 a logo Wi-Fi Certified jsou ochranné známky asociace Wi-Fi Alliance.
- Termín WPS používaný v nastavení videokamery, na displeji videokamery a v této příručce značí Wi-Fi Protected Setup, tj. Chráněné nastavení Wi-Fi.
- Značka Wi-Fi Protected Setup Identifier Mark je značkou organizace Wi-Fi Alliance.
- N-Mark je ochranná známka nebo registrovaná ochranná známka společnosti NFC Forum, Inc. v USA a jiných zemích.
- FlashAir je obchodní známka společnosti Toshiba Corporation.
- Ostatní názvy a produkty výše neuvedené mohou být registrované obchodní známky nebo obchodní známky příslušných vlastníků.
- V tomto zařízení je technologie exFAT s licencí od společnosti Microsoft.
- Termín "Full HD 1080" označuje videokamery Canon vyhovující standardu high-definition video tvořeného 1 080 vertikálními pixely (skenovacími řádky).
- This product is licensed under AT&T patents for the MPEG-4 standard and may be used for encoding MPEG-4 compliant video and/or decoding MPEG-4 compliant video that was encoded only (1) for a personal and non-commercial purpose or (2) by a video provider

licensed under the AT&T patents to provide MPEG-4 compliant video. No license is granted or implied for any other use for MPEG-4 standard.

\* Poznamka zobrazena podle potřeby v angličtině.

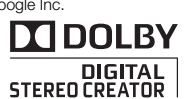

ПП

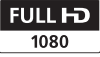

## <span id="page-5-0"></span>Poznámky k tomuto návodu a k videokameře

Děkujeme, že jste si zakoupili videokameru Canon LEGRIA HF R68 / LEGRIA HF R67 / LEGRIA HF R66 / LEGRIA HF R606. Tento návod si pozorně přečtěte, než začnete videokameru používat, a poté jej bezpečně uschovejte pro případné další použití. Nebude-li videokamera fungovat správně, postupujte podle části Odstraňování problémů  $(D240)$  $(D240)$ .

#### Značky a pojmy používané v tomto návodu

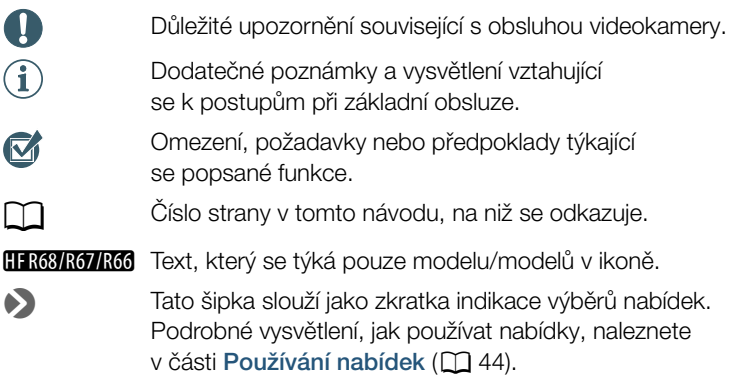

• V tomto návodu jsou používány tyto pojmy: HFR68/R67/R66 Není-li uvedeno konkrétně "paměťová karta" nebo "vestavěná paměť", znamená pojem "paměť" obojí. "Scéna" označuje jedno video zaznamenané v rámci jedné operace nahrávání.

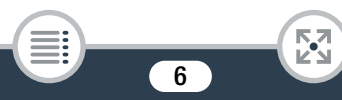

Pojmy "fotografie" a "nepohyblivý snímek" mají stejný význam a jsou zaměnitelné.

- Závorky [ ] označují ovládací prvky na obrazovce, kterých je třeba se dotknout (nabídky, tlačítka atd.), a hlášení zobrazovaná na obrazovce.
- Fotografie uváděné v tomto návodu jsou simulované obrázky pořízené fotoaparátem. Pokud není uvedeno jinak, ilustrace a ikony nabídek odpovídají modelu **H.R68**.
- Ilustrace obrazovky videokamery nebo obrazovky počítače obsažené v této příručce zobrazují pouze relevantní části obrazovky.
- Navigační tlačítka: Navigační panel ve spodní části stránky nabízí až čtyři tlačítka umožňující získat rychle informace, které chcete najít.

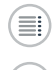

Skočí na obecný obsah.

Přejde na seznam výběru funkcí seskupených podle jejich použití ve skutečných životních situacích. Tento alternativní index může být velmi užitečný pro začátečníky, kteří se setkají s určitou situací a nebudou si jistí, jakou funkci použít.

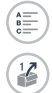

Skočí na abecední index.

Tlačítko s číslem přepne na začátek aktuální kapitoly, kde naleznete přehled informací a související funkce popsané v dané kapitole. Povšimněte si, že ikona se mění v závislosti na kapitole, kterou aktuálně čtete.

<span id="page-7-0"></span>• Pokud indikátor ACCESS videokamery svítí nebo bliká, dbejte dále uvedených upozornění. Jejich nerespektování může mít za následek nevratnou ztrátu dat nebo poškození paměti.

- Neotvírejte kryt slotu na paměťovou kartu.
- Neodpojujte napájení ani nevypínejte videokameru.

- Neměňte na videokameře režim filmování.
- Nemačkeite tlačítko  $\blacktriangleright$ .
- Pokud je k videokameře připojen USB kabel, neodpojujte ho.

# $\blacksquare$

# <span id="page-8-0"></span>Obsah

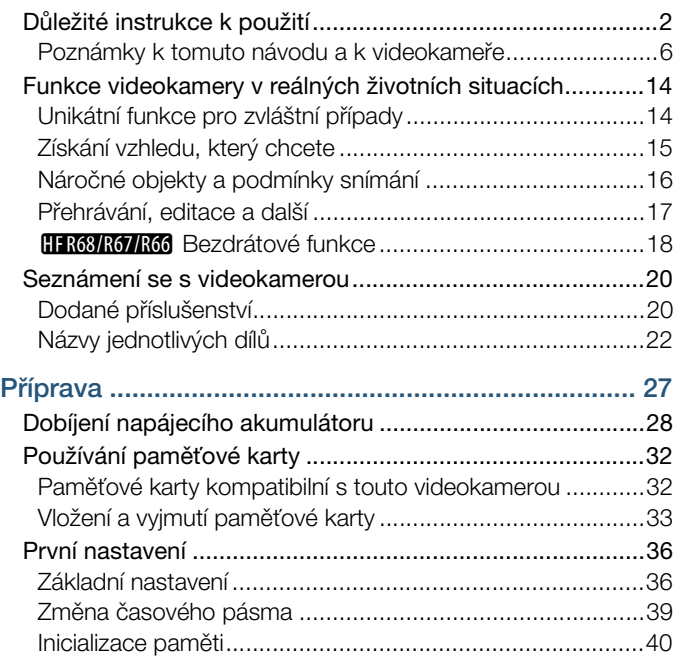

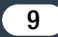

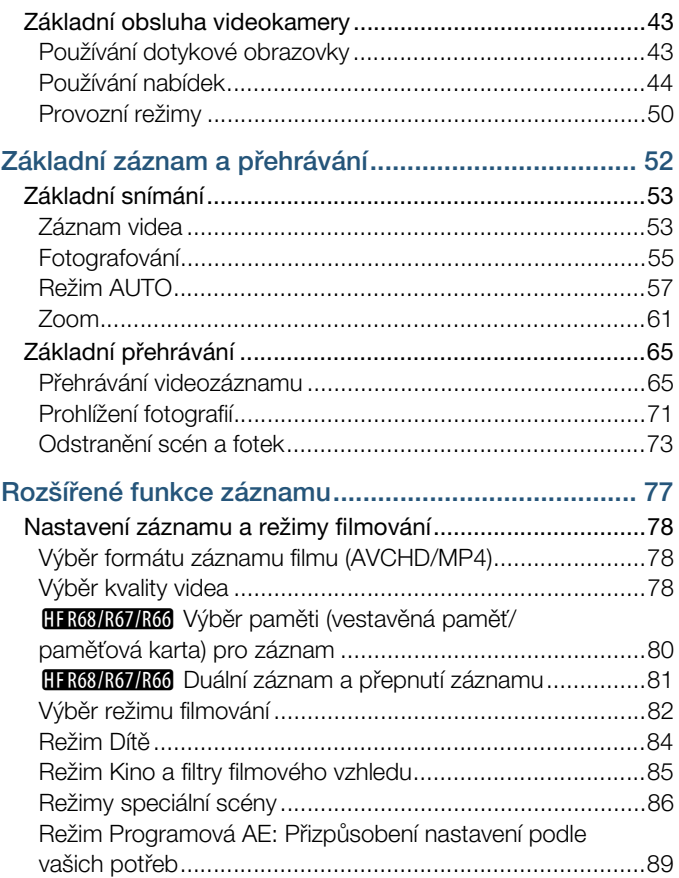

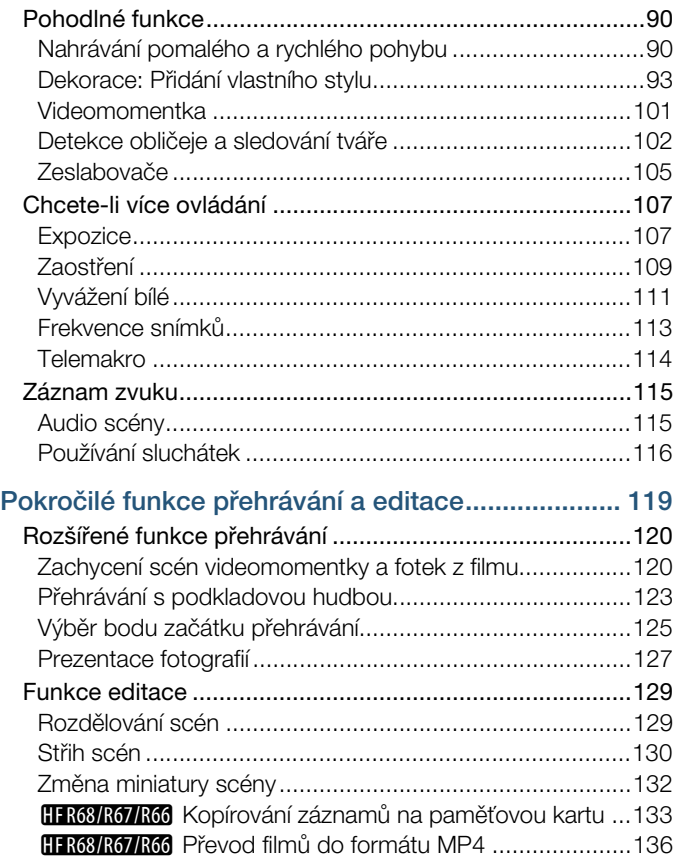

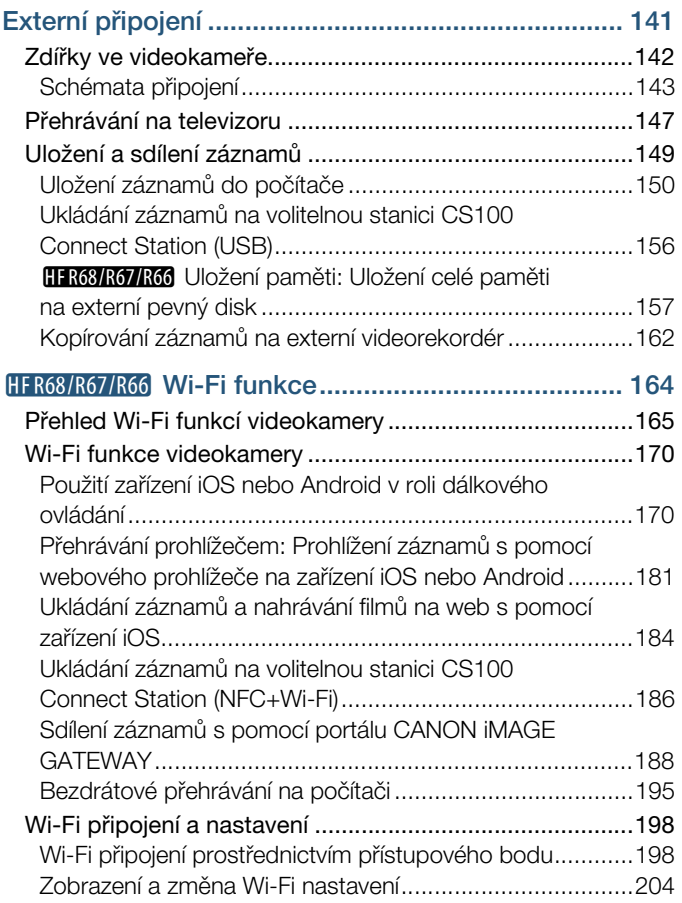

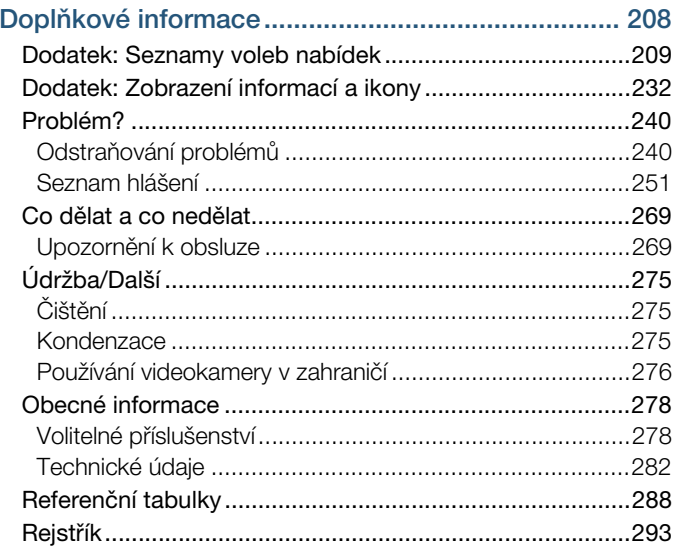

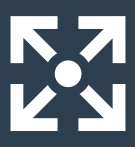

# <span id="page-13-0"></span>Funkce videokamery v reálných životních situacích

#### <span id="page-13-1"></span>Unikátní funkce pro zvláštní případy

Uchovejte si nádherné vzpomínky na nejdůležitější chvíle vašeho dítěte. Pomocí speciálně navržených razítek můžete sledovat, jak roste.

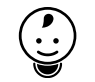

 $\blacktriangleright$  Režim Dítě ( $\Box$  [84](#page-83-1))

Pořiďte stylové časosběrné video nebo použijte zpomalený záběr ke kontrole svého golfového odpalu.

 $\blacktriangleright$  Nahrávání pomalého a rychlého pohybu ( $\Box$  [90](#page-89-2))

Ozdobte filmy grafikou a razítky.

 $\triangleright$  Dekorace ( $\square$  [93](#page-92-1))

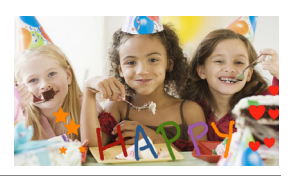

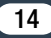

Vytvořte dynamický sestřih sekvence pomocí krátkých střihů.  $\blacktriangleright$  Videomomentka ( $\Box$  [101](#page-100-1))

Nahrávejte ten nejlepší možný zvuk pro filmovanou situaci, jako je například proslov nebo hudební vystoupení.

Audio scény ( $\Box$  [115](#page-114-2))

### <span id="page-14-0"></span>Získání vzhledu, který chcete

Nechte videokameru vybrat nejlepší nastavení na základě filmované scény, abyste získali krásné video a fotografie.

 $\blacktriangleright$  Režim  $\binom{A \cup I}{A \cup I}$  ( $\Box$  [57\)](#page-56-1)

Pořiďte snímek světlejší nebo tmavší než s expozicí, kterou nastavila videokamera.

 $\blacktriangleright$  Expozice ( $\Box$  [107](#page-106-2))

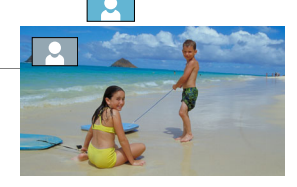

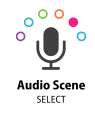

 $\sum$ 

#### Změňte, jak plynule nebo přirozeně působí pohyb ve vašich videích.

 $\blacktriangleright$  Frekvence snímků ( $\Box$  [113\)](#page-112-1)

#### Deite svým záznamům profesionální filmový vzhled.

 Režim Kino a filtry filmového vzhledu  $(\Box 85)$  $(\Box 85)$ 

> Filtr filmového vzhledu [FILTER 2] (Živý)

#### Vyberte si, zda chcete nahrávat video ve formátu AVCHD nebo MP4.

 $\blacktriangleright$  Formát filmu ( $\sqcap$  [78](#page-77-3))

## <span id="page-15-0"></span>Náročné objekty a podmínky snímání

Pořizujte skvělá videa v situacích zvláštních scén s minimálními nastaveními.

 $\blacktriangleright$  Režimy filmování ( $\Box$  [82](#page-81-1))

Získejte přirozeně vypadající barvy i ve zvláštních světelných podmínkách.  $\blacktriangleright$  Vyvážení bílé ( $\sqcap$  [111\)](#page-110-1)

#### Optimalizujte expozici požadovaného objektu pouhým dotykem na obrazovku.

 $\blacktriangleright$  AE na dotek ( $\Box$  [108\)](#page-107-0)

Režim filmování zvláštní scény [Ja Noční scéna]

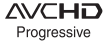

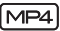

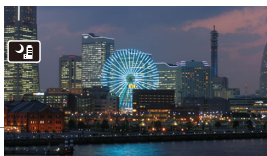

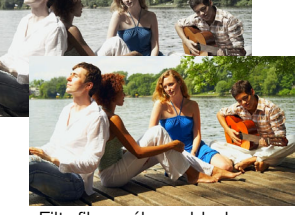

Udržujte objekt zaostřený a optimalizovanou expozici i během natáčení pohybujícího se objektu.

 $\blacktriangleright$  Detekce obličeje a sledování tváře ( $\Box$  [102\)](#page-101-1)

#### <span id="page-16-0"></span>Přehrávání, editace a další

Ukládejte části svých videí jako fotografie nebo krátké videomomentkové scény.

 $\blacktriangleright$  Zachycení fotografií/videomomentkových scén ( $\Box$  [120](#page-119-2))

#### HFR68/R67/R66 Převeďte své scény na soubory menší velikosti vhodné pro nahrání na web.

 $\triangleright$  Převod filmů do formátu MP4 ( $\triangleright$  [136\)](#page-135-1)

#### H R68/R67/R66 Uložte všechny záznamy v paměti přímo na externí pevný disk, i bez počítače.

 $\blacktriangleright$  Uložení paměti ( $\Box$  [157](#page-156-1))

#### Uzamkněte své soubory, abyste je omylem nesmazali nebo nezměnili.

 $\triangleright$  Uzamčení souborů proti úpravám ( $\triangleright$  [69\)](#page-68-0)

#### Přehrajte scény nebo prezentaci fotografií s podkladovou hudbou.

17

 $\triangleright$  Přehrávání s podkladovou hudbou ( $\triangleright$  [123\)](#page-122-1)

#### Užijte si své záznamy na TV.

- $\triangleright$  Připojení HDMI ( $\square$  [143](#page-142-1))
- $\blacktriangleright$  Přehrávání ( $\Box$  [147](#page-146-1))

#### Uložte záznamy do počítače a nahrajte je na web.

 $\blacktriangleright$  Uložení záznamů ( $\Box$  [150\)](#page-149-1)

#### Jednoduše ukládejte své záznamy na volitelnou stanici CS100 Connect Station.

Stanice CS100 Connect Station  $(2)$  [156](#page-155-1), [186](#page-185-1))

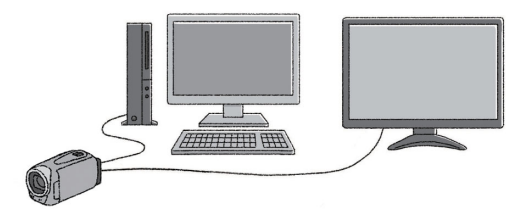

#### <span id="page-17-0"></span>HFR68/R67/R66 Bezdrátové funkce

#### Použijte během záznamu smartphone nebo tablet jako dálkové ovládání.

 $\triangleright$  CameraAccess plus ( $\Box$  [170\)](#page-169-2)

S pomocí webového prohlížeče na smartphonu nebo tabletu můžete získat přístup k pořízeným záznamům uloženým ve videokameře a přehrávat je.

 $\triangleright$  Přehrávání prohlížečem ( $\triangleright$  [181\)](#page-180-1)

Pomocí aplikace iOS bezdrátově přenášejte záznamy do iPhone/ iPad a nahrávejte je na web.

 $\blacktriangleright$  Movie Uploader ( $\Box$  [184](#page-183-1))

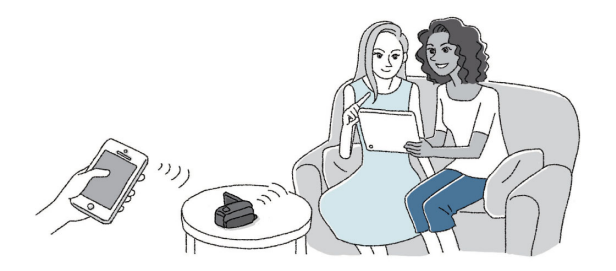

Pomocí portálu CANON iMAGE GATEWAY sdílejte své záznamy s webovými alby.

 $\triangleright$  Portál CANON iMAGE GATEWAY ( $\Box$  [188](#page-187-1))

Pomocí funkce NFC můžete svou videokameru jednoduše připojit k Android zařízení s podporou NFC.  $\triangleright$  NFC ( $\square$  [171,](#page-170-0) [177,](#page-176-0) [181\)](#page-180-1)

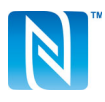

Připojte videokameru do své domácí sítě a bezdrátově sdílejte datový tok pořízených záznamů.

 $\blacktriangleright$  Mediální server ( $\Box$  [195\)](#page-194-1)

 $\triangleright$  Wi-Fi připojení k přístupovému bodu ( $\triangleright$  [198\)](#page-197-2)

#### Projděte a změňte nastavení Wi-Fi (pro pokročilé uživatele).

 $\triangleright$  Nastavení Wi-Fi ( $\triangleright$  [204\)](#page-203-1)

# <span id="page-19-1"></span><span id="page-19-0"></span>Dodané příslušenství

S videokamerou je dodáváno níže uvedené příslušenství:

Kompaktní napájecí adaptér CA-110E (včetně síťové šňůry)

Napájecí akumulátor BP-718

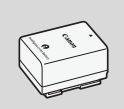

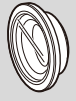

- Širokoúhlá předsádka WA-H43 (pouze **II: R68/R67)** 
	- USB kabel IFC-300PCU/S
- Vysokorychlostní kabel HDMI HTC-100/S

Prospekt Seznámení s přístrojem<

Průvodce spuštěním softwaru Transfer Utility LE\*

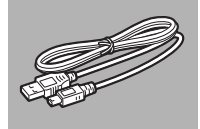

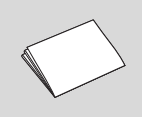

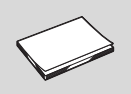

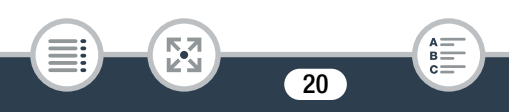

\* V tomto průvodci je vysvětleno, jak stáhnout software PIXELA Transfer Utility LE, s jehož pomocí můžete ukládat AVCHD videa na počítač a přenášet hudební soubory na paměťovou kartu. Podrobné informace o použití softwaru naleznete v "Transfer Utility Software Guide/Příručce k softwaru Transfer Utility LE", která je součástí staženého softwaru.

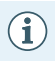

• Když videokamerou zatřesete, může vydávat rachotivý zvuk  $\cap$  [246\)](#page-245-0).

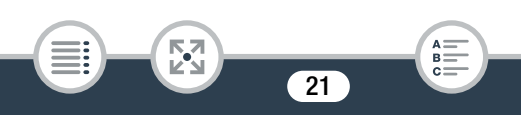

## <span id="page-21-0"></span>Názvy jednotlivých dílů

#### Pohled zleva

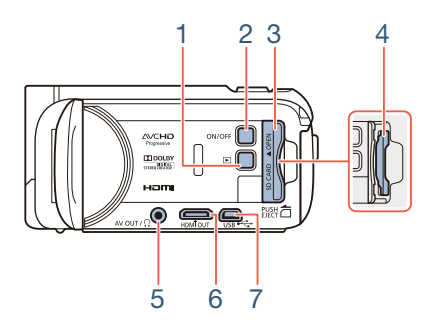

- 1 Tlačítko  $\blacktriangleright$  (režim přehrávání) ( $\boxdot$  [51](#page-50-0))
- 2 Tlačítko ON/OFF
- 3 Kryt slotu na paměťovou kartu ( $\Box$  [33\)](#page-32-1)
- 4 Slot na paměťovou kartu ( $\Box$  [33\)](#page-32-1)
- 5 Zdířka AV OUT ( $\Box$  [142](#page-141-1), [145](#page-144-0))/zdířka  $\Omega$  (sluchátka) ( $\Box$  [116\)](#page-115-1)
- 6 Zdířka HDMI OUT  $(D)$  [142,](#page-141-1) [143\)](#page-142-2)
- 7 Zdířka USB ( $\Box$  [142](#page-141-1), [146](#page-145-0))

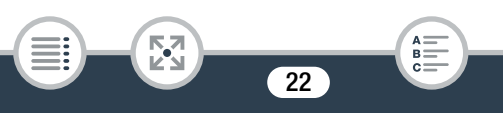

#### Pohled zprava

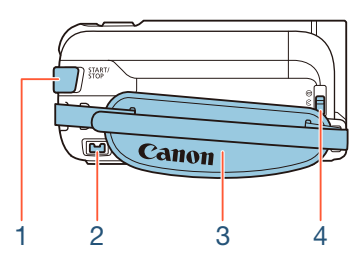

- 1 Tlačítko START/STOP (Q [53](#page-52-2))
- 2  $Z$ dířka DC IN ( $\Box$  [28\)](#page-27-1)
- 3 Přídržný řemen Přídržný řemen seřiďte tak, abyste ukazováčkem dobře dosáhli na páčku zoomu a palcem na tlačítko [START/STOP].

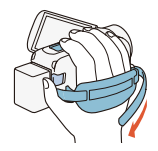

4 Přepínač krytu objektivu Kryt objektivu otevřete posunutím přepínače krytu objektivu dolů na značku

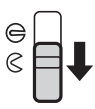

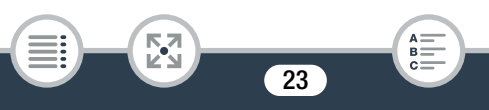

#### Pohled zepředu Pohled seshora

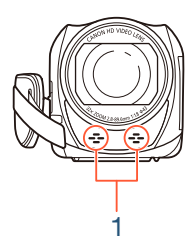

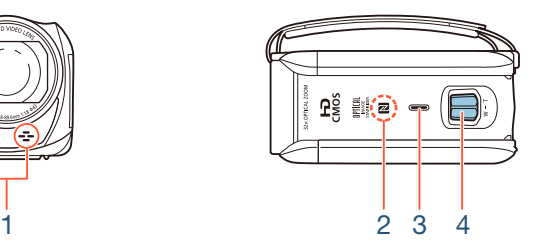

- 1 Stereofonní mikrofon ( $\Box$  [115](#page-114-2), [230\)](#page-229-0)
- 2 **H R68/R67/R66** Dotykový bod NFC (near field communication)  $(D173, 186)$  $(D173, 186)$  $(D173, 186)$  $(D173, 186)$
- 3 Reproduktor  $(D \ 68)$  $(D \ 68)$
- 4 Páčka zoomu ( $\Box$  [61](#page-60-1))

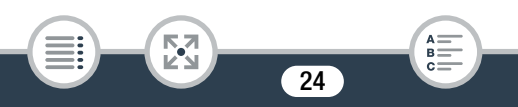

#### Pohled zezadu Pohled zespodu

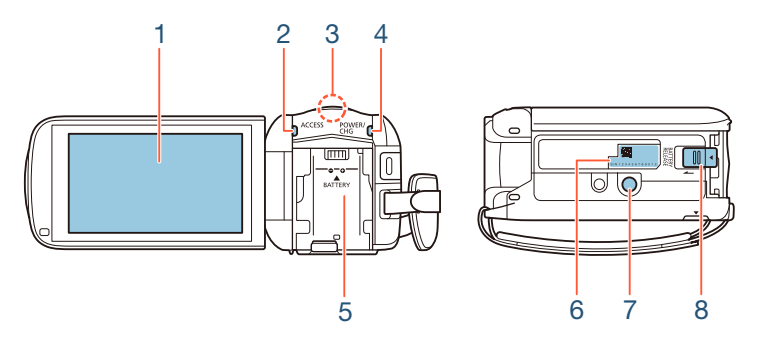

- 1 Dotyková LCD obrazovka ( $\Box$  [26,](#page-25-0) [43\)](#page-42-2)
- 2 Indikátor ACCESS (přístup na paměť)  $(2 \nvert 8, 53, 55)$  $(2 \nvert 8, 53, 55)$  $(2 \nvert 8, 53, 55)$  $(2 \nvert 8, 53, 55)$  $(2 \nvert 8, 53, 55)$  $(2 \nvert 8, 53, 55)$
- 3 **H F R68/R67/R66** Wi-Fi anténa (CD [169](#page-168-0))
- 4 Indikátor POWER/CHG (nabíjení): Zelená – Zapnuto; Červená – Nabíjení ( $\Box$  [28\)](#page-27-1)
- 5 Upevňovací jednotka akumulátoru ( $\Box$  [28](#page-27-1))
- 6 Výrobní číslo

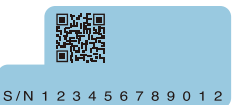

- 7 Stativová zdířka ( $\Box$  [271\)](#page-270-0)
- 8 Přepínač BATTERY RELEASE (zajištění akumulátoru) ( $\Box$ ) [29\)](#page-28-0)

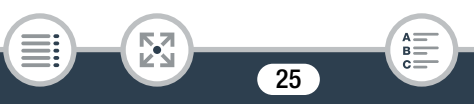

#### <span id="page-25-0"></span>Dotyková LCD obrazovka

Otevřete LCD panel do úhlu 90°. Ve výchozím nastavení se tím videokamera zapne. Při prvním odklopení LCD panelu se zobrazí obrazovky úvodního nastavení a provedou vás základním nastavením  $(D \cap 36)$  $(D \cap 36)$  $(D \cap 36)$ .

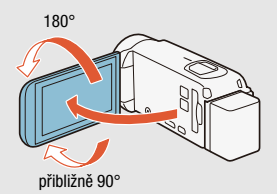

Upravte pozici LCD panelu podle podmínek snímání.

- Obrazovka je zhotovena mimořádně složitou a přesnou technologií, která zajišťuje, že více než 99,99 % obrazových bodů (pixelů) pracuje dle specifikací. Méně než 0,01 % obrazových bodů se může příležitostně zobrazovat chybně nebo se mohou jevit jako černé, červené, modré nebo zelené body. Toto však nemá žádný negativní dopad na kvalitu zaznamenávaného snímku a nejedná se o poruchu zařízení.
- Podrobnosti k péči o dotykovou obrazovku naleznete v části Upozornění k obsluze ( $\Box$  [269](#page-268-2)), Čištění ( $\Box$  [275\)](#page-274-3).

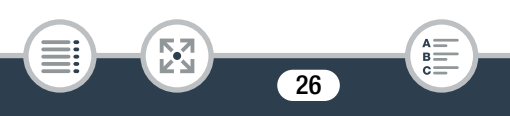

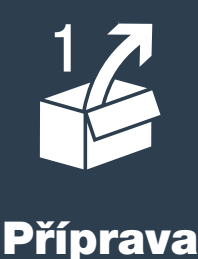

<span id="page-26-0"></span>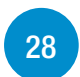

## [Dobíjení napájecího akumulátoru](#page-27-0)

Prvním krokem pro použití videokamery je příprava zdroje napájení. V této části je vysvětleno, jak dobíjet napájecí akumulátor.

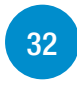

#### [Používání paměťové karty](#page-31-0)

Tato část uvádí, které typy paměťových karet lze použít, a jak kartu vložit do videokamery.

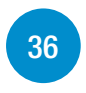

#### [První nastavení](#page-35-0)

Po prvním zapnutí videokamery je třeba dokončit základní nastavení jazyka videokamery, data a času, formátu filmu (AVCHD nebo MP4) a nahrávací paměti (pouze HR68/R67/R66).

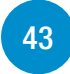

#### [Základní obsluha videokamery](#page-42-0)

V této části se seznámíte se základními postupy při obsluze videokamery, jako je například používání dotykového panelu, změna provozních režimů a používání nabídek.

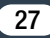

# <span id="page-27-1"></span><span id="page-27-0"></span>Dobíjení napájecího akumulátoru

Videokamera může být napájena napájecím akumulátorem nebo přímo pomocí kompaktního napájecího adaptéru.

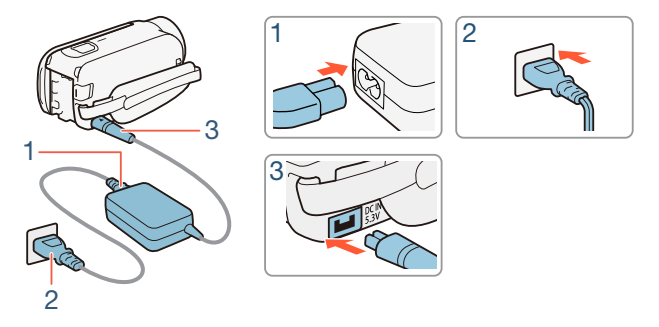

- 1 Konec síťové šňůry zapojte do kompaktního napájecího adaptéru.
- 2 Zástrčku síťové šňůry zapojte do zásuvky.

57

l<br>Saaaa

3 Kompaktní napájecí adaptér zapojte do zdířky DC IN videokamery.

28

B:

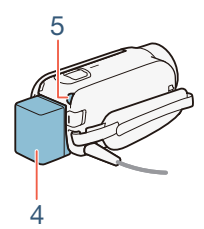

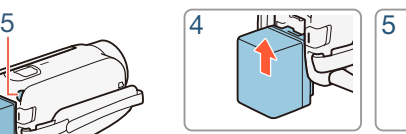

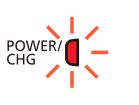

- 4 Připojte napájecí akumulátor k videokameře.
	- Mírným zatlačením na napájecí akumulátor jej zasuňte do upevňovací jednotky akumulátoru a posunutím nahoru jej zajistěte.
- **5** Nabíjení se spustí po vypnutí videokamery.
	- Pokud byla videokamera zapnutá, zeleně svítící indikátor POWER/CHG při vypnutí videokamery zhasne. Po chvíli se indikátor POWER/CHG rozsvítí červeným světlem (nabíjení napájecího akumulátoru). Jakmile je napájecí akumulátor plně nabitý, červeně svítící indikátor POWER/CHG zhasne.
	- Pokud indikátor bliká, přečtěte si část Odstraňování problémů  $(D245)$  $(D245)$  $(D245)$ .
	- Plné nabití dodávaného napájecího akumulátoru trvá přibližně 5 h a 35 min.

29

#### <span id="page-28-0"></span>Vyjmutí napájecího akumulátoru

l<br>Saaaa

- Posuňte **BATTERY RELEASE** ve směru šipky a držte přitisknutý.
- 2 Napájecí akumulátor posuňte a potom vyjměte.

#### Dobíjení napájecího akumulátoru

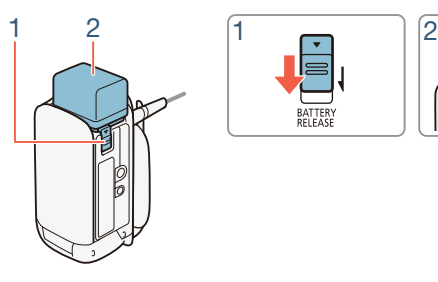

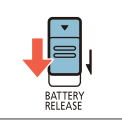

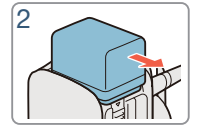

- Před připojením nebo odpojením kompaktního napájecího adaptéru vypněte napájení videokamery. Po vypnutí videokamery jsou aktualizována důležitá data v paměti. Vyčkejte, dokud zeleně svítící indikátor POWER/CHG nezhasne.
	- Do zdířky DC IN videokamery nebo na kompaktní napájecí adaptér nezapojujte žádné jiné elektrické zařízení než jmenovitě uvedené pro tuto videokameru.
	- Abyste zabránili poruše zařízení nebo nadměrnému zahřívání, nepřipojujte dodaný kompaktní napájecí adaptér na napěťové konvertory pro cesty do zámoří nebo speciální napájecí zdroje, např. zdroje na palubě letadla nebo lodi, DC-AC invertory apod.
- Doporučujeme, abyste nabíjeli napájecí akumulátor při teplotě  $\mathbf i$ mezi 10 až 30 °C. Pokud je okolní teplota nebo teplota napájecího akumulátoru mimo rozsah přibl. 0 až 40 °C, nabíjení nezačne.

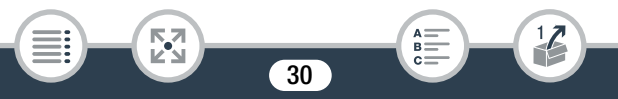

- Je-li okolní teplota nebo teplota napájecího akumulátoru nízká, nabíjení může trvat déle než obvykle.
- Napájecí akumulátor se nabíjí pouze v případě, kdy je kamera vypnutá.
- Pokud v průběhu nabíjení napájecího akumulátoru došlo k odpojení napájení, před opětovným zapojením napájení se ujistěte, že indikátor POWER/CHG nesvítí.
- Pokud si nejste jisti, že postačuje zůstatková doba akumulátoru, můžete videokameru napájet z kompaktního napájecího adaptéru a tím eliminovat spotřebu energie z napájecího akumulátoru.
- Nabitý napájecí akumulátor se přirozeně vybíjí. Proto jej v den používání nebo den předem nabijte, abyste měli jistotu, že je úplně nabitý.
- Napájecí akumulátory této videokamery zobrazují stav nabití baterie. Při prvním použití napájecího akumulátoru jej nejdříve plně nabijte a potom vypotřebujte ve videokameře, dokud se napájecí akumulátor úplně nevybije. Tím zajistíte přesné zobrazování zbývající doby nahrávání.
- Podrobnosti k péči o napájecí akumulátor naleznete v části Napájecí akumulátor (C) [272\)](#page-271-0). Hodnoty doby nabíjení a přibližné doby použitelnosti naleznete v části Referenční tabulky  $(D \mid 288)$  $(D \mid 288)$ .
- Stav nabití napájecího akumulátoru lze ověřit pomocí  $\mathbf{F} \odot$  $\lceil \cdot \rceil$  > nastavení [Info baterie].
- Doporučujeme mít v zásobě napájecí akumulátory na dvojnásobný až trojnásobný provoz, než předpokládáte.

31

R

l<br>Saaaa

Б,7

l<br>Saaaa

# <span id="page-31-0"></span>Používání paměťové karty

## <span id="page-31-1"></span>Paměťové karty kompatibilní s touto videokamerou

Na této kameře můžete používat níže uvedené typy běžně prodávaných SD karet. Doporučujeme používat paměťové karty CLASS 4, 6 nebo 10\*. K prosinci 2014 byla funkce záznamu filmu testována s kartami SD/SDHC/SDXC výrobců Panasonic, Toshiba a SanDisk. Nejnovější informace ohledně paměťových karet, které lze používat, naleznete na webových stránkách místního zastoupení společnosti Canon.

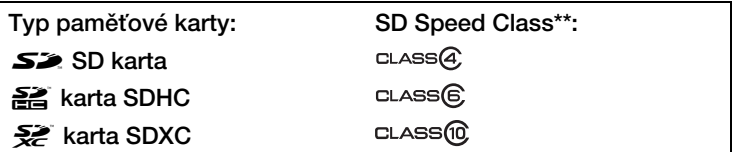

K záznamu videa ve videokvalitě 50P nebo 35 Mb/s nebo použití záznamu pomalého a rychlého pohybu doporučujeme použití paměťových karet CLASS 6 nebo 10.

Při použití paměťové SD karty bez hodnocení Speed Class nebo s hodnocením CLASS 2 je možné, že nebudete moci nahrávat video.

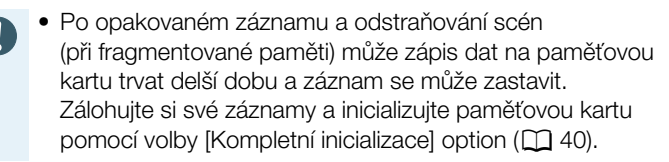

• Poznámka ke standardu Speed Class: Speed Class je  $\mathbf{\hat{i}}$ standard indikující minimální garantovanou přenosovou rychlost dat paměťových karet. Při nákupu nové paměťové karty hledejte na obalu logo Speed Class.

## ■ Karty SDXC

l<br>Saaaa

Na této videokameře můžete používat karty SDXC. Při používání karet SDXC v jiných zařízeních, např. digitálních rekordérech, počítačích a čtečkách karet, si ověřte, zda jsou externí zařízení s kartami SDXC kompatibilní. Další informace o kompatibilitě získáte u výrobce počítače, operačního systému nebo paměťové karty.

• Pokud používáte kartu SDXC s OS počítače, který není se standardem SDXC kompatibilní, můžete být vyzváni k naformátování paměťové karty. V takovém případě operaci zrušte, abyste zabránili ztrátě dat.

# <span id="page-32-1"></span><span id="page-32-0"></span>Vložení a vyjmutí paměťové karty

Po prvním zapnutí videokamery se zobrazí první obrazovka základního nastavení. Chcete-li použít paměťovou kartu k záznamu, vypněte videokameru a vložte do ní paměťovou kartu před provedením základního nastavení. Po dokončení základního nastavení ( $\Box$  [36](#page-35-1)), se před prvním použitím ujistěte, že jste videokamerou inicializovali paměťovou kartu  $(M 40)$  $(M 40)$  $(M 40)$ .

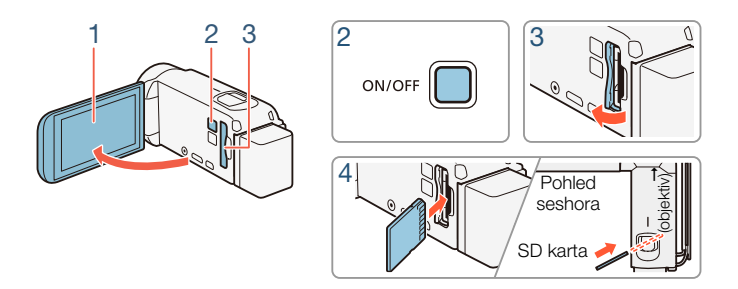

#### 1 Otevřete LCD panel.

- Videokamera se automaticky zapne. Pokud zapínáte videokameru poprvé, zobrazí se obrazovka výběru jazyka základního nastavení.
- 2 Stisknutím <sup>(ON/OFF)</sup> vypněte videokameru.
	- Ujistěte se, že nesvítí indikátor POWER/CHG.
- 3 Otevřete kryt slotu na paměťovou kartu.
- 4 Pod mírným úhlem zcela zasuňte paměťovou kartu štítkem orientovaným k objektivu do slotu na paměťovou kartu, dokud nezacvakne na místo.
	- Slot na paměťovou kartu se vůči objektivu nachází pod mírným úhlem, dejte tedy pozor, abyste paměťovou kartu při zasouvání nepoškodili.
- 5 Zavřete kryt slotu na paměťovou kartu.
	- Kryt nezavírejte silou, pokud není paměťová karta řádně vložena.

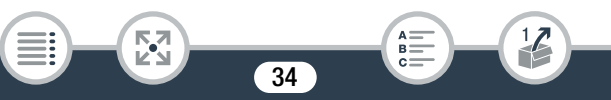

#### Vyjmutí paměťové karty

Jedním přitlačením paměťovou kartu uvolněte. Poté, co se paměťová karta vysune, ji vytáhněte.

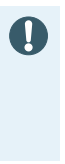

• Paměťové karty mají přední a zadní stranu, které nejsou zaměnitelné. Vložení špatně zorientované paměťové karty může způsobit chybnou funkci videokamery. Paměťovou kartu do videokamery vkládejte jen způsobem popsaným v kroku 4.

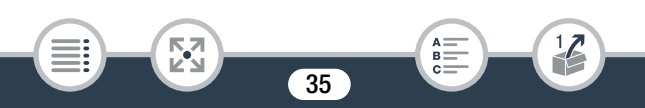

# <span id="page-35-0"></span>První nastavení

# <span id="page-35-2"></span><span id="page-35-1"></span>Základní nastavení

Po prvním zapnutí videokamery budete provedeni obrazovkami základního nastavení videokamery, abyste vybrali jazyk kamery, nastavili datum a čas a vybrali formát filmu (AVCHD nebo MP4) a nahrávací paměť (pouze H: R68/R67/R66). Podrobné informace, jak používat dotykovou obrazovku, naleznete v části Používání dotykové obrazovky ( $\Box$  [43\)](#page-42-1).

## 1 Otevřete LCD panel.

- Pokud zapínáte videokameru poprvé, zobrazí se obrazovka výběru jazyka.
- Videokameru můžete rovněž zapnout stisknutím (ON/OFF).
- 2 Stiskněte jazyk, který chcete používat pro text zobrazovaný na obrazovkách, a pak stiskněte volbu  $[\triangleright]$ .
	- Můžete vybrat libovolný z 27 jazyků. Možná budete muset pro nalezení jazyka obrazovkou zarolovat.

36

• Po provedení výběru jazyka se zobrazí obrazovka [Formát data].

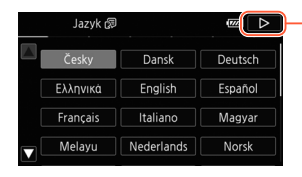

閃

l<br>Saaaa

Stiskněte [▷] poté, co vyberete jazyk

R.
#### První nastavení

- 3 Stiskem [R.M.D], [M.D.R] nebo [D.M.R] vyberte preferovaný formát data a poté stiskněte  $[\triangleright]$ .
	- Po výběru formátu data se zobrazí obrazovka [Datum/Čas] s prvním vybraným polem.
- 4 Stiskněte pole, které chcete změnit (rok, měsíc, den, hodiny nebo minuty).
- 5 Stiskem [**A**] nebo [▼] změňte pole podle potřeby.

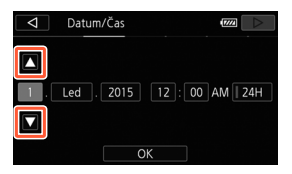

- **6** Stejným postupem upravte hodnoty ve všech polích na správné datum a čas.
	- Stiskněte [24H], chcete-li používat 24hodinový režim, nebo ponechte bez výběru a kamera bude používat 12hodinový režim (dop./odp.).
- **7** Stiskněte  $[OK]$  a poté stiskněte  $[&]$ .

к,7

l<br>Saaaa

• Po nastavení data a času se zobrazí obrazovka [Formát filmu].

37

R.

- 8 Stiskem [WIII] nebo [MP2] vyberte formát filmu a poté stiskněte [ $\triangleright$ ].
	- HFR68/R67/R66 Po výběru formátu filmu se zobrazí obrazovka [', Nahrávací médium pro film] kde můžete vybrat paměť, do níž se bude zaznamenávat video.
	- **HER606** Přejděte na krok 11.
- 9 Stiskněte  $[\ddot{\mathbb{C}}]$  (vestavěná paměť) nebo  $[sD]$  (paměťová karta) a poté stiskněte  $[D]$ .
	- Při výběru paměti můžete zkontrolovat možnou dobu nahrávání, která závisí na výchozím nastavení kvality videa.
	- Po výběru paměti, do níž chcete snímat video, se zobrazí obrazovka [ $\bullet$ ] Nahráv. médium pro foceníl.
- 10 Stiskněte [ $\mathbb{Q}$ ] (vestavěná paměť) nebo [<sup>sp]</sup>] (paměťová karta) a poté stiskněte  $[$  $\rangle$ ].
	- Při výběru paměti můžete zkontrolovat počet fotografií, jež lze nasnímat, který vychází z velikosti fotografie 1920 x 1080.

### 11 Stiskněte volbu [OK].

l<br>Saaaa

- Základní nastavení dokončeno. Nastavení, která jste vybrali, se krátce zobrazí a poté bude videokamera připravena ke snímání.
- Po dokončení základního nastavení můžete zavřít LCD panel nebo stisknutím (ON/OFF) vypnout videokameru.

- Některá ovládací tlačítka, např. [ON], [OFF] nebo [PHOTO]  $\mathbf{\hat{i}}$ na některých obrazovkách, se budou zobrazovat v angličtině nezávisle na vybraném jazyce.
	- Základní nastavení můžete později změnit pomocí nabídek videokamery.
		- Jazyk:  $\mathbf{F} \otimes \mathbf{F} \otimes \mathbf{I}$  Jazyk  $\mathbf{F}$
		- Datum a čas:  $\mathbf{F} \bullet \mathbf{F} \bullet \mathbf{F}$   $\mathbf{F} \bullet \mathbf{F}$  [Datum/Čas]
		- Formát filmu: <a> [Formát filmu]
		- H R68/R67/R66 Paměť pro záznam: <a> [Záznamové médium] > [Nahrávací médium pro film] nebo [Nahráv. médium pro focení]
	- Pokud nebudete videokameru přibl. 3 měsíce používat, může se stát, že se vestavěná dobíjitelná lithiová baterie vybije, a tím dojde ke ztrátě nastavení data a času. V takovém případě vestavěnou lithiovou baterii dobijte ( $\square$  [274\)](#page-273-0). Při příštím zapnutí videokamery budete opět muset provést základní nastavení.
	- Nastavení **11 > [CO**] > [Zapnutí pomocí panelu LCD] lze změnit a videokameru pak lze zapínat a vypínat jen stisknutím<sup>(ON/OFF)</sup>.

# Změna časového pásma

l<br>Saaaa

Změňte časové pásmo podle místa, kde se nacházíte. Výchozí nastavení je Paříž. Videokamera navíc dokáže uchovat datum a čas jiného místa. To je praktické, když cestujete, jelikož tak můžete nastavit videokameru podle času, kde se právě nacházíte, nebo podle času své destinace.

Tato část vyžaduje použití nabídek videokamery. Podrobné informace o používání nabídek naleznete v části Používání nabídek ( $\Box$  [44\)](#page-43-0).

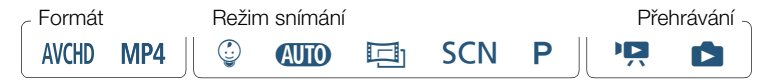

1 Otevřete obrazovku [Časové pásmo/Letní čas].

```
\hat{a} \rightarrow [ii] Další nastavení\rightarrow \rightarrow[Časové pásmo/Letní čas]
```
- **2** Stiskněte  $\left[\bigoplus_{n=1}^{\infty}\right]$  pro nastavení místního časového pásma nebo [#] pro nastavení časového pásma místa, kam cestujete.
- 3 Stiskněte [A] nebo [V] pro nastavení požadovaného časového pásma. V případě potřeby stiskem [ $*$ ] přepněte na letní čas.
- 4 Stiskem [X] zavřete nabídku.

# Inicializace paměti

Paměťové karty inicializujte, když je v této videokameře používáte poprvé. Paměťovou kartu nebo vestavěnou paměť (pouze HR68/R67/R66) můžete HFR68/R67/R66 Při nákupu je vestavěná paměť předem inicializována rovněž inicializovat za účelem trvalého odstranění všech záznamů. a obsahuje hudební soubory pro podkladovou hudbu a obrazové soubory pro funkci mixáže obrazu (políčka mixáže obrazu).

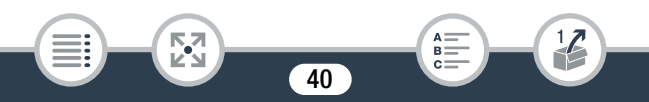

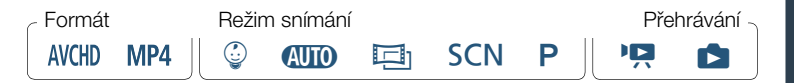

- 1 Napájejte videokameru pomocí kompaktního napájecího adaptéru.
	- V žádném případě před dokončením inicializace neodpojujte napájecí zdroj ani nevypínejte videokameru.
- 2 Inicializujte paměť.

#### **HFR68/R67/R66**

 $\hat{a}$  > [i] Další nastavení $\sum \{V\}$  | Inicializace  $\hat{a}/\hat{b}$  |  $\sum$ [ $\Box$ ] Vestav. paměť] nebo [So Paměť. Karta] > [Inicializace] >  $[Kompletní inicializacel<sup>1</sup> )$   $[And<sup>2</sup> ]$   $[OK]$   $[X]$ 

#### **HFR606**

l<br>Saaaa

к,7

 $\bigcirc$   $\bigcirc$  [ii] Další nastavení]  $\bigcirc$   $\bigcirc$   $\bigcirc$  [Inicializace  $\bigcirc$ ]  $\bigcirc$ [Inicializace]  $\triangleright$  [Kompletní inicializace]<sup>1</sup>  $\triangleright$  [Ano]<sup>2</sup>  $\triangleright$  [OK]  $\triangleright$ [X]

- <sup>1</sup> Tuto volbu stiskněte, pokud chcete fyzicky smazat všechna data v paměti namísto pouhého smazání alokační tabulky.<br><sup>2</sup> Pokud iste vybrali volbu [Kompletní inicializace], můžete stisknutím
- [Zrušit] zrušit probíhající inicializaci. Veškeré nahrávky budou smazány a paměťovou kartu bude možné používat bez jakéhokoli problému.

- Inicializací paměti se permanentně smažou všechny záznamy. Ztracené původní záznamy nelze obnovit. Nezapomeňte proto předem zazálohovat důležité záznamy na externí zařízení ( $\Box$  [149](#page-148-0)).
	- Inicializací paměťové karty trvale smažete všechny hudební soubory a snímky, které jste případně na paměťovou kartu přenesli. (HR68/R67/R66 Hudební soubory a políčka mixáže obrazu, které byly předinstalovány do vestavěné paměti, budou po inicializaci obnoveny.)
	- **HROG** O kartách FlashAir\*: Inicializace karty FlashAir touto videokamerou obnoví bezdrátová nastavení karty (SSID, hesla atd.) na tovární nastavení. Karty FlashAir doporučujeme formátovat na počítači pomocí konfiguračních nástrojů FlashAir.

U tohoto produktu nelze zaručit podporu funkcí karty FlashAir (včetně bezdrátového přenosu). V případě, že dojde k problému s kartou FlashAir, obraťte se na výrobce karty. Nezapomeňte také, že v některých zemích a oblastech podléhá použití

karet FlashAir schválení. Bez schválení není použití této karty povoleno. Pokud si nejste jisti, že bylo použití karty v dané oblasti schváleno, obraťte se na výrobce karty.

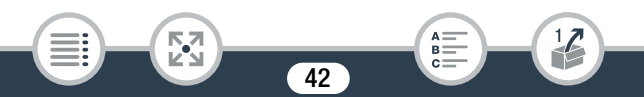

# Základní obsluha videokamery

# Používání dotykové obrazovky

Tlačítka a položky nabídky zobrazované na dotykové obrazovce se mění dynamicky v závislosti na provozním režimu a vámi prováděné úloze. Pomocí intuitivního rozhraní s dotykovou obrazovkou máte veškerá ovládání v dosahu svých prstů.

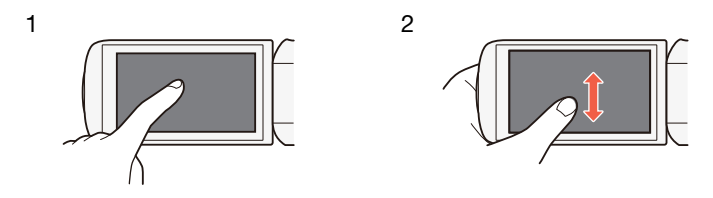

#### 1 Dotyk

Stiskněte prvek zobrazený na dotykové obrazovce. Používá se pro spuštění přehrávání scény v indexovém zobrazení, k výběru nastavení z nabídek atd.

#### 2 Posun

l<br>Saaaa

Prstem dotýkajícím se obrazovky posunujte nahoru a dolů nebo doleva a doprava.

43

Tento způsob ovládání umožňuje procházet nabídkami, procházet stránkami indexového zobrazení nebo nastavovat ovládací jezdce, např. hlasitost.

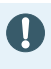

- V dále uvedených případech nemusíte být schopni provádět dotykové operace řádně.
	- Když budete ovládání provádět nehty nebo předměty s tvrdými hroty, jako jsou například kuličková pera.
	- Když se budete dotýkat obrazovky mokrýma rukama nebo v rukavicích.
	- Když budete prstem vyvíjet nadměrný tlak.

# <span id="page-43-0"></span>Používání nabídek

Nabídka  $\bigcirc$  (Home) poskytuje přístup k většině funkcí a nastavení videokamery. V režimu záznamu umožňuje nabídka  $\blacksquare$  (Home) okamžitý přístup k některým často používaným funkcím. V režimu přehrávání z nabídky (c) (Home) přepínáte mezi indexovými zobrazeními filmů a fotografií. V obou režimech můžete z nabídky 0 (Home) otevřít nabídky [1 Další nastavení] s podrobnějšími nastaveními a také získat přístup k různým Wi-Fi funkcím videokamery (pouze HFR68/R67/R66).

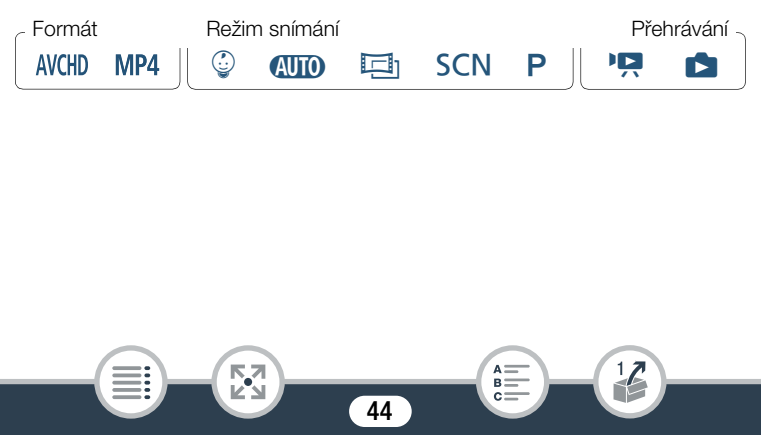

#### Základní obsluha videokamery

Nabídka **∩** (Home)

l<br>Saaaa

閃

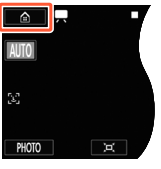

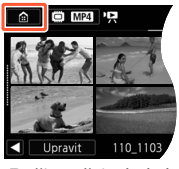

Režim záznamu Režim přehrávání

- 1 Stiskem [@] v horním levém rohu obrazovky otevřete nabídku **m** (Home).
- 2 Tahem prstu doleva/doprava přeneste požadovanou nabídku do středu.
	- Můžete také stisknout  $\left[ \blacktriangleleft \right]$  nebo  $\left[ \blacktriangleright \right]$ , abyste ikonu požadované nabídky přesunuli do středu.
- 3 Otevřete požadovanou nabídku stisknutím její ikony.
	- V následující tabulce najdete popis jednotlivých nabídek.

45

 $B =$ 

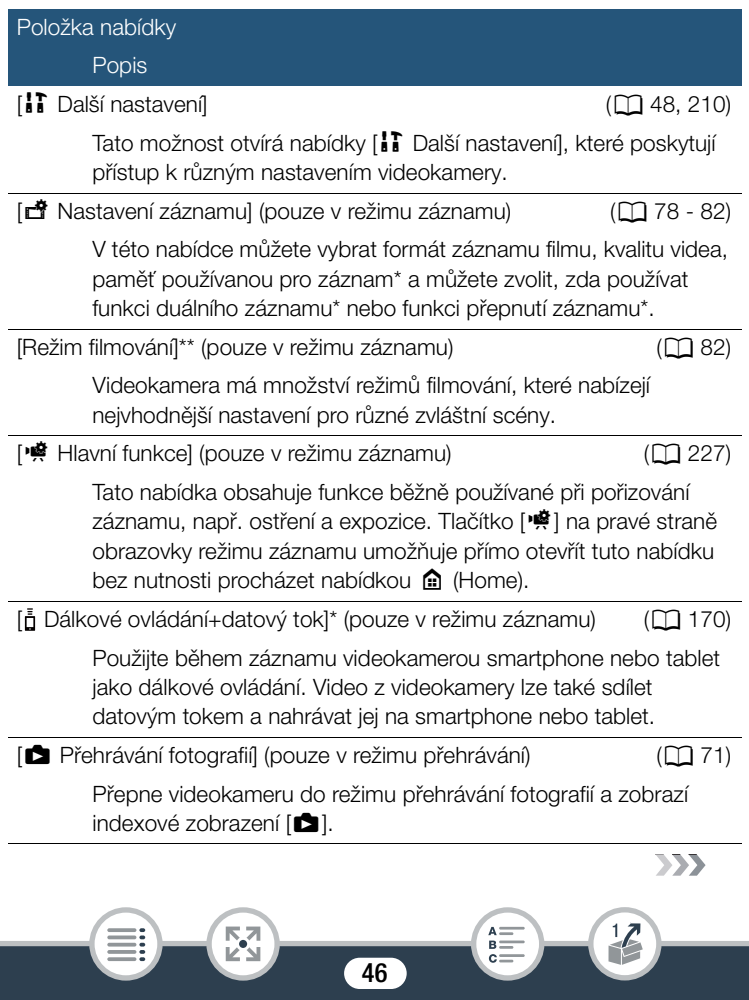

### Základní obsluha videokamery

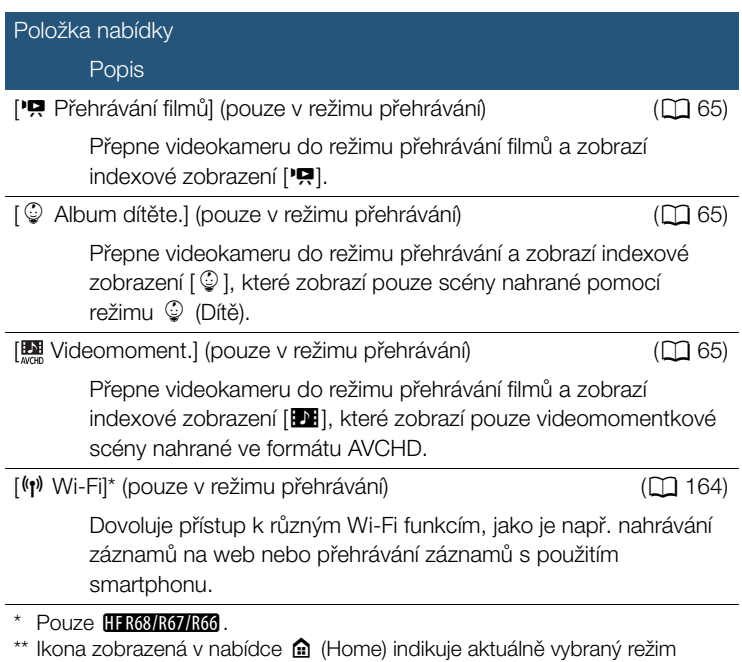

filmování.

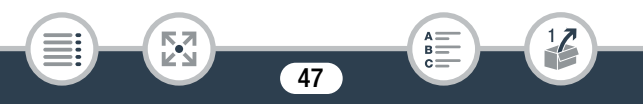

## ■ Používání nabídek

Změna různých nastavení videokamery pomocí nabídek je velmi jednoduchá. Jednoduše si vyberte stisknutím tlačítka požadované možnosti. Když se zobrazují, můžete se rovněž stisknutím [10] vrátit na předchozí obrazovku nebo stisknutím  $[\times]$  zavřít nabídku. U některých obrazovek bude nutné pro nalezení požadované možnosti rolovat.

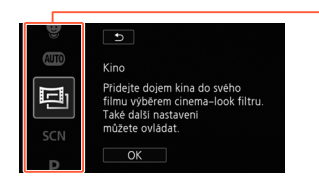

Některé obrazovky poskytují další informace o možnostech. V takovém případě jednoduše posuňte prst nahoru a dolů podél sloupce ikon.

### <span id="page-47-0"></span>Nabídka [i ] Další nastavení]

l<br>Saaaa

Nabídky [ $\bf{F}$ ] Další nastaveníl nabízí různé možnosti ovládání různých operací videokamery. Podrobnosti naleznete v úplném seznamu nastavení v příloze [i] Další nastavení] Nabídky ( $\Box$  [210](#page-209-0)).

V nabídkách [1] Další nastavení] jsou nastavení uspořádána v podnabídkách (kartách). Z důvodu jednoduchosti budou v návodu tato nastavení označována takto:  $\prod_{i=1}^{n}$   $\bullet$   $\boxed{\cdot}$  [Jazyk  $\blacksquare$ ]". V tomto případě (chcete-li změnit jazyk) musíte provést následující kroky:

48

Stiskem [@] otevřete nabídku @ (Home).

#### Základní obsluha videokamery

- 2 Tahem prstu doleva/doprava přesuňte [ $\frac{1}{2}$ ] Další nastavení do středu. Poté stisknutím ikony otevřete nabídky [ii] Další nastavení].
	- Můžete také stisknout [<] nebo [▶], abyste ikonu požadované nabídky přesunuli do středu.

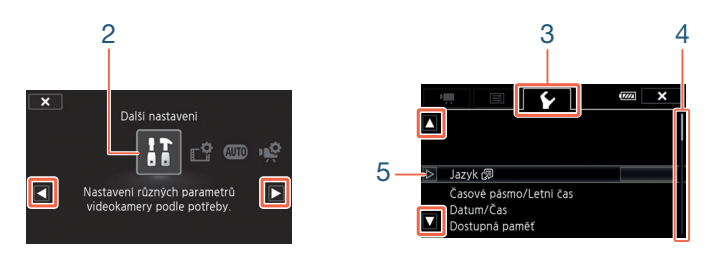

- 3 Stiskněte kartu požadované nabídky.
- 4 Tahem prstu nahoru/dolů přeneste nastavení, které chcete změnit, na oranžovou výběrovou lištu.
	- Stiskem [A] nebo [ $\nabla$ ] se můžete v nabídce pohybovat nahoru a dolů.
	- Nedostupné položky nabídky jsou zobrazeny šedě.
	- Stisknutím libovolné položky nabídky na obrazovce můžete položku přenést přímo na výběrovou lištu.
- 5 Po přenesení požadované položky nabídky na výběrovou lištu stiskněte  $[\triangleright]$ .

49

 $R<sup>2</sup>$ 

- 6 Stiskněte požadovanou volbu a poté stiskněte [X].
	- Stiskem [X] můžete nabídku kdykoli zavřít.

к,7

l<br>Saaaa

# Provozní režimy

V tomto návodu jsou provozní režimy videokamery indikovány panelem ikon. Plná modrá ikona (**NIIII**) indikuje, že popisovanou funkci lze použít v konkrétním provozním režimu, šedá ikona (}) indikuje, že funkce není v daném provozním režimu dostupná. Ikony se dělí na formát filmu, režimy filmování a režimy přehrávání.

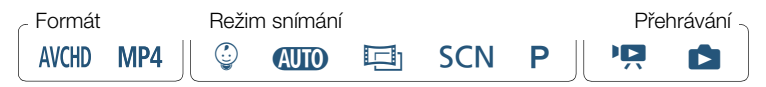

#### Formát filmu

Označuje záznamy AVCHD nebo MP4. Během záznamu můžete změnit formát filmu z nabídky [a Nastavení záznamu] ( $\Box$  [226\)](#page-225-0). Během přehrávání použijte tlačítko indexového zobrazení ( $\Box$  [67](#page-66-0)) k přepnutí mezi přehráváním scén ve formátu AVCHD a MP4.

#### Záznam

l<br>Saaaa

Když otevřete LCD panel nebo stisknete (ON/OFF), videokamera se zapne v režimu záznamu. Ikony režimu filmování na panelu provozních režimů jsou shodné s ikonami použitými na obrazovce výběru režimu filmování ( $\Box$  [82\)](#page-81-1).

#### Základní obsluha videokamery

#### Přehrávání

Stiskem  $\boxed{\boxed{\blacksquare}}$  videokameru přepínáte mezi režimem záznamu a režimem přehrávání.

V oblasti **přehrávání** panelu provozních režimů indikuje ikona <sup>"</sup> přehrávání filmů ( $\Box$  [65\)](#page-64-0), ať už z [P!!] indexového zobrazení (všechny scény), z  $\lceil \mathcal{Q} \rceil$  indexového zobrazení (pouze scény nahrané v  $\mathcal{Q}$  režimu Dítě), nebo z [ $\blacksquare$ ] indexového zobrazení (pouze videomomentkové scény nahrané ve formátu AVCHD). Ikona **a postaval prohlížení** fotografií z  $[\Box]$  indexového zobrazení ( $\Box$  [71](#page-70-0)).

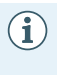

**HFR68/R67/R66** Při přepnutí do režimu přehrávání bude pro přehrávání vybrána stejná paměť, jaká byla použita pro záznam.

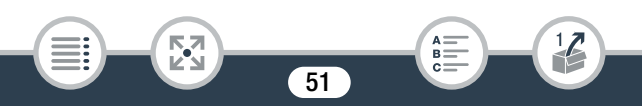

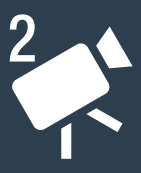

# Základní záznam a přehrávání

#### [Základní snímání](#page-52-0)

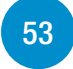

Tato část popisuje, jak snadno snímat video a fotografie, a je zde vysvětlen praktický režim **(IIIII)**. Chcete-li nahrávat jinými režimy filmování, používat pokročilé funkce a užít si plný přístup ke všem nastavením nabídek, přečtěte si část Pokročilé funkce záznamu  $(\Box$  [77](#page-76-0)).

#### [Základní přehrávání](#page-64-1)

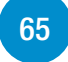

Tato část popisuje, jak přehrávat a mazat filmy a fotografie. Pro pokročilejší možnosti, jako je přehrávání s podkladovou hudbou, dělení scén a další, si přečtěte část Pokročilé funkce přehrávání a editace ( $\Box$  [119\)](#page-118-0).

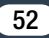

# <span id="page-52-0"></span>Základní snímání

# Záznam videa

Nyní jste připraveni nahrávat filmy.

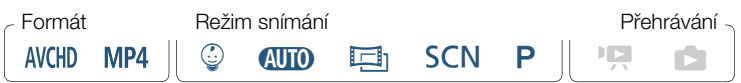

• Než začnete nahrávat, zhotovte si zkušební záznam, abyste si ověřili, že videokamera funguje správně.

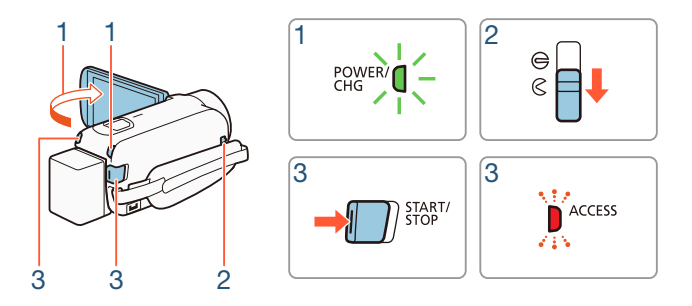

Zapněte videokameru odklopením LCD panelu.

- Můžete také stisknout (ON/OFF).
- HR68/R67/R66 Ve výchozím nastavení se filmy zaznamenávají do vestavěné paměti. Paměť použitou pro záznam filmů si nicméně můžete vybrat ( $\Box$  [80\)](#page-79-0).

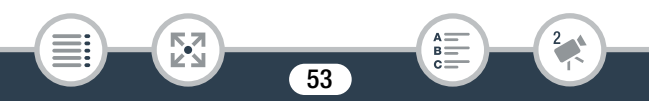

- Ve výchozím nastavení je režim filmování videokamery nastaven na **(NIII)** ( $\Box$  [57\)](#page-56-0). Podle podmínek snímání lze vybrat jiný režim filmování ( $\Box$  [82](#page-81-1)).
- 2 Posuňte přepínač krytu objektivu dolů.
- 3 Stisknutím **START/STOP** spusťte záznam.
	- Opětovným stisknutím **START/STOP** záznam zastavte. Scéna se uloží do paměti.
	- V průběhu nahrávání scény občas blikne indikátor ACCESS.

#### <span id="page-53-1"></span>Po ukončení záznamu

l<br>Saaaa

- 1 Ujistěte se, že nesvítí indikátor ACCESS.
- 2 Vypněte videokameru přiklopením LCD panelu nebo stisknutím (ON/OFF).
- <span id="page-53-0"></span>**3** Posuňte přepínač krytu objektivu nahoru.
	- V zájmu ochrany objektivu mějte kryt objektivu vždy zavřený, když nefilmujete.
		- Nezapomeňte si své záznamy pravidelně ukládat ( $\Box$  [149\)](#page-148-0). zejména když jste pořídili důležité záznamy. Společnost Canon odmítá odpovědnost za jakoukoliv ztrátu či poškození dat.

#### Základní snímání

- Pokud je  $\mathbf{F} \rightarrow \mathbf{F}$  > [Automatické vypnutí] nastaveno  $\mathbf{\hat{i}}$ na [ON] Zapnout], videokamera napájená z napájecího akumulátoru se po uplynutí 3 minut, kdy je ponechána bez obsluhy, v zájmu úspory energie automaticky vypne. Pokud se tak stane, videokameru znovu zapněte.
	- Na místech s intenzivním osvětlením může být natáčení s pomocí LCD obrazovky obtížné. V takových případech můžete upravit podsvícení LCD obrazovky pomocí nastavení  $1 \bullet$   $\Box$   $\Box$   $\Box$  [Podsvětlení LCD] nebo nastavením jasu LCD obrazovky pomocí nastavení  $\prod_{i=1}^{n}$   $\bullet$   $\boxed{\equiv}$   $\bullet$  [Jas LCD].
	- Chystáte-li se pořídit dlouhý záznam videokamerou, která se nachází ve stabilní poloze, jako například na stativu, můžete v zájmu úspory energie snímat se zavřeným LCD panelem. Pro použití této funkce nastavte  $\mathbf{F} \rightarrow \mathbf{F}$ [Zapnutí pomocí panelu LCD] na [Vypnout].

# <span id="page-54-0"></span>Fotografování

S touto videokamerou můžete rovněž pořizovat fotografie. Snímání fotografií můžete navíc provádět současně se záznamem filmů.

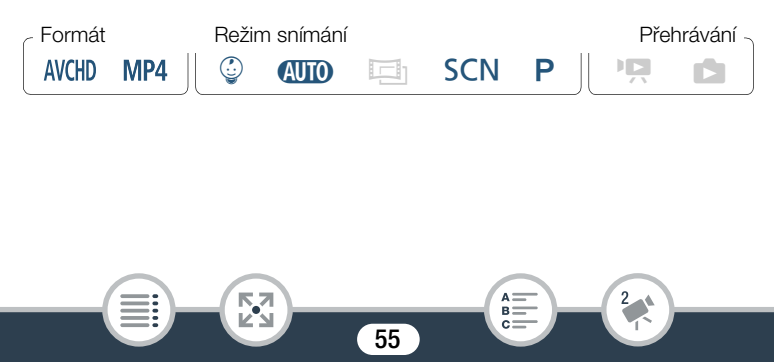

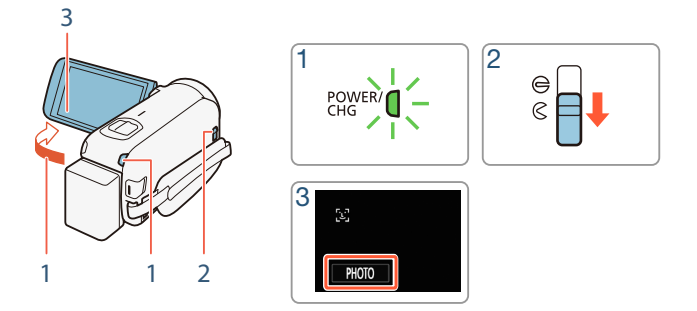

- Zapněte videokameru odklopením LCD panelu.
	- Můžete také stisknout (ON/OFF)
	- HFR68/R67/R66 Ve výchozím nastavení se fotografie zaznamenávají do vestavěné paměti. Paměť použitou pro záznam fotografií si nicméně můžete vybrat ( $\Box$  [80\)](#page-79-0).
	- Ve výchozím nastavení je režim filmování videokamery nastaven na  $\overline{A}$  ( $\overline{C}$ ) [57\)](#page-56-0). Podle podmínek snímání lze vybrat jiný režim filmování  $(\prod 82)$  $(\prod 82)$  $(\prod 82)$ .
- 2 Posuňte přepínač krytu objektivu dolů.
- 3 Stisknutím [PHOTO] pořiďte fotografii.

Б,7

l<br>Saaaa

• Při záznamu fotografie se na obrazovce na okamžik zobrazí zelená ikona  $\odot$ ) a  $\bullet$   $\bullet$   $\ddot{\bullet}$  (pouze HFR68/R67/R66) nebo  $\bullet$  **s** a bliká indikátor ACCESS. Pokud však snímáte fotografii během záznamu filmu, **o** se nezobrazí.

#### Po ukončení fotografování

Vypněte videokameru a zavřete kryt objektivu ( $\Box$  [54](#page-53-1)).

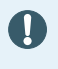

 $\mathbf{\hat{i}}$ 

Informace v částech ( důležitá upozornění) a *(i)* (další poznámky) na předchozích stranách ( $\Box$  [54](#page-53-0) - [55](#page-54-0)) platí rovněž pro pořizování fotografií.

- Informace o přibližném počtu fotografií, jež lze zaznamenat na paměťovou kartu, naleznete v části Referenční tabulky  $(D289)$  $(D289)$ .
	- Fotografie nelze pořizovat, používáte-li pro scénu přechodové efekty.

# <span id="page-56-0"></span>Režim AUTO

l<br>Saaaa

Když je režim filmování nastaven na  $\Pi$  (I), aktivují se následující automatické funkce, abyste si mohli užívat zaznamenávání videa a fotografií a nechat volbu optimálního nastavení na videokameře.

- Smart AUTO ( $\Box$  [58\)](#page-57-0): Videokamera automaticky detekuje scénu a objekt a použije nejvhodnější nastavení.
- $\bullet$  Inteligentní IS ( $\Box$  [60](#page-59-0)): Videokamera automaticky vybere nejlepší režim stabilizace obrazu (IS) v daných podmínkách snímání.
- Detekce obličeje ( $\Box$ ) [102\)](#page-101-0): Videokamera bude držet objekt ostrý a správně exponovaný a sledovat jeho pohyb.
- Automatické telemakro ( $\Box$  [114\)](#page-113-0): Přibližte videokameru k malému objektu při maximálním přiblížení a budete moci zaostřit na objekt blízký až 50 cm.

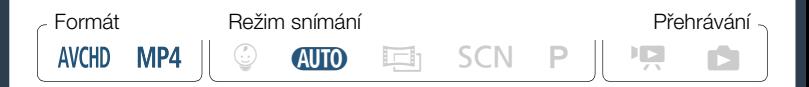

### <span id="page-57-0"></span>■ Smart AUTO

l<br>Saaaa

к,7

V režimu  $\Pi$  videokamera automaticky detekuje určité charakteristiky objektu, pozadí, světelných podmínek atd. Podle nich pak upraví příslušná nastavení (zaostření, expozici, barvu, stabilizaci obrazu, kvalitu obrazu a další) a zvolí nejvhodnější nastavení pro snímanou scénu. Ikona na tlačítku režimu filmování se automaticky změní na jednu z těchto ikon funkce Smart AUTO.

- Za jistých okolností nemusí ikona Smart AUTO zobrazovaná  $\mathbf{\hat{i}}$ na obrazovce odpovídat skutečné scéně. Např. při fotografování proti oranžovému nebo modrému pozadí se může zobrazovat ikona západu slunce nebo modré oblohy a barvy nemusejí vypadat přirozeně. V takovém případě doporučujeme záznam v režimu  $\mathsf{P}$  ( $\Box$  [89](#page-88-0)).
	- Funkce Smart AUTO někdy nebude schopná detekovat scénu, například při stisknutí objektu na obrazovce (sledování). V takovém případě se jako ikona Smart AUTO zobrazí **WID**.

l<br>Saaaa

#### Ikony funkce Smart AUTO

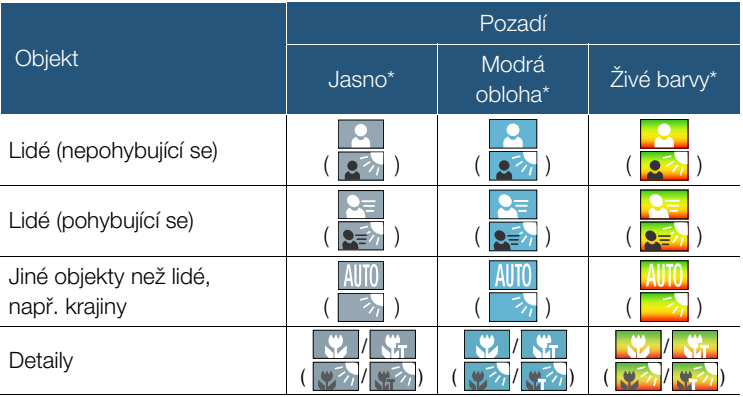

\* Ikona v závorkách se zobrazuje při protisvětle.

**NA**<br>Ka

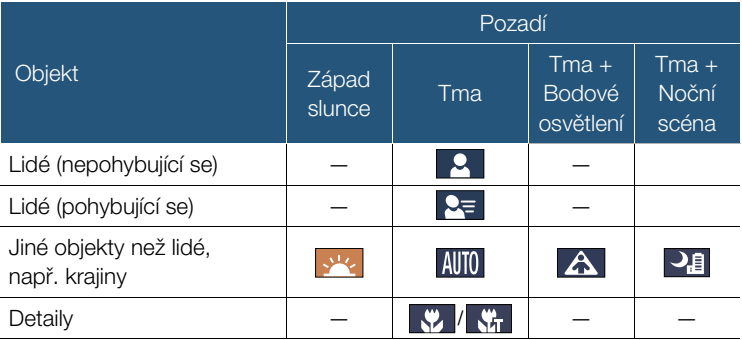

59

 $\begin{array}{c}\n\mathsf{A} \equiv \\
\mathsf{B} \equiv \\
\mathsf{C} \equiv\n\end{array}$ 

 $\overline{\mathbf{z}}$ 

## <span id="page-59-0"></span>■ Inteligentní IS

l<br>Saaaa

Při nastavení režimu Inteligentní IS videokamera vybírá nejlepší stabilizaci obrazu pro váš způsob snímání. Když je režim filmování nastaven na  $\Box$  nebo  $\mathcal{Q}$ , ikona inteligentního IS se změní na jednu z následujících ikon. V jiných režimech filmování můžete stabilizaci obrazu nastavit ručně ( $\Box$  [214](#page-213-0)).

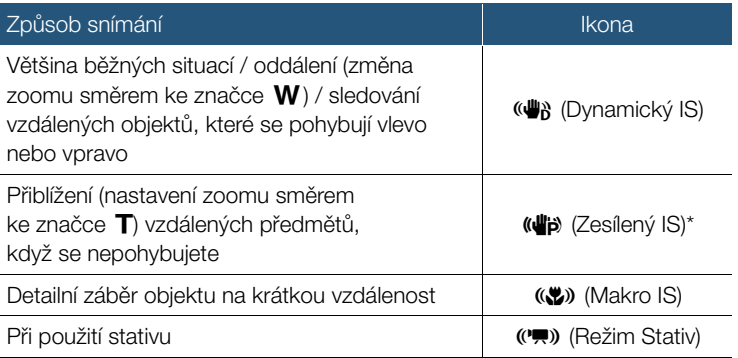

S pomocí nastavení  $\mathbf{F} \geqslant \mathbf{F}$   $\rightarrow$  [Inteligentní IS] můžete změnit dostupnost režimu Zesílený IS v době, kdy je aktivován režim Inteligentní IS.

l<br>Saaaa

# Zoom

Pomocí páčky zoomu na videokameře můžete obraz přibližovat a oddalovat. Rychlost zoomu můžete změnit pomocí nastavení  $\prod$ **PU > [Rychlost zoomu]** (Q [212](#page-211-0)). Když je režim filmování nastaven na jiný režim, než *C*IIIO nebo ©, můžete pomocí nastavení <sup>1</sup>. → [Typ zoomu] (A [227](#page-226-1)) vybrat typ zoomu (optický, výkonný nebo digitální).

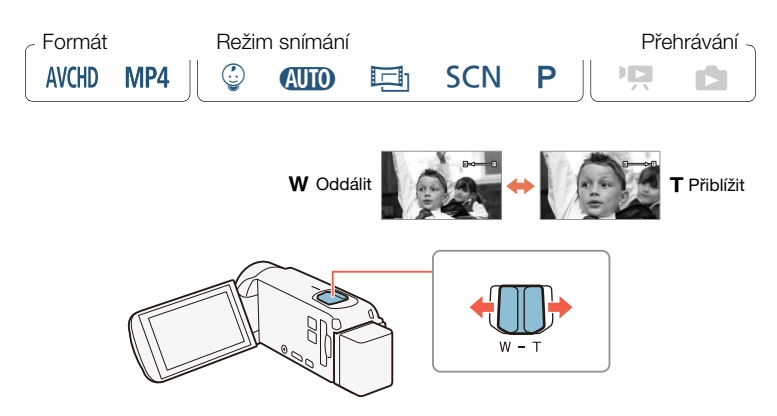

Posunutím páčky zoomu směrem k  $W$  (širokoúhlý záběr) scénu oddálíte. Posunutím páčky zoomu směrem  $\kappa$   $\mathbb T$  (přiblížení) se přiblížíte.

• Od snímaného objektu udržujte vzdálenost minimálně 1 m.  $\left( \mathbf{i}\right)$ Při nastavení na plně širokoúhlý záběr můžete objekt zaostřit i na vzdálenost 1 cm. Pomocí telemakra ( $\Box$  [114\)](#page-113-0) můžete při maximálním přiblížení zaostřit na objekt ve vzdálenosti 50 cm.

- Při nastavení položky  $\prod$   $\blacktriangleright$   $\prod$   $\blacksquare$   $\blacktriangleright$  [Rychlost zoomu] na [WR Proměnná] bude rychlost větší v pohotovostním režimu záznamu než při skutečném záznamu, s výjimkou aktivace funkce předtočení ( $\Box$  [229](#page-228-0)).
- Pomocí volby  $\prod_{i=1}^{n}$   $\sum_{i=1}^{n}$  Poloha zoom při spuštěníl můžete videokameře sdělit, aby si při vypnutí "zapamatovala" pozici zoomu, takže při příštím zapnutí videokamery bude pozice zoomu stejná.
- Volitelný širokoúhlý konvertor WD-H43 a sadu filtrů FS-43U II nelze k této videokameře připojit.

### ■ Asistent kompozice

l<br>Saaaa

Někdy, když přibližujete velmi vzdálený objekt (vysoký poměr přiblížení), můžete objekt "ztratit", když zmizí ze záběru. V takovém případě použijte funkci Asistent kompozice, která záběr dočasně trochu oddálí a usnadní nalezení objektu.

- **1** Stiskněte a podržte [ $\equiv$ ], abyste na okamžik oddálili záběr.
	- Původní pozice zoomu je naznačena bílým rámečkem.
- 2 Upravte kompozici záběru tak, aby se požadovaný objekt nacházel v bílém rámečku.
	- Pomocí páčky zoomu můžete velikost rámečku upravit.
- **3** Když je požadovaný objekt v záběru, pusťte  $[\equiv]$ .

к,7

• Videokamera přiblíží záběr na oblast označenou bílým rámečkem.

 $\mathbf{1}$ 

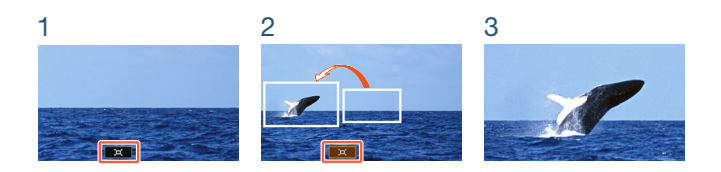

• Můžete vybrat výchozí velikost bílého rámečku Asistenta kompozice pomocí nastavení  $\prod$   $\bigcirc$   $\prod$   $\bigcirc$  [Asistent kompozice].

### **HR68/R67** Použití dodávané širokoúhlé předsádky  $WA-H43$

K videokameře můžete připojit dodávanou širokoúhlou předsádku WAH43, čímž zmenšíte ohniskovou vzdálenost a dosáhnete širšího úhlu záběru. Při použití širokoúhlé předsádky proveďte níže uvedený postup, abyste optimalizovali nastavení videokamery.

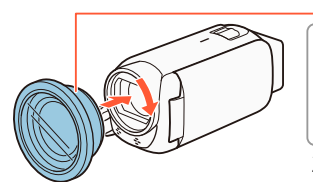

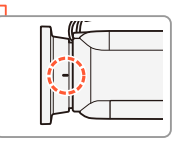

Značka zarovnání

1 Umístěte širokoúhlou předsádku na objektiv a ujistěte se, že značka zarovnání směřuje nahoru.

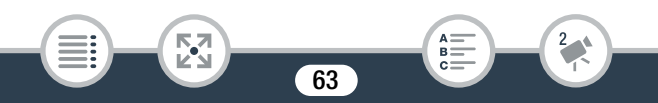

#### Základní snímání

- 2 Na předsádku lehce zatlačte a zároveň ji otočte po směru hodinových ručiček.
- 3 Zapněte optimalizaci nastavení pro širokoúhlou předsádku.

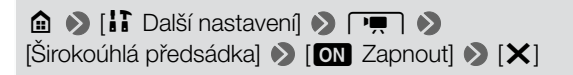

• Na obrazovce se zobrazí **Will**.

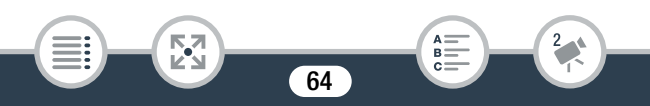

### Základní přehrávání

l<br>Saaaa

# <span id="page-64-1"></span>Základní přehrávání

# <span id="page-64-2"></span><span id="page-64-0"></span>Přehrávání videozáznamu

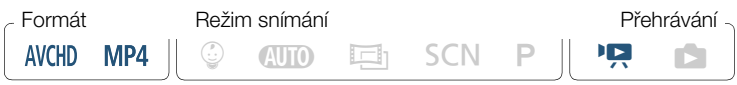

Tlačítko indexového zobrazení (CC [67](#page-66-1))

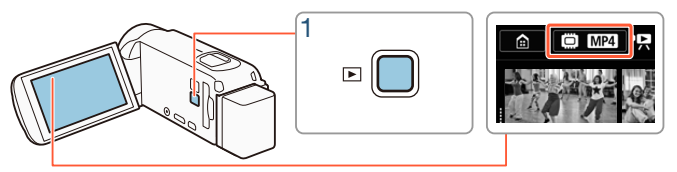

- Stiskněte  $\boxed{\boxed{\triangleright}}$  pro otevření indexového zobrazení přehrávání.
	- Opakovaným stisknutím tlačítka  $\boxed{\triangleright}$  můžete videokameru přepínat tam a zpět mezi režimem záznamu a režimem přehrávání.
	- Když stisknete  $\boxed{\blacksquare}$  při vypnuté videokameře, videokamera se zapne rovnou v režimu přehrávání.
	- Zobrazené indexové zobrazení závisí na režimu záznamu, který byl předtím používán.
- 2 V indexovém zobrazení vyhledejte scénu, kterou chcete přehrát. V případě potřeby změňte aktivní indexové zobrazení.

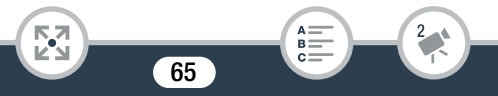

#### Základní přehrávání

• Chcete-li otevřít indexové zobrazení [**IDI**] (pouze videomomentkové scény nahrané ve formátu AVCHD) nebo indexové zobrazení [9] (album dítěte pouze se scénami nahranými v režimu  $\circledcirc$ ):

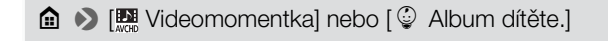

- Když se na obrazovce objeví tlačítko indexového zobrazení, můžete také zvolit paměť pro přehrávání (pouze HR68/R67/R66) a formát zobrazených scén ( $\Box$  [67](#page-66-1)).
- Posuňte prst doprava/doleva (2a) nebo stiskněte [< 1 nebo [Ð] (2b) pro předchozí/další indexové zobrazení.

Filmy MP4:

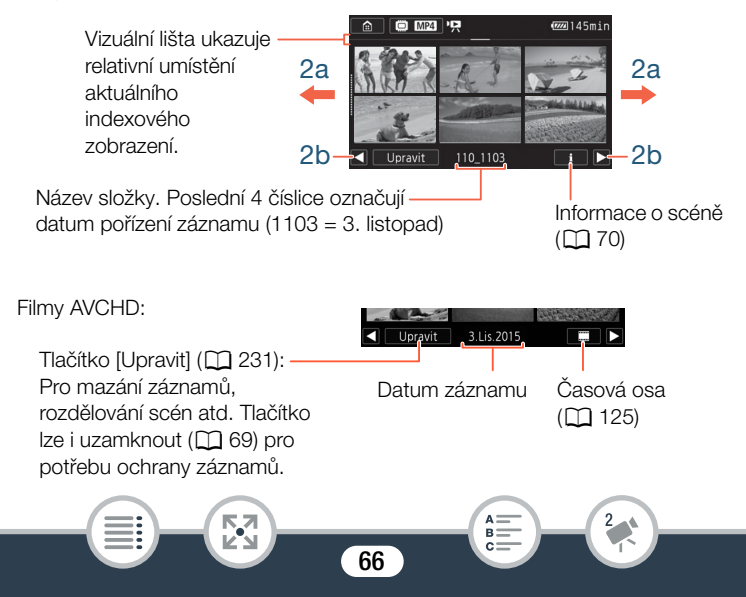

#### 3 Dotykem na požadovanou scénu ji přehrajete.

- Videokamera přehraje vybranou scénu a bude pokračovat až do konce poslední scény v indexovém zobrazení.
- Dotykem na obrazovku zobrazíte ovládací tlačítka pro přehrávání. Během přehrávání se po několika sekundách bez operace automaticky přestanou zobrazovat ovladače přehrávání.

#### <span id="page-66-1"></span><span id="page-66-0"></span>Pro změnu paměti (pouze **HR68/R67/R66**) nebo formátu přehrávaného filmu

Tlačítkem indexového zobrazení (M [65\)](#page-64-2) můžete vybrat paměť pro přehrávání (pouze HR68/R67/R66) a formát zobrazených scén. V závislosti na modelu videokamery a aktuálním indexovém zobrazení se ikony zobrazené v tlačítku indexového zobrazení mohou lišit, nebo se tlačítko na obrazovce nemusí zobrazit.  $HF$  R68/R67/R66  $Z$  [ $\Psi$ ] indexového zobrazení:

Stiskněte tlačítko indexového zobrazení > Paměť pro přehrávání  $(\mathbb{C})$  nebo  $\mathbb{S}$ ) > Formát filmu  $(\mathbb{N})$  nebo  $\mathbb{N}$ 2) > [OK]

 $H$  R68/R67/R66  $Z$  [ $\bigcirc$ ], [ $\Pi$ ] nebo [ $\bigcirc$ ] indexového zobrazení:

Stiskněte tlačítko indexového zobrazení > Paměť pro přehrávání  $(\mathbb{C})$  nebo  $\mathbb{S}$   $\rightarrow$   $\mathbb{S}$   $\mathbb{S}$   $\rightarrow$   $\mathbb{S}$   $\mathbb{S}$   $\rightarrow$   $\mathbb{S}$ 

 $H R606$  Z  $[P, ]$  indexového zobrazení:

Stiskněte tlačítko indexového zobrazení > Formát filmu  $(\mathbb{N}\mathbb{D})$  nebo  $\mathbb{N}\mathbb{P}$   $\rightarrow$   $[\mathbb{O}\mathsf{K}]$ 

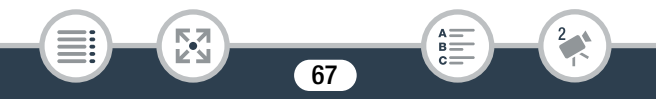

#### <span id="page-67-0"></span>Nastavení hlasitosti

- 1 Během přehrávání zobrazte dotykem na obrazovku ovládací tlačítka pro přehrávání.
- 2 Stisknutím  $\lceil \sqrt[n]{p} \rceil$  a stisknutím  $\lceil \cdot \sqrt[n]{p} \rceil$  nebo  $\lceil \cdot \sqrt[n]{p} \rceil$  nastavte hlasitost a poté stiskněte  $[\triangle]$ .

### Ovladače přehrávání

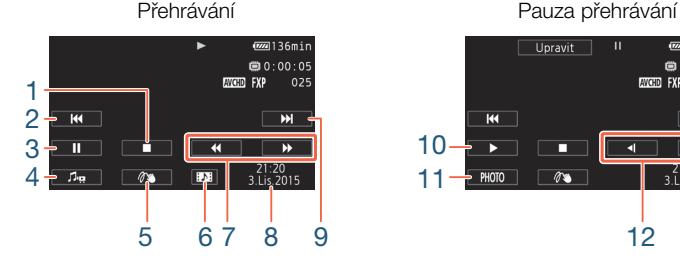

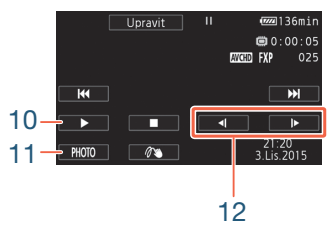

- 1 Zastavení přehrávání.
- 2 Skok na začátek scény. Poklepáním přejdete na předchozí scénu.

68

 $B =$ 

- 3 Pozastavte přehrávání.
- 4 Zobrazení ovladačů hlasitosti ( $\Box$  [68](#page-67-0)) a rovnováhy mixu podkladové hudby  $(D 123)$  $(D 123)$ .
- 5 Dekorace  $(\Box 93)$  $(\Box 93)$  $(\Box 93)$ .

l<br>Saaaa

- 6 Pouze scény AVCHD: Zachycení videomomentkové scény  $(D1 120)$  $(D1 120)$ .
- 7 Zrychlené přehrávání\* zpět/vpřed.

к,7

#### Základní přehrávání

- 8 Scény AVCHD: Datum a čas záznamu. Scény MP4: Datum záznamu.
- 9 Skok na začátek další scény.
- 10 Obnovení přehrávání.
- 11 Zachycení zobrazovaného políčka jako fotografie ( $\Box$  [122\)](#page-121-0).
- 12 Pomalé přehrávání\*\* zpět/vpřed.
- \* Několikanásobným dotykem zvýšíte rychlost přehrávání přibližně na 5x → 15x → 60x normální rychlosti.
- \*\* Několikanásobným dotykem změníte rychlost přehrávání na 1/8x → 1/4x běžné rychlosti.

## <span id="page-68-0"></span>Uzamčení souborů

l<br>Saaaa

5,7

V režimu přehrávání můžete pomocí funkce uzamčení souborů vypnout tlačítko [Upravit] a zabránit nechtěnému smazání nebo úpravě vašich záznamů.

69

### Nastavte  $\mathbf{I} \bullet \bullet$   $\mathbf{I}$   $\bullet$   $\mathbf{I}$   $\bullet$  [Zamknout soubory]  $na \, \mathbf{G}$  Zapnout].

• Tlačítko [Upravit] se změní na [n] a bude zešedlé.

- $\mathbf{\hat{i}}$
- Pomocí nastavení  $\prod$   $\blacktriangleright$   $\boxed{\equiv}$   $\blacktriangleright$  [Zobrazit datum/čas] můžete nastavit, zda se při přehrávání scén zobrazuje datum záznamu (u MP4 scén) nebo datum a čas (u AVCHD scén).
- <span id="page-69-0"></span>• V indexovém zobrazení pro MP4 scény můžete stisknout [i] a poté stisknout scénu. Tím se zobrazí podrobnosti o scéně, jako je její kvalita videa, délka a datum a čas záznamu. Stiskněte dvakrát [10] pro návrat do indexového zobrazení.
- Videomomentkové scény nahrané ve formátu MP4 lze přehrávat pouze z indexového zobrazení [ $\blacksquare$ ].
- Při určitých podmínkách snímání se může stát, že při přehrávání budou mezi scénami krátká přerušení v obrazu nebo zvuku.
- Když jsou k videokameře připojena sluchátka nebo dodávaný vysokorychlostní kabel HDMI, nebude z vestavěného reproduktoru vycházet zvuk.
- Může se stát, že videa zaznamenaná nebo zkopírovaná na paměťovou kartu pomocí jiného zařízení nebudete moci na této videokameře přehrávat.
- O rychlém/pomalém přehrávání:
	- V přehrávaném obrazu můžete zaznamenat určité anomálie (mozaikové rušení, pruhy atd.). Navíc nebude přehráván zvuk.
	- Rychlost uvedená na obrazovce je přibližná.
	- Pomalé zpětné přehrávání bude vypadat stejně jako souvislé přehrávání snímku zpět.

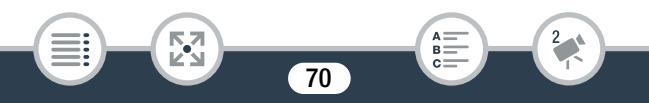

# <span id="page-70-0"></span>Prohlížení fotografií

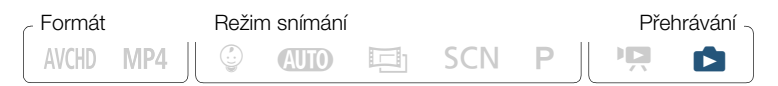

Tlačítko indexového zobrazení (C [67](#page-66-1))

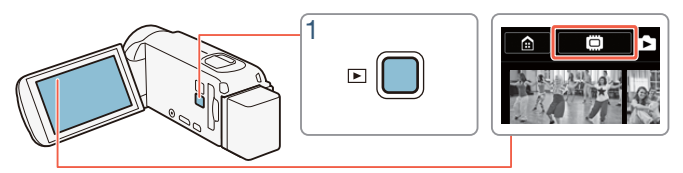

- 1 Stiskněte  $\boxed{E}$ .
- 2 Otevřete indexové zobrazení [<sup>1</sup>].

**0 D Přehrávání fotografií** 

HF R68/R67/R66 V případě potřeby změňte paměť, ze které se má přehrávat ( $\Box$  [67](#page-66-1)).

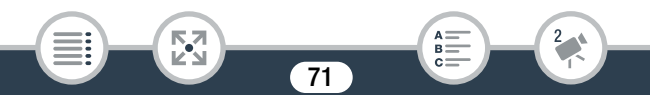

Vizuální lišta ukazuje relativní umístění aktuálního indexového zobrazení.

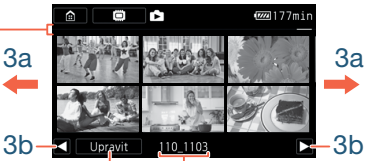

Tlačítko [Upravit] (CQ [231](#page-230-0)): Pro mazání fotografií atd. Můžete ho také uzamknout ( $\Box$  [69\)](#page-68-0) kvůli ochraně svých záznamů.

Název složky. Poslední čtyři číslice označují datum pořízení záznamu (1103 = 3. listopad).

- 3 Vyhledejte fotografii, kterou chcete prohlížet.
	- Posuňte prst doprava/doleva (3a) nebo stiskněte [<] nebo [Ð] (3b) pro předchozí/další indexové zobrazení.
- 4 Dotkněte se fotografie, kterou si chcete prohlédnout.
	- Fotografie se zobrazí v režimu zobrazení jedné fotografie.
	- Posunutím prstu doleva/doprava budete procházet fotografiemi po jedné.

#### Ovladače přehrávání

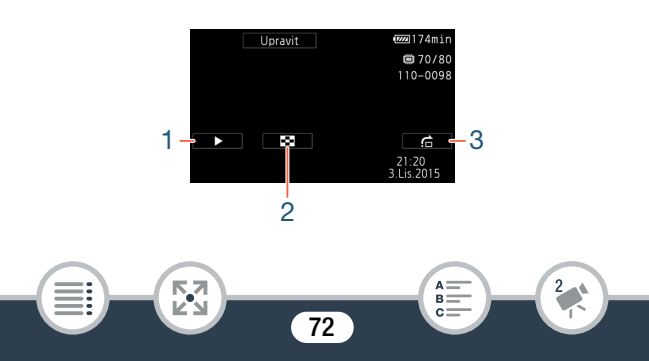
#### Základní přehrávání

- 1 Prezentace  $(M 127)$  $(M 127)$  $(M 127)$ .
- 2 Návrat na indexové zobrazení [1].
- 3 Přeskakování fotografií Stisknutím [< ] nebo [ $\blacktriangleright$  ] nebo tahem prstu podél posuvníku najděte požadovanou fotografii. Stisknutím [1] se vraťte na zobrazení samostatné fotografie.
	- $\mathbf i$
- Níže uvedené obrazové soubory se nemusí ve videokameře zobrazovat správně, pokud byly nahrány nebo zkopírovány na paměťovou kartu pomocí jiného zařízení.
	- Snímky nezaznamenané touto videokamerou.
	- Snímky upravované na počítači.
	- Snímky se změněnými názvy souborů.

# Odstranění scén a fotek

l<br>Saaaa

Záznamy, které si nechcete ponechat, můžete odstranit. Odstranění záznamů vám navíc uvolní prostor na paměťové kartě. Pomocí funkce uzamčení souborů můžete vypnout funkce editace a zabránit nechtěnému smazání vašich záznamů ( $\square$  [69\)](#page-68-0).

# Odstranění scén nebo fotek z indexového zobrazení

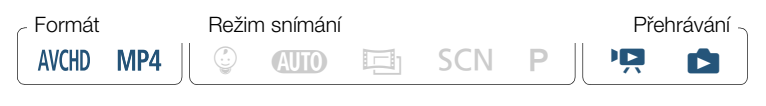

#### Základní přehrávání

- 1 Otevřete indexové zobrazení se scénou nebo fotografií, kterou chcete odstranit ( $\Box$  [65](#page-64-0), [71](#page-70-0)).
	- Chcete-li odstranit všechny scény nebo fotky nahrané ve stejném datu (uložené ve stejné složce), tahem prstu doleva/doprava zobrazte scénu nebo fotografii, kterou chcete odstranit.
- 2 Odstraňte záznamy.

[Upravit] > [Odstranit] > Požadovaná volba\* > [Ano]\*\* > [OK]

- \* Vyberete-li [Vybrat], potom následujícím postupem vyberte jednotlivé záznamy, které chcete odstranit, a to před stisknutím [Ano].
- \*\* Stisknutím [Stop] přerušíte probíhající operaci. Některé záznamy se však přesto odstraní.

#### Výběr jednotlivých scén nebo fotek

- 1 Dotkněte se jednotlivých scén nebo fotek, které chcete odstranit.
	- U stisknutých scén nebo fotografií se zobrazí zaškrtávací znaménko √. Celkový počet vybraných scén nebo fotografií se zobrazuje vedle ikony  $\triangledown$ .
	- Opětovným dotekem na vybranou scénu nebo fotografii odeberte zaškrtávací znaménko. Pro odebrání všech zaškrtávacích znamének najednou stiskněte [Odebrat vše] > [Ano].
- 2 Po výběru všech vybraných záznamů stiskněte [OK].

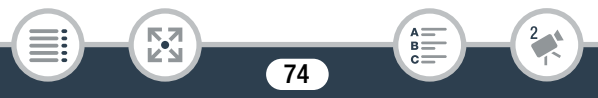

### Volby

[<datum>] nebo [<název složky>]

Výběrem této volby odstraníte všechny scény/fotografie zaznamenané v určité datum. V případě scén AVCHD se datum zobrazí na ovládacím tlačítku. V případě scén MP4 a fotografií se zobrazí název složky. Čtyři poslední číslice názvu složky označují datum záznamu (např. 1103 = 3. listopad).

[Vybrat]:

Výběrem této volby vyberete jednotlivé scény nebo fotky, které se mají odstranit.

[Všechny scény] nebo [Všechny snímky]:

Výběrem této volby odstraníte všechny scény nebo fotky.

# ■ Odstranění jedné scény

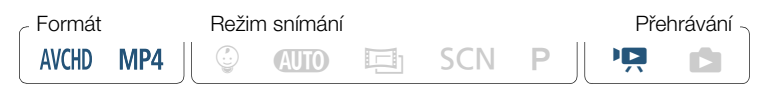

- Přehrajte scénu, kterou chcete odstranit ( $\cap$  [65\)](#page-64-0).
- 2 Odstraňte scénu.

l<br>Saaaa

Stiskem obrazovky zobrazíte ovládací tlačítka pro přehrávání  $\blacktriangleright$ [Ý] > [Upravit] > [Odstranit] > [Ano] > [OK]

# ■ Smazání jedné fotografie

Formát Režim snímání Přehrávání  $\circledcirc$  and  $\Box$  son p in  $\Box$ AVCHD MP4

- 1 V zobrazení jedné fotografie vyberte fotografii, kterou chcete odstranit  $(D 71)$  $(D 71)$  $(D 71)$ .
- 2 Odstraňte fotografii.

Stiskem obrazovky zobrazíte ovládací tlačítka pro přehrávání » [Upravit] > [Odstranit] > [而 Pokračovat] > [Ano]

- 3 Posunutím prstu doleva/doprava vyberte další fotografii k odstranění nebo se dotkněte volby [X].
	- Při odstraňování záznamů buďte opatrní. Jednou smazané záznamy nelze obnovit.
		- Před odstraněním si uložte kopie všech důležitých záznamů  $(D149)$  $(D149)$ .
	- Fotografie, které jsou v jiných zařízeních chráněné a následně  $\mathbf{1}$ byly přeneseny na paměťovou kartu připojenou k počítači, nelze touto videokamerou odstranit.
		- Chcete-li odstranit všechny záznamy a znovu mít pro nahrávání k dispozici veškerý volný prostor paměti, můžete provést inicializaci paměti ( $\Box$  [40](#page-39-0)).

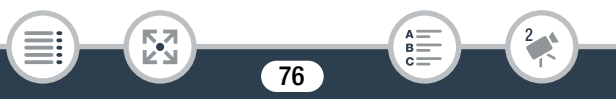

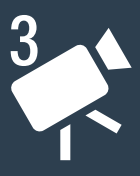

# Rozšířené funkce záznamu

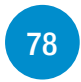

# [Nastavení záznamu a režimy filmování](#page-77-0)

Tato část popisuje, jak změnit nastavení záznamu videokamery (formát filmu, kvalitu videa atd.) a jak používat různé režimy filmování pro získání skvěle vypadajících záznamů.

### [Pohodlné funkce](#page-89-0)

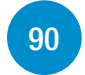

Tato část uvádí některé z funkcí videokamery, které můžete pohodlně využít ve zvláštních situacích. Například nahrávání pomalého a rychlého pohybu pro vytváření unikátních časosběrných scén, vtipné dekorace a zeslabovače scén a další.

### [Chcete-li více ovládání](#page-106-0)

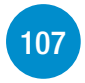

Tato část vysvětluje funkce, které můžete použít, chcete-li větší měrou ovládat vzhled vašich záznamů. Je více orientována na pokročilé uživatele a pojednává o funkcích, jako je např. vyvážení bílé, kompenzace expozice a frekvence snímků.

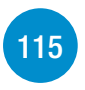

#### [Záznam zvuku](#page-114-0)

V této části jsou vysvětleny různé funkce vztahující se k záznamu zvuku, jako je např. výběr audio scény a použití sluchátek.

# <span id="page-77-0"></span>Nastavení záznamu a režimy filmování

# Výběr formátu záznamu filmu (AVCHD/MP4)

Video můžete nahrávat ve formátu AVCHD nebo MP4. Filmy ve formátu AVCHD nabízejí fantastickou kvalitu obrazu při přehrávání. Lze je také snadno kopírovat na externí zařízení, jako je rekordér disků Blu-ray. Filmy ve formátu MP4 nabízejí všestrannost a lze je snadno přehrávat na smartphonech nebo nahrávat na web.

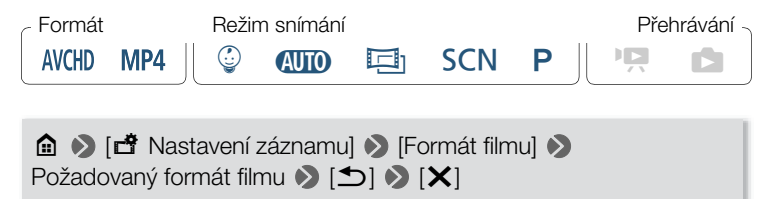

# Výběr kvality videa

Videokamera nabízí pro záznam filmů několik možností kvality videa (přenosových rychlostí). Pro filmy AVCHD vyberte 50P nebo MXP, chcete-li lepší kvalitu, nebo LP pro delší doby nahrávání. Podobně pro filmy MP4 vyberte 35 Mb/s nebo 24 Mb/s, chcete-li lepší kvalitu, a 4 Mb/s pro delší doby nahrávání.

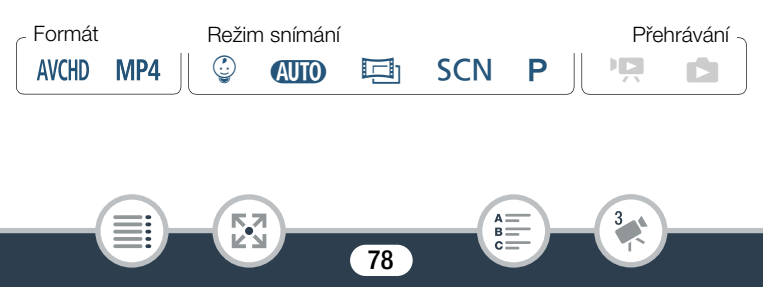

**∩** → [d<sup>3</sup> Nastavení záznamu] → [Kvalita videa] → Požadovaná kvalita videa\* • [X]

Podrobnosti ohledně kvality videa můžete zobrazit následovně.

#### Zobrazení informací týkajících se kvality videa

- 1 Stiskněte [i].
	- Zobrazí se obrazovka s hodnotami rozlišení, přenosové rychlosti a frekvence snímků.
- $2$  Stiskněte [ $\bigcirc$ ].

 $\bf \hat{i}$ 

l<br>Saaaa

- Podrobnosti o přibližných dobách nahrávání naleznete v části Referenční tabulky ( $\Box$  [288](#page-287-0)).
	- Vyberete-li 50P nebo 35 Mb/s, video se bude snímat rychlostí 50 políček za sekundu metodou progresivního snímání.
	- Přenosová rychlost (měřená v Mb/s) označuje, kolik dat videa je zaznamenáno za 1 sekundu.
	- Může se stát, že na některých dalších zařízeních nebudete moci pořízené záznamy přehrávat.
	- Filmy zaznamenané v režimu 50P nebo MXP nelze ukládat na disky AVCHD. Takové filmy můžete z paměťové karty zkopírovat na disky Blu-ray pomocí rekordéru disků Blu-ray, který je vybaven slotem na SD karty a kompatibilní s AVCHD verze 2.0.

- Videokamera kóduje data při použití proměnlivého datového toku (VBR), proto se skutečné doby nahrávání budou měnit v závislosti na obsahu scén.
- Následující typy scén MP4 budou na jiných zařízeních rozpoznány jako několik souborů.
	- Scény přesahující 4 GB.
	- Scény zaznamenané při nastavení 35 Mb/s a delší než 30 minut.
	- Scény zaznamenané při nastavení jiné kvality videa než 35 Mb/s a delší než 1 hodina.
- Může se stát, že na televizoru nebudete moci přehrávat videa zaznamenaná s nastavením 50P nebo 35 Mb/s; závisí to na konkrétním televizoru.
- Když je režim snímání nastaven na  $\Xi$ 1, není možný záznam v kvalitě 50P nebo 35 Mb/s. Když je režim snímání nastaven na  $\mathbb Q$ , není možný záznam v kvalitě 50P.

# <span id="page-79-0"></span>HFR68/R67/R66 Výběr paměti (vestavěná paměť/ paměťová karta) pro záznam

Filmy a fotografie můžete zaznamenávat do vestavěné paměti nebo na paměťovou kartu. Vestavěná paměť je výchozí pamětí pro záznam obou.

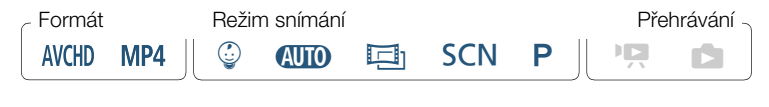

80

l<br>Saaaa

Б,7

 $\bigcirc$   $\bigcirc$   $\bigcirc$  Nastavení záznamu $\bigcirc$  [Záznamové médium]  $\bigcirc$ [Nahrávací médium pro film] nebo [Nahráv. médium pro focení] > Požadovaná paměť > [b] > [b] > [X]

# HF R68/R67/R66 Duální záznam a přepnutí záznamu

Při nahrávání filmů můžete použít funkci duálního záznamu k současnému záznamu další scény (ve formátu MP4 při kvalitě videa 4 Mb/s), zatímco se nahrává hlavní scéna. Tato další MP4 scéna se ukládá na paměťovou kartu, která není aktuálně vybraná pro záznam. Jelikož je výsledné video ve formátu MP4, je ideální pro přenos na jiné zařízení nebo nahrávání na web. Na videokameře můžete také aktivovat funkci přepnutí záznamu, která zajistí, že po zaplnění paměti, do níž aktuálně snímáte, bude záznam automaticky pokračovat do jiné paměti.

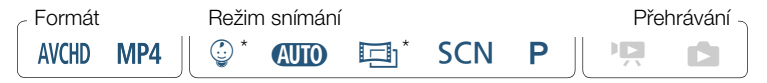

81

Pouze přepnutí záznamu.

l<br>Saaaa

#### Aktivace požadované funkce

**0**  $\bullet$  [**3** Nastavení záznamu] > [Duální/vysílání nahr.] > Požadovaná funkce > [b] > [X]

- Duální záznam není dostupný v těchto případech:
	- Když je kvalita videa nastavena na 50P nebo 35 Mb/s.
	- Během záznamu pomalého a rychlého pohybu.

# <span id="page-81-0"></span>Výběr režimu filmování

 $\mathbf{I}$ 

Kromě režimu **(NIII)** má videokamera množství režimů filmování, které nabízejí nejvhodnější nastavení pro různé speciální scény. Režim filmování  $P$  lze také použít, pokud chcete, aby videokamera automaticky nastavila expozici, ale některá pokročilá nastavení zůstala ovládaná ručně.

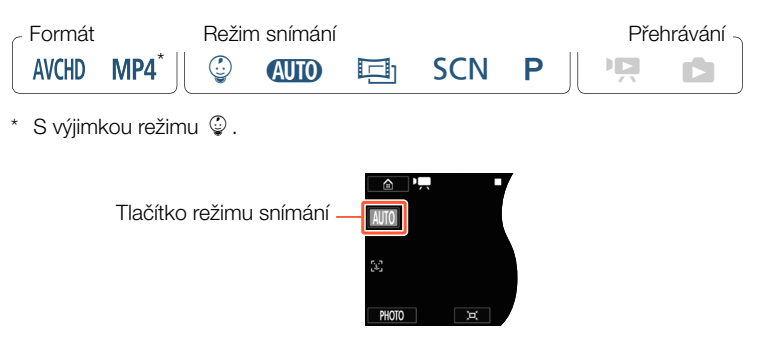

- Stiskněte tlačítko režimů snímání v levém horním rohu obrazovky.
	- Tlačítko zobrazí ikonu aktuálně vybraného režimu filmování. Pokud je videokamera nastavena na režim **(NIII)**, tlačítko zobrazí jednu z následujících ikon funkce Smart AUTO (CD [59\)](#page-58-0).

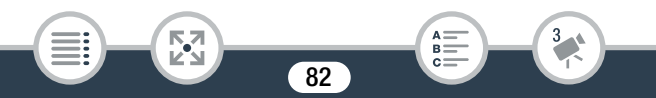

- Popřípadě lze otevřít obrazovku výběru režimu filmování z nabídky @ (Home): @ > [Režim filmování].
- 2 Tahem prstu nahoru/dolů přeneste požadovaný režim snímání do středu a poté stiskněte volbu [OK].
	- Pokud jste vybrali  $[\overline{\Box}]$  Kino] nebo  $[SCN]$  Scéna], pokračováním v postupu vyberte filtr filmového vzhledu ( $\Box$  [85\)](#page-84-0) nebo režim speciální scény  $($   $\Box$  [86](#page-85-0)).

## Volby (\* Výchozí hodnota)

### [9 Dítě]

Pomocí režimu  $\circledQ$  zachytíte všechny vzácné okamžiky ze života svého potomka  $(\Box$  [84\)](#page-83-0).

### **[AUTO Auto]**

Přenechejte videokameře většinu nastavení. Vy se můžete koncentrovat na vlastní záznam. Výborný režim pro začátečníky nebo pro případy, kdy se nechcete zabývat podrobným nastavením videokamery.

### [回 Kino]

Vtiskněte svým záznamům atmosféru filmu a pomocí filtrů filmového vzhledu vytvářejte jedinečné snímky ( $\square$  [85\)](#page-84-0).

### [SCN Scéna]

Ať už natáčíte noční záběry nebo pláž, videokamera si vybere nejlepší nastavení pro danou situaci  $(1186)$  $(1186)$ .

#### **IP** Programová AEI

Při tomto nastavení budete mít neomezený přístup k nabídkám, nastavením a rozšířeným funkcím (M [89](#page-88-0)).

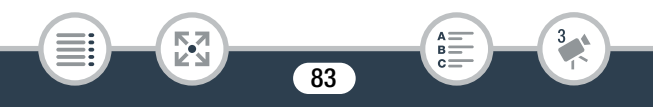

# <span id="page-83-0"></span>Režim Dítě

 $\mathbf i$ 

l<br>Saaaa

Díky optimalizovaným nastavením v režimu  $\circledQ$  bude na snímcích živě zachycena jemná pleť dítěte. Videosnímky můžete navíc opatřit razítkem s uvedením počtu dní, které uplynuly od jeho narození.

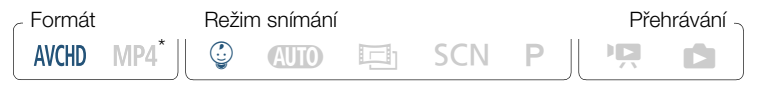

I když bude formát videa nastaven na MP4, jakmile změníte režim snímání na  $\mathcal Q$ , formát videa se automaticky nastaví na AVCHD.

Stiskněte tlačítko režimů filmování ( $\Box$  [82\)](#page-81-0) > [ $\degree$  Dítě] > [OK]

- Když je režim filmování nastaven na  $\mathbb Q$ , aktivuje se funkce předtočení ( $\Box$  [229\)](#page-228-0) a nebude možné ji vypnout. Takto již nikdy nepřijdete o vzácné, neopakovatelné okamžiky.
	- Záznamy pořízené v režimu © lze přehrávat z indexového zobrazení [9] nebo [『!!. Album dítěte (indexové zobrazení [9]) je zvláště praktické, jelikož obsahuje v chronologickém pořadí uspořádané pouze scény pořízené v režimu  $\mathcal{Q}$ .
	- Když je režim filmování nastaven na  $\mathbb Q$ , není možný duální záznam a záznam v kvalitě 50P.
	- Když je režim filmování nastaven na  $\mathcal Q$ , není k dispozici většina pokročilých nastavení, ale lze použít funkci dekorace.  $(D \cap 93)$  $(D \cap 93)$ .

# <span id="page-84-0"></span>Režim Kino a filtry filmového vzhledu

Při nastavení režimu  $\Xi$ <sub>1</sub> bude videokamera upravovat frekvenci snímků a několik dalších nastavení souvisejících s obrazem tak, aby záznamy působily jako skutečný film. V tomto režimu můžete rovněž používat různé profesionální filtry filmového vzhledu k vytvoření jedinečných videosnímků s působivou atmosférou.

HFR68/R67/R66 Filtry filmového vzhledu lze také přidat při konverzi filmů do formátu MP4 (CQ [136](#page-135-0)).

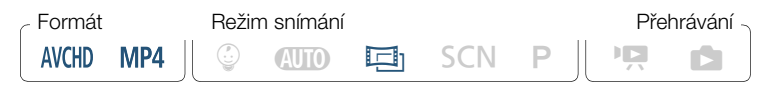

Stiskněte tlačítko režimů filmování ( $\Box$  [82\)](#page-81-0) > [Ej Kino] > [OK] > Požadovaný filtr filmového vzhledu > [OK]

• Vybraný filtr filmového vzhledu se použije a v ovládacím tlačítku se zobrazí jeho číslo.

#### Změna filtru filmového vzhledu

l<br>Saaaa

- 1 Stiskněte tlačítko [FILTER] (zobrazující aktuálně vybraný filtr filmového vzhledu).
- 2 Vyberte požadovaný filtr filmového vzhledu a stiskněte [OK].

#### Nastavení záznamu a režimy filmování

#### Volby (<sup>\*</sup> Výchozí hodnota)

Videokamera nabízí 7 filtrů filmového vzhledu. Vyberte požadovaný filtr a prohlédněte si, jaký efekt vytváří na obrazovce.

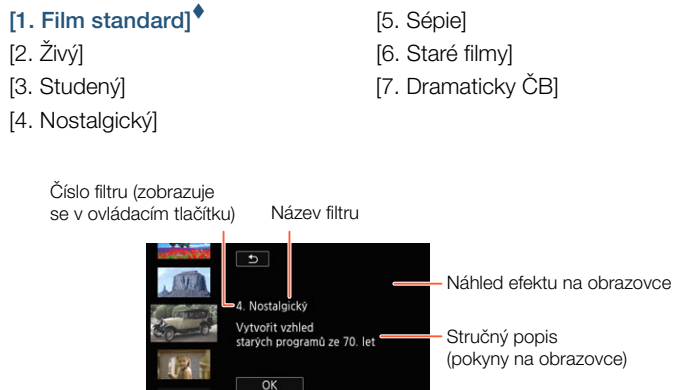

# <span id="page-85-0"></span>Režimy speciální scény

Pořizování záznamů na sjezdovkách v ostrém slunci nebo zachycení nádhery barev při západu slunce či záběrů ohňostrojů je snadné díky možnosti výběru z režimů speciální scény.

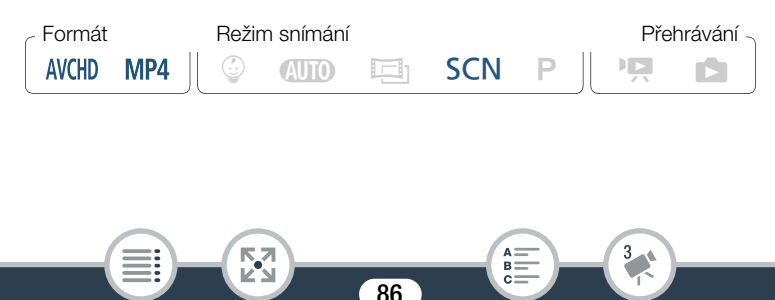

Stiskněte tlačítko režimů filmování ( $\square$  [82\)](#page-81-0) > [SCN Scéna] > [OK] > Požadovaný režim speciální scény > [OK]

# Volby (\* Výchozí hodnota)

### [<sup>9</sup>] Portrét]<sup>◆</sup>

Videokamera nastaví větší otvor clony, čímž dosáhne zaostření objektu současně s rozostřením pozadí.

### [终 Sport]

Pro záznam scén s množstvím pohybu, jako jsou sportovní zápasy a taneční scény.

#### [<sup>J</sup> Noční scéna]

Pro záznam nočních záběrů s nižší hladinou obrazového šumu.

#### [<sup>8</sup> Sníh]

Pro záznam na zářivých lyžařských sjezdovkách bez rizika podexponování snímaného objektu.

#### [Sa Pláž]

l<br>Saaaa

Pro záznam na slunné pláži bez rizika podexponování snímaného objektu.

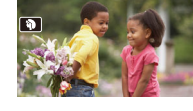

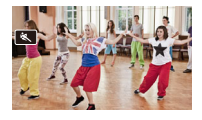

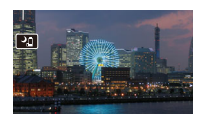

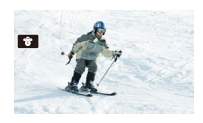

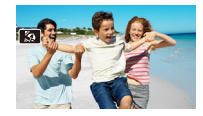

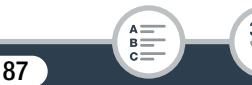

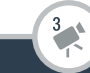

# Nastavení záznamu a režimy filmování

#### [ <<ra> Západ slunce]

Pro záznam zapadajícího slunce v působivých barvách.

#### [ **Q** Slabé osvětlení] Pro záznam v prostředích se slabým osvětlením.

#### [A Bodové světlo]

Pro záznam scén nasvícených bodovým světlem.

#### [※ Ohňostroj] Pro záznam ohňostrojů.

 $\left( \mathbf{i}\right)$ 

l<br>Saaaa

- [ $\mathbf{\mathcal{D}}$  Portrét]/ $\mathbf{\mathcal{K}}$  Sport]/[ $\mathbf{\mathcal{E}}$  Sníh]/[ $\mathbf{\mathcal{D}}$  Pláž]: Obraz nemusí být při přehrávání zcela plynulý.
- [<sup>9</sup>] Portrét]: Efekt rozostření pozadí se zvyšuje s nastavením zoomu na větší přiblížení  $(T)$ .
- [<sup>8</sup> Sníh]/[ $\frac{1}{2}$  Pláž]: Objekt může být v zamračených dnech nebo na stinných místech přeexponován. Kontrolujte scénu na obrazovce.

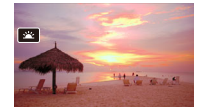

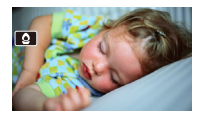

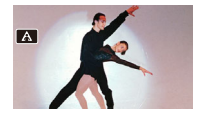

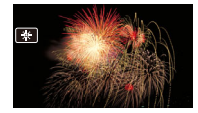

- [  $\Omega$  Slabé osvětlení]:
	- Pohybující se objekty mohou mít za sebou obrazovou stopu.
	- Kvalita obrazu nemusí být stejně dobrá jako v jiných režimech.
	- Na obrazovce se mohou zobrazovat bílé body.
	- Automatické zaostřování nemusí pracovat stejně dobře jako v jiných režimech. V takovém případě zaostřete ručně.
- [ ※ Ohňostroj]: V zájmu zabránění rozmazání záběru (v důsledku rozpohybování videokamery při filmování) doporučujeme použít stativ.

# <span id="page-88-0"></span>Režim Programová AE: Přizpůsobení nastavení podle vašich potřeb

Mějte při natáčení kontrolu nad nastavením kamery díky režimu filmování Programová AE (AE: automatická expozice). Stejně jako při nastavení jiných režimů filmování videokamera automaticky nastavuje rychlost závěrky a clonu. Tento režim vám však nabízí možnost úpravy dalších nastavení pro dosažení požadovaných výsledků.

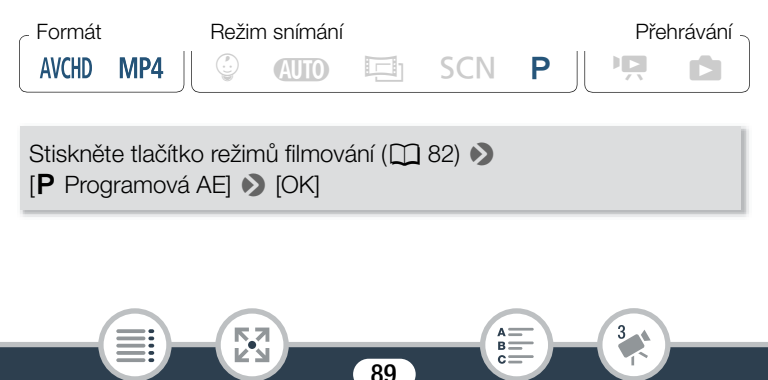

# <span id="page-89-0"></span>Nahrávání pomalého a rychlého pohybu

Když je formát filmu nastaven na MP4, můžete použít pomalý pohyb pro zachycení scén s množstvím pohybu v poloviční rychlosti, nebo rychlý pohyb pro zrychlení běhu času v unikátních časosběrných scénách. Při nahrávání pomalého a rychlého pohybu si můžete vybrat jednu z 8 možností rychlosti mezi 1/2x a 1200x normální rychlosti, což vám umožní dosahovat ve filmech jedinečných dojmů. V nastavení záznamu rychlého videa si můžete vybrat, zda se má při každém intervalu zachytit jediný snímek nebo krátké (cca 0,5 sekundy) video. Zvuk se během záznamu pomalého a rychlého pohybu nezaznamenává.

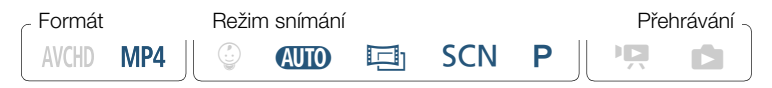

- 1 Ujistěte se, že videokamera je dostatečně nabitá, aby operaci dokončila.
	- Vložte plně nabitý napájecí akumulátor nebo použijte dodaný kompaktní napájecí adaptér.
- 2 Vyberte rychlost záznamu.

[噤] > [ Pomalý a rychlý pohyb] → Požadovaná rychlost záznamu\* • [X]

Když si vyberete rychlost mezi [x10] a [x1200], můžete si pomocí níže uvedeného postupu zvolit požadovanou dobu záznamu před stisknutím [**X**].

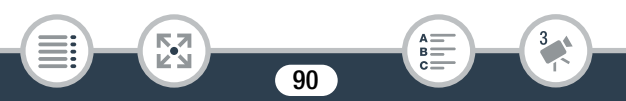

- $\mathbb{R}^n$  a vybraná rychlost záznamu se zobrazí na obrazovce.
- Pokud chcete režim nahrávání pomalého a rychlého pohybu vypnout, opakujte tento postup, ale zvolte [Vypnout].
- 3 Stisknutím START/STOP spusťte záznam.
	- Během nahrávání se zobrazí počitadlo scény a jeho rozdělovače ( : ) budou blikat. Čím vyšší rychlost záznamu je použita, tím pomaleji bude počitadlo scény postupovat.
- 4 Stiskněte znovu START/STOP pro zastavení nahrávání časosběrné nebo zpomalené scény.

#### Nastavení doby nahrávání

l<br>Saaaa

Při nahrávání jednoho snímku při každém intervalu získáte plynulejší časosběrné video. Nahrávání cca 0,5 sekundy videa při každém intervalu může být lepší pro nahrávání rychle se pohybujících objektů.

91

 $[\triangleright]$   $\triangleright$  Vyberte [1 snímek] nebo [0,5 s]  $\triangleright$  [ $\bigtriangleup$ ]

l<br>Saaaa

 $\mathbf{1}$ 

#### Volby

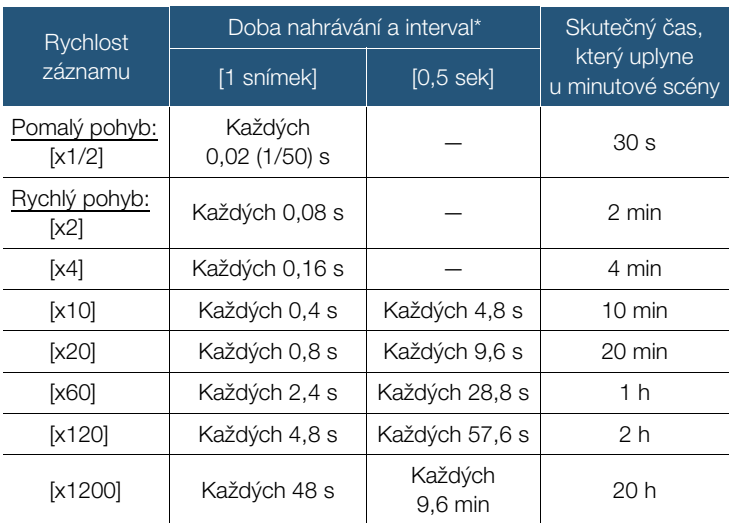

Některé z uvedených dob jsou přibližné zaokrouhlené hodnoty.

- Nahrávání pomalého a rychlého pohybu nelze použít v těchto případech:
	- Když je kvalita videa nastavena na 35 Mb/s nebo 4 Mb/s. Pomalý pohyb [x1/2] je k dispozici, pouze pokud je kvalita videa nastavena na 17 Mb/s.
	- HFR68/R67/R66 Pokud je videokamera ovládaná na dálku pomocí zařízení iOS/Android.

92

B:

l<br>Saaaa

# <span id="page-92-0"></span>Dekorace: Přidání vlastního stylu

Zpestřete své scény dekoračními prvky. Můžete je ozdobit animovanou grafikou, razítky i vlastními kresbami vytvořenými prstem. HF R68/R67/R66 Dekorační prvky

můžete také přidat při převodu filmů do formátu MP4  $($  $\Box$  136 $)$ .

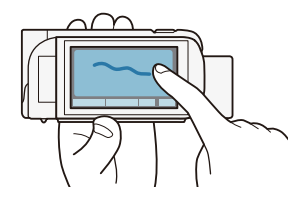

# ■ Dekorování scén při záznamu

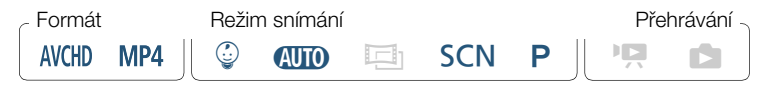

- **1** Stisknutím  $\lceil\mathcal{D}\rceil$  v pravém dolním rohu obrazovky otevřete obrazovku pro dekoraci.
- 2 Použijte nástroj z lišty nástrojů, jak je vysvětleno v následujících postupech.
- 3 Stisknutím START/STOP zaznamenejte video s dekoracemi.
	- Dekorace můžete přidat i při záznamu scény.
- 4 Stisknutím [X] ukončete obrazovku pro dekoraci.
	- Volby [Animovaná razítka] a [Datum/Čas] nebo razítka [ $\mathbb Q$ ] nelze používat současně.

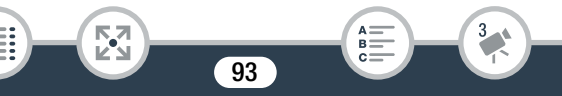

• Dekorace není k dispozici, pokud je aktivován režim duálního záznamu (pouze H: R68/R67/R66) nebo je kvalita videa nastavena na 50P nebo 35 Mb/s.

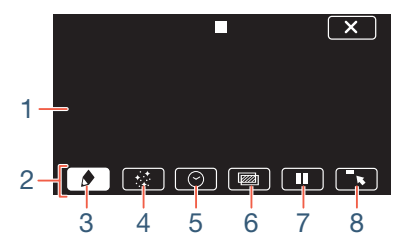

- 1 Plátno Oblast, v níž můžete kreslit dekorace a vidět, jak působí.
- 2 Lišta nástrojů.
- 3 [ $\bigcirc$  Pera a razítka] Výběr typu pera nebo razítka a jejich barvy.
- 4  $\pm$  Animovaná razítka] Výběr animovaných razítek přidávaných do dekorace.
- 5 **[** $\odot$  Datum/Čas] nebo [ $\circled{}$ ] (v režimu  $\circled{}$ ) Přidání data nebo času ve formě titulku, který se začlení do záznamu. V režimu  $\circledDownarrow$  přidejte razítka, která umožňují sledování věku, výšky a hmotnosti dítěte.
- 6 <sup>[</sup>W] (Mixáž obrazu) Výběr jednoho z 26 různých rámečků přidávaných na plátno.
- 7 **[II**] V režimu záznamu: Pozastavte živé video. Opětovným stisknutím volby [▶ | | • | živé video obnovíte. Dekoračními prvky můžete opatřit zmrazený obraz, který můžete také nahrát. V režimu přehrávání: Pozastavte přehrávání. Stisknutím [Ð] obnovíte přehrávání scény.

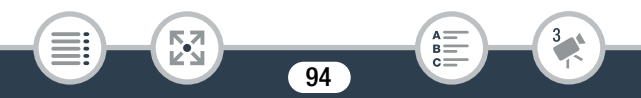

8  $\sqrt{8}$ ] Minimalizace lišty nástrojů do horní části obrazovky. aby se zobrazilo téměř celé plátno. Stisknutím [1] lištu nástrojů obnovíte.

# ■ Použití [Pera a razítka]

# 1 Stiskněte  $\phi$ l.

l<br>Saaaa

⋝"7

- Zobrazí se obrazovka [Pera a razítka].
- 2 Stiskněte požadované pero nebo razítko z 6 ikon nalevo a poté stiskněte [OK].
	- Opět se zobrazí hlavní obrazovka pro dekorace.

### **3** Kreslete na plátno prstem.

- Výběr jiného pera nebo razítka: Zopakujte kroky 1 a 2.
- Změna barvy: Stisknutím  $\left[\bigotimes\right] \sum \left[\bigotimes\right]$  by vyberte barvu z barevné palety > [OK].
- Vymazání vlastních kreseb a razítek: Stiskněte  $\left[\bigoplus\right]$   $\rightarrow$ [Vymazat] > [Ano] > [OK].
- Uložení vašich kreseb a razítek do paměti: Stiskněte  $\Box$   $\Box$ [ $\Box$  Uložit]\* nebo [So Uložit]\* > [Ano] > [OK].
- Načtení dříve uloženého plátna (pouze vlastní kresby a razítka) z paměti: Stiskněte [Ó] > [& Načíst]\*\* nebo [8 Načíst]\*\* >  $[And]$   $[OK]$ .
- Plátno lze uložit nebo načíst pouze v pohotovostním režimu záznamu nebo během pauzy přehrávání.
- \* H R68/R67/R66 Soubor plátna se uloží do vestavěné paměti. **HFR606** Soubor plátna se uloží na paměťovou kartu.

95

R.

- \*\* Videokamera použije poslední kresby a razítka, které byly uloženy do vestavěné paměti (pouze HFR68/R67/R66) nebo na paměťovou kartu (pouze **MROG**).
- Inicializace paměti smaže veškeré soubory pláten [Pera  $\mathbf i$ a razítka] a obrazové soubory, které jste měli uloženy. (HFR68/R67/R66 Políčka mixáže obrazu, která byla předinstalována do vestavěné paměti, se obnoví po její inicializaci.)

## ■ Použití [Animovaná razítka]

Když je režim filmování nastaven na  $\mathbb Q$ , můžete použít speciálně určená animovaná razítka s dětskými motivy.

1 Stiskněte [∗∴].

l<br>Saaaa

- Zobrazí se obrazovka [Animovaná razítka].
- 2 Stiskněte jedno z tlačítek a poté stiskněte [OK].
- 3 Dotkněte se na libovolné místo na plátně, kam chcete umístit vybrané animované razítko.

96

• Animovaná razítka můžete rovněž přemístit na jiné místo.

# ■ Použití volby [Datum/Čas]

Formát Režim snímání Přehrávání  $\circledcirc$  auto  $\Box$  scn  $P \parallel \overline{P}$   $\Box$ **AVCHD** MP4

Kromě přehrávání z indexového zobrazení [ $\circled{q}$ ] (Album dítěte).

Stiskněte [ $\Theta$ ].

l<br>Saaaa

- Zobrazí se obrazovka [Datum/Čas].
- 2 Stiskněte [Datum] nebo [Čas].
	- Chcete-li odebrat vybrané razítko, znovu ho stiskněte.
- 3 Stiskněte volbu [OK].
	- Zobrazí se vybraná razítka.
- 4 Můžete stisknout jakékoli razítko a přetáhnout ho na požadované místo.

# Použití razítek z nabídky  $\lceil \sqrt[6]{} \rceil$

Když je režim filmování nastaven na  $\mathcal Q$  v režimu nahrávání, nebo během přehrávání z alba dítěte, můžete na video přidávat razítka, která umožňují sledování výšky, hmotnosti a věku dítěte. Můžete sledovat informace až 3 dětí.

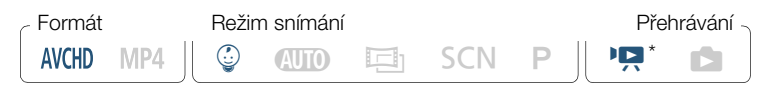

97

Pouze při přehrávání z indexového zobrazení [ $@$ ] (Album dítěte).

- **1** Stiskněte  $\lceil \frac{6}{9} \rceil$ .
	- Zobrazí se obrazovka s razítky pro režim  $\mathbb{Q}$ .
- 2 Stisknutím  $\lceil \mathcal{Q} 1 \rceil$ ,  $\lceil \mathcal{Q} 2 \rceil$  nebo  $\lceil \mathcal{Q} 3 \rceil$  vyberte požadované dítě.
	- Design razítek se pro každé dítě mírně liší.
- **3** Podle potřeby zadejte informace o dítěti.
	- Chcete-li zaznamenat datum narození dítěte: Stiskněte  $[\mathbf{\blacktriangleright}]$ vedle tlačítka pro věk dítěte. Stiskněte rok\*/měsíc/den, stisknutím [A]/[▼] je změňte a poté stiskněte [OK]. Vypočítá se aktuální věk dítěte a zobrazí se v tlačítku věku.
	- Chcete-li zaznamenat výšku nebo hmotnost dítěte: Stiskněte [ $\blacktriangleright$ ] vedle tlačítka údaje. který chcete změnit. Stisknutím [▲]/[▼] nastavte výšku/hmotnost a poté stiskněte [OK].
		- \* Rok narození lze nastavit pouze 2013 a pozdější.
- 4 Stisknutím kteréhokoli z tlačítek přidáte odpovídající razítko: [Datum] (aktuální datum), [Čas] (aktuální čas), věk, výška nebo hmotnost dítěte.

98

- Chcete-li odebrat vybrané razítko, znovu ho stiskněte.
- 5 Stiskněte volbu [OK].

l<br>Saaaa

- Zobrazí se vybraná razítka.
- **6** Můžete stisknout jakékoli razítko a přetáhnout ho na požadované místo.

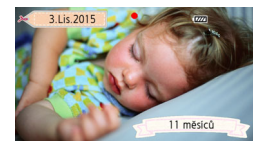

î

- U razítka věku se zobrazení mění následovně:
	- Méně než 1 týden: dny
	- 1 týden méně než 1 měsíc věku: týdny
	- 1 měsíc méně než 1 rok věku: měsíce
	- 1 rok méně než 2 roky věku: roky a měsíce
	- 2 roky věku a starší: pouze roky

### ■ Použití mixáže obrazu

l<br>Saaaa

Abyste dosáhli zábavných zvláštních efektů, je možné kombinovat políčka mixáže obrazu s živým videem. Mixáž obrazu můžete kombinovat s dalšími dekoracemi typu [Pera a razítka] nebo [Animovaná razítka].

Políčka mixáže obrazu jsou uložena ve vestavěné paměti (pouze H: R68/R67/R66). Chcete-li používat funkci mixáže obrazu při záznamu na paměťovou kartu, musíte nejdříve stáhnout soubory pro mixáž obrazu a pomocí např. čtečky karet je zkopírovat na paměťovou kartu ( $\Box$  [291\)](#page-290-0).

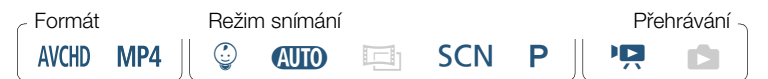

**HER68/R67/R66** Před provedením tohoto postupu zkontrolujte,  $\blacksquare$ zda paměť vybraná k záznamu ( $\Box$  [80](#page-79-0)) nebo přehrávání (A [67\)](#page-66-0) obsahuje políčka mixáže obrazu.

99

Stisknutím [wa] otevřete obrazovku [Vybrat obraz].

- 
- 

- 2 Stisknutím [+] nebo [-] vyberte jiné políčko mixáže obrazu.
	- Máte na výběr z 26 políček mixáže obrazu (nebo 20 speciálně navržených políček mixáže obrazu v režimu  $\circled{2}$ ).
	- HR68/R67/R66 Pouze, když provádíte záznam na paměťovou kartu nebo z ní přehráváte scény: Můžete také stisknout [ $\Box$ ], abyste přečetli políčka mixáže obrazu uložená ve vestavěné paměti.
- 3 Stisknutím [OK] proveďte mixáž vybraného políčka s živým videem.

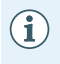

• Políčko mixáže obrazu nelze vybrat během záznamu nebo přehrávání.

# ■ Dekorace scén při přehrávání

Můžete dekorovat scény při jejich přehrávání. Dekorace přidané ke scéně během přehrávání se nenahrají se scénou. Můžete rovněž načíst a použít plátno s dříve uloženými dekoracemi.

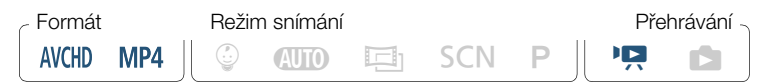

- Přehrajte scénu, kterou chcete dekorovat  $[$ [1] [65\)](#page-64-1).
	- Chcete-li použít různé dekorace speciálně navržené pro režim  $\mathbb Q$ , přehrajte scénu z alba dítěte (indexové zobrazení  $\lceil \mathbb Q \rceil$ ).
- 2 Dotykem na obrazovku zobrazíte ovládací tlačítka pro přehrávání.

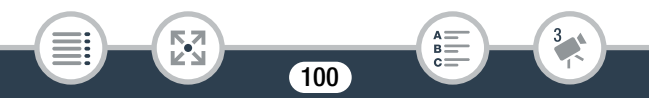

- 3 Stisknutím [ $\oslash$ ] zobrazte lištu nástrojů pro dekoraci.
- 4 Scénu dekorujte pomocí nástrojů z lišty nástrojů, jak je vysvětleno v předchozích částech.
- 5 Stisknutím [X] ukončete obrazovku pro dekoraci.

# Videomomentka

Můžete zachytit sérii krátkých scén, z nichž každá je dlouhá pár sekund. Když přehrajete videomomentkové scény jednu za druhou, výsledkem bude dynamické video s rychlým tempem. Videomomentkové scény můžete dokonce přehrát s podkladovou hudbou ( $\Box$  [123\)](#page-122-0).

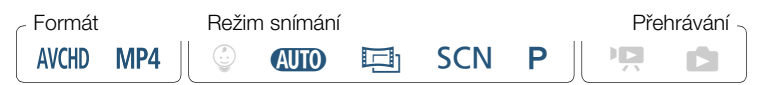

Aktivujte režim videomomentky.

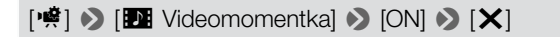

- Stisknutím volby [OFF] režim videomomentky deaktivujete.
- Na obrazovce bude modrý okraj.

⋝"7

2 Stiskněte START/STOP.

l<br>Saaaa

• Videokamera nahrává přibl. 4 sekundy (modrý rámeček slouží jako vizuální indikátor průběhu) a potom se automaticky přepne do pohotovostního režimu nahrávání.

101

R.

 $\mathbf{f}$ 

l<br>Saaaa

- Délku zaznamenaných videomomentkových scén můžete změnit pomocí nastavení  $\prod_{i=1}^{n}$ [Délka videomomentky].
	- Funkci videomomentky deaktivuje kterákoli z níže uvedených operací.
		- Vypnutí videokamery, stisknutí  $\boxed{E}$ , změna režimu filmování atd.
		- Změna formátu filmu (AVCHD/MP4), kvality videa nebo frekvence snímků.
		- Aktivace režimu nahrávání pomalého a rychlého pohybu.

# Detekce obličeje a sledování tváře

Videokamera automaticky detekuje tváře osob a objekt zachová zaostřený a správně exponovaný. Pokud chcete zaostřit na jinou osobu, než kterou zvolila videokamera, dotkněte se požadovaného obličeje na obrazovce (sledování). Funkce sledování rovněž umožňuje zachovat zaostřené jiné pohybující se objekty, např. zvířata nebo pohybující se vozidla.

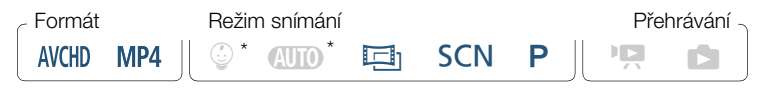

\* Funkce detekce obličeje je vždy aktivována v režimech  $Q$  min a  $\mathbb Q$ .

Ve výchozím nastavení je funkce detekce obličeje aktivována, takže krok 1 v následujícím postupu můžete přeskočit. Je-li funkce vypnutá, proveďte postup od kroku 1.

## Aktivuite funkci detekce obličeje.

 $\oplus$   $\oplus$   $\cdots$  Další nastavení $\oplus$   $\Box$ [Rozpozn. a sledování tváře]  $\triangleright$  [**on** Zapnout  $\mathbb{E}$ ]  $\triangleright$  [X]

- Pokud chcete detekci obličejů vypnout, opakujte tento postup, ale zvolte [OFF Vypnout].
- 2 Nasměrujte videokameru na snímanou osobu.
	- Pokud je v záběru více než jedna osoba, videokamera automaticky vybere jednu z nich a určí ji jako hlavní objekt. Hlavní objekt je indikován bílým rámečkem a videokamera provede optimalizaci nastavení pro tuto osobu. Další tváře budou v šedých rámečcích.

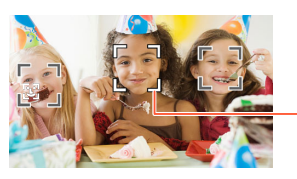

Hlavní objekt

- 3 Dotykem na jinou tvář můžete prostřednictvím dotykové obrazovky optimalizovat expozici pro jinou osobu.
	- Můžete se také dotknout jiných pohybujících se objektů, například domácího mazlíčka.
	- Okolo vybraného objektu se zobrazí dvojitý bílý rámeček a objekt bude při pohybu sledován.
	- Stisknutím [ $E$ FF] sledovací rámeček odstraníte.

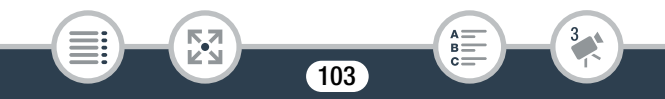

l<br>Saaaa

к,7

- $\left( \mathbf{\hat{i}}\right)$
- Videokamera může omylem detekovat i jiné tváře než lidské. V takovém případě detekci obličeje vypněte.
- Když je aktivována detekce obličeje, nejnižší rychlost závěrky použitelná videokamerou je 1/25.
- Sledování objektu usnadníte, když se dotknete místa s barvou nebo strukturou jedinečnou pro daný objekt. Pokud je ale v blízkosti jiný objekt s podobnými charakteristikami, jako má vybraný objekt, může se stát, že videokamera začne sledovat nesprávný objekt. Opětovným dotykem na obrazovce vyberte požadovaný objekt.
- V určitých případech nemusí být tváře detekovány správně. Typické příklady:
	- Tváře extrémně malé, velké, tmavé nebo světlé ve vztahu k celkovému snímku.
	- Tváře otočené do strany, natočené diagonálně, vzhůru nohama nebo částečně zakryté.
- Detekce obličeje není dostupná v následujících případech.
	- $-$  Když je režim filmování nastaven na  $SCN$  a režim speciální scény je nastaven na [<sup>2</sup>] Noční scéna],
		- [ 2 Slabé osvětlení] nebo [ ※ Ohňostroj].
	- Během režimu nahrávání pomalého a rychlého pohybu.
	- Když je použita rychlost závěrky nižší než 1/25.
	- Když je aktivován digitální zoom a poměr zoomu je větší než 228x.
	- HF R68/R67/R66 Pokud je videokamera ovládaná na dálku pomocí zařízení iOS/Android.

104

R

- V určitých případech nemusí být funkce sledování schopna snímaný objekt sledovat. Typické příklady:
	- Objekty extrémně malé nebo velké ve vztahu k celkovému záběru.
	- Objekty příliš podobné pozadí.
	- Objekty s nedostatečným kontrastem.
	- Rychle se pohybující objekty.
	- Při snímání v interiéru s nedostatečným osvětlením.

# Zeslabovače

Videokamera nabízí dva profesionálně vypadající přechodové efekty pro roztmívání a stmívání scén.

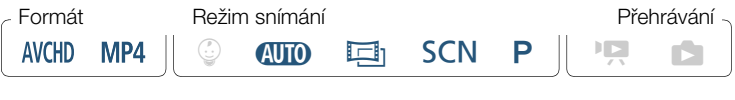

[噤] > [■ Zeslabovače] > Požadovaný zeslabovač\* > Požadovaná barva přechodu obrazovky\* ▶ [X]

- Přechodový efekt si můžete prohlédnout na obrazovce.
- Zobrazí se ikona vybraného přechodu.
- Pokud chcete zeslabovače vypnout, opakujte tento postup, ale zvolte [OF Vypnout].
- Nastavení zeslabovače můžete také změnit při pořizování záznamu (například pro použití pouze stmívání).

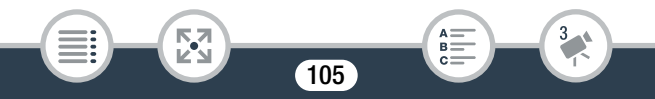

 $\mathbf{I}$ 

l<br>Saaaa

### Roztmívání/stmívání

Stisknutím tlačítka **START/STOP** v pohotovostním režimu záznamu během záznamu spustíte stmí vání a záznam zastavíte. spustíte záznam s roztmíváním. Stisknutím tlačítka START/STOP

- Při použití přechodu se nezmění pouze obraz, ale bude se také zesilovat nebo zeslabovat zvuk.
	- Přechody mezi záběry nelze používat v níže uvedených případech:
		- Pokud je režim filmování nastaven na  $\Box$  a filtr filmového vzhledu je nastaven na [Staré filmy].
		- Během režimu nahrávání pomalého a rychlého pohybu.
		- Při záznamu scén s dekoracemi.
		- Při záznamu videomomentkových scén.
		- Když je aktivováno předtočení.
		- Když je kvalita videa nastavena na 50P nebo 35 Mb/s.
	- Vypnutím videokamery zvolený zeslabovač deaktivujete.

# <span id="page-106-0"></span>Chcete-li více ovládání

# **Expozice**

Pokud chcete zaznamenat objekt, který je mnohem jasnější nebo temnější než jeho okolí, automatická expozice videokamery nemusí být pro učený objekt nejlepší.

Lze to opravit a kompenzací expozice celý obraz zjasnit nebo ztmavit; dále lze s pomocí AE na dotek nařídit videokameře optimalizaci expozice pro vybraný objekt nebo lze použít kombinaci obou.

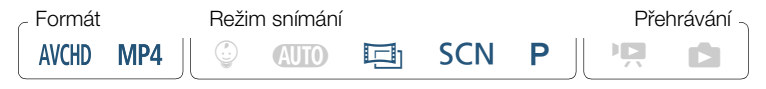

Otevřete obrazovku pro nastavení expozice.

[**10] D** [**M** Expozice]

### ■ Kompenzace expozice

Stiskněte [**M**].

l<br>Saaaa

- Expozice je blokována a objeví se volič kompenzace expozice s hodnotou kompenzace nastavenou na ±0.
- Opětovným stisknutím  $[M]$  na videokameře znovu nastavíte automatickou expozici.
- 2 Stisknutím [◀] nebo [▶] nebo tahem prstu podél voliče kompenzujete expozici.

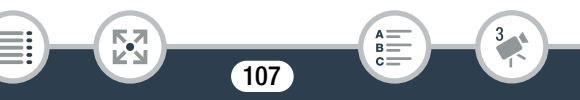

- Rozsah kompenzace se může měnit v závislosti na výchozím jasu snímku a některé hodnoty se mohou zobrazit v šedé barvě.
- 3 Stisknutím [X] použijte a zablokujte hodnotu kompenzace expozice.
	- Po dobu blokování expozice budou na obrazovce zobrazeny  $\mathbb Z$ a hodnota kompenzace expozice.

# ■ AE na dotek

l<br>Saaaa

- **1** Dotkněte se objektu zobrazeného uprostřed rámečku  $\mathbb Z$ .
	- Značka funkce AE na dotek ( $\sum$ ) se rozbliká a expozice se automaticky optimalizuje pro vybraný objekt.
	- $\bullet$  Stisknutím [ $M$ ] na videokameře znovu nastavíte automatickou expozici.
- 2 Stisknutím  $[X]$  použijte upravenou expozici.
	- Použití AE na dotek také blokuje expozici (objeví se volič kompenzace expozice s hodnotou kompenzace nastavenou na ±0). Před stisknutím [X] můžete expozici dále kompenzovat (kroky 2 a 3 předchozího postupu).
	- Po dobu blokování expozice budou na obrazovce zobrazeny  $\mathbb Z$ a hodnota kompenzace expozice.
	- Pokud dojde ke změně režimu snímání při kompenzaci  $\bf \hat{1}$ expozice, videokamera se vrátí do režimu automatické expozice.
		- Ve výchozím nastavení videokamera koriguje protisvětlo. Automatickou korekci můžete vypnout pomocí nastavení  $\mathbf{1} \bullet$   $\mathbf{1}$   $\bullet$   $\mathbf{1}$   $\bullet$  [Auto korekce protisvětla].

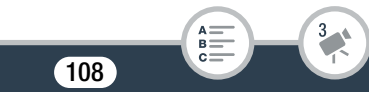
• Nastavení expozice není k dispozici, když je režim filmování nastaven na **SCN** a režim speciální scény je nastaven na [ ※ Ohňostroj].

## Zaostření

Automatické zaostřování nemusí dobře fungovat v případě snímání níže uvedených objektů. V takovém případě zaostřete ručně.

- Lesklé povrchy
- Objekty s nízkým kontrastem nebo bez svislých linek
- Rychle se pohybující objekty
- Přes mokré okno
- Noční scény

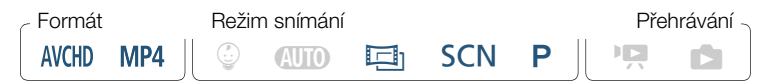

- 1 Před úpravou zaostření nastavte přiblížení.
- 2 Otevřete obrazovku pro ruční zaostřování.

[**1**<br> **[2009]** ● [● Zaostření]

#### ■ Ruční zaostřování

**1** Stiskněte [MF].

l<br>Saaaa

- Opětovným stisknutím [MF] se videokamera vrátí na automatické zaostřování.
- **2** Stisknutím a přidržením [▲] nebo [▲] upravte zaostření.

- Při zaostřování se bude měnit zobrazovaná vzdálenost zaostření. Vzdálenost zaostření se vždy zobrazí na cca 2 sekundy. Jednotky, v nichž se vzdálenost zaostření zobrazuje, můžete změnit pomocí nastavení  $\prod_{i=1}^{n} \sum_{j=1}^{n}$   $\sum_{j=1}^{n}$  [Zobrazené jednotky].
- Když je  $\mathbf{E} \blacktriangleright \Box$   $\blacktriangleright$  [Asist. zaostření] nastaveno na [ON] Zapnout], střed obrazovky se zvětší, abyste mohli snadněji zaostřit.
- Chcete-li zaostřit na vzdálené objekty, např. hory nebo ohňostroje, stiskněte a přidržte [A], dokud se vzdálenost zaostření nezmění na CO.
- 3 Stisknutím [X] zablokujte zaostření na vybrané vzdálenosti.
	- $\bullet$  Při ručním zaostřování se na obrazovce zobrazuje [ $MF$ ].

#### AF na dotek

- Dotkněte se objektu zobrazeného uvnitř  $\odot$  rámečku.
	- Značka funkce AF na dotek ( $\sum$ ) se rozbliká a videokamera se automaticky zaostří na objekt nebo místo, kterého jste se na obrazovce dotkli.
	- Opětovným stisknutím [MF] se videokamera vrátí na automatické zaostřování.
	- V případě potřeby můžete stále doostřit ručně (krok 2 předchozího postupu).
- 2 Stisknutím [X] zablokujte zaostření na vybrané vzdálenosti.
	- Při ručním zaostřování se na obrazovce zobrazuje [MF].

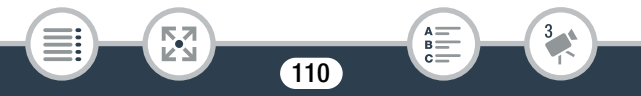

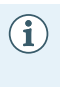

• Pokud použijete volby [1] a [1] pro ruční zaostřování, dotykem uvnitř rámečku můžete provést automatické zaostření na dané místo.

## Vyvážení bílé

Funkce vyvážení bílé napomáhá přesné reprodukci barev při nahrávání za různých světelných podmínek, aby bílé objekty byly na záznamech vždy skutečně bílé.

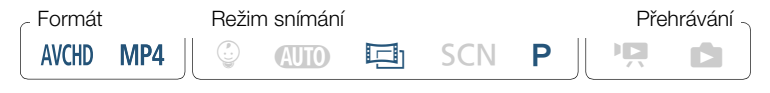

[噤] > [WB Vyvážení bílé] > Požadovaná volba\* → [×]

- Když vyberete [ $\epsilon$  Uživ. WB], nastavte níže uvedeným postupem uživatelské vyvážení bílé ještě před stisknutím [X].
- Ikona vybraného nastavení vyvážení bílé se zobrazí na obrazovce.

#### Nastavení uživatelského vyvážení bílé

- 1 Nasměrujte videokameru na bílý předmět tak, aby vyplňoval celou obrazovku.
- 2 Dotkněte se [Vyváž. bílé].
	- Po dokončení nastavování přestane » blikat a zmizí. Videokamera si pamatuje uživatelské vyvážení bílé i po vypnutí napájení.

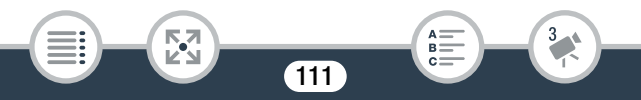

#### Volby (\* Výchozí hodnota)

#### $IMB$  Automat. $]$ <sup> $\triangle$ </sup>

Videokamera automaticky nastaví takové vyvážení bílé, aby barvy vypadaly přirozeně.

#### [ ※ Denní světlo]

Ke snímání v exteriérech.

#### [ \* Žárovkal

Pro záznam na místech osvětlených žárovkou a zářivkou žárovkového typu (3pásmovou).

#### [ $\blacktriangle$  Uživ. WB]

 $\mathbf i$ 

l<br>Saaaa

S pomocí nastavení uživatelského vyvážení bílé dosáhnete toho, že bílé objekty budou i při zabarveném osvětlení bílé.

- Pokud jste vybrali uživatelské vyvážení bílé:
	- Nastavte  $\ddot{\mathbf{F}}$  > ITvp zoomul na [32] Optickýl.
	- Vyvážení bílé resetujte, jestliže změníte místo nebo osvětlení, popř. při změně jiných podmínek.
	- V závislosti na světelném zdroji nemusí symbol  $\mathbb{S}$  přestat blikat. I tak bude výsledkem lepší vyvážení než s nastavením [**AWB** Automat.].
- Uživatelským vyvážením bílé můžete v dále uvedených případech dosáhnout lepších výsledků.
	- Měnící se světelné podmínky.
	- Snímání detailních záběrů.
	- U objektů v jedné barvě (obloha, moře nebo les).

112

- Při nasvětlení rtuťovými výbojkami, určitými typy zářivek a LED osvětlením.

### Frekvence snímků

Na videokameře lze změnit frekvenci snímků (počet políček nasnímaných za sekundu) pro filmy AVCHD a změnit tak vzhled vašich filmů. Filmy MP4 s nastavením kvality videa na 35 Mb/s se snímají rychlostí 50P, zatímco video s jiným nastavením kvality videa se snímá rychlostí 25P. Tyto rychlosti snímání nelze změnit.

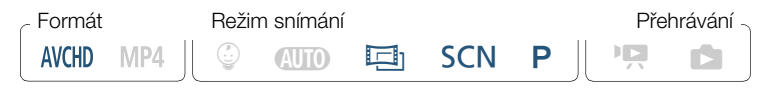

 $\hat{\mathbf{a}}$   $\rightarrow$   $\hat{\mathbf{d}}$  Nastavení záznamu $\rightarrow$  [Kvalita videa]  $\rightarrow$  [i]  $\rightarrow$ **Požadovaná frekvence snímků • [D] • [D] • [X]** 

#### Volby (\* Výchozí hodnota)

#### $[50]$

50 polí za sekundu, prokládané snímání. Standardní frekvence snímků analogových TV signálů PAL.

#### $PF25$

Snímání frekvencí 25 políček za sekundu, progresivní snímání\*. Použitím této frekvence snímků dosáhnete u svých snímků vzhledu tradičního filmu. Záznam v režimu  $\Box$ h efekt ještě více zvýrazní.

Zaznamenáno jako 50i.

l<br>Saaaa

• Když je kvalita videa nastavena na [Záznam 50P] (50P nebo 35 Mb/s), frekvence snímků je automaticky nastavena na 50P a nelze ji změnit.

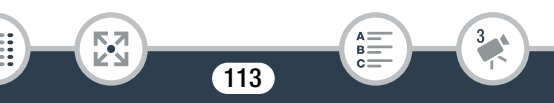

### Telemakro

Pomocí funkce telemakra videokamera dokáže zaostřit z kratší vzdálenosti (až 50 cm od objektu při nastavení na maximální přiblížení). To vám umožní se více přiblížit k malým objektům, jako jsou např. květy nebo hmyz. Tato funkce rovněž rozostřuje pozadí (měkké zaostření); objekt tak nejen vypadá větší, ale i více vyniká.

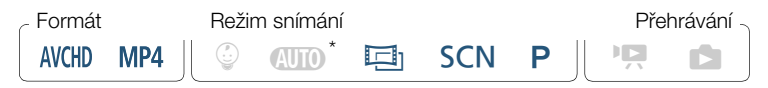

Když je režim filmování nastaven na **(NIIII)**, funkce telemakra se aktivuje automaticky, když nastavíte zoom na maximální přiblížení a přiblížíte videokameru k objektu.

 $[\mathbf{P}\mathbf{E}] \blacktriangleright [\mathbf{Top} \text{ zoomu}] \blacktriangleright [\mathbf{W}]\text{ (telemakro) } \blacktriangleright [\mathbf{X}]$ 

- Pokud chcete telemakro vypnout, stiskněte znovu  $\left[\frac{w}{\sqrt{M}}\right]$ .
- Videokamera automaticky nastaví zoom na maximální přiblížení.
	- Ŧ

l<br>Saaaa

- Každá z níže uvedených činností funkci telemakra deaktivuje.
	- Vypnutí videokamery.
	- Stisknutí  $\boxed{\blacksquare}$ .
	- Nastavení režimu snímání na režim  $\mathbf{A}$ Tio.  $\mathcal{Q}$  nebo na režim speciální scény [ $*$  Ohňostroj] v režimu SCN.
	- Změna zoomu směrem k  $W$  (širokoúhlý záběr).

114

• Telemakro nelze zapnout/vypnout při nahrávání.

## Záznam zvuku

## Audio scény

Videokamera nabízí řadu audioscén, z nichž můžete vybírat podle prostředí, v němž natáčíte. Po výběru konkrétní audioscény videokamera optimalizuje zvuková nastavení pro vestavěný mikrofon. Divákům sledujícím video tak nabídnete autentický zážitek, pocit, že "jsou tam".

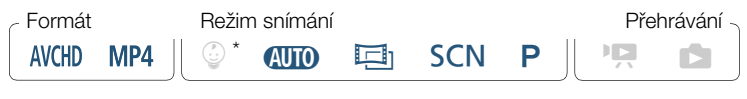

Pokud je režim filmování nastaven na  $\mathcal Q$ , audio scéna se automaticky nastaví na [JSTD Standardníl.

 $[P^{\bigtriangleup\bigtriangleup}] \longrightarrow [A$ UDIO Audio scéna]  $\triangleright$  Požadovaná audio scéna  $\triangleright$   $[X]$ 

#### Volby (\* Výchozí hodnota)

#### **[**'sn Standardní]<sup>\*</sup>

Pro záznam nejběžnějších situací. Videokamera snímá s použitím standardních nastavení.

#### $\int_{a}^{b}$  Hudbal

Pro kvalitní záznam hudebních představení a zpěvu v interiérech.

115

#### **[** Projev]

l<br>Saaaa

Nejlepší pro záznam lidského hlasu a dialogů.

#### [ Les a ptáci]

Pro záznam ptáků a scén v lesích. Videokamera jasně zachytí rozléhající se zvuk.

[ Potlačení šumu]

Pro záznam scén, při němž videokamera potlačuje hluk větru, projíždějících vozidel a podobných zvuků prostředí. Ideální pro pořizování záznamů na pláži nebo na hlučných místech.

## Používání sluchátek

Sluchátka se používají pro přehrávání nebo ke kontrole hlasitosti během záznamu. Připojte sluchátka do zdířky AV OUT/∩. Tato zdířka slouží pro sluchátka i pro analogový audio/video výstup, nezapomeňte proto funkci zdířky předem změnit.

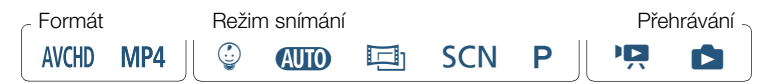

Změňte funkci zdířky na výstup pro sluchátka.

 $\hat{a}$   $\rightarrow$  [ii] Další nastavení]  $\rightarrow$   $\hat{a}$   $\rightarrow$  [AV/Sluchátka]  $\rightarrow$  $\Omega$  Sluchátka] >  $\Box$ 

116

- **2** Připojte sluchátka do zdířky AV OUT/ $\Omega$ .
- **3** Podle potřeby uprayte hlasitost.

l<br>Saaaa

[Hlasitost]  $\bigcap$   $[\Omega$ <sup>2</sup>] nebo  $[\Omega$ <sup>3</sup>]<sup>\*</sup> nastavuje hlasitost  $\bigcap$   $[X]$ 

- Můžete rovněž posunout prst podél stupnice [Sluchátka].
- Na obrazovce se zobrazí  $\Omega$ .

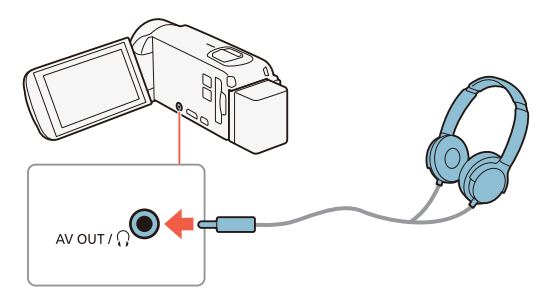

#### ■ Úprava hlasitosti při přehrávání

l<br>Saaaa

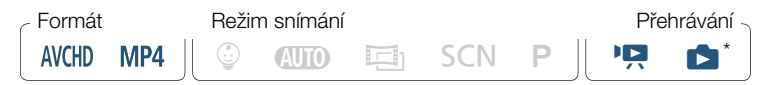

Pouze během přehrávání prezentace fotografií. Informace o tomto postupu naleznete v části Prezentace fotografií ( $\Box$  [127\)](#page-126-0).

Po změně funkce zdířky AV OUT/ $\Omega$  a připojení sluchátek můžete upravit hlasitost sluchátek také během přehrávání. Při přehrávání filmů upravíte hlasitost stejně, jako byste upravovali hlasitost reproduktoru  $(\Box \Box 68)$  $(\Box \Box 68)$ , jen k tomu použijete ikony sluchátek  $[\Omega_2]$ ,  $[\Omega_3]$ .

l<br>Saaaa

₹,

- Posloucháte-li zvuk ve sluchátkách, snižte si hlasitost na odpovídající úroveň.
	- Nezapojujte sluchátka do zdířky AV OUT/ $\Omega$ , zatímco je volba  $1 \rightarrow \sim$  [AV/Sluchátka] nastavena na [ $\sim$ AV]. Výsledná hlasitost může poškodit váš sluch.
- Používejte běžně prodávaná sluchátka s minijackem  $\bf(i)$ ∅ 3,5 mm a kabelem kratším než 3 m.
	- I když byla položka [AV/Sluchátka] v režimu přehrávání nastavena na  $\Omega$  Sluchátka], funkce zdířky AV OUT/ $\Omega$ se automaticky vrátí na výstup AV, když videokameru vypnete.
	- · HR68/R67/R66 Při použití Wi-Fi funkcí nebude ze zdířky × (sluchátka) vycházet žádný zvukový signál.

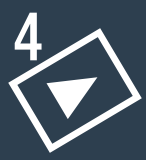

## Pokročilé funkce přehrávání a editace

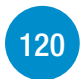

#### [Rozšířené funkce přehrávání](#page-119-0)

Tato část popisuje, jak snímat fotografie nebo videomomentkové scény z existující scény, jak přehrávat záznamy s podkladovou hudbou, jak přehrát prezentaci vašich fotografií a další.

#### [Funkce editace](#page-128-0)

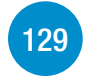

Tato část popisuje, jak stříhat nebo rozdělovat scény a jak změnit obrázek, který slouží jako mini atura scény v albu dítěte. Pouze H R68/R67/R66 : V této části také naleznete postup kopírování záznamů a převedení scén do formátu MP4.

l<br>Saaaa

5,7

## <span id="page-119-0"></span>Rozšířené funkce přehrávání

## Zachycení scén videomomentky a fotek z filmu

Z natočené scény můžete vytvořit videomomentkové scény nebo fotografie. Můžete například chtít vytisknout fotografie z videa pořízeného na párty nebo vytvořit malé videoklipy pomocí videomomentkových scén z vrcholných okamžiků zaznamenané události.

### ■ Zachycení videomomentkové scény

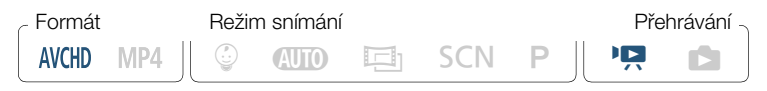

- 1 Začněte přehrávat scénu AVCHD, z níž chcete vytvořit videomomentkovou scénu ( $\Box$  [65\)](#page-64-0).
- 2 V momentě, kde chcete, aby začala videomomentková scéna, stiskněte START/STOP.
	- Videokamera zachytí videomomentkovou scénu v úseku přibl. 4 sekundy (modrý rámeček slouží jako vizuální indikátor průběhu) a potom přejde do režimu pauzy přehrávání.
	- Můžete se také dotknout obrazovky a poté stisknutím [ $|I|$ ] zachytit scénu videomomentky.

l<br>Saaaa

#### 3 Stisknutím [i] zastavte přehrávání.

- Nová scéna videomomentky se přidá na konec indexového zobrazení se stejným datem pořízení záznamu, jaké měla původní scéna.
- Délku zaznamenaných videomomentkových scén  $\mathbf{i}$ můžete změnit pomocí nastavení  $\prod_{i=1}^{n}$ [Délka videomomentky].
	- Videomomentkovou scénu lze zachytit pouze během přehrávání, nelze ji zachytit během režimu pauzy přehrávání.
	- Videomomentkové scény nelze pořídit ze scén kratších než 1 sekunda.
	- Pokud je zdrojová scéna videomomentka, může se stát, že se vám videomomentkovou scénu nepodaří zachytit; závisí to na délce zdrojové scény a aktuálně vybrané délce pro videomomentkové scény.
	- Pokud začnete pořizovat videomomentkovou scénu v úseku kratším než 1 sekunda od konce scény, videomomentková scéna bude pořízena od začátku následující scény.
	- Během přehrávání videomomentkových scén získaných z dříve zaznamenaného filmu můžete zaznamenat určité abnormality v obraze/zvuku v místě, kde přehrávání přechází na novou scénu.

### ■ Zachycení fotografií

**AVCHD** MP4

 $\left(\mathbf{i}\right)$ 

l<br>Saaaa

Formát Režim snímání Přehrávání

 $\odot$  (NITO) Estimated SCN P  $\parallel$  19  $\parallel$ 

- 
- **1** Přehrajte scénu, z níž chcete pořídit fotografii ( $\Box$  [65\)](#page-64-0).
- 2 V místě, které chcete zachytit, pozastavte přehrávání a zachyťte fotografii.

Dotykem na obrazovku zobrazíte ovládací tlačítka pro přehrávání > [II] > [PHOTO]

#### 3 Stisknutím [i] zastavte přehrávání.

к,7

- Velikost fotografií zachycených ze scény je 1920 x 1080 (1280 x 720 při zachycení fotografie ze scény MP4 zaznamenané v kvalitě videa 4 Mb/s).
	- Datum/čas záznamu fotografií budou stejné jako datum a čas záznamu původní scény.
	- Fotografie zaznamenané ze scény s velkým množstvím rychlých pohybů mohou být rozostřené.

122

• **H R68/R67/R66** Fotografie se uloží do paměti vybrané pro záznam fotografií.

## <span id="page-122-1"></span>Přehrávání s podkladovou hudbou

Canon nabízí ke stažení 3 hudební skladby, které můžete použít jako podkladovou hudbu při přehrávání filmů nebo prezentaci vašich fotografií. Podle své preference můžete také smíchat původní zvuk a podkladovou hudbu a nastavit mix rovnováhy.

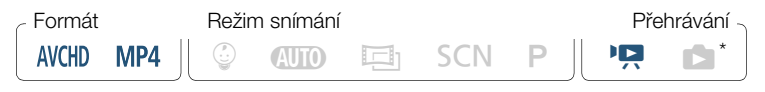

- \* Pouze během přehrávání prezentace fotografií. Informace o tomto postupu naleznete v části Prezentace fotografií (M [127\)](#page-126-1).
- 1 Otevřete požadované indexové zobrazení ( $\Box$  [65\)](#page-64-0).
- 2 Vyberte hudební skladbu.

<span id="page-122-0"></span> $\hat{\mathbf{a}} \rightarrow \mathbf{b}$  **|**  $\mathbf{b}$  Další nastavení $\mathbf{c}$   $\rightarrow$   $\mathbf{v}$   $\rightarrow$   $\mathbf{v}$  Nýběr hudby]  $\rightarrow$ [ON Zapnout] > pomocí [A] nebo [V] vyberte požadovanou hudební skladbu

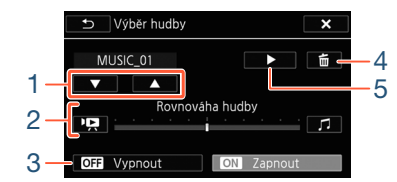

- 1 Výběr požadované hudební skladby.
- 2 Nastavení rovnováhy podkladové hudby.

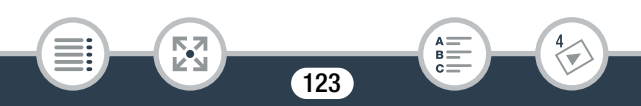

#### Rozšířené funkce přehrávání

- 3 Přehrání původního zvuku (bez podkladové hudby).
- 4 Odstranění vybrané hudební skladby.
- 5 Poslech vybrané hudební skladby Opětovným stisknutím ( $\blacksquare$ ) přehrávání zastavíte.
- **3** Upravte mix rovnováhy mezi původním zvukem a podkladovou hudbou.
	- Stisknutím [<sup>p</sup>] (více původního zvuku) nebo [J] (více podkladové hudby) nebo posunutím prstu po stupnici [Rovnováha hudby] nastavte podle potřeby rovnováhu podkladové hudby.
- 4 Stisknutím [X] a poté stisknutím scény spusťte přehrávání s vybranou podkladovou hudbou.

#### Nastavení rovnováhy podkladové hudby při přehrávání Při přehrávání:

Dotykem na obrazovku zobrazíte ovládací tlačítka pro přehrávání ▶▶  $[f] \rightarrow$  pomocí  $[\overline{V}$ ] nebo  $[f]$  upravte podle potřeby rovnováhu podkladové hudby > [b]

#### Odstranění hudební skladby

Na obrazovce [Výběr hudby] vyberte stisknutím [A] nebo [ $\nabla$ ] skladbu, kterou chcete odstranit.

124

 $\lceil \frac{1}{10} \rceil$  > [Ano]

l<br>Saaaa

#### Rozšířené funkce přehrávání

- Jestliže při tvorbě videa používáte písně a hudební skladby chráněné autorským zákonem, mějte na paměti, že nesmí být použity bez souhlasu držitele autorských práv. Jedinou výjimkou jsou případy přípustné ze zákona, např. použití pro soukromé účely. Při používání hudebních souborů dodržujte platné zákony.
- Hudební soubory použité jako podkladová hudba jsou  $\mathbf i$ uloženy ve vestavěné paměti (pouze H**IR63/R67/R66**). Chcete-li přehrát záznamy z paměťové karty s podkladovou hudbou, musíte hudební soubory nejdříve stáhnout ( $\Box$  [291\)](#page-290-0).
	- Po stažení hudebních souborů do počítače je pomocí softwaru Transfer Utility LE přeneste do paměti, jež obsahuje záznamy, které chcete přehrát s podkladovou hudbou. Další podrobnosti naleznete v příručce "Transfer Utility LE Software Guide/Příručka k softwaru Transfer Utility LE" (soubor ve formátu PDF).
	- Inicializací paměťové karty trvale smažete všechny hudební soubory, které jste případně na paměťovou kartu přenesli. (H R68/R67/R66 Hudební soubory, které byly předinstalovány do vestavěné paměti, se obnoví po její inicializaci.)

## Výběr bodu začátku přehrávání

5,7

l<br>Saaaa

Máte-li velmi dlouhou scénu, můžete chtít začít scénu přehrávat od určitého bodu. S pomocí časové osy videa (pouze u scén ve formátu AVCHD) můžete scénu rozdělit na segmenty s fixními časovými intervaly v rozsahu 6 sekund až 6 minut.

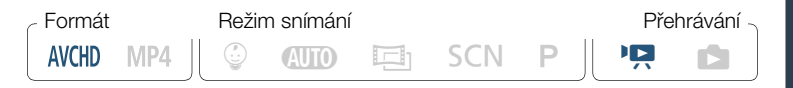

- Otevřete požadované indexové zobrazení pro filmy AVCHD  $(D \cap 65)$  $(D \cap 65)$  $(D \cap 65)$ .
- 2 Otevře se obrazovka [Časová osa] scény.

[**iiii**] > Požadovaná scéna

- Zobrazí se obrazovka [Časová osa]. Větší miniatura bude znázorňovat první políčko scény. Pod ní budou na pravítku časové osy zobrazena políčka vyňatá ze scény v pravidelném časovém intervalu.
- Pro návrat do indexového zobrazení stiskněte dvakrát [1].
- 3 Stisknutím požadovaného políčka na pravítku časové osy spusťte přehrávání scény z tohoto místa.

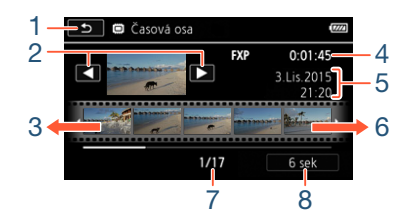

- 1 Dvojím stisknutím se vrátíte do indexového zobrazení.
- 2 Předchozí/další scéna.

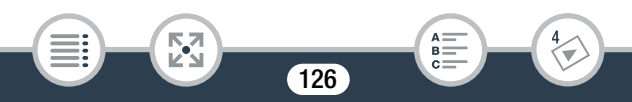

#### Rozšířené funkce přehrávání

- 3 Posunutím prstu doleva podél pravítka zobrazíte následujících 5 políček.
- 4 Kvalita videa a délka scény.
- 5 Datum a čas záznamu.
- 6 Posunutím prstu doprava podél pravítka zobrazíte předchozích 5 políček.
- 7 Aktuální scéna / celkový počet scén.
- 8 Aktuálně vybraný interval mezi políčky.

#### Změna intervalu mezi jednotlivými políčky

[6 sek] > Požadovaný interval > [1]

## <span id="page-126-1"></span><span id="page-126-0"></span>Prezentace fotografií

Můžete přehrát prezentaci všech fotografií a navíc ji doplnit hudbou.

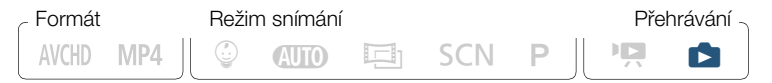

- 1 Otevřete indexové zobrazení  $[$  1 ( $\Box$  [71](#page-70-0)).
- 2 Vyberte hudební skladbu.

l<br>Saaaa

 $\hat{a}$   $\rightarrow$   $\hat{b}$   $\hat{c}$  Další nastavení $\rightarrow$   $\hat{c}$   $\rightarrow$   $\hat{c}$  Nýběr hudby $\rightarrow$ [ON Zapnout] > pomocí [A] nebo [V] vyberte požadovanou hudební skladbu  $(\Box$  [123](#page-122-0))  $\triangleright)$   $[\times]$ 

127

B:

#### Rozšířené funkce přehrávání

- 3 Dotkněte se fotografie, která bude otevírat prezentaci, aby se zobrazila jako samostatná fotografie.
- 4 Dotykem na obrazovku zobrazte ovladače přehrávání. poté stisknutím [Ð] přehrajte prezentaci s vybranou hudební skladbou.

#### Při přehrávání prezentace fotografií

l<br>Saaaa

к,7

- Dotykem na obrazovku a stisknutím [ $\blacklozenge$ ] nebo  $\blacklozenge$ ] nastavíte hlasitost.
- Dotykem na obrazovku a stisknutím [II] prezentaci zastavíte.
	- Hudební soubory použité jako podkladová hudba jsou  $\mathbf{\hat{i}}$ uloženy ve vestavěné paměti (pouze HFR68/R67/R66). Chcete-li přehrát prezentaci fotografií nahraných na paměťové kartě s podkladovou hudbou, musíte hudební soubory nejdříve stáhnout (CQ [291](#page-290-0)).
		- Po stažení hudebních souborů do počítače je pomocí softwaru Transfer Utility LE přeneste do paměti, jež obsahuje záznamy, které chcete přehrát s podkladovou hudbou. Další podrobnosti naleznete v příručce "Transfer Utility LE Software Guide/Příručka k softwaru Transfer Utility LE" (soubor ve formátu PDF).
		- Inicializací paměťové karty trvale smažete všechny hudební soubory, které jste případně na paměťovou kartu přenesli. (HFR68/R67/R66 Hudební soubory, které byly předinstalovány do vestavěné paměti, se obnoví po její inicializaci.)

## <span id="page-128-0"></span>Funkce editace

## Rozdělování scén

Scény AVCHD můžete rozdělit, a tak si ponechat nejlepší části a zbytek později vystřihnout.

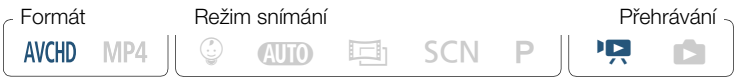

- **1** Přehrajte požadovanou scénu ( $\cap$  [65\)](#page-64-0).
- 2 V místě, kde chcete scénu rozdělit, otevřete obrazovku pro rozdělování scén.

Dotykem na obrazovku zobrazte ovládací tlačítka pro přehrávání > [II] > [Upravit] > [Rozdělit]

- 3 V případě potřeby najděte ve scéně přesně příslušné místo.
	- Na obrazovce se zobrazí ovladače přehrávání ( $\Box$  [68](#page-67-1)). K vyhledání požadovaného místa můžete použít libovolný speciální režim přehrávání (rychlé přehrávání, přehrávání po jednotlivých snímcích zpět/vpřed).
- 4 Rozdělte scénu.

l<br>Saaaa

[ $\bigotimes$  Rozdělit] > [Ano]

Б,7

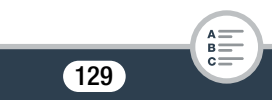

#### Funkce editace

 $\bf(i)$ 

• Část videa od místa rozdělení až do konce scény se v indexovém zobrazení zobrazí jako nová scéna.

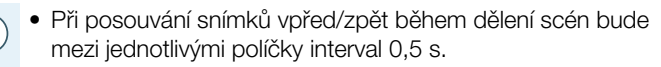

- Pokud scénu nebude možné rozdělit v místě, kde jste pozastavili přehrávání, posuňte ji o políčko vpřed/zpět a potom ji rozdělte.
- Při přehrávání rozdělené scény můžete v místě střihu scény zaznamenat určité anomálie v obraze/zvuku.
- Příliš krátké scény (kratší než 3 s) nelze rozdělit.
- Scény nelze rozdělit v intervalu 1 sekundy od začátku nebo do konce scény.

## Střih scén

l<br>Saaaa

Scény MP4 lze stříhat tak, že odstraníte vše do určitého místa nebo vše po určitém místě. Takto si pro příští generace ponecháte pouze památné, neopakovatelné momenty.

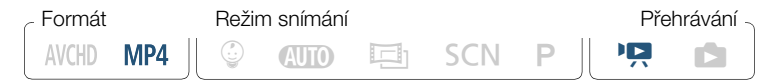

- **1** Přehrajte scénu, kterou chcete stříhat  $(\Box 65)$  $(\Box 65)$ .
- 2 V místě, kde chcete scénu stříhat, otevřete obrazovku stříhání scén.

Dotykem na obrazovku zobrazte ovládací tlačítka pro přehrávání > [II] > [Upravit] > [Střih]

### 3 V případě potřeby najděte ve scéně přesně příslušné místo.

- Místo, v němž se provede střih videa, je označeno značkou  $\mathbb{I}$ .
- Na obrazovce se zobrazí ovladače přehrávání ( $\Box$  [68](#page-67-1)). K vyhledání požadovaného místa můžete použít libovolný speciální režim přehrávání (rychlé přehrávání, přehrávání po jednotlivých snímcích zpět/vpřed).

#### 4 Proved'te střih scény.

l<br>Saaaa

i

[Střih] > [Střih začátek] nebo [Střih konec] > [Nový soubor] nebo [Přepsat]

- Lze vybrat, zda se provede střih části před značkou nebo za značkou  $\bar{y}$  a zda se má zbývající část videa uložit jako nová scéna (s ponecháním originální scény) nebo zda přepsat originální scénu.
- Stisknutím [Stop] přerušíte probíhající operaci.

Б,7

- Střih níže uvedených typů scén MP4 se nemusí provést správně.
	- HFR68/R67/R66 Scény zkopírované z vestavěné paměti na paměťovou kartu SDXC.
	- Scény nahrané nebo zkopírované na paměťovou kartu pomocí jiného přístroje.

131

R

l<br>Saaaa

5,7

• Scény nelze stříhat v intervalu cca 0,5 s od začátku nebo do konce scény.

## Změna miniatury scény

U scén nahraných v režimu  $\mathcal Q$  můžete změnit miniaturu, která se zobrazí v albu dítěte (indexové zobrazení  $\lceil \mathcal{Q} \rceil$ ).

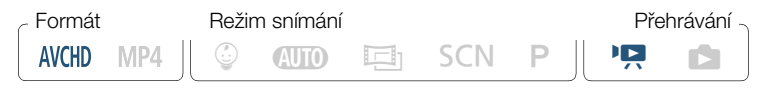

- 1 Otevřete indexové zobrazení  $\lceil \sqrt{\psi} \rceil$  ( $\Box$ ) [65\)](#page-64-0).
- 2 Přehrajte požadovanou scénu.
- 3 Když se zobrazí snímek, který chcete použít jako miniaturu scény, pozastavte přehrávání a otevřete obrazovku [Nastavit miniaturu].

Dotykem na obrazovku zobrazte ovládací tlačítka pro přehrávání > [Ý] > [Upravit] > [Nastavit miniaturu]

- 4 V případě potřeby najděte ve scéně přesně příslušné místo.
	- Na obrazovce se zobrazí ovladače přehrávání ( $\square$  [68\)](#page-67-1). K vyhledání požadovaného místa můžete použít libovolný speciální režim přehrávání (rychlé přehrávání, přehrávání po jednotlivých snímcích zpět/vpřed).

 $\left( \mathbf{i}\right)$ 

 $\overline{\mathbf{M}}$ 

l<br>Saaaa

#### 5 Nastavte zobrazený snímek jako miniaturu scény.

[Nastavit] > [Ano]

- Změní se pouze miniatura scény zobrazená v albu dítěte (indexové zobrazení  $\lceil \mathcal{Q} \rceil$ ).
	- Rozdělení scény, jejíž miniatura byl změněna, miniaturu scény resetuje.

## HFR68/R67/R66 Kopírování záznamů na paměťovou kartu

Své záznamy můžete z vestavěné paměti zkopírovat na paměťovou kartu.

• Vložte paměťovou kartu, na kterou chcete zkopírovat záznamy, do slotu na paměťovou kartu a ujistěte se, že je na ní dostatek volného místa.

#### Kopírování záznamů z indexového zobrazení

Б,7

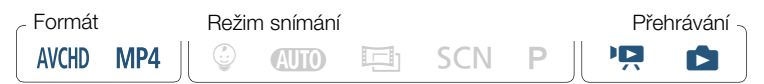

133

B:

#### Funkce editace

- 1 Otevřete požadované indexové zobrazení ve vestavěné paměti ( $\Box$  [65,](#page-64-0) [71\)](#page-70-0).
	- Chcete-li zkopírovat všechny scény/fotografie zaznamenané v určité datum, tahem prstu doleva/doprava zobrazte scénu nebo fotografii, kterou chcete zkopírovat.
- 2 Zkopírujte záznamy.

[Upravit] > [Kopírovat (&'8)] > Požadovaná volba\* >  $[And]^{**}$   $\triangleright$   $[OK]$ 

- \* Když zvolíte [Vybrat], vyberte níže uvedeným postupem jednotlivé záznamy, které chcete zkopírovat, než stisknete [Ano].
- \*\* Stisknutím [Stop] přerušíte probíhající operaci.

#### Výběr individuálních záznamů

l<br>Saaaa

- Stiskněte jednotlivé scény/fotografie, které chcete zkopírovat.
	- U záznamů, které jste stiskli, se zobrazí zaškrtávací znaménko v. Celkový počet vybraných záznamů se zobrazí vedle ikony  $\triangledown$ .
	- Opětovným dotekem na vybranou scénu nebo fotografii odeberte zaškrtávací znaménko. Pro odebrání všech zaškrtávacích znamének najednou stiskněte [Odebrat vše] > [Ano].

134

2 Po výběru všech vybraných záznamů stiskněte [OK].

#### Volby

[<datum>] nebo [<název složky>]

Výběrem této volby zkopírujete všechny scény/fotografie zaznamenané v určité datum. V případě scén AVCHD se datum zobrazí na ovládacím tlačítku. V případě scén MP4 a fotografií se zobrazí název složky. Čtyři poslední číslice názvu složky označují datum záznamu (např. 1103 = 3. listopad).

**N**vbratl

Pomocí této volby vyberete individuální záznamy, které chcete zkopírovat.

[Všechny scény] nebo [Všechny snímky]

Výběrem této volby zkopírujete všechny scény nebo fotografie.

#### Kopírování samostatné fotografie

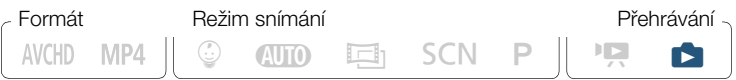

- 1 V zobrazení samostatné fotografie vyberte fotografii, kterou chcete zkopírovat  $($  [71](#page-70-0)).
- 2 Zkopírujte fotografii.

l<br>Saaaa

Dotykem na obrazovku zobrazíte ovládací tlačítka pro přehrávání > [Upravit] > [Kopírovat ( $\left(\begin{matrix} m \\ m \end{matrix}\right)$  + so]] > [la Pokračovat] > [Ano]

- 3 Tahem prstu doleva/doprava vyberte další fotografii ke zkopírování nebo stiskněte [ $\times$ ].
	- Na paměťovou kartu nebudete moci kopírovat záznamy  $\mathbf{\hat{i}}$ v těchto případech:
		- Je-li otevřen kryt slotu na paměťovou kartu.
		- Když je spínač LOCK na paměťové kartě v poloze bránící zápisu.
		- Když čísla složek a souborů dosáhla maximálních hodnot  $(M 223)$  $(M 223)$  $(M 223)$ .

## HFR68/R67/R66 Převod filmů do formátu MP4

Scény AVCHD nebo scény MP4 zaznamenané do vestavěné paměti můžete převést na scény MP4 na paměťové kartě. Kromě změny formátu filmu na více rozšířený formát MP4 můžete v závislosti na původní scéně u převáděných scén také zvolit nižší kvalitu videa, abyste dosáhli menší velikosti souborů. To je praktické, když například chcete nahrávat videa na web, protože menší video soubory se nahrávají rychleji. Navíc můžete při převádění scény na převedenou kopii použít jedinečné filtry filmového vzhledu, podkladovou hudbu a dekorace.

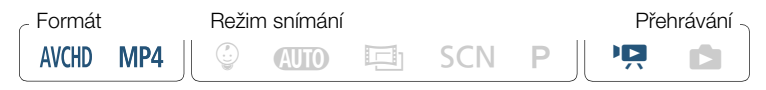

Otevřete požadované indexové zobrazení ve vestavěné paměti  $($  [65\)](#page-64-0).

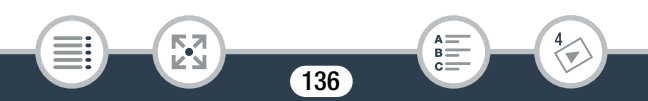

- Pokud chcete k převedené scéně přidat podkladovou hudbu, vyberte hudební skladbu (krok 2, [1] [123](#page-122-1)).
- 2 Otevřete obrazovku pro výběr scén, jejichž převod chcete provést.

 $[Unravit]$  >  $[Privest$  na MP4  $(\overline{m}) \rightarrow \overline{sp}$ ] >  $[OK]$   $\rightarrow$ [Spojit scény]\* > Požadovaná kvalita videa převáděných filmů

- \* Nutné, pouze pokud chcete spojit všechny vybrané scény do jediného převedeného filmu.
- 3 Dotkněte se jednotlivých scén, které chcete převést.
	- $\bullet$  U stisknutých scén se zobrazí zaškrtávací znaménko  $\checkmark$ . Celkový počet vybraných scén se zobrazí vedle ikony **▽**.
	- Dotekem na vybranou scénu odeberete zaškrtávací znaménko. Pro odebrání všech zaškrtávacích znamének najednou stiskněte [Odebrat vše] > [Ano].
- 4 Po výběru všech požadovaných scén stiskněte volbu [OK] a poté volbu [Další].
	- Pečlivě si přečtěte zobrazené oznámení o autorských právech a potom stisknutím [OK] vyjádřete svůj souhlas.
	- Přidání filtru filmového vzhledu\*:

[FILTER 1] > Vyberte požadovaný filtr (CQ [86\)](#page-85-0) > [OK]

Opětovným stisknutím tlačítka [FILTER] deaktivujete filtr filmového vzhledu.

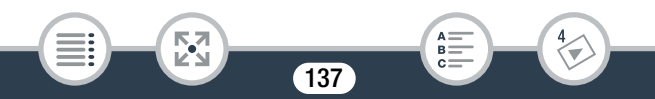

• Změna nastavení zvuku: Můžete změnit hlasitost převedené scény nebo rovnováhu mezi původním zvukem a podkladovou hudbou (pokud jste vybrali hudební skladbu).

[Ý] > pomocí [Ø] nebo [Ù]\*\* nastavte hlasitost > pomocí  $[{}^{\bullet}\overline{R}]$  nebo  $[J]$  nastavte rovnováhu podkladové hudby  $[{}^{\bullet}\overline{R}]$ 

\*\*  $[\Omega]$  nebo  $[\Omega]$  při použití sluchátek.

• Přidání dekorací\*:

[ $\circ$ <sup>3</sup>]  $\bullet$  přidejte dekorace scény ( $\cap$  [93](#page-92-0))

- \* Filtry filmového vzhledu a dekorace nelze použít najednou.
- 5 Stisknutím [START] převeďte scénu.
	- Stisknutím [STOP] přerušíte probíhající operaci.
- **6** Stiskněte volbu [OK].

#### Filmy AVCHD:

l<br>Saaaa

#### Kvalita videa a velikost scén před a po převodu

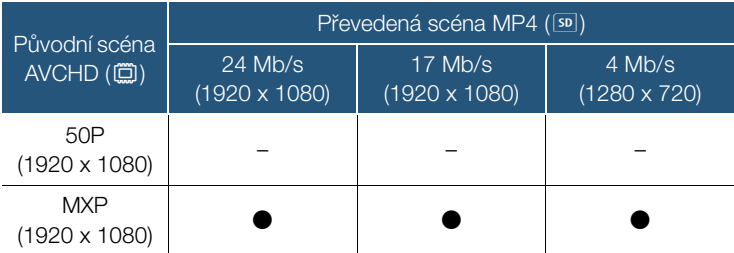

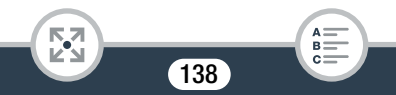

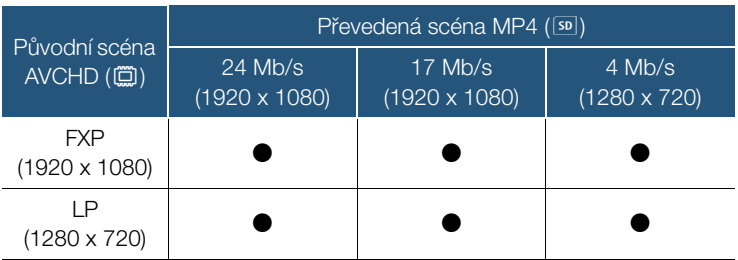

#### Filmy MP4:

l<br>Saaaa

**NA** 

#### Kvalita videa a velikost scén před a po převodu

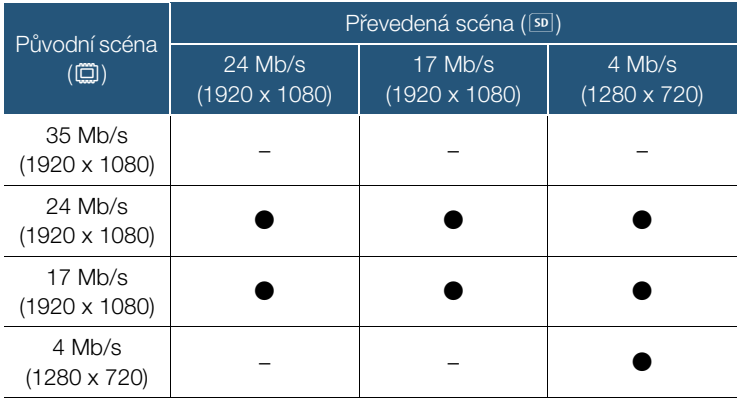

139

 $\begin{array}{c}\n\mathsf{A} \equiv \\
\mathsf{B} \equiv \\
\mathsf{C} \equiv\n\end{array}$ 

÷

#### Funkce editace

 $\bf \hat{1}$ 

- Pokud převedete filmy AVCHD s frekvencí snímků 50i, frekvence snímků výsledného videa MP4 bude 25P.
	- Po opakovaném záznamu a odstraňování scén (při fragmentované paměti) může převod na MP4 přestat správně pracovat.
	- Scény nahrané s různými frekvencemi snímků nelze během převodu na MP4 spojit do jediné scény.

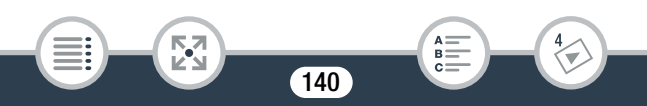

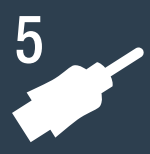

## Externí připojení

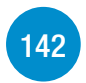

#### [Zdířky ve videokameře](#page-141-0)

Tato část poskytuje více podrobností o výstupních zdířkách videokamery a uvádí schémata k připojení videokamery k jiným zařízením.

# [147](#page-146-0)

#### [Přehrávání na televizoru](#page-146-0)

Tato část popisuje, jak připojit videokameru k televizoru HDTV pro přehrání vašich záznamů.

#### [Uložení a sdílení záznamů](#page-148-0)

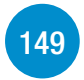

Tato část popisuje, jak uložit vaše záznamy na různá externí zařízení: počítač, videorekordéry, volitelnou stanici CS100 Connect Station nebo externí pevný disk bez použití počítače (pouze HFR68/R67/R66).

H R68/R67/R66 Mějte na paměti, že tato kapitola zmiňuje pouze připojení k dalším zařízením pomocí kabelů (drátová připojení). Pro využití praktického bezdrátového připojení videokamery si přečtěte Wi-Fi funkce (M [164](#page-163-0)).

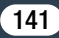

## <span id="page-141-0"></span>Zdířky ve videokameře

Přístup ke zdířkám videokamery získáte odklopením LCD panelu.

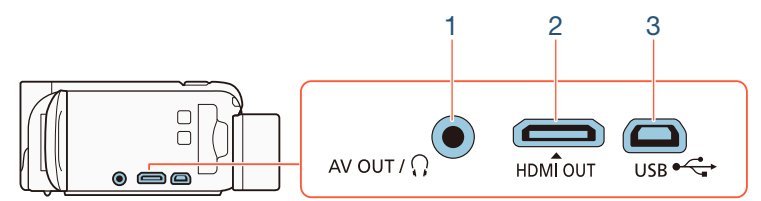

1 Zdířka AV OUT/ $\Omega$ 

#### 2 Zdířka HDMI OUT

Zdířka HDMI OUT umožňuje jediným kabelem přenášet signál audia i videa přes vysoce kvalitní digitální připojení. Tato zdířka je zásuvkový konektor typu HDMI mini. Při použití běžně prodávaného HDMI kabelu dbejte na to, aby to byl HDMI kabel typu A až typu C a nebyl delší než 3 metry.

#### 3 Zdířka USB

l<br>Saaaa

к,7

Tato zdířka je konektor typu mini-AB. Dodaný USB kabel můžete používat pro připojení k počítači nebo jiným digitálním zařízením pomocí zásuvkových konektorů typu standard-A. Pouze H: R68/R67/R66: Můžete také použít volitelný USB adaptér UA-100 pro připojení videokamery k externímu pevnému disku nebo jinému úložnému zařízení pomocí kabelu typu standard-A.

## Schémata připojení

Na následujících schématech připojení označuje levá strana konektory na videokameře a pravá strana (pouze jako ilustraci) příklad konektorů na připojovaném zařízení.

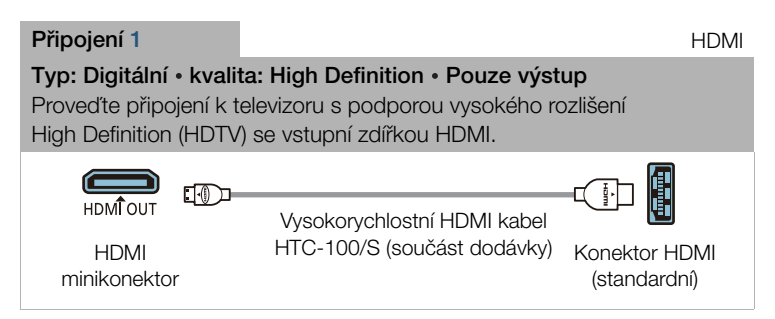

### O připojení HDMI™

l<br>Saaaa

Připojení HDMI (High-Definition Multimedia Interface) (1) je vhodné pro komplexní digitální připojení (videa i audia) jediným kabelem. Po připojení videokamery na HDTV zařízení se zdířkou HDMI získáte nejvyšší kvalitu přehrávání videa a audia. Videokamera nastavuje výstupní rozlišení s ohledem na schopnosti televizoru HDTV.

 $\mathbf{\hat{i}}$ 

- Zdířka HDMI OUT videokamery slouží pouze pro výstup. Nepropojujte ji s výstupním konektorem HDMI na externím zařízení, protože by to mohlo poškodit videokameru.
	- Když je ke zdířce HDMI OUT připojen kabel, ze zdířky AV OUT/ $\bigcap$  nebude vystupovat žádný videosignál.
		- Při připojení videokamery k monitorům DVI nelze garantovat řádnou funkčnost.
		- Může se stát, že správné přehrávání osobního videoobsahu s pomocí připojení 1 nebude možné; závisí to na konkrétním televizoru HDTV. Zkuste připojení 2.

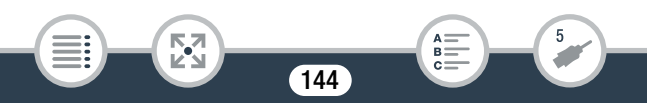
#### <span id="page-144-0"></span>Připojení  $2-(1)$  Kompozitní video Typ: Analogová · kvalita: Standard definition · Pouze výstup Připojte videokameru ke standardnímu televizoru nebo videorekordéru se vstupními zdířkami audio/video. Změňte následující nastavení na videokameře:  $\cdot$  1  $\cdot$   $\sqrt{F}$   $\sqrt{F}$   $\sqrt{F}$  Tvp TVI podle televizoru (širokoúhlý nebo 4:3), pokud televizor nedokáže automaticky detekovat a změnit poměr stran obrazu  $-$  1  $\bullet$   $\bullet$   $\bullet$   $\bullet$  [AV/Sluchátka] na [ $\bullet$  AV] VIDEO Žlutý О **AUDIO** Bílý  $\circ$ AV OUT / C Stereofonní videokabel STV-250N Červený (volitelný) **Připojení 2-** (2) Kompozitní video (SCART)

Ve všech ohledech přesně stejné připojení jako připojení 2- $\circledcirc$ . Připojit ke standardnímu televizoru nebo videorekordéru se vstupním konektorem SCART. Vyžaduje adaptér SCART (běžně prodávaný).

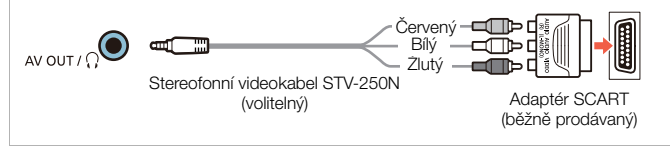

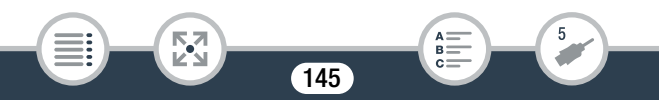

#### <span id="page-145-0"></span>Připojení 3 USB

#### Typ: Digitální datové připojení · Pouze výstup

Připojte videokameru k počítači pro uložení vašich záznamů nebo k volitelné stanici CS100 Connect Station pro automatickou zálohu záznamů. Pouze **H: R68/R67/R66**: Připojit můžete i externí pevný disk a uložit přesnou kopii celé paměti.

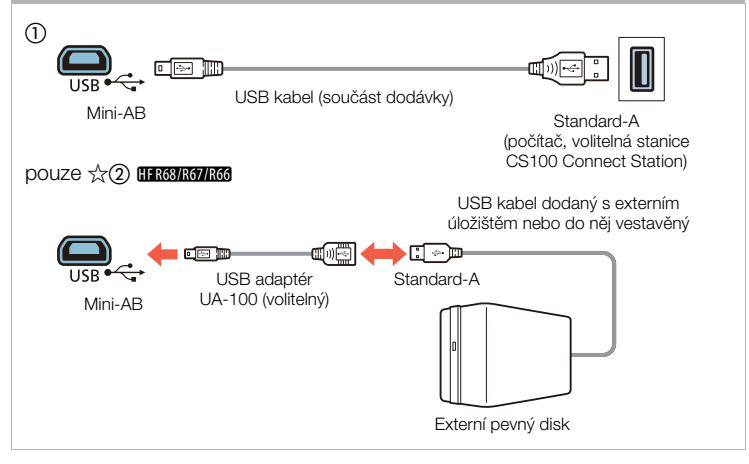

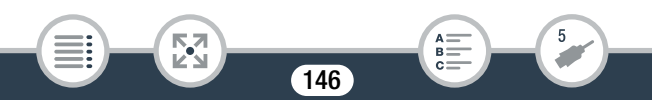

# Přehrávání na televizoru

Po připojení videokamery k televizoru se můžete s rodinou a přáteli společně těšit z vašich videozáznamů.

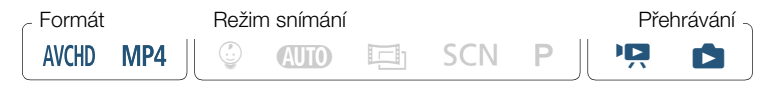

- 1 Vypněte videokameru a televizor.
- 2 Připojte videokameru k televizoru.
	- Podle části Schémata připojení ( $\Box$  [143](#page-142-0)) vyberte nejvhodnější připojení pro použitý televizor.
- 3 Zapněte připojený televizor.

 $\mathbf{\hat{i}}$ 

- Na televizoru: Jako videovstup vyberte stejnou zdířku, do níž zapojujete videokameru. Použijte návod k používání připojeného televizoru.
- 4 Zapněte videokameru a nastavte ji do režimu přehrávání.
- **5** Otevřete požadované indexové zobrazení ( $\Box$  [65,](#page-64-0) [71](#page-70-0)).
	- Přehrávejte požadovaná videa nebo fotografie.
	- Pokud si nejste jisti, že postačuje zůstatková doba akumulátoru, můžete videokameru napájet z kompaktního napájecího adaptéru a tím eliminovat spotřebu energie z napájecího akumulátoru.
		- Při zapojeném kabelu do zdířky HDMI OUT nebo AV OUT/ $\Omega$ nebude z vestavěného reproduktoru vycházet žádný zvuk.

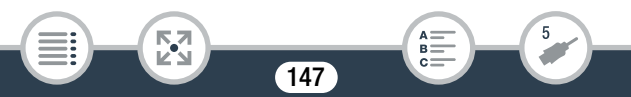

- HER68/R67/R66 Při použití Wi-Fi funkcí nebude ze zdířky HDMI OUT nebo AV OUT/ $\Omega$  vystupovat zvukový či obrazový signál.
- Připojení 2- $\textcircled{1}$  nebo 2- $\textcircled{2}$ : Když přehráváte filmy ve formátu 16:9 na standardních televizorech s poměrem stran obrazu 4:3, televizor se automaticky přepne do širokoúhlého režimu, pokud je kompatibilní se systémem WSS. V ostatních případech změňte poměr stran obrazu na televizoru ručně.
- Televizory HDTV a digitální rekordéry kompatibilní se standardem AVCHD a s kompatibilním slotem na paměťové karty mohou přehrávat filmy AVCHD, které zaznamenáte touto videokamerou, přímo z paměťové karty. Viz návod k používání použitého zařízení. Může se stát, že správné přehrávání nebude možné ani v případě, že zařízení bude kompatibilní s AVCHD. Závisí to na konkrétním použitém zařízení. V takovém případě přehrávejte záznamy na paměťové kartě ve videokameře.

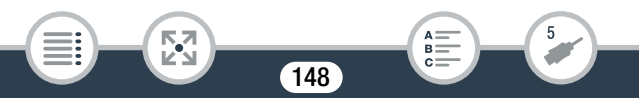

# Uložení a sdílení záznamů

Své záznamy si pravidelně ukládejte. Máte několik možností, jak své záznamy uložit. Jelikož má každá metoda jiné výhody, vyberte způsob ukládání svých záznamů podle toho, jak je plánujete používat.

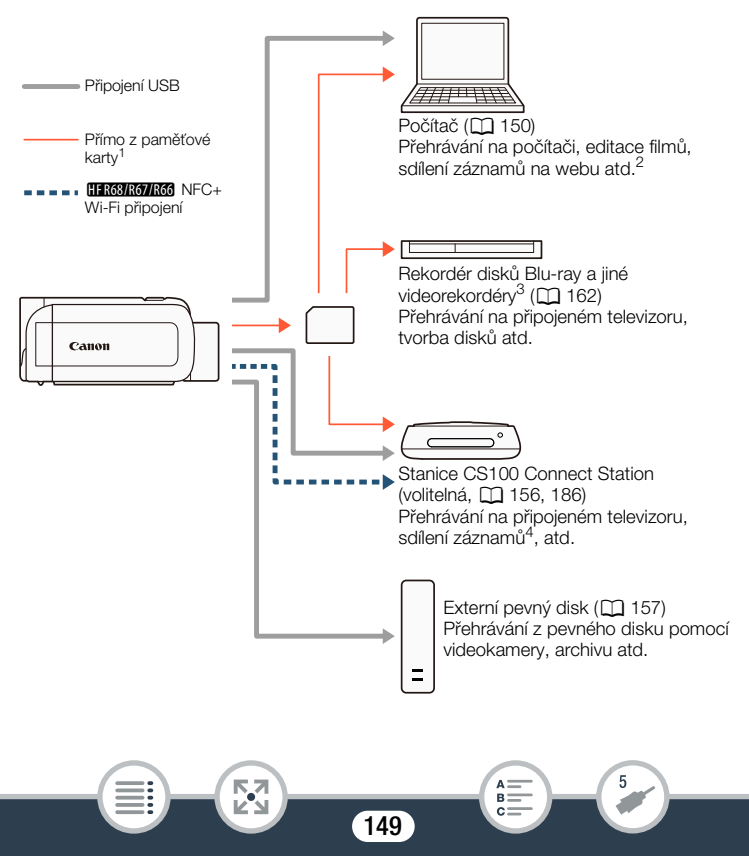

- <sup>1</sup> H R68/R67/R66 Chcete-li uložit záznamy z vestavěné paměti, zkopírujte je neidříve na paměťovou kartu ( $\Box$  [133\)](#page-132-0).
- <sup>2</sup> Funkce editace/přehrávání, které lze použít po uložení vašich záznamů, závisí na specifikacích počítače a nainstalovaném softwaru.
- $3$  Funkce editace/přehrávání, které lze použít, závisí na specifikacích použitého rekordéru. Je možné, že filmy MP4 nebude možné uložit.
- <sup>4</sup> Mezi stanicemi CS100 Connect Station, pomocí služeb CANON iMAGE GATEWAY.

# <span id="page-149-0"></span>Uložení záznamů do počítače

V této části najdete vysvětlení, jak ukládat záznamy do počítače s pomocí USB připojení. Pro filmy AVCHD použijte software Transfer Utility LE<sup>1</sup> a pro filmy MP4 a fotografie software CameraWindow<sup>2</sup>.

- <sup>1</sup> Software pro filmy AVCHD zdarma dostupný na webových stránkách společnosti PIXELA.
- <sup>2</sup> Software pro fotografie a filmy MP4 zdarma dostupný na webových stránkách místního zastoupení společnosti Canon.

# ■ Uložení filmů AVCHD (Windows/Mac OS)

Pomocí dodaného softwaru Transfer Utility LE můžete pořízené scény AVCHD ukládat do počítače. Software si stáhněte a nainstalujte před prvním připojením videokamery k počítači. Pro stažení softwaru je vyžadováno internetové připojení. Proveďte následující postupy, přičemž se řiďte pokyny v dodaném "Průvodci spuštěním softwaru Transfer Utility LE".

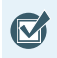

• Před instalací softwaru zajistěte připojení na internet.

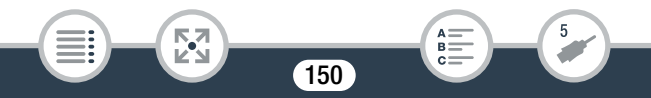

#### Instalace

- 1 Stáhněte si komprimovaný soubor z webových stránek společnosti PIXELA.
	- Navštivte níže uvedené webové stránky, kde si lze stáhnout zkomprimovaný instalační soubor. http://pixela.jp/cetule\_dl
- 2 Dekomprimujte soubor.
	- Komprimovaný soubor obsahuje instalační program (setup.exe) a Příručku k softwaru (soubor PDF).
- 3 Nainstalujte software podle pokynů v PDF Příručka k softwaru.

# Připojení videokamery k počítači

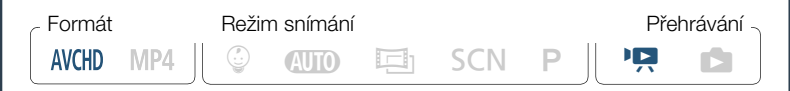

- 1 Videokamera: Napájejte videokameru pomocí kompaktního napájecího adaptéru.
- 2 Videokamera: Otevřete požadované indexové zobrazení pro filmy AVCHD  $(M 65)$  $(M 65)$ .
- 3 Připojte videokameru k počítači s pomocí dodaného USB kabelu.
	- Připojení 3-1. Přečtěte si Schémata připojení ( $\square$  [146\)](#page-145-0).
	- Pokud se objeví obrazovka volby zařízení, vyberte [Počítač].

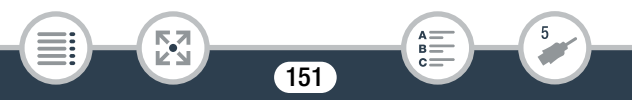

- Po úspěšném navázání komunikace se na obrazovce zobrazí [Připojení USB].
- Počítače Windows: Pokud se objeví dialogové okno AutoPlay, zavřete ho.
- 4 Počítač: Dvojklikněte na ikonu zobrazenou napravo.
- 5 Počítač: Uložte své záznamy podle pokynů v PDF Příručka k softwaru.

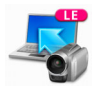

# ■ Uložení videa MP4 a fotografií (Windows/Mac OS)

S pomocí softwaru CameraWindow můžete filmy MP4 a fotografie uložit do počítače a snadno je uspořádat. Nejnovější informace ohledně kompatibility a systémových požadavků naleznete na webových stránkách místního zastoupení společnosti Canon.

### Instalace

Software nainstalujte před prvním připojením videokamery k počítači. Software nainstalujte, i když máte v počítači jinou verzi softwaru CameraWindow. Funkce automatické aktualizace softwaru vám může zpřístupnit funkce optimalizované pro tuto videokameru.

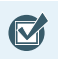

l<br>Saaaa

• Před instalací softwaru zajistěte připojení na internet.

152

Stáhněte si software z webových stránek místního zastoupení společnosti Canon.

• Navštivte níže uvedenou stránku, kde si lze stáhnout balík CAMCORDER Software.

http://www.canon.com/icpd/ (Klikněte na svou zemi/region, najděte model vaší videokamery a pokračujte na stránku stažení.)

- 2 Podle instrukcí na obrazovce nainstalujte CameraWindow.
	- Podrobnosti k otevření softwarového balíku a spuštění instalačního programu naleznete v instrukcích na webové stránce, z níž jste software stáhli.
	- Uživatelé Windows: Pokud se zobrazí dialogové okno kontroly uživatelských účtů (User Account Control), postupujte podle instrukcí.
	- Když se zobrazí obrazovka posledního kroku (Finish/Dokončit), software je správně nainstalován. Kliknutím na Finish/Dokončit zavřete instalační program.

# Připojení videokamery k počítači

Б,7

l<br>Saaaa

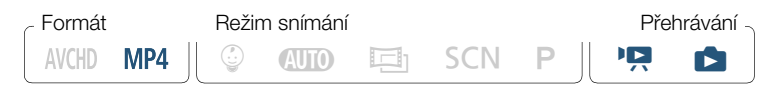

- Napájejte videokameru pomocí kompaktního napájecího adaptéru.
- 2 Otevřete indexové zobrazení  $[\overline{P}$  pro MP4 filmy ( $\Box$  [65](#page-64-0)) nebo indexové zobrazení [1] ( $\Box$ ] [71\)](#page-70-0).
- 3 Připojte videokameru k počítači s pomocí dodaného USB kabelu.

- Připojení 3-1. Přečtěte si Schémata připojení ( $\square$  [146\)](#page-145-0).
- Pokud se objeví obrazovka volby zařízení, vyberte [Počítač].
- Po úspěšném navázání komunikace se na obrazovce zobrazí [Připojení USB].
- 4 Počítač: CameraWindow se automaticky spustí a zobrazí se hlavní obrazovka.
	- Windows: Pokud se místo toho objeví dialogové okno AutoPlay, klikněte na možnost Downloads Images From Canon Camera/ Stáhnout snímky z kamery Canon, čímž spustíte program CameraWindow.
	- Mac OS: Pokud se objeví okno pro výběr zařízení, vyberte ze seznamu název modelu vaší videokamery a klikněte na OK.
- 5 Počítač: Na hlavní obrazovce CameraWindow klikněte na Import Images from Camera/Importovat snímky z kamery > Import Untransferred Images/Importovat nepřenesené snímky.
	- Filmy MP4 a fotografie, které jste ještě nepřenesli, se uloží.
	- Kliknutím na Cancel (Storno) přerušíte průběh přenosu.
	- Po dokončení přenosu klikněte na **OK** a zavřete CameraWindow.
	-

l<br>Saaaa

#### • Při připojení videokamery k počítači:

Б,7

- Neotvírejte kryt slotu na paměťovou kartu.
- Neměňte ani neodstraňujte složky a soubory videokamery přímo z počítače, protože by to mohlo způsobit trvalou ztrátu dat. Při ukládání záznamů do počítače doporučujeme používat software popsaný v této části (Transfer Utility LE pro filmy AVCHD; CameraWindow pro filmy MP4 a fotografie).
- Nepřevádějte počítač do režimu spánku nebo hibernace (Windows) a neaktivujte funkci Spánek (Mac OS).

 $\mathbf{I}$ 

- Chcete-li používat záznamy na počítači, nejprve si je zkopírujte. Používejte zkopírované soubory, originály si uložte.
- Odinstalace programu CameraWindow:
	- Windows: V Ovládacích panelech otevřete Programy a funkce nebo Přidat nebo odebrat programy. Vyberte Canon Utilities CameraWindow DC 8, klikněte na Odinstalovat nebo Odinstalovat nebo změnit a poté klikněte na OK.
	- Mac OS: Přetáhněte do **Koše** tuto složku: /Applications/Canon Utilities/CameraWindow
	- Následující typy scén MP4 budou v počítači rozpoznány jako několik souborů:
		- Scény přesahující 4 GB.

l<br>Saaaa

- Scény zaznamenané při nastavení 35 Mb/s a delší než 30 minut.
- Scény zaznamenané při nastavení jiné kvality videa než 35 Mb/s a delší než 1 hodina.
- V závislosti na počítači nemusí software pracovat správně nebo nemusíte být schopní přehrávat filmy.
- Když je videokamera napájena pouze akumulátorem, bude se nabití baterie v oblasti podrobností o videokameře obrazovky CameraWindow (Battery Capacity (Kapacita baterie)) zobrazovat vždy jako Full (Plná), bez ohledu na skutečnou kapacitu baterie.

# <span id="page-155-0"></span>Ukládání záznamů na volitelnou stanici CS100 Connect Station (USB)

Všechny své pořízené filmy a fotografie můžete snadno uložit na volitelnou stanici CS100 Connect Station. Své záznamy můžete uspořádat do alb, přehrávat je na připojeném televizoru HDTV nebo je sdílet na webu. Další podrobnosti naleznete v návodu k používání CS100.

Tato část popisuje, jak připojit videokameru k CS100 pomocí dodávaného USB kabelu. Pouze **III K69 R67 R66** : Můžete také použít pohodlnou metodu NFC/Wi-Fi připojení ( $\Box$  [186\)](#page-185-0).

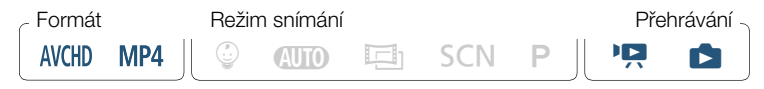

- 1 Napájejte videokameru pomocí kompaktního napájecího adaptéru.
- 2 Stisknutím **D** přepněte videokameru do režimu přehrávání a otevřete jakékoli indexové zobrazení.
- 3 Vyberte typ připojení USB.

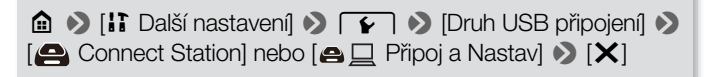

- 4 Připojte videokameru ke stanici Connect station pomocí dodaného USB kabelu.
	- Připojení 3-1. Přečtěte si Schémata připojení ( $\Box$  [146\)](#page-145-0).

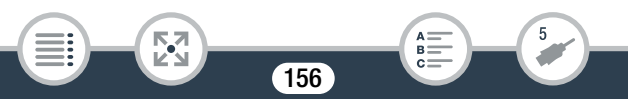

- Pokud se objeví obrazovka volby zařízení, vyberte [Connect Station].
- Po úspěšném navázání komunikace se automaticky spustí přenos souborů.
- Když jsou všechny soubory uloženy, můžete je na stanici Connect Station zkontrolovat. Viz návod k používání CS100.
- **5** Odpoite kabel USB.

l<br>Saaaa

• Na obrazovce videokamery se znovu objeví indexové zobrazení.

# <span id="page-156-0"></span>HFR68/R67/R66 Uložení paměti: Uložení celé paměti na externí pevný disk

Všechny své pořízené filmy a fotografie si můžete snadno uložit na běžně prodávaný externí pevný disk připojený přímo k videokameře. Na videokameře můžete také přehrávat záznamy přímo z pevného disku. Inicializujte pevný disk ( $\Box$  [161\)](#page-160-0), pokud ho s videokamerou používáte poprvé.

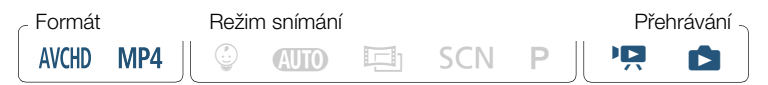

- <span id="page-156-1"></span>■ Uložení celé paměti na externí pevný disk
- 1 Napájejte videokameru pomocí kompaktního napájecího adaptéru.
- 2 Stisknutím **D** přepněte videokameru do režimu přehrávání a otevřete jakékoli indexové zobrazení.

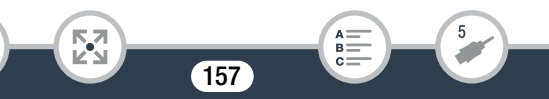

#### Uložení a sdílení záznamů

- 3 Připojte videokameru k externímu pevnému disku.
	- Připojení 3. Přečtěte si Schémata připojení ( $\Box$  [146](#page-145-0)).
	- Pokud má USB kabel dodaný s externím pevným diskem konektor standard-A, budete muset použít volitelný USB adaptér UA-100.
- 4 Uložte celý obsah požadované paměti.

[Uložit na pevný disk] > Požadovaná paměť > [Ano]\* > [OK]

- Stisknutím [Stop] > [Ano] přerušíte probíhající operaci.
- Po výběru paměti můžete zkontrolovat název složky, která se vytvoří na pevném disku. Každou operací pro uložení paměti se vytvoří samostatná složka pro uložení paměti, pro jejíž název se použije datum (v číselné formě).

#### Před odpojením externího pevného disku

Před vypnutím nebo fyzickým odpojením externího pevného disku vždy proveďte bezpečné ukončení připojení k videokameře, aby nedošlo k poškození vašich souborů. Z obrazovky [Externí pevný disk]:

158

[Bezpečně odpojit pevný disk] > [Ano]

l<br>Saaaa

- Před ukládáním paměti na externí pevný disk se ujistěte, že je videokamera napájená pomocí kompaktního napájecího adaptéru. Pokud dojde k odpojení kompaktního napájecího adaptéru, ukončí se propojení videokamery s externím diskem, což může poškodit data na pevném disku.
- O složkách pro uložení paměti:  $\mathbf{1}$ 
	- Pokud jste ve stejný den provedli více uložení paměti (když jste například provedli uložení vestavěné paměti a poté paměťové karty), název složek pro uložení paměti vytvořených po první složce bude končit číselnou příponou (například "-1", "-2").
	- Pro jakékoli dané datum lze vytvořit až 10 složek pro uložení paměti a na jeden pevný disk lze uložit až 300 složek pro uložení paměti.
	- Níže uvedené typy externích pevných disků nelze používat. Nejnovější informace ohledně zařízení, která lze používat, najdete na webových stránkách místního zastoupení společnosti Canon.
		- Přenosné pevné disky napájené přes USB.
		- Pevné disky s kapacitou přes 2 TB.

5,7

l<br>Saaaa

- USB flash disky nebo média připojená ke čtečkám karet.
- Je-li externí pevný disk rozdělený na více oddílů, bude rozpoznán pouze první oddíl.

- Přehrávání dříve uložených záznamů z externího pevného disku
- 1 Připojte externí pevný disk k videokameře.
	- Kroky 1 až 3 v předchozím postupu ( $\Box$  [157](#page-156-1)).
- 2 Stiskněte volbu [Přehrát z pevného disku] a vyberte složku pro uložení paměti, jejíž obsah chcete přehrát.
	- Zobrazí se indexové zobrazení.
- **3** Stiskem záznamu spusťte jeho přehrávání.
	- Chcete-li přepnout na jinou složku pro uložení paměti, stiskněte volbu  $[\Box]$  a poté vyberte složku pro uložení paměti z data, které chcete přehrát.
- 4 Po ukončení přehrávání dbejte na to, abyste před fyzickým odpojením externího pevného disku bezpečně ukončili jeho připojení.

[ $\bigcirc$ ]  $\bigcirc$  [ $\bigcirc$ ]  $\bigcirc$  [Bezpečně odpojit pevný disk]  $\bigcirc$  [Ano]

#### Odstranění aktuálně zobrazené složky pro uložení paměti

1 Odstraňte složku pro uložení paměti.

l<br>Saaaa

0 > [1 Další nastavení] >q> [Smazat slož. ulož. do paměti] > [Ano] > [OK]

2 Bezpečně ukončete připojení k externímu pevnému disku před jeho fyzickým odpojením.

160

R.

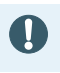

Při odstraňování záznamů buďte opatrní. Odstraněné záznamy již nelze obnovit.

## <span id="page-160-0"></span>Inicializace externího pevného disku

### 1 Připojte externí pevný disk k videokameře.

- Kroky 1 až 3 v předchozím postupu ( $\Box$  [157](#page-156-1)).
- 2 Inicializujte externí pevný disk.

 $\hat{a}$   $\rightarrow$  [ii] Další nastavení]  $\rightarrow$   $\rightarrow$  [Inicializace  $\hat{u}$  |  $\rightarrow$  $\text{Initialized}$  >  $\text{IKomoletní inicializace}^1$  >  $\text{[Anol}^2$  >  $\text{[OK]}$ 

- Stiskněte tuto volbu, chcete-li fyzicky smazat všechna data namísto pouhého smazání souborové alokační tabulky pevného disku. U velkokapacitních pevných disků může tato činnost trvat několik hodin.
- <sup>2</sup> Pokud iste vybrali volbu [Kompletní inicializace], můžete stisknutím [Zrušit] > [OK] probíhající inicializaci zrušit. Veškeré záznamy budou smazány a pevný disk bude možné používat bez jakýchkoliv problémů.
- 3 Bezpečně ukončete připojení k externímu pevnému disku před jeho fyzickým odpojením.
	- Inicializace externího pevného disku způsobí smazání veškerých dat na pevném disku (včetně vašich záznamů, dřívějších dat neuložených videokamerou a oddílů disku). Před inicializací si proto nezapomeňte zkopírovat všechna důležitá data do počítače nebo jiného zařízení.

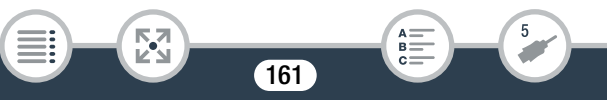

# <span id="page-161-0"></span>Kopírování záznamů na externí videorekordér

# ■ V rozlišení High Definition

Pokud je váš externí digitální videorekordér opatřen slotem na paměťovou SD kartu kompatibilním s typem použité paměťové karty, můžete své záznamy v rozlišení High Definition zkopírovat přímo z paměťové karty. Pouze **H: R68/R67/R66**: Chcete-li zkopírovat záznamy z vestavěné paměti, zkopírujte je nejdříve na paměťovou kartu ( $\Box$  [133\)](#page-132-0). Podrobný postup se bude lišit v závislosti na použitém zařízení, proto si pročtěte také návod k používání digitálního videorekordéru.

## ■ V rozlišení Standard Definition

l<br>Saaaa

Б,7

Své filmy můžete zkopírovat připojením videokamery k videorekordéru nebo digitálnímu videorekordéru pomocí vstupních analogových zdířek audio/video. Videovýstup bude v rozlišení Standard Definition, přestože jsou původní scény v rozlišení High Definition.

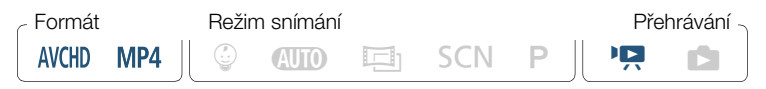

- 1 Napájejte videokameru pomocí kompaktního napájecího adaptéru.
- 2 Připojte videokameru k videorekordéru pomocí volitelného stereofonního videokabelu STV-250N.
	- Připojení 2-1 nebo 2-2. Přečtěte si Schémata připojení  $(D \cap 145)$  $(D \cap 145)$ .

- 3 Otevřete indexové zobrazení obsahující scény, které chcete zkopírovat  $($  [65](#page-64-0)).
	- Ověřte, zda je volba  $\prod_{i=1}^{n}$   $\binom{2}{i}$  [AV/Sluchátka] nastavena na  $\left[\begin{array}{ccc} \mathbf{A}\mathbf{V} & \mathbf{A}\mathbf{V} \end{array}\right]$ .
- 4 Externí rekordér: Vložte prázdnou videokazetu nebo disk a nastavte na rekordéru režim pauzy nahrávání.
- 5 Videokamera: Vyhledejte scénu, kterou chcete zkopírovat, a zastavte přehrávání kousek před požadovanou scénou.
- **6** Videokamera: Obnovte přehrávání.
	- Ve výchozím nastavení bude do výstupního videosignálu zakomponováno datum a čas. Toto můžete změnit pomocí nastavení  $\prod$   $\bigcirc$   $\boxed{\equiv}$   $\bigcirc$  [Zobrazit datum/čas].
- 7 Externí rekordér: Spusťte nahrávání, když se zobrazí scéna, kterou chcete zkopírovat. Kdy skončí, nahrávání zastavte.
- **8** Videokamera: Zastavte přehrávání.

l<br>Saaaa

• Pro kopírování filmů v režimu 50P nebo MXP na disky Blu-Ray  $\mathbf{I}$ použijte externí rekordér disků Blu-ray kompatibilní se specifikacemi formátu AVCHD verze 2.0.

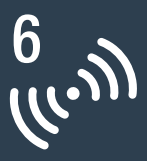

# HFR68/R67/R66 Wi-Fi funkce

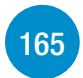

# [Přehled Wi-Fi funkcí videokamery](#page-164-0)

Toto jsou základní informace o Wi-Fi funkcích poskytovaných videokamerou, které obsahují také důležité informace o podporovaných standardech Wi-Fi.

### [Wi-Fi funkce videokamery](#page-169-0)

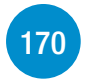

V této části naleznete podrobnosti o tom, jak používat užitečné Wi-Fi funkce videokamery jako např. dálkové ovládání videokamery pomocí zařízení iOS nebo Android, přehrávání záznamů ve videokameře z webového prohlížeče v zařízení vybaveném Wi-Fi nebo používání volitelné stanice CS100 Connect Station pro snadné uložení vašich záznamů.

### [Wi-Fi připojení a nastavení](#page-197-0)

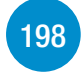

Tato část popisuje, jak připojit videokameru k existující Wi-Fi síti prostřednictvím přístupového bodu (bezdrátového routeru) a také jak zkontrolovat Wi-Fi nastavení a jak je v případě potřeby změnit.

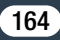

# <span id="page-164-0"></span>Přehled Wi-Fi funkcí videokamery

Wi-Fi funkce videokamery lze používat pro bezdrátové připojení k zařízením\* s podporou Wi-Fi připojení, jako jsou smartphony nebo tablety, a ukládat, přehrávat a nahrávat pořízené záznamy. V části Slovník ( $\Box$  [207](#page-206-0)) naleznete definice některých termínů často používaných v tomto textu.

Termínem "zařízení iOS" se v tomto textu označují iPhony, iPody a iPady s podporou Wi-Fi, zatímco termínem "zařízení Android" se označují smartphony a tablety se systémem Android a s podporou Wi-Fi.

#### Zařízení iOS

- Nainstalujte aplikaci CameraAccess plus a můžete používat iPhone nebo iPad jako dálkové ovládání pro nahrávání videokamerou (CD [170\)](#page-169-1). Video z videokamery lze dokonce sdílet datovým tokem a nahrávat jej přímo na zařízení iOS.
- Instalací aplikace Movie Uploader lze ukládat záznamy na zařízení iOS a dokonce je nahrávat na YouTube nebo Facebook (CD [184\)](#page-183-0).
- S pomocí webového prohlížeče získáte přístup k videokameře a přehrávání záznamů na vašem zařízení iOS ( $\Box$  [181\)](#page-180-0).

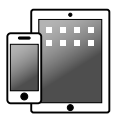

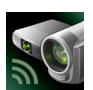

CameraAccess plus Movie Uploader

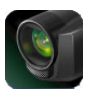

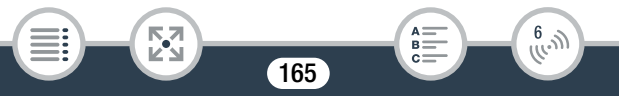

#### Android zařízení

l<br>Saaaa

- Nainstalujte aplikaci CameraAccess plus a můžete používat smartphone nebo tablet jako dálkové ovládání pro nahrávání videokamerou ( $\Box$  [170](#page-169-1)). Video z videokamery lze dokonce sdílet datovým tokem a nahrávat jej přímo na Android zařízení.
- S pomocí webového prohlížeče získáte přístup k videokameře a přehrávání záznamů na vašem Android zařízení. Na své zařízení Android můžete také uložit místní kopii ( $\Box$  [181\)](#page-180-0).

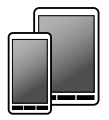

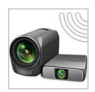

CameraAccess plus

 $\frac{6}{(10-1)}$ 

### Stanice CS100 Connect Station (volitelná)

Б,7

• Pohodlná možnost, jak ukládat, přehrávat a sdílet vaše záznamy. Přenos souborů přes připojení Wi-Fi můžete jednoduše spustit pomocí technologie NFC  $($   $\Box$  [186\)](#page-185-1).

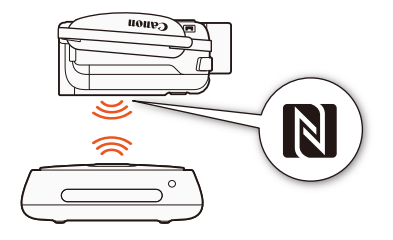

#### Počítače a další Wi-Fi zařízení

- S pomocí webového prohlížeče na počítačích s Wi-Fi přijímačem získáte přístup k videokameře a přehrávání záznamů na zařízení. Na počítač můžete také uložit místní kopii ( $\Box$  [181\)](#page-180-0).
- Připojte videokameru k přístupovému bodu jako mediální server a přehrávejte pořízené záznamy na počítačích a jiných zařízeních připojených ke stejné domácí síti ( $\Box$  [195](#page-194-0)).

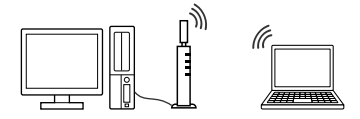

### CANON iMAGE GATEWAY

• Připojením videokamery k přístupovému bodu (domácí síti) připojenému k internetu lze také sdílet záznamy na portálu CANON iMAGE GATEWAY a využívat řadu webových služeb včetně nahrávání záznamů na Facebook a YouTube (M [188](#page-187-0)).

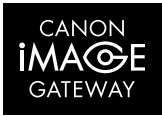

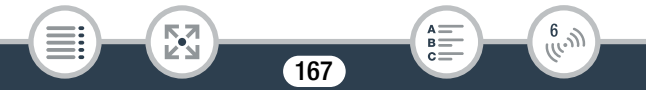

## ■ Před používáním Wi-Fi funkcí

V závislosti na použité Wi-Fi funkci se videokamera bezdrátově připojí přímo k zařízení s podporou Wi-Fi připojení, jako je například smartphone, nebo k Wi-Fi síti přes přístupový bod (bezdrátový router).\* Po výběru funkce, kterou chcete používat, připojte videokameru podle instrukcí na obrazovce.

<span id="page-167-0"></span>Tato videokamera je kompatibilní i s mezinárodními standardy technologie NFC (near field communication). Při použití zařízení Android kompatibilního s technologií NFC\*\* můžete videokameru a zařízení jednoduše spárovat vzájemným dotykem bodů NFC na obou zařízeních.

Různí výrobci mohou pro termín přístupový bod používat různé výrazy, například router pro bezdrátovou síť LAN nebo router pro bezdrátovou síť.

168

 $\frac{6}{(10-1)}$ 

l<br>Saaaa

Б,7

\*\* Pouze zařízení kompatibilní s technologií NFC se systémem Android verze 4.0 až 4.4.

- Budete-li používat nechráněnou Wi-Fi síť, může se stát, že vaše soubory a data budou prohlížet neoprávněné třetí strany. Mějte tedy na paměti rizika spojená s použitím nechráněné Wi-Fi sítě.
- Při používání Wi-Fi funkcí doporučujeme vložit plně nabitý  $\mathbf{\hat{i}}$ napájecí akumulátor nebo použít dodávaný kompaktní napájecí adaptér.
	- Během používání Wi-Fi funkcí videokamery nezakrývejte zadní horní část videokamery rukou ani žádným jiným předmětem. Nachází se zde Wi-Fi anténa a její přikrytí může způsobit rušení bezdrátových signálů.

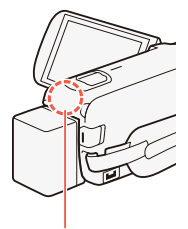

Wi-Fi anténa

 $\frac{6}{(1000)}$ 

- Neotvírejte kryt slotu na paměťovou kartu během bezdrátového připojení.
- Po dobu používání Wi-Fi funkcí je deaktivována funkce automatického vypnutí napájení videokamery.

169

l<br>Saaaa

Б,7

# <span id="page-169-0"></span>Wi-Fi funkce videokamery

# <span id="page-169-1"></span>Použití zařízení iOS nebo Android v roli dálkového ovládání

S pomocí aplikace CameraAccess plus\* můžete sledovat obraz posílaný datovým tokem z videokamery do zařízení iOS/Android, dokonce i když je videokamera někde jinde. Zařízení iOS/Android můžete použít jako dálkové ovládání ke spuštění záznamu videokamery a při použití funkce Sledování z domova můžete dokonce nahrávat obraz posílaný datovým tokem místně na zařízení iOS/Android. Při použití zařízení Android kompatibilního s technologií NFC ( $\Box$  [168](#page-167-0)) můžete videokameru a zařízení spojit jednoduchým úkonem.

Aplikace CameraAccess plus společnosti PIXELA je k dispozici zdarma na App Store (pro zařízení iOS) a na Google Play™ (pro zařízení Android).

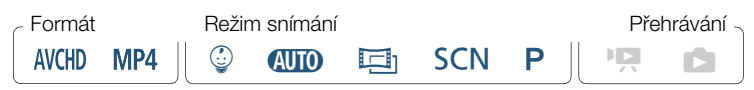

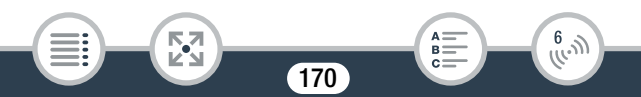

 $\boldsymbol{\nabla}$ 

- Před prvním provedením těchto postupů si stáhněte a nainstalujte nejnovější verzi aplikace CameraAccess plus do svého zařízení iOS/Android. Aplikaci lze stáhnout zdarma z níže uvedených webových stránek (pouze anglicky).
	- Zařízení iOS (App Store): http://appstore.com/cameraaccessplus
	- Zařízení Android\* (Google Play™): http://play.google.com/store/apps/ details?id=jp.co.pixela.cameraaccessplus
		- \* Zařízení Android kompatibilní s technologií NFC: Zařízením Android se můžete dotknout videokamery ( $\Box$  [173](#page-172-0)), aniž byste měli nainstalovanou aplikaci, a na zařízení se automaticky otevře stránka stažení na Google Play.

# ■ Posílání datovým tokem přes Wi-Fi (Sledování z domova)

Pomocí této funkce můžete sledovat obraz posílaný datovým tokem z videokamery, zatímco je na jiném místě v dosahu Wi-Fi připojení, například v jiné místnosti domu. Videokameru můžete ovládat pomocí svého zařízení iOS/Android.

Videokamera: Aktivujte funkci [Sledování z domova].

**a** → [a} Dálkové ovládání+datový tok] → [ $\frac{1}{20}$  Sledování z domova] > [OK]

l<br>Saaaa

- Zobrazí se SSID (síťový název) a heslo videokamery.
- Videokamera bude připravena pro připojení k iOS nebo zařízení Android.

 $\begin{pmatrix} 6 & 1 \\ 0 & 1 \end{pmatrix}$ 

- 2 Zařízení Android kompatibilní s technologií NFC: Spojte videokameru a zařízení podle postupu popsaného v části Spárování zařízení Android kompatibilního s technologií NFC  $(D173)$  $(D173)$ .
	- Když je Wi-Fi připojení úspěšně navázáno, na obrazovce videokamery se zobrazí [Připojeno] a na obrazovce aplikace CameraAccess plus na zařízení Android se zobrazí obraz živého náhledu.
	- Pomocí ovládacích prvků na obrazovce aplikace ovládejte videokameru, zatímco si prohlížíte živý obraz na zařízení. Zbývající postup není nutný.

Zařízení iOS/Android nekompatibilní s technologií NFC: Na obrazovce nastavení Wi-Fi zapněte Wi-Fi a vyberte název sítě, který se objeví na obrazovce videokamery (krok 1). V případě potřeby zadejte heslo, které se objeví na obrazovce videokamery.

- Název sítě videokamery (SSID) by se měl objevit v seznamu sítí/přístupových bodů detekovaných zařízením.
- Dokud neresetujete Wi-Fi heslo videokamery, budete muset zadávat heslo pouze při prvním připojení zařízení.
- Když je Wi-Fi připojení správně uskutečněno, na obrazovce videokamery se zobrazí [Připojeno].
- 3 zařízení iOS/Android: Spusťte aplikaci CameraAccess plus.
	- Pomocí ovládacích prvků na obrazovce aplikace ovládejte videokameru, zatímco si prohlížíte živý obraz na zařízení.

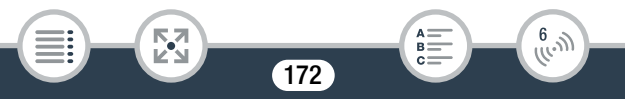

### Po ukončení záznamu

- 1 Videokamera: Stisknutím [Konec] ukončete bezdrátové připojení a vypněte videokameru.
- 2 zařízení iOS/Android: Zavřete aplikaci CameraAccess plus.

<span id="page-172-0"></span>Spárování zařízení Android kompatibilního s technologií NFC

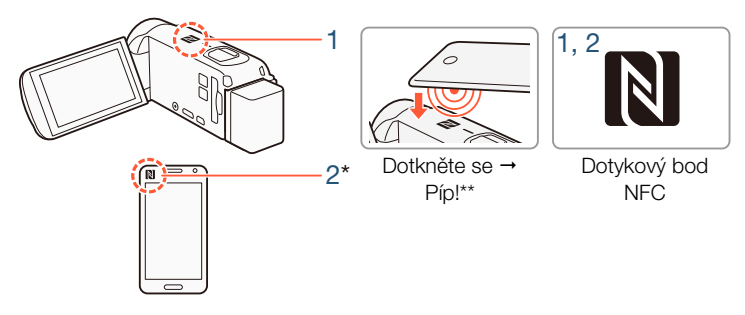

- 1 Dotykovým bodem NFC na zařízení Android se dotkněte dotykového bodu NFC na videokameře.
	- Srovnejte středy dotykových bodů NFC na obou zařízeních. Pokud nedojde k žádné reakci, zkuste mírně změnit pozici zařízení Android při zachování dotyku s videokamerou.
	- Když dojde k rozpoznání zařízení, zařízení Android vydá zvuk\*\* a automaticky se spustí aplikace CameraAccess plus.
- 2 Zařízení Android: Stiskněte volbu OK.

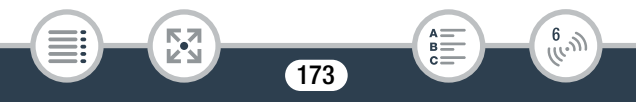

 $\mathbf{\hat{i}}$ 

l<br>Saaaa

- \* Pouze pro ilustrační účely. Podrobné informace o funkci NFC zařízení a umístění dotykového bodu NFC naleznete v návodu k používání použitého zařízení Android.
- \*\* V závislosti na nastavení a specifikacích použitého zařízení Android nemusí být vydán žádný zvuk.
	- Při použití zařízení kompatibilních s technologií NFC.
		- Při přiložení zařízení kompatibilního s technologií NFC k videokameře nenarážejte zařízením do videokamery silou. Použití nadměrné síly může poškodit videokameru nebo zařízení kompatibilní s technologií NFC.
		- Pokud jsou zařízení kompatibilní s technologií NFC nebo videokamera v ochranném pouzdře, může to bránit bezdrátovému připojení.
		- Pokud videokamera neúmyslně přijde do styku se zařízením kompatibilním s technologií NFC (například v tašce), může **E**  $\triangleright$  [NFC] na [**01** Vypnout] tomuto zabráníte. se sama od sebe zapnout. Nastavením volby  $\mathbf{F} \rightarrow$

## ■ Posílání datovým tokem přes Wi-Fi a internet (Sledování v nepřítomnosti)

Pomocí této funkce můžete nechat videokameru doma a sledovat obraz posílaný datovým tokem, zatímco jste pryč. Pomocí zařízení iOS/ Android můžete dokonce spustit nahrávání záznamu na videokameře.

174

 $\frac{(r_{i},r_{i})}{(r_{i},r_{i})}$ 

#### Wi-Fi funkce videokamery

Pomocí nástroje Remote Monitoring Checker (pouze pro Windows) můžete zkontrolovat, zda přístupový bod vaší domácí sítě a internetové připojení splňují požadavky pro používání funkce Sledování v nepřítomnosti\*. Podrobné informace o tomto programu a odkazy na stránku stažení najdete na webových stránkách společnosti PIXELA (pouze anglicky).

http://pixela.jp/cermc

l<br>Saaaa

- \* Chcete-li použít funkce Sledování v nepřítomnosti, je požadován přístupový bod kompatibilní s UPnP (Universal Plug and Play) a internetové připojení, které může přijímat globální IP adresy.
- 1 Aktivujte funkci [Sledování v nepřítomnosti].

**a**  $\bullet$  [**h** Dálkové ovládání+datový tok]  $\bullet$ [ Sledování v nepřítomnosti] > [OK]

- Při první aktivaci této funkce je třeba nastavit heslo a port, který bude tato funkce využívat (kroky 2 až 4). Pokud jste již dokončili nastavení funkce Sledování v nepřítomnosti, přeskočte ke kroku 5.
- 2 Stisknutím [OK] otevřete obrazovku nastavení.

Б,7

- <span id="page-174-0"></span>3 Chcete-li zadat pole [Heslo], stiskněte volbu [Není konfigurováno]. Zadejte jedinečné heslo po funkci Sledování v nepřítomnosti a stiskněte [OK].
	- Heslo je pro tuto funkci vyžadováno a musí mít délku mezi 4 a 8 znaky. Doporučujeme použití 8znakového hesla s kombinací čísel a velkých/malých písmen.

175

R

 $\begin{pmatrix} 6 & 1 \\ 1 & 1 \end{pmatrix}$ 

l<br>Saaaa

- K zadání hesla (a čísla portu v dalším kroku) použijte virtuální klávesnici ( $\Box$  [179](#page-178-0)).
- 4 Chcete-li změnit číslo portu, který se má použít, stiskněte [80]. Zadejte jiné číslo portu a stiskněte dvakrát [OK].
	- Ve výchozím nastavení je číslo portu nastaveno na 80, avšak v případě potřeby ho můžete změnit.

## 5 V případě potřeby nastavte připojení k přístupovému bodu.

- Pokud jste dříve nakonfigurovali a uložili pouze jedno připojení k přístupovému bodu, videokamera se automaticky připojí k tomuto přístupovému bodu. Přejděte ke kroku 6.
- Pokud jste dříve nakonfigurovali a uložili více než jedno připojení k přístupovému bodu, stiskněte [OK] pro použití přístupového bodu zobrazeného na obrazovce a pokračujte krokem 6. Pro použití jiného přístupového bodu stiskněte [Změnit přístupový bod] > požadovaný přístupový bod > [OK] a poté pokračujte krokem 6.
- Pokud nejsou ve videokameře uložena žádná připojení k přístupovým bodům, na obrazovce se objeví hlášení [Uložit přístupový bod]. Před pokračováním v tomto postupu stisknutím [OK] nakonfigurujte a uložte nové připojení k přístupovému bodu (krok 2 v části Wi-Fi připojení pomocí přístupového bodu  $(D198)$  $(D198)$  $(D198)$ .
- 6 Když je bezdrátové připojení úspěšně uskutečněno, na obrazovce se zobrazí ID videokamery.
	- Videokamera bude připravena pro připojení k zařízení iOS/Android.

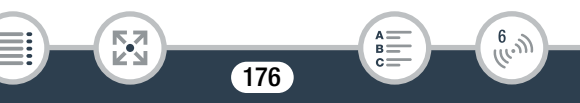

• Pokud používáte tuto funkci poprvé nebo resetujete nastavení videokamery, budete muset níže uvedeným postupem zadat ID videokamery. V opačném případě pokračujte podle popisu v části Použití funkce Sledování v nepřítomnosti (M [178\)](#page-177-0).

#### Zadání ID videokamery do aplikace CameraAccess plus

- 1 Zařízení Android kompatibilní s technologií NFC: Spojte videokameru a zařízení.
	- Proveďte pouze krok 1 z části Spárování zařízení Android kompatibilního s technologií NFC  $(2)$  [173](#page-172-0)).
	- Zařízení Android: Když se ID videokamery správně zaznamená, zpráva vás požádá o vypnutí Wi-Fi na zařízení. Vyberte Turn off Wi-Fi/Vypnout Wi-Fi nebo Do not turn off Wi-Fi/Nevypínat Wi-Fi (pokud chcete Wi-Fi na zařízení dále používat) a stiskněte Set/Nastavit.
	- Videokamera: Po ukončení Wi-Fi připojení k zařízení Android se videokamera automaticky připojí k dříve vybranému přístupovému bodu.
	- Zbývající postup není nutný. Pokračujte podle popisu v části Použití funkce Sledování v nepřítomnosti ( $\Box$  [178\)](#page-177-0).

Zařízení iOS/Android nekompatibilní s technologií NFC: Na zařízení zapněte Wi-Fi a vyberte stejný přístupový bod, ke kterému je připojena videokamera (krok 5 předchozího postupu).

2 Spusťte aplikaci CameraAccess plus a stiskněte Setting/ Nastavení a poté Start/Spustit.

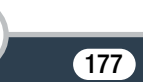

Б,7

 $\frac{6}{(10^{11})}$ 

R

l<br>Saaaa

- ID videokamery se zadává a zobrazuje v aplikaci CameraAccess plus.
- **3** Stiskněte Finish/Dokončit a zavřete aplikaci CameraAccess plus.
	- Odpojte zařízení iOS/Android od přístupového bodu.

#### <span id="page-177-0"></span>Použití funkce Monitor while Out/Sledování v nepřítomnosti

- 1 Zatímco jste venku, spusťte aplikaci CameraAccess plus.
- 2 Stiskněte Start/Spustit a Monitor while Out/Sledování v nepřítomnosti.
- 3 Zadejte heslo funkce Monitor while Out/Sledování v nepřítomnosti, které jste nastavili ve videokameře (krok 3,  $\Box$  [175](#page-174-0)) a poté stiskněte Connect/Připojit.
	- Pomocí ovládacích prvků na obrazovce aplikace ovládejte videokameru, zatímco si prohlížíte živý obraz na zařízení.

#### Po ukončení záznamu

l<br>Saaaa

5,7

- 1 Videokamera: Stisknutím [Konec] ukončete bezdrátové připojení a vypněte videokameru.
- 2 zařízení iOS/Android: Zavřete aplikaci CameraAccess plus.

178

R.

 $\begin{pmatrix} 6 & 1 \\ 1 & 1 \end{pmatrix}$ 

# <span id="page-178-0"></span>Používání virtuální klávesnice

Potřebujete-li pro různá nastavení zadat text, dotkněte se textového pole a na obrazovce se zobrazí virtuální klávesnice. Na ilustraci níže jsou uvedeny klávesy, které můžete používat.

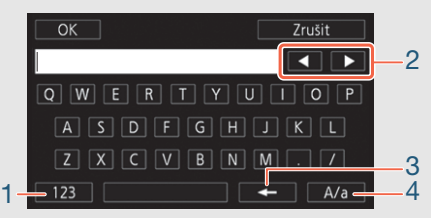

- 1 Přepnutí mezi písmeny a čísly/speciálními znaky.
- 2 Změna pozice kurzoru.

l<br>Saaaa

- 3 Odstranění znaku nalevo od kurzoru (backspace).
- 4 Caps Lock. Při zobrazení numerické klávesnice bude volba [#%?] přepínat mezi sadami speciálních znaků 1 a 2.
- Podrobné informace o aplikaci CameraAccess plus naleznete  $\mathbf{I}$ na webových stránkách společnosti PIXELA (pouze anglicky). http://pixela.jp/cecap
	- Když je videokamera v režimu Sledování z domova nebo Sledování v nepřítomnosti, režim filmování se automaticky nastaví na **ATO**.
	- Tato funkce není dostupná v těchto případech:
		- Je-li kvalita videa nastavena na 50P.
		- Je-li aktivována funkce duálního záznamu nebo přepnutí záznamu.

 $\frac{6}{(10-1)}$ 

- V závislosti na připojení a síle bezdrátového signálu může docházet k výpadkům obrazu živého videa nebo může být odezva pomalá.
- O volitelném natáčecím kamerovém stolku CT-V1
	- Pokud připevníte videokameru na volitelný natáčecí kamerový stolek CT-V1, můžete použít aplikaci CameraAccess plus na zařízení iOS/Android jako dálkové ovládání nejen ke spouštění/zastavování záznamu, ale navíc také k pohybu videokamery do stran (panning).
	- Povšimněte si, že videokameru na CT-V1 lze upevnit dvěma směry. Tato videokamera by měla být upevněna tak, aby byl objektiv zarovnán se značkou  $B$  na spodní straně upevňovací destičky CT-V1. Další podrobnosti viz návod k používání CT-V1.

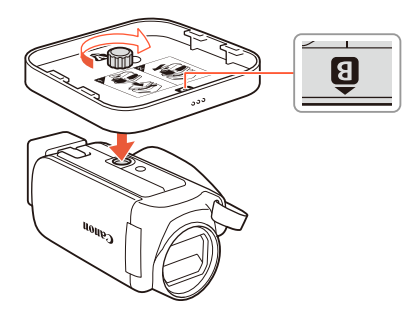

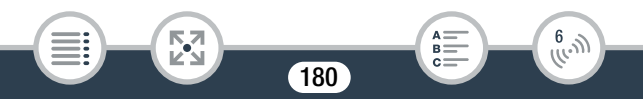
$\overline{\nabla}$ 

# Přehrávání prohlížečem: Prohlížení záznamů s pomocí webového prohlížeče na zařízení iOS nebo Android

Funkce Přehrávání prohlížečem umožňuje použití webového prohlížeče jakéhokoli zařízení vybaveného Wi-Fi přijímačem (zařízení iOS/Android, počítače atd.) pro přístup k videokameře. S pomocí webového prohlížeče lze přehrávat záznamy a dokonce ukládat místní kopie záznamů na vaše zařízení\*.

Při použití zařízení Android kompatibilního s technologií NFC  $(2)$  [168](#page-167-0)) můžete videokameru a zařízení spojit jednoduchým úkonem.

\* Může se stát, že záznamy nebudete moci přehrávat nebo ukládat; závisí to na konkrétním zařízení, operačním systému, prohlížeči a kvalitě videa. Podrobné informace naleznete na webových stránkách místního zastoupení společnosti Canon.

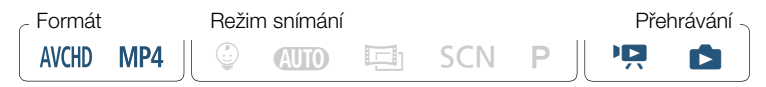

- Zařízení Android kompatibilní s technologií NFC: Předem stáhněte a nainstaluite aplikaci CameraAccess plus (CQ [171\)](#page-170-0).
- Videokamera: Z jakéhokoli indexového zobrazení videa aktivujte režim Přehrávání prohlížečem.

 $\hat{\mathbf{a}}$   $\triangleright$  [ $\hat{\mathbf{y}}$  Wi-Fi]  $\triangleright$  [ $\hat{\mathbf{F}}$ ] Přehrávání prohlížečem]  $\triangleright$  [OK]

• Zobrazí se SSID (síťový název) a heslo videokamery.

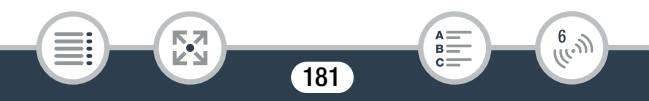

- Videokamera bude připravena pro připojení k bezdrátovému zařízení.
- 2 Zařízení Android kompatibilní s technologií NFC: Spojte videokameru a zařízení podle postupu popsaného v části Spárování zařízení Android kompatibilního s technologií  $NFC$  ( $\Box$  [173\)](#page-172-0).
	- Zařízení Android: Když je připojení Wi-Fi správně navázáno, otevře se výchozí aplikace prohlížeče a automaticky se zobrazí obrazovka Přehrávání prohlížečem. Přejděte na krok 4.
	- Videokamera: Na obrazovce videokamery se zobrazí [Připojeno].

Zařízení iOS/Android nekompatibilní s technologií NFC: Na obrazovce nastavení Wi-Fi zapněte Wi-Fi a vyberte název sítě, který se objeví na obrazovce videokamery (krok 1). V případě potřeby zadejte heslo, které se objeví na obrazovce videokamery.

- Název sítě videokamery (SSID) by se měl objevit v seznamu sítí/přístupových bodů detekovaných zařízením.
- Dokud neresetujete Wi-Fi heslo videokamery, budete muset zadávat heslo pouze při prvním připojení zařízení.
- Když je Wi-Fi připojení správně uskutečněno, na obrazovce videokamery se zobrazí [Připojeno].
- 3 zařízení iOS/Android: Spusťte webový prohlížeč a zadejte adresu URL, která se zobrazí na obrazovce videokamery, do adresního řádku webového prohlížeče.
	- Zobrazí se obrazovka Přehrávání prohlížečem.

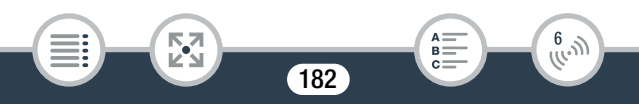

- URL je vždy stejné, proto pro vás může být praktické, když si URL uložíte jako záložku.
- 4 zařízení iOS/Android: Dotkněte se požadovaného záznamu v seznamu.
	- Stisknutím tlačítka režimů snímání v levém horním rohu obrazovky změňte zobrazené indexové zobrazení. Stiskněte **WGD** (filmy AVCHD), **MP4** (filmy MP4) nebo **1** (fotografie) z požadované paměti ( $\Box$ ) vestavěné paměti nebo  $\boxed{\text{sp}}$  paměťové karty).
	- Stisknutím miniatury zobrazíte fotografii (nebo první políčko videa). Pouze pro filmy MP4: Opětovným stisknutím přehrajte video.
	- Filmy AVCHD nelze přehrávat.
	- Stisknutím **III** se vrátíte na indexové zobrazení.
	- Zařízení jiná než iOS: Stisknutím **O** uložíte místní kopii filmu/fotografie do zařízení.

#### Po dokončení

 $\mathbf{f}$ 

l<br>Saaaa

Videokamera: Stisknutím [Konec] > [OK] ukončíte bezdrátové připojení a vypnete videokameru.

- Následující typy scén MP4 budou na jiných zařízeních rozpoznány jako několik souborů.
	- Scény přesahující 4 GB.

5,7

- Scény zaznamenané při nastavení 35 Mb/s a delší než 30 minut.
- Scény zaznamenané při nastavení jiné kvality videa než 35 Mb/s a delší než 1 hodina.

183

 $\begin{pmatrix} 6 & 0 \\ 0 & 0 \end{pmatrix}$ 

• Podrobné informace o Wi-Fi připojeních na počítačích a dalších zařízeních naleznete v návodu k používání použitého operačního systému, počítače nebo zařízení.

# Ukládání záznamů a nahrávání filmů na web s pomocí zařízení iOS

S pomocí aplikace Movie Uploader\* můžete přehrávat a ukládat\*\* své filmy a fotografie na zařízení iOS. Můžete také nahrávat filmy na YouTube a Facebook dokonce tehdy, kdy nejste v dosahu domácí sítě.

- \* Aplikace Movie Uploader společnosti PIXELA je k dispozici zdarma na App Store.
- \*\* V závislosti na použitém zařízení iOS není tato funkce k dispozici pro filmy MP4 nahrané v kvalitě 35 Mb/s.

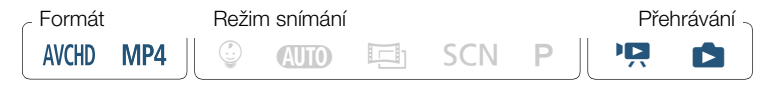

- Před prvním provedením tohoto postupu nainstalujte na  $\bar{\nabla}$ zařízení iOS aplikaci Movie Uploader. Aplikaci lze stáhnout zdarma z níže uvedených webových stránek (pouze anglicky). http://appstore.com/movieuploader
- Videokamera: Z jakéhokoli indexového zobrazení videa nastavte videokameru pro připojení k zařízení iOS.

**俞 > [(r)** Wi-Fi] > [**Q** Movie Uploader] > [OK]

l<br>Saaaa

184

6

- Zobrazí se SSID (síťový název) a heslo videokamery.
- Videokamera bude připravena pro připojení k zařízení iOS.
- 2 Zařízení iOS: Na obrazovce nastavení Wi-Fi zapněte Wi-Fi a vyberte název sítě, který se objeví na obrazovce videokamery (krok 1). V případě potřeby zadejte heslo, které se objeví na obrazovce videokamery.
	- Název sítě videokamery (SSID) by se měl objevit v seznamu sítí/přístupových bodů detekovaných zařízením.
	- Dokud neresetujete Wi-Fi heslo videokamery, budete muset zadávat heslo pouze při prvním připojení zařízení.
	- Když je Wi-Fi připojení správně uskutečněno, na obrazovce videokamery se zobrazí [Připojeno].
- 3 Zařízení iOS: Spusťte aplikaci Movie Uploader a ze seznamu na obrazovce vyberte model vaší videokamery.
- 4 Zařízení iOS: S pomocí aplikace Movie Uploader nahrajte filmy a fotografie z videokamery.
	- Na zařízení iOS můžete také přehrávat nebo ukládat filmy a fotografie.

#### Po dokončení

l<br>Saaaa

₹,

Videokamera: Stisknutím [Konec] > [OK] ukončíte bezdrátové připojení a vypnete videokameru.

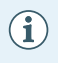

• Nahrávání videosouborů může trvat delší dobu; závisí to faktorech, jako jsou například podmínky bezdrátové sítě.

185

R.

 $\begin{pmatrix} 6 & 0 \\ 0 & 0 \end{pmatrix}$ 

l<br>Saaaa

5,7

- Skutečný postup se může lišit od výše uvedeného postupu, a to v závislosti na používané verzi systému iOS.
- Podrobné informace o aplikaci Movie Uploader najdete na webových stránkách společnosti PIXELA (pouze anglicky). http://www.pixela.co.jp/oem/canon/e/movieuploader/
- Následující typy scén MP4 budou na jiných zařízeních rozpoznány jako několik souborů.
	- Scény přesahující 4 GB.
	- Scény zaznamenané při nastavení 35 Mb/s a delší než 30 minut.
	- Scény zaznamenané při nastavení jiné kvality videa než 35 Mb/s a delší než 1 hodina.

# Ukládání záznamů na volitelnou stanici CS100 Connect Station (NFC+Wi-Fi)

Všechny své pořízené filmy a fotografie můžete snadno uložit na volitelnou stanici CS100 Connect Station. Své záznamy můžete uspořádat do alb, přehrávat je na připojeném televizoru HDTV nebo je sdílet na webu. Další podrobnosti naleznete v návodu k používání CS100.

Tato část popisuje, jak jednoduše vytvořit spojení videokamery a stanice CS100 pomocí funkcí NFC (near field communication) a Wi-Fi. Videokameru můžete ke stanici Connect station připojit také pomocí dodaného USB kabelu (CQ [156\)](#page-155-0).

186

 $\begin{pmatrix} 6 & 1 \\ 1 & 1 \end{pmatrix}$ 

#### Wi-Fi funkce videokamery

l<br>Saaaa

Б,7

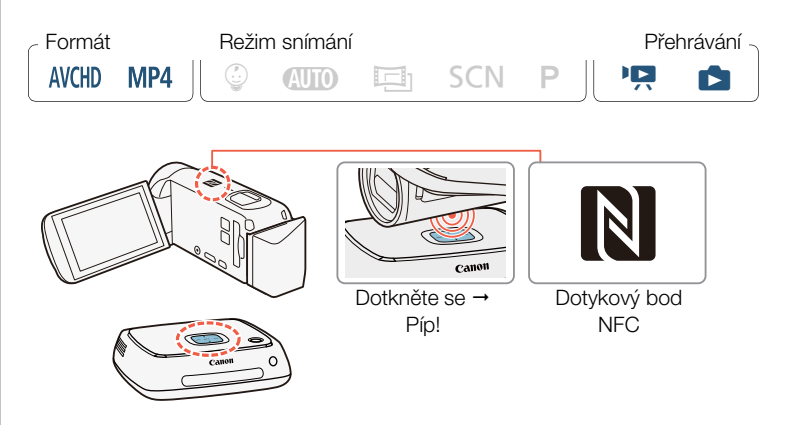

- 1 Napájejte videokameru pomocí kompaktního napájecího adaptéru.
- 2 Když je videokamera vypnutá nebo zobrazuje indexové zobrazení v přehrávacím režimu, opatrně přidržte dotykový bod NFC videokamery v blízkosti dotykového bodu NFC stanice Connect Station.
	- Srovnejte střed značky N na videokameře se středem připojovacího bodu na stanici.
	- Pokud nedojde k reakci, zkuste mírně změnit pozici/úhel videokamery, zatímco ji stále držíte v blízkosti dotykového bodu na stanici Connect Station, nebo se videokamerou stanice velmi jemně dotkněte.

187

R.

 $\frac{6}{(10^{11})}$ 

- Pokud byla videokamera vypnutá, zapne se v režimu přehrávání (i když je zavřený LCD panel). V případě potřeby LCD panel otevřete.
- Stanice Connect Station zapípá. Po úspěšném navázání Wi-Fi spojení se automaticky spustí přenos souborů.

3 Videokamera: Po dokončení přenosu souborů stiskněte [OK].

• Uložení 4 minuty dlouhé scény trvá přibližně 5 minut. Ukládání velkého počtu souborů může trvat relativně dlouhou dobu.

# Sdílení záznamů s pomocí portálu CANON iMAGE **GATEWAY**

Po registraci na CANON iMAGE GATEWAY\* budete mít přístup k různým webovým službám.\*\* Budete moci nahrávat videa a fotky do online alb, nahrávat videa na Facebook a YouTube, posílat odkazy na svá online alba přátelům a blízkým e-mailem a dělat spoustu dalších jiných věcí! Abyste mohli tuto funkci používat, budete potřebovat přístupový bod připojený k internetu.

Dostupnost se liší podle konkrétních oblastí.

l<br>Saaaa

\*\* Výraz "webové služby" používaný v tomto textu označuje různé internetové služby, které podporuje CANON iMAGE GATEWAY.

188

 $\frac{6}{(10-1)}$ 

l<br>Saaaa

₹,

 $\boldsymbol{\nabla}$ 

# CANON iMAGE GATEWAY

CANON iMAGE GATEWAY je webová stránka, která vlastníkům kvalifikovaných produktů Canon poskytuje různé služby pro práci s fotografiemi. Po provedení volné online registrace můžete tyto webové služby používat, vytvářet online fotoalba a dělat řadu jiných věcí. Informace týkající se registrace a země/regiony, v nichž lze tuto službu využívat, najdete na webových stránkách společnosti Canon (přístupných také za pomoci smartphonů a tabletů). http://canon.com/cig

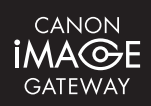

 $\frac{6}{(10^{-3})}$ 

- Ujistěte se, že jste splnili níže uvedené obecné požadavky:
	- Nainstalovali jste na svém počítači aplikaci CameraWindow  $($  $\Box$  [152](#page-151-0) $).$
	- Dokončili jste bezplatnou online registraci na CANON iMAGE GATEWAY.

189

- Máte připraveno relevantní nastavení účtu (uživatelské jméno, heslo atd.) pro všechny služby, které chcete použít (YouTube, Facebook atd.). Dostupné služby se mohou lišit podle zemí/regionů.

l<br>Saaaa

5,7

## Nastavení požadovaných webových služeb ve videokameře

Přihlaste se na CANON iMAGE GATEWAY a nastavte webové služby, které chcete používat.

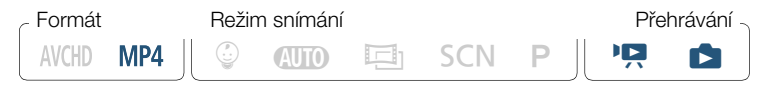

- 1 Videokamera: Otevřete indexové zobrazení [PR] pro MP4 filmy ( $\square$  [65\)](#page-64-0) nebo indexové zobrazení  $\square$  ( $\square$  [71](#page-70-0)).
- 2 Připojte videokameru k počítači s pomocí dodaného USB kabelu.
	- Připojení 3-1. Přečtěte si Schémata připojení ( $\square$  [146\)](#page-145-0).
- 3 Počítač: CameraWindow se automaticky spustí a zobrazí se hlavní obrazovka.
	- Windows: Pokud se místo toho objeví dialogové okno AutoPlay, klikněte na možnost Downloads Images From Canon Camera/ Stáhnout snímky z kamery Canon, čímž spustíte program CameraWindow.
	- Mac OS: Pokud se objeví okno pro výběr zařízení, vyberte název modelu vaší videokamery a klikněte na OK.
- 4 Počítač: Na hlavní obrazovce CameraWindow klikněte na Camera Settings/Nastavení videokamery > Set Up Web Services/Nastavit webové služby.

190

6

ررد.<br>(ا

## 5 Počítač: Přihlaste se na CANON iMAGE GATEWAY a dokončete postup nastavení.

- Podle instrukcí na obrazovce proveďte registraci služeb, které chcete používat. K registraci některých služeb budete potřebovat informace o účtu (uživatelské jméno, heslo atd.).
- CANON iMAGE GATEWAY a další vybrané webové služby se nastaví ve videokameře a zobrazí se obrazovka nabídky softwaru CameraWindow.

## 6 Počítač: Ukončete CameraWindow a poté ukončete spojení mezi videokamerou a počítačem.

- Dostupné webové služby se liší v závislosti na zemi/regionu  $\mathbf{i}$ použití a mohou se čas od času aktualizovat. Nejaktuálnější podrobné informace o dostupných službách a podmínkách použití naleznete na místních webových stránkách CANON iMAGE GATEWAY.
	- Pokud datum nastavené ve videokameře není správné, připojení videokamery na CANON iMAGE GATEWAY není možné. Než se pokusíte uskutečnit připojení, zajistěte, aby datum bylo správné.
	- Jakmile nastavíte maximální počet webových služeb ve videokameře, nebudete moci nastavit další služby. Odstraňte nepotřebné webové služby a poté nastavte požadovanou webovou službu.
	- Pro jiné webové služby než e-mail nemůžete nastavit více účtů.

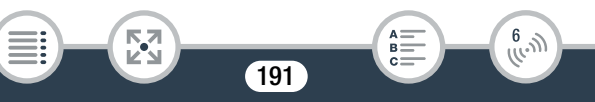

l<br>Saaaa

# ■ Sdílení pořízených záznamů s pomocí webových služeb

S pomocí webových služeb můžete pohodlně sdílet své nahrávky s rodinou a přáteli.

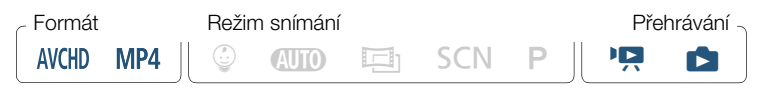

Z jakéhokoli indexového zobrazení videa aktivujte funkci webové služby.

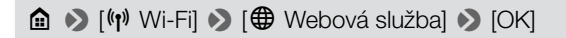

- Pokud jste dříve nakonfigurovali a uložili pouze jedno připojení k přístupovému bodu, videokamera se automaticky připojí k tomuto přístupovému bodu. Přejděte ke kroku 2.
- Pokud jste dříve nakonfigurovali a uložili více než jedno připojení k přístupovému bodu, stiskněte [OK] pro použití přístupového bodu zobrazeného na obrazovce a pokračujte krokem 2. Pro použití jiného přístupového bodu stiskněte [Změnit přístupový bod] > požadovaný přístupový bod > [OK] a poté pokračujte krokem 2.
- Pokud nejsou ve videokameře uložena žádná připojení k přístupovým bodům, na obrazovce se objeví hlášení [Uložit přístupový bod]. Před pokračováním v tomto postupu stisknutím [OK] nakonfigurujte a uložte nové připojení k přístupovému bodu (krok 2 v části Wi-Fi připojení pomocí přístupového bodu (A [198](#page-197-0))).

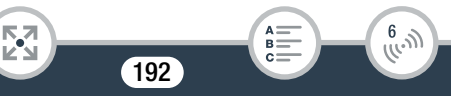

- Když je bezdrátové připojení úspěšně navázáno, na obrazovce videokamery se zobrazí zobrazení [Webová služba].
- <span id="page-192-0"></span>2 Vyberte požadovanou webovou službu.
	- Pokud vyberete  $\leq$  (e-mail), zobrazí se seznam registrovaných emailových adres. Vyberte e-mailové adresy, na které chcete zaslat e-mailové notifikace.
- 3 Vyberte typ záznamů, které chcete sdílet, a paměť pro čtení.
	- Typy záznamů, které lze nahrát, závisí na webové službě.
- 4 Dotykem na požadované scény nebo fotografie proveďte jejich nahrání.
	- Při nahrávání fotografií můžete stisknout až 10 fotografií, které se nahrají najednou. Výběr zrušíte opětovným stisknutím zvolené fotografie. Pokud chcete zrušit všechny výběry najednou, stiskněte [Odebrat vše] > [Ano].
	- Po dokončení výběru požadovaných fotografií stiskněte [OK].
	- Nahráváte-li na YouTube, pečlivě si přečtěte smlouvu společnosti YouTube a v případě, že souhlasíte se smluvními podmínkami, stiskněte volbu [Souhlasím].
	- Nahrávání se spustí automaticky.

к,7

- Stisknutím volby [Stop] můžete probíhající bezdrátový přenos zrušit.
- 5 Stiskněte volbu [OK].

l<br>Saaaa

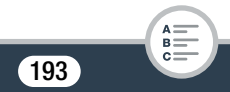

 $\begin{pmatrix} 6 & 1 \\ 1 & 1 \end{pmatrix}$ 

l<br>Saaaa

5,7

 $\left( \mathbf{i}\right)$ 

# Kontrola nahraných záznamů s pomocí knihovny CANON iMAGE GATEWAY Library

Na obrazovce knihovny nebo alba CANON iMAGE GATEWAY Library můžete kontrolovat nahraná videa a fotky. Kromě toho můžete kontrolovat, které soubory jste odeslali, a také různá nastavení pro webové služby. Podrobné informace o portálu CANON iMAGE GATEWAY naleznete v modulu nápovědy Help (v pravé horní části obrazovky).

- Při nahrávání filmů lze nahrávat jeden v daném okamžiku; u fotografií až 10 naráz.
	- Maximální délka a velikost souboru k nahrání závisí na webové službě.
	- Nahrávání souborů může trvat delší dobu; závisí to na nastavení a schopnostech přístupového bodu (bezdrátového routeru).
	- E-mailové adresy musí sestávat z jednobytových znaků. Do videokamery lze nastavit pouze e-mailové adresy, které před značkou @ mají 16 nebo méně znaků.

194

 $\frac{6}{(10^{-3})}$ 

l<br>Saaaa

# Bezdrátové přehrávání na počítači

Funkce mediálního serveru dovoluje bezdrátové prohlížení videa a fotografií na počítači nebo podobném zařízení. K tomu budete potřebovat přístupový bod připojený k domácí síti a na počítači nainstalovaný software, který umožňuje přehrávání videa a fotografií z mediálního serveru. Doporučujeme, abyste počítač k přístupovému bodu připojili s pomocí LAN kabelu. Viz rovněž návody k používání počítače, softwaru a přístupového bodu.

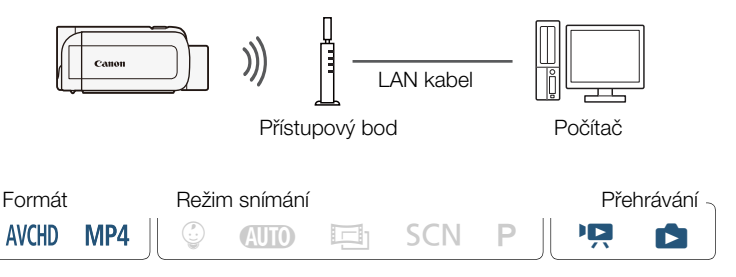

Videokamera: Z jakéhokoli indexového zobrazení videa aktivujte funkci mediálního serveru.

 $\hat{\mathbf{a}}$   $\rightarrow$  [ $\hat{\mathbf{w}}$ ) Wi-Fi]  $\rightarrow$  [ $\mathbf{B}$  Mediální server]  $\rightarrow$  [OK]

• Pokud jste dříve konfigurovali a uložili připojení k přístupovému bodu, videokamera se automaticky připojí k poslednímu použitému přístupovému bodu.

195

 $\begin{pmatrix} 6 & 1 \\ 0 & 1 \end{pmatrix}$ 

- Pokud nejsou ve videokameře uložena žádná připojení k přístupovým bodům, na obrazovce se objeví hlášení [Uložit přístupový bod]. Před pokračováním v tomto postupu stisknutím [OK] nakonfigurujte a uložte nové připojení k přístupovému bodu (krok 2 v části Wi-Fi připojení pomocí přístupového bodu (A [198](#page-197-0))).
- <span id="page-195-0"></span>2 Videokamera: Když je bezdrátové připojení úspěšně uskutečněno, na obrazovce videokamery se zobrazí [Připojeno].
	- Stisknutím volby [Zobrazit informace] můžete zobrazit SSID přístupového bodu, protokol připojení a IP adresu a MAC adresu videokamery.
	- Po stisknutí [Zobrazit informace] můžete stisknout [Změnit přístupový bod] a výběrem jiného SSID uloženého ve videokameře změníte přístupové body.
- 3 Počítač: Spusťte preferovaný software přehrávače médií a ze seznamu mediálních serverů vyberte název modelu videokamery.
	- U samostatných přehrávačů médií a dalších zařízení připojte zařízení k domácí síti a ze seznamu mediálních serverů vyberte název modelu videokamery.
- 4 Počítač: Vyberte složku pro vestavěnou paměť videokamery nebo paměťovou kartu a přehrávejte videa a fotografie.

196

R

 $\begin{pmatrix} 6 & 0 \\ 0 & 0 \end{pmatrix}$ 

5 Videokamera: Po dokončení stiskněte [Konec] > [OK].

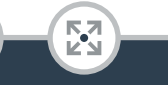

l<br>Saaaa

• Spuštění přehrávání může trvat déle nebo nemusí být plynulé;  $\widehat{\mathbf{1}}$ závisí to na nastavení a schopnostech přístupového bodu (bezdrátového routeru). Podrobné informace naleznete v části Odstraňování problémů ( $\Box$  [249](#page-248-0)).

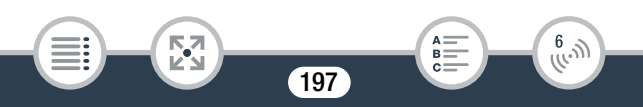

# Wi-Fi připojení a nastavení

# <span id="page-197-1"></span>Wi-Fi připojení prostřednictvím přístupového bodu

Videokameru lze připojit k Wi-Fi síti prostřednictvím přístupového bodu (bezdrátového routeru) a kamera si dokonce pamatuje nastavení pro 4 přístupové body.

#### Obecné požadavky

• Správně nakonfigurovaný router, který splňuje požadavky protokolu 802.11b/g/n a disponuje certifikací Wi-Fi (je na něm logo uvedené napravo), a domácí síť.

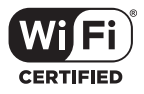

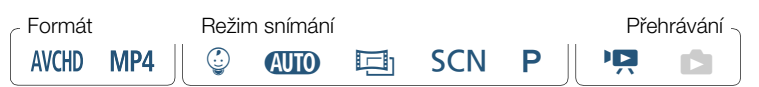

## Otevřete obrazovku [(r) Nastavení sítě].

0 > [ Dálkové ovládání+datový tok] (z pohotovostního režimu záznamu) nebo [(p) Wi-Fi] (z kteréhokoli indexového zobrazení videa v režimu přehrávání) > [¥ Zkontrolovat/ upravit nastavení] > [OK] > [Nastavení připojení přístupového bodu] > [Není konfigurováno]

#### <span id="page-197-0"></span>2 Dotkněte se požadovaného způsobu nastavení.

• V závislosti na zvoleném způsobu nastavení se bude postup lišit. Přečtěte si popisy níže a pokračujte postupem popsaným na odpovídající straně.

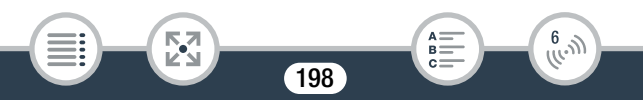

#### Volby

#### [WPS: Tlačítko]\*

Jednoduše stiskněte a přidržte tlačítko WPS na bezdrátovém routeru a poté se dotkněte obrazovky videokamery. Jedná se o nejjednodušší způsob připojení, používáte-li router kompatibilní s WPS. Pokračujte v postupu, jak je popsáno v části Wi-Fi Protected Setup (WPS)  $($  $\Box$  [200](#page-199-0) $)$ .

#### [WPS: Kód PIN]\*

Vyvolejte konfigurační obrazovku přístupového bodu s pomocí webového prohlížeče. Videokamera vygeneruje kód PIN, který zadáte do prohlížeče. Budete potřebovat router kompatibilní s WPS a k němu připojený počítač nebo jiné zařízení. Pokračujte v postupu, jak je popsáno v části Wi-Fi Protected Setup (WPS) ( $\Box$  [200](#page-199-0)).

#### [Hledat přístupový bod]

Podle instrukcí na obrazovce videokamery vyberete požadovaný přístupový bod ze seznamu a poté zadáte heslo. Pokračujte v postupu, jak je popsáno v části Hledání přístupových bodů ( $\Box$ ) [201\)](#page-200-0).

#### [Ruční nastavení]

l<br>Saaaa

V případě této volby ručně zadáte název přístupového bodu, heslo a jiná nastavení sítě. Tato metoda je doporučena pouze pokročilým uživatelům Wi-Fi sítí. Pokračujte v postupu, jak je popsáno v části Ruční nastavení ( $\Box$  [202](#page-201-0)).

199

 $\frac{6}{(100)}$ 

\* WPS (Wi-Fi Protected Setup) je standard, který usnadňuje připojení k přístupovému bodu.

# <span id="page-199-0"></span>■ Wi-Fi Protected Setup (WPS)

Je-li váš přístupový bod kompatibilní s WPS (je na něm logo uvedené níže), připojení videokamery k němu může být velmi snadné. Pokud se vám nedaří úspěšně připojit videokameru s pomocí WPS, zkuste použít metodu s volbou [Hledat přístupový bod]. Používejte také návod k používání přístupového bodu (bezdrátového routeru).

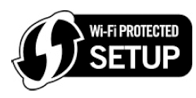

## Metoda [WPS: Tlačítko]

- Stiskněte a přidržujte tlačítko WPS na bezdrátovém routeru.
- Požadovaná doba může být různá podle routeru.
- Dbejte na to, aby byla aktivována funkce WPS routeru.

## Metoda [WPS: Kód PIN]

l<br>Saaaa

- S pomocí webového prohlížeče počítače nebo podobného zařízení připojeného k přístupovému bodu otevřete obrazovku nastavení WPS routeru. Poté co se na obrazovce videokamery zobrazí 8číselný kód PIN, zadejte jej na obrazovce nastavení WPS routeru.
- 2 Do 2 minut stiskněte volbu [OK] na obrazovce videokamery.
	- Videokamera se připojí k přístupovému bodu.
	- Stisknutím volby [Stop] a poté [OK] můžete probíhající Wi-Fi Protected Setup přerušit.

200

 $\begin{pmatrix} 6 & 1 \\ 1 & 1 \end{pmatrix}$ 

• Když je Wi-Fi Protected Setup dokončeno, na obrazovce se objeví [Konfigurace dokončena].

## 3 Stisknutím [OK] konfiguraci uložíte.

• Pokud jste prováděli jiný postup, videokamera se automaticky připojí k přístupovému bodu. Návrat k postupu dříve používané funkce:

Krok 6 v části Posílání datovým tokem přes Wi-Fi a internet (Sledování v nepřítomnosti) ( $\Box$  [176\)](#page-175-0)

Krok 2 v části Sdílení pořízených záznamů s pomocí webových služeb  $($  $\Box$  [193](#page-192-0))

Krok 2 v části Bezdrátové přehrávání na počítači ( $\Box$  [196\)](#page-195-0)

• Jinak stisknutím  $[\triangle] \blacktriangleright [\times]$  zavřete nabídku.

# <span id="page-200-0"></span>■ Hledání přístupových bodů

Po stisknutí [Hledat přístupový bod] bude videokamera pár sekund detekovat přístupové body dostupné v okolí a zobrazí první z nich. Předem si poznamenejte název sítě (SSID) a heslo (šifrovací klíč) přístupového bodu, který chcete použít. (Obvykle to bude bezdrátový router vaší domácí sítě.)

Pro zadávání textu pro různá nastavení používejte virtuální klávesnici  $(D179)$  $(D179)$ .

## 1 Vyberte požadovaný přístupový bod.

Б,7

l<br>Saaaa

- Pokud není požadovaný přístupový bod zobrazen, stisknutím [▲] nebo [▼] procházejte seznamem detekovaných přístupových bodů. Můžete také stisknutím [Hledat znovu] nechat videokameru vyhledat přístupové body znovu.
- Když se zobrazí název sítě (SSID) požadovaného přístupového bodu, stiskněte volbu [OK].

201

R

 $\begin{pmatrix} 6 & 1 \\ 1 & 1 \end{pmatrix}$ 

- 2 Chcete-li zadat do pole [Šifrovací klíč], stiskněte volbu [Není konfigurováno]. Zadejte heslo přístupového bodu (šifrovací klíč) a stiskněte [OK].
	- Pokud přístupový bod vybraný v kroku 1 neměl ikonu  $\left[\frac{\partial}{\partial x}\right]$ , tento krok není nutný.
- 3 Stisknutím [OK] konfiguraci uložíte.
	- Pokud jste prováděli jiný postup, videokamera se automaticky připojí k přístupovému bodu. Návrat k postupu dříve používané funkce:

Krok 6 v části Posílání datovým tokem přes Wi-Fi a internet (Sledování v nepřítomnosti)  $(21176)$  $(21176)$ Krok 2 v části Sdílení pořízených záznamů s pomocí webových služeb ( $\Box$  [193](#page-192-0))

Krok 2 v části Bezdrátové přehrávání na počítači ( $\Box$  [196\)](#page-195-0)

• Jinak stisknutím  $\left| \bigcirc \right| \geq \left| \bigtimes \right|$  zavřete nabídku.

# <span id="page-201-0"></span>■ Ruční nastavení

l<br>Saaaa

5,7

Proveďte tento postup, chcete-li nakonfigurovat nastavení bezdrátového připojení ručně. Budete tak možná muset učinit, když například nebude možné detekovat síťový název přístupového bodu (SSID) kvůli aktivované stealth funkci. Ruční nastavení je určeno pro pokročilé uživatele Wi-Fi sítí. Pro zadávání textu pro různá nastavení používejte virtuální klávesnici  $(D179)$  $(D179)$ .

1 V poli [SSID] stiskněte volbu [Není konfigurováno] a zadejte SSID. Stiskněte volbu [OK] a poté stiskněte volbu [Další].

202

 $\frac{6}{(4,1)}$ 

#### Wi-Fi připojení a nastavení

l<br>Saaaa

к,7

- 2 V poli [Metoda ověření/šifrování] stiskněte volbu [OTEVŘÍT ŽÁDNÉ] a poté se dotkněte požadované metody.
	- Vyberete-li [OTEVŘÍT WEP], WEP index bude 1.
- 3 V poli [Šifrovací klíč] zadejte šifrovací klíč. Stiskněte volbu [OK] a poté stiskněte volbu [Další].
	- Pokud jste v kroku 2 vybrali [OTEVŘÍT ŽÁDNÉ], tento krok není nutný.
- 4 Stisknutím volby [Automat.] nebo [Ruční] vyberte, jak chcete získat IP adresu.
	- Vyberete-li [Automat.], přejděte ke kroku 9.
- 5 Chcete-li zadat pole [Adresa IP], stiskněte [0.0.0.0]. Stiskněte první pole a stisknutím [▲)/[▼] změňte hodnotu. Stejným způsobem nastavte zbývající pole a stiskněte [OK].
- 6 Stejným způsobem zadejte pole [Maska podsítě] a stiskněte volbu [Další].
- 7 Stejným způsobem zadejte pole [Výchozí brána] a stiskněte volbu [Další].

203

R.

 $\frac{6}{(100)}$ 

8 Stejným způsobem zadejte pole [Primární server DNS] a [Sekundární server DNS] a stiskněte volbu [Další].

 $\left( \mathbf{i}\right)$ 

## **9** Stisknutím [OK] konfiguraci uložíte.

• Pokud jste prováděli jiný postup, videokamera se automaticky připojí k přístupovému bodu. Návrat k postupu dříve používané funkce:

Krok 6 v části Posílání datovým tokem přes Wi-Fi a internet (Sledování v nepřítomnosti) ( $\Box$  [176\)](#page-175-0)

Krok 2 v části Sdílení pořízených záznamů s pomocí webových služeb (M [193](#page-192-0))

Krok 2 v části Bezdrátové přehrávání na počítači ( $\Box$  [196\)](#page-195-0)

- Jinak stisknutím  $\left[\bigtriangleup\right] \rightarrow \left[\bigtimes\right]$  zavřete nabídku.
- Dostupné Wi-Fi funkce a metoda nastavení se budou lišit v závislosti na specifikacích a charakteristikách Wi-Fi sítě, kterou chcete používat.

# <span id="page-203-0"></span>Zobrazení a změna Wi-Fi nastavení

V případě potřeby můžete překontrolovat a změnit nastavení použitá pro různá Wi-Fi připojení a pro funkci Sledování v nepřítomnosti.

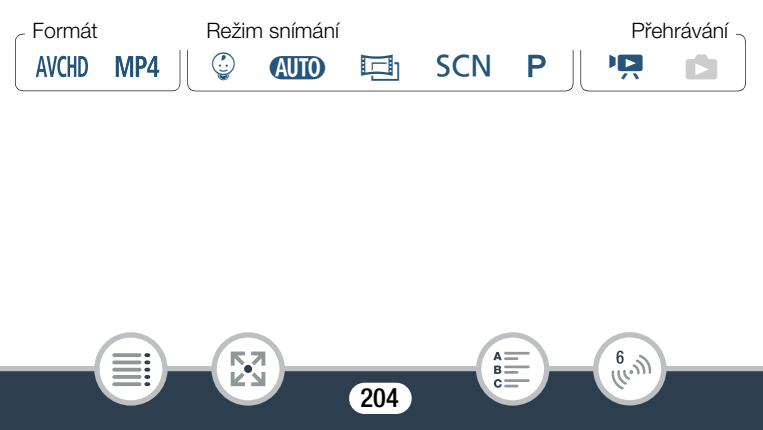

# Otevřete obrazovku  $\left[\binom{4}{1}$  Kontrola stávající konfigurace].

**∩** → [n] Dálkové ovládání+datový tok] (z pohotovostního režimu záznamu) nebo [(p) Wi-Fi] (z kteréhokoli indexového zobrazení videa v režimu přehrávání) > [¥ Zkontrolovat/upravit nastavení<br/>[  $\triangleright$  [OK]

#### Zobrazení nastavení připojení pro zařízení iOS/Android

- 2 Stiskněte volbu [Nastavení připojení smartphonu].
	- Zobrazí se SSID a heslo videokamery.
- 3 V případě potřeby změňte název sítě (SSID) a heslo videokamery.

## [Upravit] > [OK] > [OK]

- Při příštím bezdrátovém připojení budete muset změnit Wi-Fi nastavení v zařízení iOS/Android.
- 4 Opakovaným stisknutím [1] se vraťte na nabídku  $\bigcirc$  (Home) a poté stisknutím  $\bigcirc$ l nabídku zavřete.

#### Zobrazení nastavení připojení přístupového bodu

2 Stiskněte volbu [Nastavení připojení přístupového bodu].

- Zobrazí se SSID až čtyř přístupových bodů uložené ve videokameře.
- Pokud jste zaregistrovali méně než 4 připojení k přístupovým bodům, stisknutím [Není konfigurováno] můžete nastavit nový přístupový bod ( $\Box$  [198](#page-197-1)).

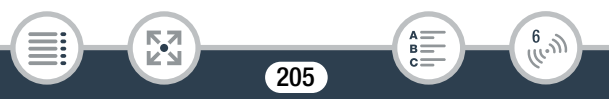

- 3 Dotkněte se SSID přístupového bodu, jehož nastavení chcete zobrazit.
	- Zobrazí se nastavení přístupového bodu.
	- Stisknutím [A] a [V] zobrazíte více informací.
	- Chcete-li odstranit zobrazené připojení k přístupovému bodu, stiskněte [Upravit] > [Odstranit] > [Ano].
	- Chcete-li ručně změnit nastavení zobrazeného připojení k přístupovému bodu, stiskněte [Upravit] > [Ruční nastavení] a poté proveďte postup uvedený v části Ruční nastavení  $(D2 202)$  $(D2 202)$  $(D2 202)$ .
	- Stisknutím  $\left[\begin{array}{c} \blacktriangleright \end{array}\right]$  se vrátíte na obrazovku výběru přístupového bodu.
- 4 Opakovaným stisknutím [1] se vraťte na nabídku  $\bigcirc$  (Home) a poté stisknutím [ $\times$ ] nabídku zavřete.

#### Zobrazení nastavení funkce Sledování v nepřítomnosti (pouze v režimu záznamu)

- 2 Stiskněte [Nastavení sledování v nepřítomnosti].
	- Zobrazí se heslo a číslo portu používaného pro funkci Sledování v nepřítomnosti.
- **3** V případě potřeby změňte nastavení.

⋝"⋜

l<br>Saaaa

• Kroky 3 a 4 v části Posílání datovým tokem přes Wi-Fi a internet (Sledování v nepřítomnosti) ( $\Box$  [175](#page-174-0)).

206

R.

 $\begin{pmatrix} 6 & 1 \\ 1 & 1 \end{pmatrix}$ 

4 Opakovaným stisknutím [1] se vraťte na nabídku  $\bigcirc$  (Home) a poté stisknutím  $\left[\bigtimes\right]$  nabídku zavřete.

#### Slovník

V tomto slovníku jsou vysvětleny základní termíny často používané v této kapitole. Také dokumentace k přístupovému bodu může obsahovat slovník, do něhož můžete nahlížet.

#### Adresa IP

Jedinečné číslo přiřazené každému zařízení připojenému na síť.

#### NFC

Near field communication. Standard pro smartphony a jiná zařízení, který umožňuje zařízení navázat komunikační protokol s jiným zařízením pouhým umístěním blízko sebe (popř. vzájemným dotykem).

#### Přístupový bod

Bezdrátový přístupový bod (WAP – wireless access point) je zařízení, které bezdrátovým zařízením, jako je například vaše videokamera, umožňuje připojení na kabelovou síť (včetně internetu) s použitím Wi-Fi standardu. Ve většině případů to bude váš bezdrátový router.

#### **SSID**

Service Set Identifier. Jedná se jednoduše o veřejný název Wi-Fi sítě.

#### **WPS**

l<br>Saaaa

5,7

Wi-Fi Protected Setup. Standard pro snadné a zabezpečené nastavení Wi-Fi sítí, který vytvořila Wi-Fi Alliance.

207

 $\begin{pmatrix} 6 & 1 \\ 0 & 1 \end{pmatrix}$ 

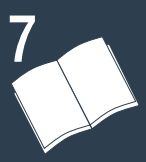

# Doplňkové informace

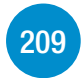

## [Dodatek: Seznamy voleb nabídek](#page-208-0)

Tato část obsahuje pro informaci tabulky všech nastavení nabídek a možností nastavení videokamery.

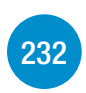

# [Dodatek: Zobrazení informací a ikony](#page-231-0)

Tato část vysvětluje ikony a zobrazení, které se objevují na různých obrazovkách videokamery spolu s odkazy na strany odpovídajících funkcí.

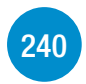

## [Problém?](#page-239-0)

Pokud máte s videokamerou nějaké potíže, nahlédněte do rad pro odstraňování problémů a seznamu hlášení.

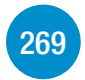

[278](#page-277-0)

#### [Co dělat a co nedělat](#page-268-0)

Tato část obsahuje důležitá upozornění k obsluze a pokyny pro údržbu.

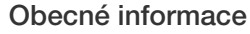

Tato část obsahuje informace o volitelném příslušenství, které lze použít k videokameře, a je zakončena obsáhlým seznamem technických specifikací.

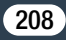

# <span id="page-208-0"></span>Dodatek: Seznamy voleb nabídek

Dostupnost funkcí závisí na nastaveném provozním režimu videokamery. Položky nabídek, které nelze použít, jsou na obrazovce videokamery zešedlé. Více informací o výběru položek naleznete v části Používání nabídek ( $\Box$  [44](#page-43-0)). Podrobnosti o každé funkci naleznete na odkazové straně. Volby nabídky psané modrým a tučným písmem jako tyto označují výchozí hodnoty.

# **a** Nabídka (Home)

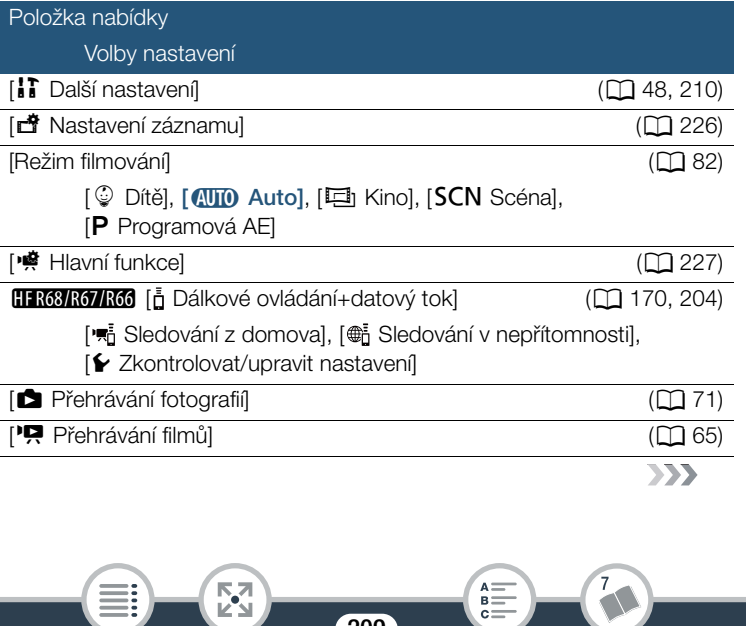

209

#### Dodatek: Seznamy voleb nabídek

<span id="page-209-0"></span>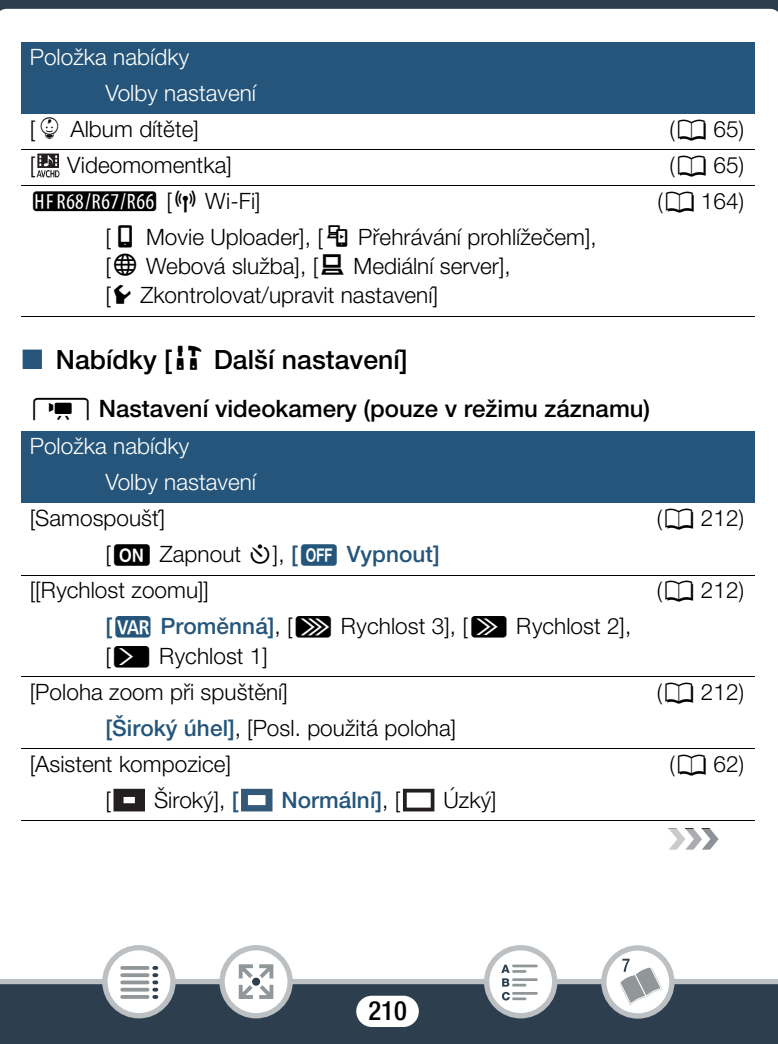

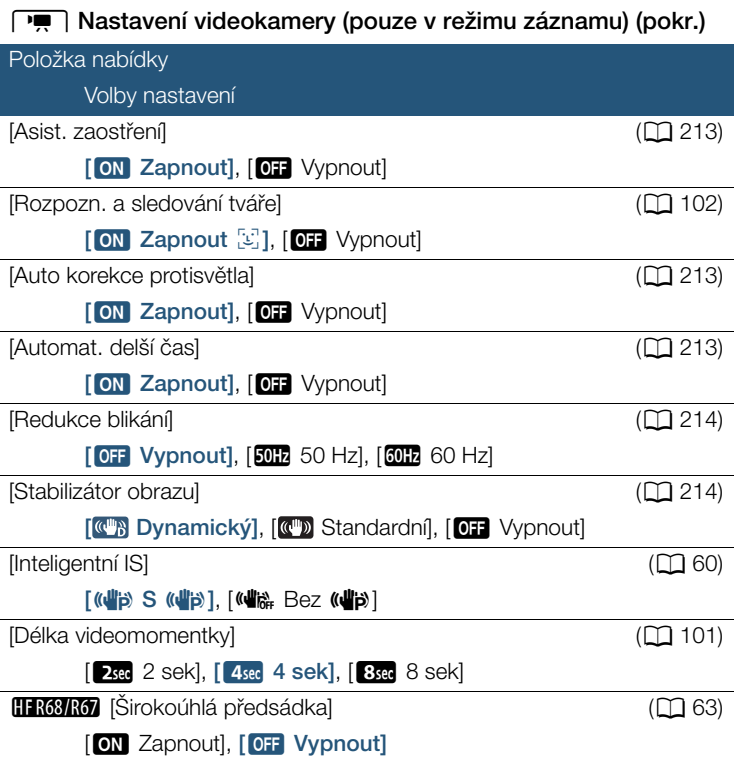

**211** 

 $\frac{\overline{K}}{2}$ 

i<br>Saanad

H

 $\sqrt{2}$  $\begin{array}{c}\nA = \\
B = \\
C =\n\end{array}$ 

#### Dodatek: Seznamy voleb nabídek

<span id="page-211-0"></span>[Samospoušť]: Videokameru můžete nechat, aby záznam spustila po 10sekundovém odpočtu. Nastavte volbu [Samospoušť] na [ON Zapnout  $\dot{\circ}$ ]. Poté stiskněte START/STOP pro spuštění odpočtu pro záznam videa nebo [PHOTO] pro spuštění odpočtu pro pořízení fotografie.

- Tato funkce není dostupná, když je režim filmování nastaven na  $\mathbb Q$ .
- Po začátku odpočtu způsobí každá z následujících činnosti zrušení samospouště.
	- Stisknutí START/STOP při záznamu filmů.
	- Stisknutí volby [PHOTO] při fotografování.
	- Vypnutí videokamery.
	- Změna provozního režimu videokamery.

<span id="page-211-1"></span>[Rychlost zoomu]: Určuje rychlost zoomu při ovládání páčky zoomu. [VAR Proměnná]: Páčka zoomu používá proměnlivou rychlost. Jemné stisknutí znamená pomalý zoom, silnější stisknutí znamená rychlejší zoom.

[ $\sum$  Rychlost 1] až [ $\sum$  Rychlost 3]: Páčka zoomu používá konstantní rychlost. Rychlost 1 je nejpomalejší a rychlost 3 nejrychlejší.

<span id="page-211-2"></span>[Poloha zoom při spuštění]: S pomocí této volby můžete vybrat polohu zoomu při zapnutí videokamery.

[Široký úhel]: Po výběru této volby se pozice zoomu nastaví na co nejširší záběr.

[Posl. použitá poloha]: Pozice zoomu bude stejná jako při posledním použití zoomu.

• Když je tato funkce nastavena na [Široký úhel] a obraz ostříte ručně, zaostření nezůstane při dalším zapnutí videokamery zachováno a aktivuje se automatické zaostřování.

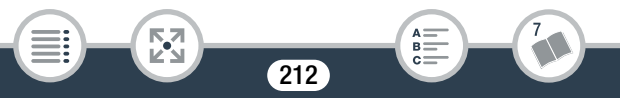

#### Dodatek: Seznamy voleb nabídek

<span id="page-212-0"></span>[Asist. zaostření]: Je-li aktivováno asistované zaostření, obraz ve středu obrazovky se zvětší, což vám pomůže při ručním ostření ( $\Box$  [109](#page-108-0)).

- Použití asistovaného zaostření neovlivní vlastní záznamy. Automaticky se zruší po uplynutí 4 sekund nebo se začátkem záznamu.
- Tato funkce je dostupná, pouze když je režim filmování nastaven na  $\Box$   $\Box$  **SCN** nebo **P**.
- Tato funkce je dostupná pouze pro záznam filmů.

<span id="page-212-1"></span>[Auto korekce protisvětla]: Pokud je tato volba nastavena na [ON] Zapnout], videokamera automaticky koriguje podmínky protisvětla, snímáte-li objekty se silným světlem v pozadí.

- Tato funkce je dostupná, pouze když je režim filmování nastaven na  $\Box$ , SCN nebo  $P$ .
- Automatická korekce protisvětla není k dispozici v těchto případech:
	- Když je režim filmování nastaven na  $\Xi$  při použití jiného filtru filmového vzhledu než [Film standard].
	- Když je režim filmování nastaven na **SCN** a režim speciální scény je nastaven na [ $\frac{1}{2}$ ] Noční scéna], [ $\frac{1}{2}$  Sníh], [ $\frac{5}{2}$ , Pláž], [ $\frac{1}{2}$  Západ slunce] nebo  $\Lambda$  Bodové světlo].

<span id="page-212-2"></span>[Automat. delší čas]: Videokamera automaticky zvolí pomalé rychlosti závěrky pro dosažení světlejší scény na místech s nedostatečným osvětlením.

- Nejrychlejší použitá rychlost závěrky: 1/25; 1/12, je-li rychlost snímání nastavena na PF25 nebo 25P.
- Tato funkce není dostupná, když je režim filmování nastaven na  $SCN$ .
- Pokud se při pořizování záznamu pohybujících se objektů objevuje za obrazem stopa, nastavte pomalou závěrku na [OH Vypnout].

213

i<br>Saanad

<span id="page-213-0"></span>[Redukce blikání]: Pokud při záznamu scén osvětlených zářivkou začne blikat obrazovka, potlačte tento jev změnou nastavení.

• Tato funkce je dostupná, pouze když je režim filmování nastaven na  $\Box$ nebo  $\Box$ .

<span id="page-213-1"></span>[Stabilizace obrazu]: Stabilizátor obrazu redukuje rozmazání záběrů (v důsledku rozpohybování videokamery), a umožňuje vám tak získat krásné stabilní nahrávky. Režim stabilizace obrazu vyberte podle podmínek snímání.

[ w] Dynamický]: Kompenzuje vyšší míru chvění videokamery, např. při filmování za chůze, a je nejúčinnější při nastavení zoomu v poloze blízké plnému širokoúhlému záběru. Je k dispozici, pouze když je  $\mathbb{R}$ [Typ zoomu] nastaven na [BExx] Optický].

[ w] Standardní]: Toto nastavení kompenzuje méně intenzivní chvění videokamery, např. při filmování z místa, a je vhodné pro filmování přirozených scén.

[OF Vypnout]: Nastavení vhodné pro situace, kdy je videokamera na stativu.

- Tato funkce je dostupná, pouze když je režim filmování nastaven na  $\Box$   $\Box$  **SCN** nebo **P**.
- Může se stát, že příliš silné otřesy videokamery nebude stabilizátor obrazu schopen plně kompenzovat.

214

i<br>Saanad

• Pokud potřebujete dosáhnout ještě účinnější stabilizace obrazu, můžete aktivovat funkci stabilizátoru Zesílený IS ( $\square$  [229](#page-228-0)).

#### $\sqrt{2}$  /  $\sqrt{2}$  Nastavení přehrávání (pouze v režimu přehrávání)

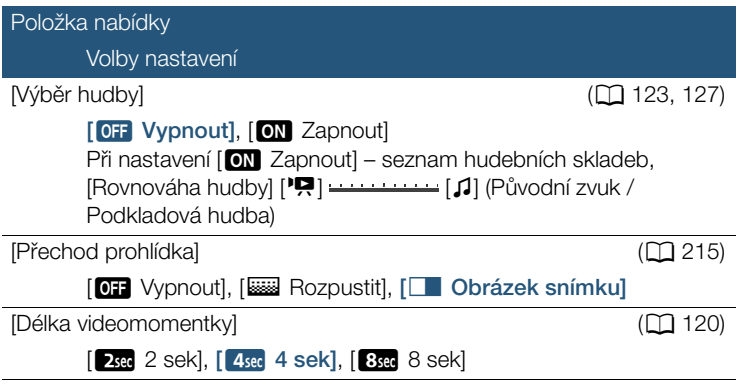

<span id="page-214-0"></span>[Přechod prohlídka]: Mezi fotkami v prohlídce můžete vybrat přechodový efekt.

[k Rozpustit]: Aktuálně zobrazené foto postupně slábne, zatímco následující foto postupně sílí.

[C Obrázek snímku]: Fotky se během postupu prohlídky posouvají doleva.

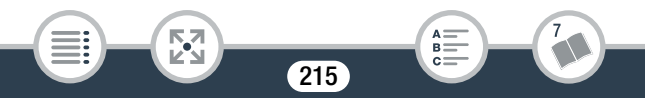

#### Dodatek: Seznamy voleb nabídek

i<br>Saanad

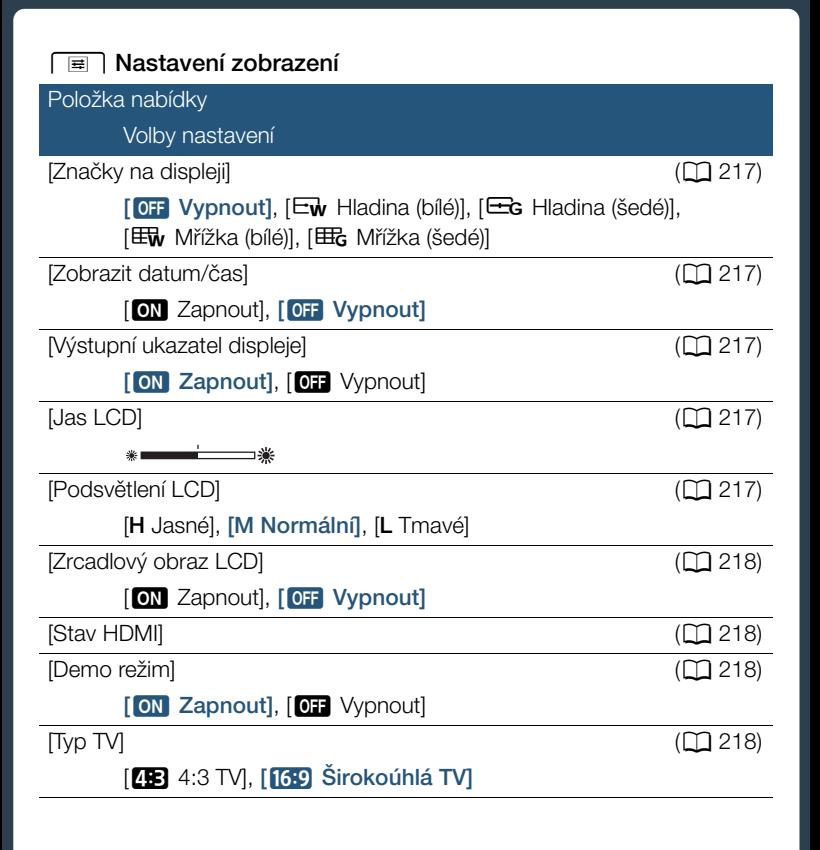

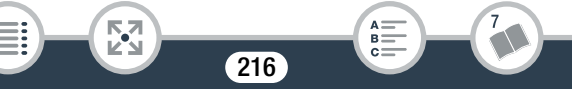
<span id="page-216-0"></span>[Značky na displeji] (pouze v režimu záznamu): Při záznamu můžete zobrazit mřížku nebo horizontální linku uprostřed obrazovky. Značky používejte jako referenci pro kontrolu správného zarámování objektu (vertikálně nebo horizontálně).

• Použití indikačních značek nebude mít na záznamy žádný vliv.

<span id="page-216-1"></span>[Zobrazit datum/čas] (pouze v režimu přehrávání): S pomocí tohoto nastavení můžete zvolit, zda se má během přehrávání zobrazovat datum a čas.

• V případě filmů MP4 se bude zobrazovat pouze datum.

[Výstupní ukazatel displeje]: Při nastavení této volby na [ON] Zapnout] se budou ukazatele displeje zobrazovat také na obrazovce televizoru nebo monitoru připojeného k videokameře.

#### **[Jas LCD]:** Nastavuje jas LCD obrazovky.

Б,7

i<br>Saanad

• Změna jasu LCD obrazovky neovlivní jas vašich záznamů nebo jas přehrávaného snímku na televizoru.

[Podsvětlení LCD]: Tímto nastavením lze pro obrazovku nastavit jednu z úrovní jasu.

• Změna jasu LCD obrazovky neovlivní jas vašich záznamů nebo jas přehrávaného snímku na televizoru.

- Používání volby [**H** Jasné] zkrátí efektivní dobu využitelnosti napájecího akumulátoru.
- Je-li připojen kompaktní napájecí adaptér, [Podsvětlení LCD] se automaticky změní na [**H** Jasné].

[Zrcadlový obraz LCD] (pouze v režimu záznamu): Při nastavení této volby na [ON] Zapnout] převrátí tato funkce horizontálně obraz na obrazovce v případě, že LCD panel otočíte o 180 stupňů směrem ke snímanému objektu. Jinak řečeno, na obrazovce se zobrazí zrcadlový obraz objektu.

• Když je LCD panel otočen směrem ke snímanému objektu, nebudete moci dekorovat scénu.

[Stav HDMI]: Zobrazí se obrazovka, na níž můžete ověřit standard výstupního signálu ze zdířky HDMI OUT.

[Demo režim] (pouze v režimu záznamu): Předváděcí režim (demo) představuje hlavní funkce a prvky videokamery. Spustí se automaticky, když je videokamera napájena pomocí kompaktního napájecího adaptéru nebo ji ponecháte v pohotovostním režimu záznamu déle než 5 minut bez vložení paměťové karty.

• Chcete-li zrušit předváděcí režim po jeho začátku, stiskněte libovolné tlačítko nebo vypněte videokameru.

[Typ TV] (pouze v režimu přehrávání): Po připojení videokamery k televizoru pomocí dodávaného stereofonního videokabelu STV-250N vyberte podle typu televizoru takové nastavení, aby se obraz zobrazil po celé ploše a ve správném poměru stran.

[**4:3** 4:3 TV]: Televizory s poměrem stran obrazu 4:3.

[**[39]** Širokoúhlá TV]: Televizory s poměrem stran obrazu 16:9.

- Když je typ televizoru nastaven na [48 4:3 TV], při přehrávání videa původně natočeného s poměrem stran obrazu 16:9 se obraz nezobrazí na celé ploše obrazovky.
- Toto nastavení není dostupné, když je videokamera k televizoru HDTV připojená pomocí dodaného vysokorychlostního kabelu kabelu HDMI.

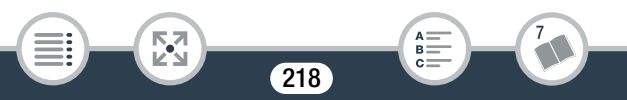

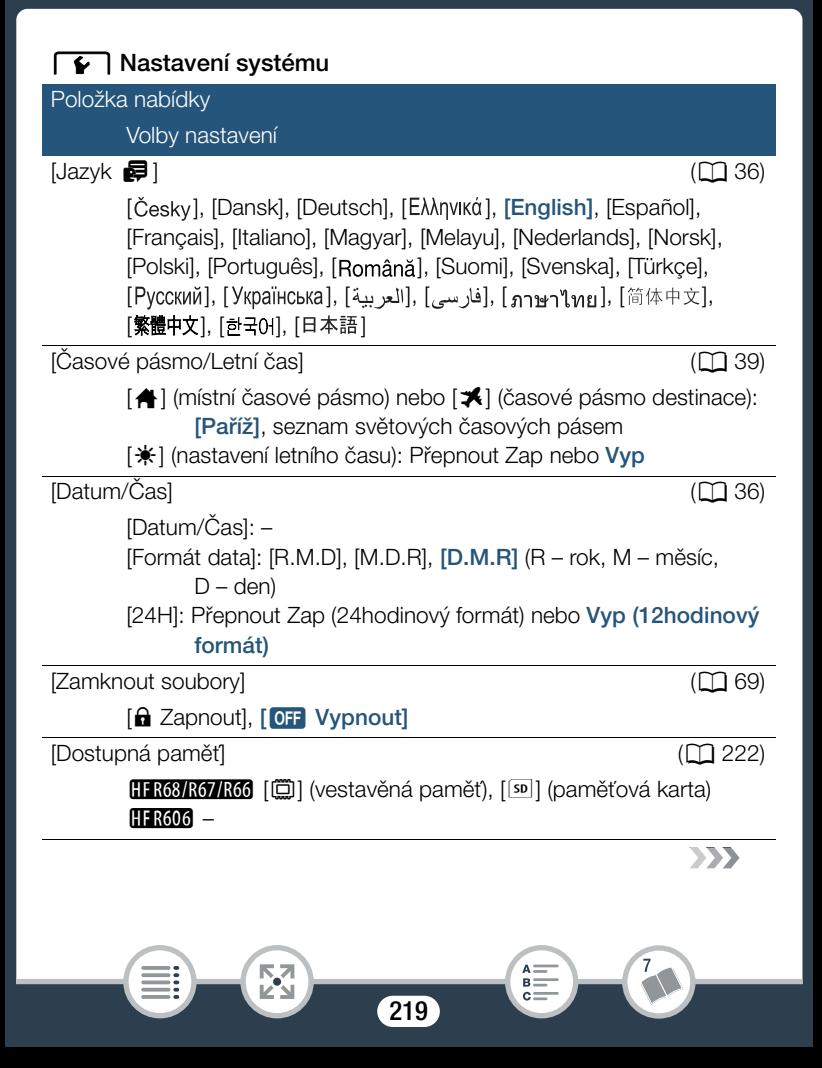

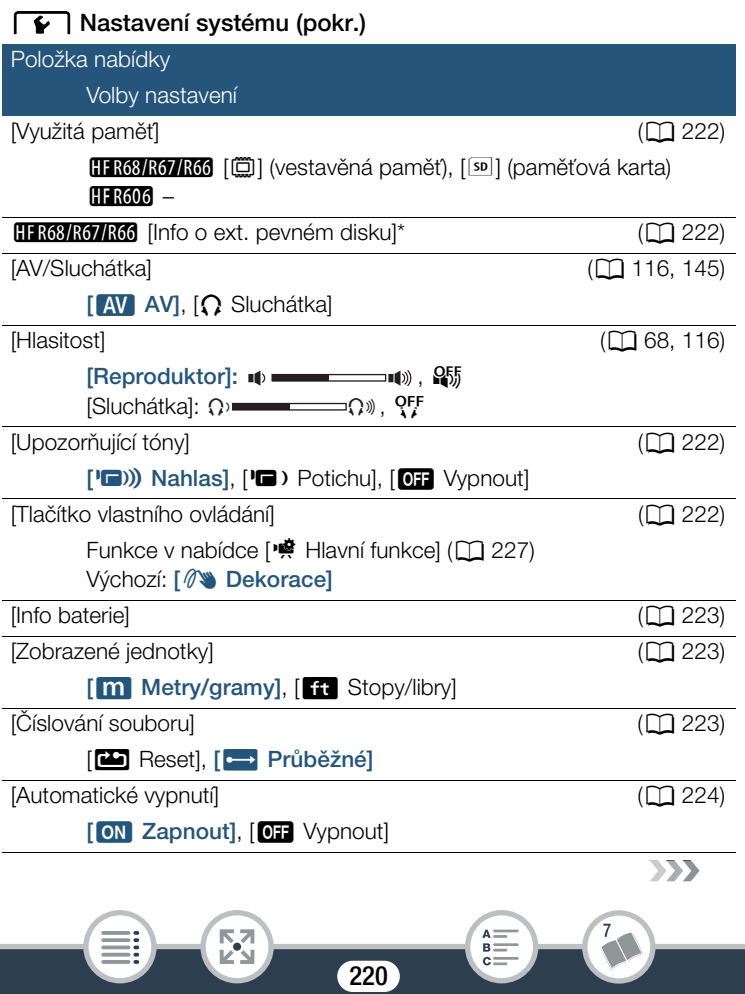

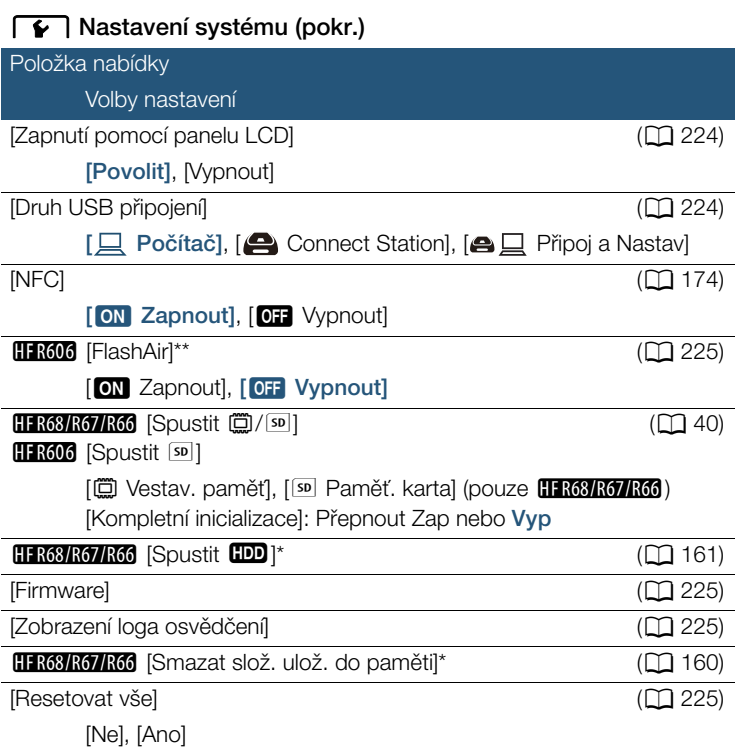

Volba je dostupná pouze po připojení externího pevného disku k videokameře.

\*\* Volba je dostupná, pouze když je do videokamery vložena karta FlashAir.

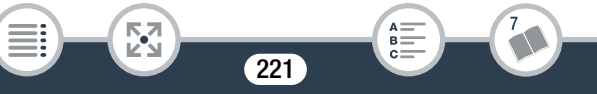

<span id="page-221-0"></span>[Dostupná paměť] (pouze v režimu záznamu)/[Využitá paměť] (pouze v režimu přehrávání): Zobrazí se obrazovka, na níž si můžete ověřit, jaká kapacita paměti je aktuálně k dispozici pro záznam nebo kolik paměti je využíváno ( $\blacksquare$  označuje fotografie).

- Odhadované hodnoty pro dostupnou dobu nahrávání pro video a pro dostupný počet fotografií jsou přibližné a vycházejí z aktuálně vybrané kvality videa a velikosti fotografie.
- Na informační obrazovce se zobrazí rovněž hodnocení Speed Class paměťové karty.
- HR68/R67/R66 Kapacita [Místa celkem] u vestavěné paměti zobrazuje skutečně použitelnou kapacitu. Může být o trochu menší než jmenovitá kapacita vestavěné paměti uvedená ve specifikacích.

<span id="page-221-1"></span>HFR68/R67/R66 [Info o ext. pevném disku] (pouze v režimu přehrávání): Když je videokamera připojena k externímu pevnému disku, zobrazuje se při tomto nastavení informace o pevném disku.

<span id="page-221-2"></span>[Upozorňující tóny]: Zvukový signál zazní při provádění některých operací, např. zapnutí videokamery, spuštění odpočítávání samospouště atd.

- Nastavením této volby na [OH Vypnout] upozorňující tóny vypnete.
- Je-li aktivována funkce předtočení ( $\Box$  [229](#page-228-0)), videokamera nebude některé upozorňující tóny vydávat.

<span id="page-221-3"></span>[Tlačítko vlastního ovládání] (pouze v režimu záznamu): Ovládací tlačítko, které slouží jako zkratka k jedné z funkcí nabídky [噫 Hlavní funkce], se zobrazuje v pravé dolní části obrazovky nahrávání. Změnou tohoto nastavení můžete upravit zkratku, která vám poskytne rychlý a pohodlný přístup k jedné z vašich často používaných funkcí.

 $222$ 

• Když je režim filmování nastaven na  $\mathcal Q$ , tato volba se automatickv nastaví na [ $\oslash$ ] Dekorace] a nelze ji změnit.

<span id="page-222-0"></span>[Info baterie]: Používáte-li napájecí akumulátor, který je kompatibilní se systémem Intelligent System, zobrazí se při nastavení této volby obrazovka, na níž si můžete zkontrolovat úroveň nabití baterie (v procentuálním vyjádření) a zbývající dobu nahrávání (při nastavení režimu záznamu), resp. dobu, po kterou lze dále přehrávat (při nastavení režimu přehrávání).

• Je-li napájecí akumulátor vybitý, informace o něm se nemusí zobrazit.

<span id="page-222-1"></span>[Zobrazené jednotky]: V režimu záznamu toto nastavení určuje jednotky použité pro zobrazení vzdálenosti zaostření při ručním zaostřování. Má také vliv na jednotky používané v razítkách pro výšku a hmotnost v režimu  $\circledcirc$ .

<span id="page-222-2"></span>[Číslování souboru]: Filmy MP4 a fotografie jsou ukládány do paměti jako soubory ve složkách, které mají přiřazena pořadová čísla souborů. Toto nastavení určuje, jak budou soubory číslovány.

[mReset]: Pokaždé, když vytvoříte záznam na inicializované kartě, začne číslování souborů znovu od 100-0001.

[nPrůběžné]: Číslování souborů bude pokračovat od čísla následujícího po posledním souboru nahraném videokamerou.

- Pokud vložená paměťová karta již obsahuje soubor s vyšším číslem, novému souboru bude přiřazeno číslo o jednotku vyšší, než má poslední soubor na paměťové kartě.
- Doporučujeme použít nastavení [DP Průběžné].
- Složky mohou obsahovat až 500 souborů (filmy MP4 a fotky dohromady).

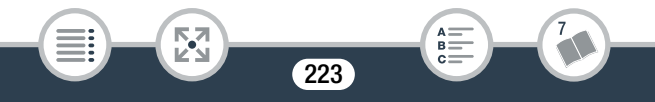

- Čísla souborů se skládají ze 7 číslic, např. "101-0107". 3 číslice před pomlčkou označují složku, ve které je soubor uložen, a mohou mít rozsah od 100 do 999. 4 číslice za pomlčkou jsou jedinečný identifikátor každého souboru a mohou mít rozsah od 0001 do 9900.
- Čtyři poslední číslice názvu složky označují datum, kdy byla složka vytvořena.
- Číslo souboru a název složky rovněž označuje umístění souboru v paměti. Záznam s číslem souboru "101-0107" vytvořený 3. listopadu se bude nacházet ve složce DCIM\101\_1103. Je-li to MP4 film, jeho název souboru bude MVI\_0107.MP4; je-li to fotografie, její název souboru bude IMG\_0107.JPG.

<span id="page-223-0"></span>[Automatické vypnutí]: V zájmu úspory energie se videokamera napájená z napájecího akumulátoru automaticky vypne, pokud je ponechána bez obsluhy 3 minuty.

• Přibližně 30 sekund před vypnutím videokamery se zobrazí [Automatické vypnutí]. Používání ovládacích prvků videokamery během zobrazení této zprávy zamezí vypnutí videokamery.

<span id="page-223-1"></span>**[Zapnutí pomocí panelu LCD]:** Při nastavení této volby na [Povoleno] se videokamera bude zapínat odklopením LCD panelu a vypínat jeho přiklopením. Tuto funkci deaktivujete nastavením na [Vypnout]. V každém případě však můžete stále používat tlačítko <sup>(ON/OFF)</sup>.

<span id="page-223-2"></span>[Druh USB připojení] (pouze v režimu přehrávání): Vybere výchozí druh připojení použitý při připojení videokamery k externímu zařízení pomocí připojení USB.

 $224$ 

i<br>Saanad

Б,7

[ Počítač] nebo [ Connect Station]: Vyberte jedno z těchto nastavení, pokud máte v plánu videokameru připojovat pouze k jednomu typu zařízení (počítač nebo volitelná stanice CS100 Connect Station).

[**△** □ Připoj a Nastav]: Toto nastavení je pohodlnější, pokud neplánujete používat videokameru jen s jedním typem zařízení a budete ho připojovat jak k počítači, tak k volitelné stanici CS100 Connect Station.

<span id="page-224-0"></span>H R606 [FlashAir]: Určuje provozní režim bezdrátové komunikace karty FlashAir ve videokameře.

• U tohoto produktu nelze zaručit podporu funkcí karty FlashAir (včetně bezdrátového přenosu). V případě, že dojde k problému s kartou FlashAir, obraťte se na výrobce karty. Nezapomeňte také, že v některých zemích a oblastech podléhá použití karet FlashAir schválení. Bez schválení není použití této karty povoleno. Pokud si nejste jisti, že bylo použití karty v dané

oblasti schváleno, obraťte se na výrobce karty.

i<br>Saanad

<span id="page-224-1"></span>[Firmware] (pouze v režimu záznamu): Tato volba umožňuje ověření aktuální verze firmwaru videokamery, což je software, který videokameru ovládá. Tato volba nabídky je obvykle nedostupná.

<span id="page-224-2"></span>[Zobrazení loga osvědčení]: Tato volba zobrazuje vybraná loga osvědčení, která se vztahují na tuto videokameru.

• Loga osvědčení se vztahují pouze na Austrálii a Nový Zéland.

<span id="page-224-3"></span>[Resetovat vše]: Resetuje všechna nastavení videokamery včetně všech uložených připojení k přístupovým bodům, hesel a dalších nastavení Wi-Fi (pouze HFR68/R67/R66).

## Dodatek: Seznamy voleb nabídek Nabídka [曾 Nastavení záznamu] Zobrazená ikona (意题 nebo 風圖) závisí na aktuálním výběru volby [Záznamové médium]. Položka nabídky Volby nastavení [Formát filmu] (A [78](#page-77-0))  $[MCD$  AVCHD],  $[MP4]$  MP4] [Kvalita videa] (A [78](#page-77-1)) Pokud je [Formát filmu] nastaven na [MID] AVCHD]: [50] [50] [50] [50P], [AXP Vysoká kvalita]\*, [FXP Standardní (Full HD)]\*, [LP Dlouhohrající přehráv.]\* Pokud je [Formát filmu] nastaven na [MP4] MP4]: [35Mbps Záznam 50P], [24Mbps Vysoká kvalita], [17Mbps Standardní (Full HD)], [4Mbps Dlouhohrající přehráv.] HFR68/R67/R66 [Záznamové médium] (QQ) [80](#page-79-0)) \* Pro tato nastavení také [I] ([Frekvence snímků]): [μ], [¸] [Nahrávací médium pro film]: [ $\Box$ ] Vestavěná paměť], [sn Paměťová karta] [Nahráv. médium pro focení]: HF R68/R67/R66 [Duální/vysílání nahr.] (QQ [81](#page-80-0)) [ $\Box$ ] Vestavěná paměť], [[so] Paměťová karta] [OFF Standardní záznam], [+MZ] Duální záznam], [ Vysílání nahr.]<sup>1</sup> (pouze v režimu záznamu)

226

 $B =$ 

i<br>Saanad

⋝"⋜

## <span id="page-226-0"></span>■ Nabídka [噫 Hlavní funkce] (pouze v režimu záznamu)

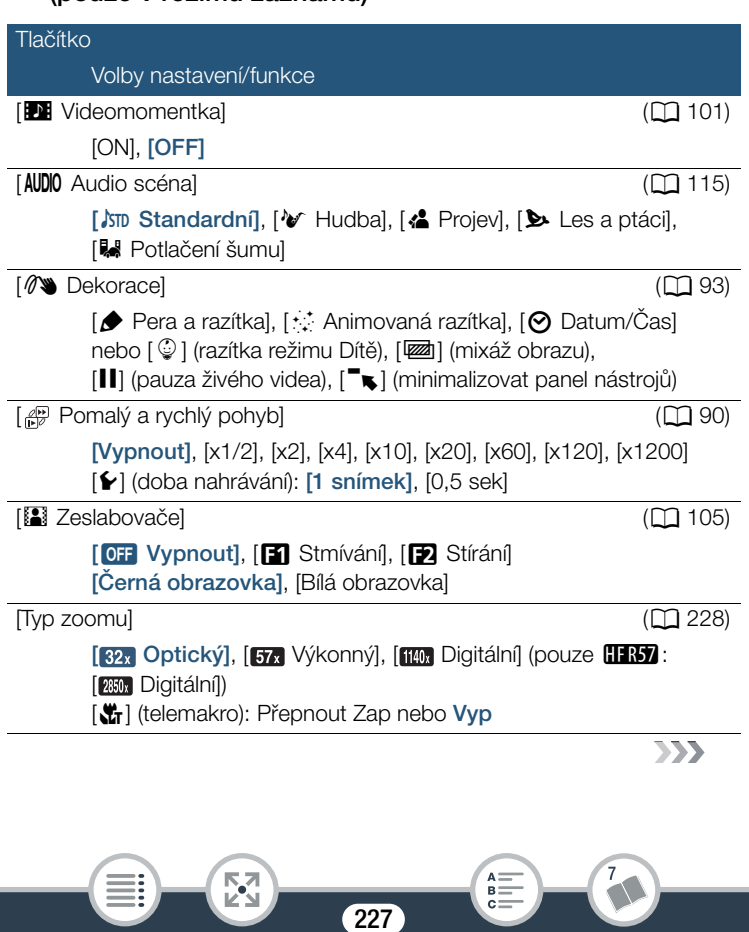

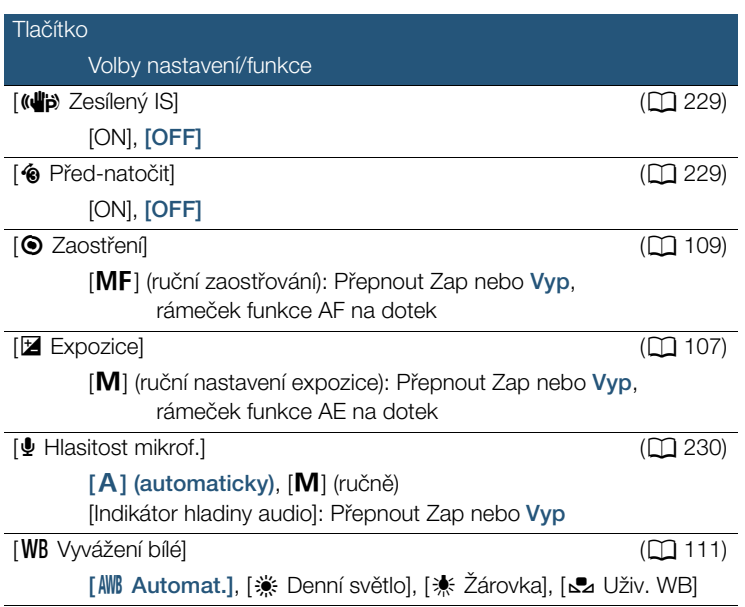

<span id="page-227-0"></span>[Typ zoomu]: Videokamera nabízí tři typy zoomu.

[ Optický]: V případě optického zoomu kamera používá optické zvětšení objektivu.

[ Advanced]: U výkonného zoomu je maximální zvětšení 57x. Při nastavení nejširšího záběru je úhel záběru při použití výkonného zoomu širší než úhel záběru při použití optického zoomu.

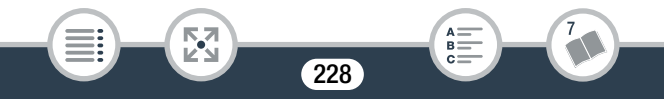

[ $\frac{100}{2}$  Digitální] (**HR67** [ $\frac{100}{2}$  Digitální]): U digitálního zoomu (světle modrá oblast na stupnici zoomu) se obraz zpracovává digitálně, a kvalita obrazu se tak bude s větším přiblížením zhoršovat.

- Tato funkce je dostupná, pouze když je režim filmování nastaven na  $\Box$ . **SCN** nebo **P**.
- Pokud je režim filmování nastaven na  $Q$  nebo  $\mathcal{Q}$ , [Typ zoomu] se automaticky nastaví na [32x Optický].
- Když je volba  $\prod$   $\bigcirc$   $\prod$   $\bigcirc$   $\bigcirc$  [Širokoúhlá předsádka] nastavena na [ON Zapnout], [mm Digitální] (pouze HRO : [ nm Digitální]) není k dispozici.

<span id="page-228-1"></span>[« $\ddot{a}$  Zesílený IS]: Se zesíleným IS můžete dosáhnout ještě výkonnější stabilizace obrazu. Zesílený IS je nejúčinnější při snímání vzdálených nepohyblivých objektů z místa.

- Tato funkce je dostupná, pouze když je režim filmování nastaven na  $\Box$ . **SCN** nebo **P**.
- Vypnutím videokamery funkci Zesílený IS deaktivujete.

<span id="page-228-0"></span>[<sup>6</sup> Před-natočit]: Při aktivaci této funkce videokamera automaticky spustí záznam videa 3 sekundy před stisknutím tlačítka START/STOP, takže nepromeškáte žádný důležitý okamžik.

- Když je režim filmování nastaven na  $\mathcal{Q}$  . [ $\spadesuit$  Před-natočit] se automaticky nastaví na [ON] a předtočení nebude možné deaktivovat.
- Videokamera nezaznamená plné 3 sekundy před stisknutím START/STOP, pokud došlo ke stisknutí spouště do 3 sekund od zapnutí funkce předtočení nebo od konce předchozího záznamu.
- Každá z níže uvedených činností deaktivuje funkci předtočení.
	- Ponechání videokamery bez obsluhy po dobu 5 minut.

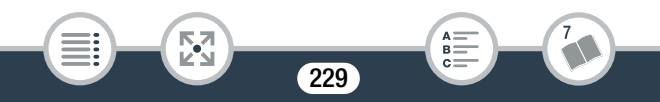

- Vypnutí videokamery, stisknutí  $\boxed{E}$ , změna režimu filmování atd.
- Aktivace režimu videomomentky nebo nahrávání pomalého a rychlého pohybu.
- Otevření obrazovky  $\oplus$   $\rightarrow$  [ $\oplus$  Nastavení záznamu]  $\rightarrow$ [Formát filmu], [Kvalita videa] nebo [Záznamové médium].
- Otevření obrazovky 噂 (nebo fal •) [噂 Hlavní funkce]) •) [AUDIO Audio scéna], [[2] Zeslabovače] nebo [WB Vyvážení bílé].
- Když videokamera nemůže dále nahrávat, např. při plné paměti nebo když je otevřený kryt slotu na paměťovou kartu.

<span id="page-229-0"></span>**[** $\Phi$  **Hlasitost mikrof.]:** Můžete nastavit záznamovou úroveň zvuku vestavěného mikrofonu.

## [噤] > [ွ! Hlasitost mikrof.] > [M] (ruční) → pomocí  $\left[\bigtriangleup\right]/\left[\right]$  nastavte úroveň hlasitosti  $\bigtriangledown$   $\left[\bigtimes\right]$

- Stisknutím [A] znovu nastavíte automatické nastavení úrovně hlasitosti. Stisknutím [Indikátor hladiny audio] zobrazíte indikátor hladiny audio i během automatického nastavení úrovně hlasitosti.
- Nastavte záznamovou úroveň zvuku tak, aby indikátor záznamové úrovně zvuku jen občas přesahoval značku -12 dB (žlutá oblast).
- Když indikátor úrovně zvuku dosáhne červeného bodu (značka 0 dB), může být zvuk zkreslen.
- Doporučujeme, abyste při nastavování záznamové úrovně zvuku kontrolovali hlasitost zvuku s pomocí sluchátek ( $\Box$  [116\)](#page-115-0).
- Tato funkce je dostupná, pouze když je režim filmování nastaven na  $\Box$   $\Box$  **SCN** nebo **P**.

230

# <span id="page-230-0"></span>Panel [Upravit] (pouze v režimu přehrávání)

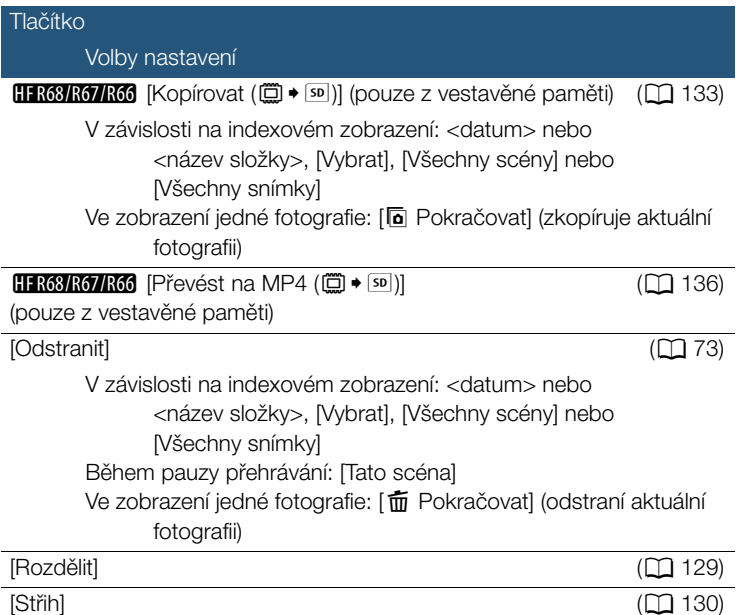

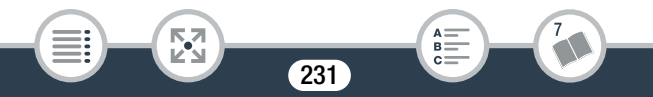

# Dodatek: Zobrazení informací a ikony

Následující tabulky uvádějí ikony, které se zobrazují v různých režimech. Pro snadnou referenci jsou ikony v tabulce seskupeny podle oblasti, ve které se na obrazovce zobrazují. Povšimněte si, že to, jaká ikona se zobrazí, závisí na formátu filmu, režimu filmování a dalších funkcích. Podrobnosti o každé funkci naleznete na odkazové straně.

#### ■ Režim záznamu

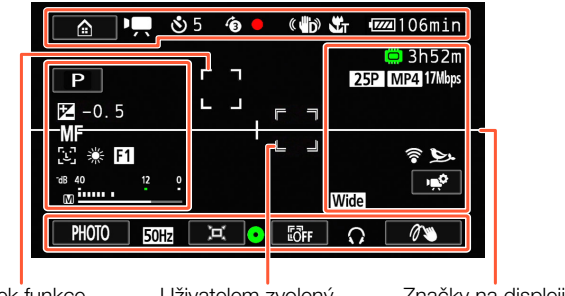

Rámeček funkce detekce obličeje  $($  $\Box$  [102\)](#page-101-0)

i<br>Saanad

Uživatelem zvolený rámeček sledování  $($  $\Box$  [102\)](#page-101-0)

232

B.

53

Značky na displeji (zobrazena C [217,](#page-216-0) [Ew Hladina (bílé)])

## Ikony v horní části obrazovky

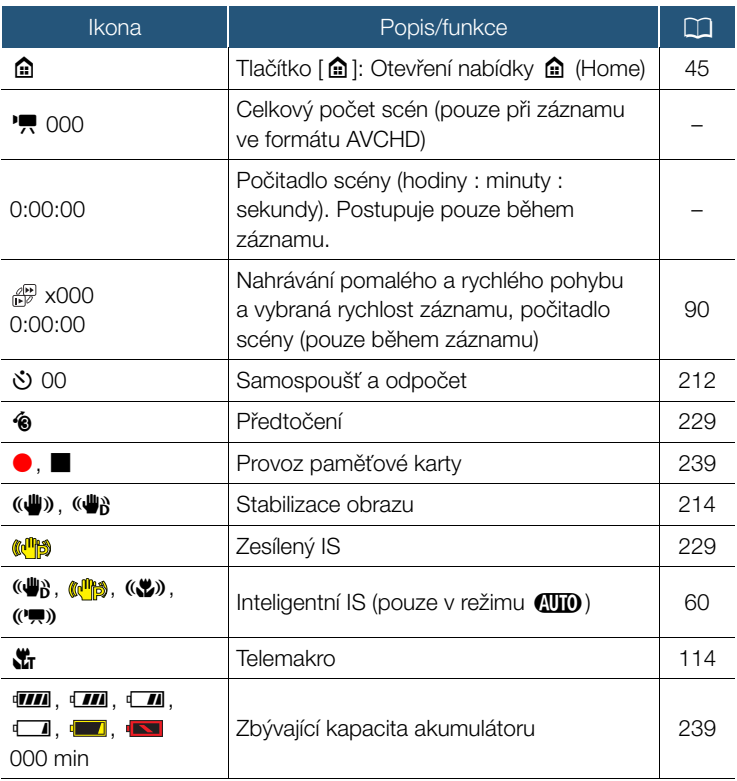

233

 $\begin{array}{c} \mathsf{A} \mathop{\overline{\mathsf{=}}} \\ \mathsf{B} \mathop{\overline{\mathsf{=}}} \\ \mathsf{C} \mathop{\overline{\mathsf{=}}} \end{array}$ 

7

 $\mathbb{F}_2$ 

## Ikony v horní části obrazovky (pokr.)

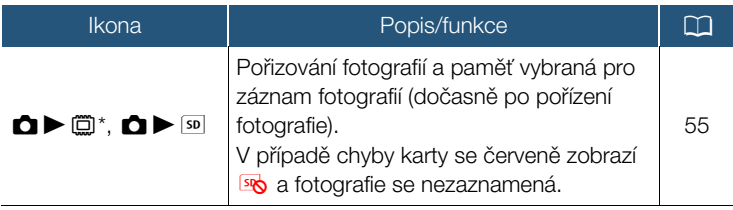

pouze HF R68/R67/R66.

i<br>Saanad

## Ikony v levé části obrazovky

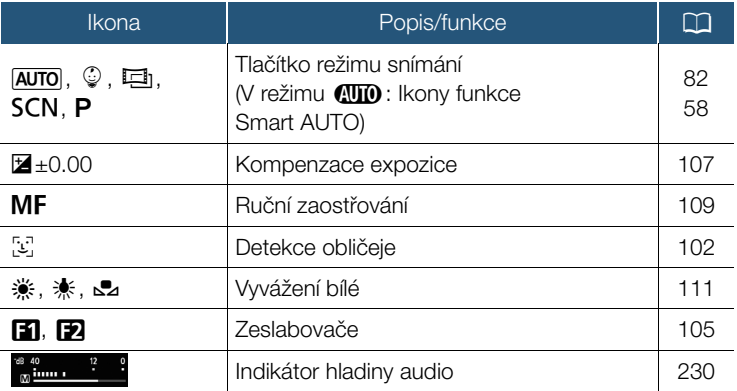

234

А:  $B =$ 

忍

### Ikony v pravé části obrazovky

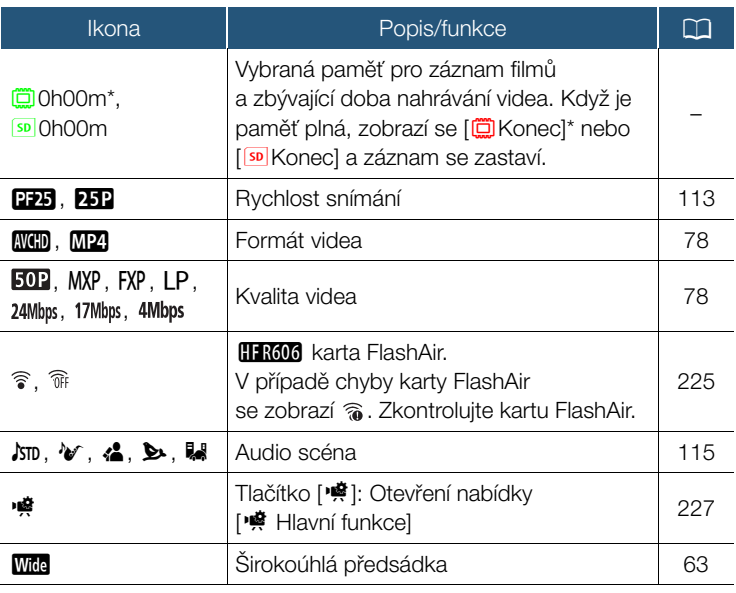

pouze HF R68/R67/R66.

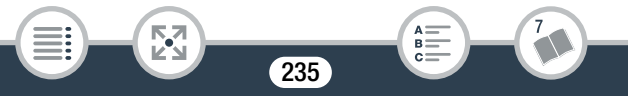

### Ikony v dolní části obrazovky

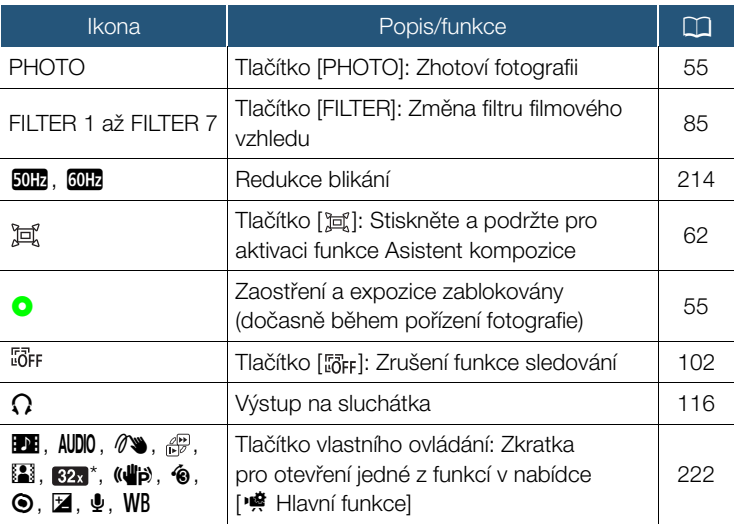

\* Ikona zobrazuje momentálně vybraný typ zoomu.

臤

## Režim přehrávání (během přehrávání)

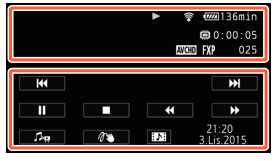

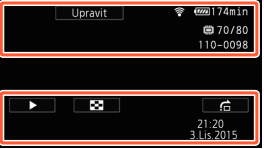

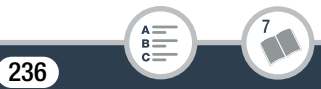

## Ikony v horní části obrazovky

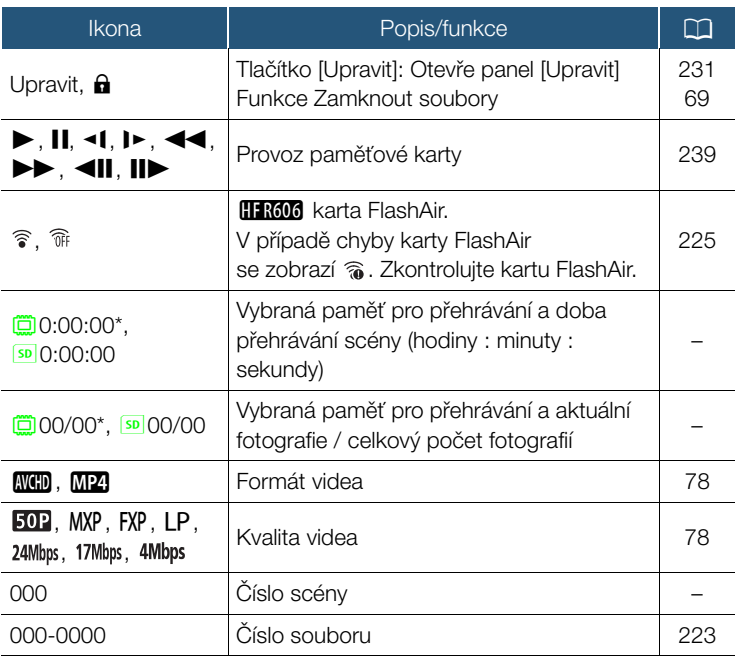

237

**NA**<br>Ka

 $\begin{array}{c} \mathsf{A} \mathop{\overline{\mathsf{=}}} \\ \mathsf{B} \mathop{\overline{\mathsf{=}}} \\ \mathsf{C} \mathop{\overline{\mathsf{=}}} \end{array}$ 

7

pouze **HF R68/R67/R66**.

## Ikony v dolní části obrazovky

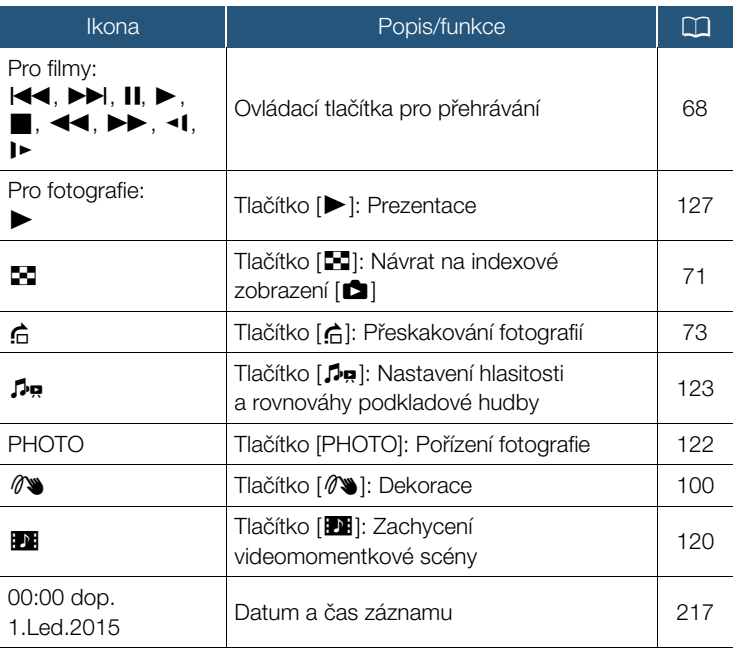

pouze **HF R68/R67/R66**.

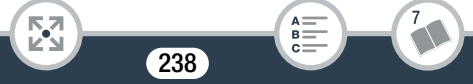

#### <span id="page-238-0"></span>Provoz paměťové karty

- Záznam, Pohotovostní režim záznamu, ▶ Přehrávání, **Ⅱ** Pauza přehrávání, ▶▶ Rychlé přehrávání,
- **◆** Rychlé obrácené přehrávání, D Pomalé přehrávání,
- **1** Pomalé obrácené přehrávání. II Posun snímku vpřed,
- **II** Posun snímku vzad.

i<br>Saanad

#### <span id="page-238-1"></span>Zbývající kapacita akumulátoru

- Ikona ukazuje hrubý odhad zbývající kapacity nabití napájecího akumulátoru. Vedle ikony se zobrazí odhadovaná zbývající doba nahrávání/přehrávání (v minutách).
- Když se objeví červená ikona » napájecí akumulátor je vybitý. Vyměňte napájecí akumulátor za plně nabitý.
- Skutečné nabití baterie nemusí odpovídat zobrazení na displeji; závisí to na stavu videokamery nebo akumulátoru.

# Odstraňování problémů

V případě problému s videokamerou postupujte podle dále uvedených pokynů pro jejich odstranění. Občas může mít příčina toho, co považujete za chybnou funkci videokamery, jednoduché řešení – než přejdete k podrobnějším problémům a řešením, projděte si nejdříve část v rámečku "KONTROLOVAT JAKO PRVNÍ". Pokud problém přetrvává, obraťte se na svého prodejce nebo servisní středisko Canon.

## KONTROLOVAT JAKO PRVNÍ

#### Napájení

• Je akumulátor nabitý? Je kompaktní napájecí adaptér správně připojen k videokameře? ( $\Box$  [28](#page-27-0))

#### Záznam

 $\bullet$  Zapnuli jste videokameru a nastavili ji do režimu záznamu? ( $\square$  [53](#page-52-0), [55](#page-54-0)) Pokud chcete nahrávat na paměťovou kartu, je kompatibilní karta správně vložena do videokamery? ( $\Box$  [33\)](#page-32-0)

#### Přehrávání

• Zapnuli jste videokameru a nastavili ji do režimu přehrávání? (A [65](#page-64-0), [71](#page-70-0)) Pokud chcete přehrávat záznamy z paměťové karty, je kompatibilní karta správně vložena do videokamery? ( $\Box$  [33](#page-32-0)) Obsahuje nějaké záznamy?

## Napájení

i<br>Saanad

#### Videokamera se nezapne nebo se sama vypne.

- Napájecí akumulátor je vybitý. Napájecí akumulátor vyměňte nebo nabijte.

240

- Vyjměte napájecí akumulátor a řádně jej vložte.

## Nelze nabít napájecí akumulátor.

- Zajistěte, aby byla videokamera vypnutá, jen tak může nabíjení začít.
- Teplota napájecího akumulátoru je mimo provozní rozsah (přibl. 0–40 °C). Vyjměte napájecí akumulátor, studený akumulátor ohřejte, horký akumulátor nechejte zchladnout a zopakujte znovu dobíjení.
- Napájecí akumulátor nabíjejte v rozmezí teplot přibl. 0 °C až 40 °C.
- Napájecí akumulátor je poškozen. Vyměňte napájecí akumulátor.
- Videokamera nemůže komunikovat s připojeným napájecím akumulátorem. Napájecí akumulátory nedoporučené společností Canon pro tuto videokameru nelze v této videokameře nabíjet.
- Pokud používáte napájecí akumulátor doporučený společností Canon pro tuto videokameru, může být problém s napájecím akumulátorem. Obraťte se na servisní středisko Canon.
- Z kompaktního napájecího adaptéru je něco slyšet.
	- Pokud je kompaktní napájecí adaptér zapojen do sítě, vydává slabý zvuk. Nejedná se o chybnou funkci.

Napájecí akumulátor se vybijí extrémně rychle i při normálních teplotách.

- Akumulátor může být u konce své životnosti. Kupte si nový napájecí akumulátor.

# Záznam

i<br>Saanad

Stisknutí START/STOP nespustí záznam.

Б,7

- Nelze nahrávat v době, kdy videokamera zapisuje předchozí záznamy do paměti (když svítí nebo bliká indikátor ACCESS). Vyčkejte, až videokamera dokončí prováděnou operaci.

## Problém?

- Paměť je plná nebo již obsahuje maximální počet scén AVCHD (3 999 scén). Odstraňte některé záznamy ( $\Box$  [73\)](#page-72-0) nebo inicializujte paměť ( $\Box$  [40](#page-39-0)), abyste uvolnili místo.
- Čísla souborů pro filmy MP4 a fotky dosáhla maximálních hodnot. Uložte si své záznamy ( $\Box$  [149](#page-148-0)), nastavte  $\Box \rightarrow \Box$ [Číslování souboru] na [Reset] a inicializujte paměť ( $\Box$  [40\)](#page-39-0).

Okamžik, v němž bylo stisknuto tlačítko START/STOP, neodpovídá začátku/konci záznamu.

- Mezi stisknutím tlačítka a skutečným začátkem/koncem záznamu je malý interval. Nejedná se o chybnou funkci.

#### Videokamera nezaostřuje.

- Automatické zaostřování pro daný objekt nefunguje. Zaostřete ručně ( $\Box$  [109](#page-108-0)).
- Objektiv je špinavý. Vyčistěte objektiv ( $\Box$  [275](#page-274-0)).

Když se objekt rychle pohybuje před objektivem, jeho obraz je mírně deformován.

- Jde o jev typický pro obrazové snímače CMOS. Pokud se objekt rychle pohybuje před videokamerou napříč scénou, obraz se může jevit mírně zaoblený. Nejedná se o chybnou funkci.

Změna provozního režimu mezi záznamem (·)/pohotovostním režimem záznamu (■)/přehráváním (▶) je delší než obvykle.

- Pokud je v paměti velký počet scén, mohou některé operace trvat déle, než je obvyklé. Uložte si své záznamy ( $\Box$  [149\)](#page-148-0) a inicializujte paměť ( $\Box$  [40](#page-39-0)).

#### Video nebo fotografie nelze řádně nahrát.

i<br>Saanad

- K tomuto může dojít časem, když se filmy a fotografie opakovaně nahrávají a mažou. Uložte si své záznamy ( $\Box$  [149](#page-148-0)) a inicializujte paměť pomocí volby [Kompletní inicializace] ( $\Box$  [40](#page-39-0)).

#### Nelze snímat fotografie při záznamu videa.

- Fotografie nelze pořizovat v režimu filmování □ nebo při roztmívání a stmívání scény ( $\Box$  [105](#page-104-0)).

### Po dlouhodobém používání se videokamera může zahřát na vysokou teplotu.

- Videokamera se může při dlouhodobém používání zahřát; nejedná se o selhání. Pokud se videokamera zahřívá neobvykle nebo se zahřeje za krátkou chvíli, může to indikovat problém s videokamerou. Obraťte se na servisní středisko Canon.

## Přehrávání

i<br>Saanad

#### Odstranění scén trvá neobvykle déle.

- Pokud je v paměti velký počet scén, mohou některé operace trvat déle, než je obvyklé. Uložte si své záznamy ( $\Box$  [149\)](#page-148-0) a inicializujte paměť (M [40](#page-39-0)).

#### Nelze zachytit scénu Videomomentky z filmu.

- Videomomentkové scény nelze zachytit ze scén zaznamenaných nebo upravených na jiném zařízení a poté přenesených na paměťovou kartu připojenou k počítači. Scény videomomentek také nelze pořizovat z filmů ve formátu MP4.
- Paměť je plná. Uvolněte místo odstraněním některých záznamů  $(D2 73)$  $(D2 73)$ .

Když se přehrávají scény/prezentace s podkladovou hudbou, hudební skladba se nepřehrává správně.

- K tomuto může dojít, když přenesete hudební soubory do paměti po opakovaném záznamu a odstraňování scén (tj. do hodně fragmentované paměti).

Záznamy ve vestavěné paměti (pouze **H R68/R67/R66**): Inicializujte paměťovou kartu ve videokameře pomocí volby [Kompletní inicializace] ( $\Box$  [40\)](#page-39-0). Přeneste hudební soubory na paměťovou kartu ( $\Box$ ) [291\)](#page-290-0) a poté zkopírujte záznamy, které chcete přehrát, na paměťovou kartu, kterou jste připravili ( $\Box$  [133](#page-132-0)). Přehrajte záznamy s podkladovou hudbou z paměťové karty. Abyste se vyhnuli stejnému problému, uložte záznamy ve vestavěné paměti ( $\Box$  [149](#page-148-0)) a inicializujte ji pomocí volby [Kompletní inicializace $\Gamma$  ( $\Gamma$  [40\)](#page-39-0).

Záznamy na paměťové kartě: Uložte své záznamy na počítač (A [150\)](#page-149-0). Inicializujte paměťovou kartu pomocí volby [Kompletní inicializace] ( $\Box$  [40\)](#page-39-0). Přeneste hudební soubory na paměťovou kartu ( $\Box$  [291\)](#page-290-0) a poté zkopírujte všechny své záznamy z počítače zpět na paměťovou kartu.

- Hudební skladby se nebudou přehrávat správně, pokud došlo k přerušení připojení během přenosu hudebních souborů na paměťovou kartu. Hudební skladby smažte a přeneste hudební soubory znovu.
- Přenosová rychlost použité paměťové karty je příliš nízká. Použijte doporučenou paměťovou kartu ( $\Box$  [32](#page-31-0)).

#### Nelze rozdělit scény.

i<br>Saanad

⋝"⋜

- Paměť je plná. Uvolněte místo odstraněním některých záznamů  $(D2 73)$  $(D2 73)$ .

Jednotlivé scény/fotografie v indexovém zobrazení nelze označit zaškrtávacím znaménkem  $\checkmark$ .

- Nelze individuálně vybrat více než 100 scén/fotografií. Vyberte [Všechny scény] nebo [Všechny snímky] namísto volby [Vybrat].

244

R.

## Problém?

## Indikátory a zobrazované informace

- se zobrazí na obrazovce (červeně).
	- Napájecí akumulátor je vybitý. Vyměňte napájecí akumulátor za plně nabitý.
- **za** se zobrazí na obrazovce (červeně).
	- Videokamera nekomunikuje s nasazeným napájecím akumulátorem, proto nelze zobrazit zbývající úroveň nabití akumulátoru.
- se zobrazí na obrazovce (červeně).
	- Došlo k chybě paměťové karty. Vypněte videokameru. Paměťovou kartu vyjměte a vložte znovu. Pokud se neobnoví normální stav, inicializujte paměťovou kartu.
- so (červeně) a [Konec] se zobrazí na obrazovce.
	- Paměťová karta je plná. Vyměňte paměťovou kartu nebo smažte některé záznamy ( $\Box$  [73](#page-72-0)), abyste uvolnili místo na paměťové kartě.

Indikátor ACCESS nezhasne ani po zastavení záznamu.

- Scéna se nahrává do paměti. Nejedná se o chybnou funkci.

Červený indikátor POWER/CHG bliká rychle (<del>iedno aledno</del> jedno bliknutí v intervalech 0,5 sekundy).

- Teplota napájecího akumulátoru je mimo provozní rozsah (přibl. 0–40 °C). Vyjměte napájecí akumulátor, studený akumulátor ohřejte, horký akumulátor nechejte zchladnout a zopakujte znovu dobíjení.
- Napájecí akumulátor nabíjejte v rozmezí teplot přibl. 0 °C až 40 °C.
- Napájecí akumulátor je poškozen. Použijte jiný napájecí akumulátor.
- Nabíjení se zastavilo v důsledku závady kompaktního napájecího adaptéru nebo napájecího akumulátoru. Obraťte se na servisní středisko Canon.

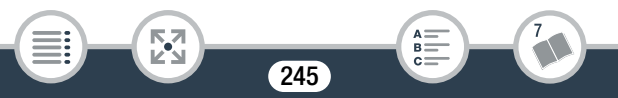

## Obraz a zvuk

Videokamera vydává rachotivý zvuk.

- Pokud tento zvuk není slyšet, když je videokamera v režimu nahrávání, je způsoben posunem částí vnitřní optické soustavy objektivu. Nejedná se o chybnou funkci.
- Obrazovka je příliš tmavá.

i<br>Saanad

- LCD obrazovka byla ztlumena. Změňte nastavení  $\prod$ **tel (b)** [Podsvětlení LCD] na [Normální] nebo [Jasné]. Informace se opakovaně zobrazují a nezobrazují.
	- Napájecí akumulátor je vybitý. Napájecí akumulátor vyměňte nebo nabijte.
	- Vyjměte napájecí akumulátor a vložte ho správně.
- Na obrazovce se zobrazují abnormální znaky a videokamera nepracuje obvyklým způsobem.
- Vyjměte napájecí akumulátor a po chvíli ho opět vložte. Na obrazovce je obrazový šum.
	- Zajistěte, aby se kamera nacházela v dostatečné vzdálenosti od zařízení, která generují silná elektromagnetická pole (plazmové televize, mobilní telefony atd.).

Na obrazovce se objevují vodorovné pruhy.

Б,7

- Jde o jev charakteristický pro obrazové snímače CMOS, který vzniká při snímání za osvětlení určitými typy zářivkových, rtuťových nebo sodíkových světel. Nejedná se o chybnou funkci. Pro potlačení tohoto jevu změňte nastavení  $\prod_{i=1}^{n}$ [Redukce blikání].

#### Zvuk je zkreslen nebo je zaznamenán slabě.

- Záznamy pořízené na velmi hlučných místech (např. ohňostroje nebo koncerty) mohou mít zkreslený zvuk nebo nemusí být zvuk zaznamenán ve skutečné hlasitosti. Nejedná se o chybnou funkci. Upravte záznamovou úroveň zvuku ručně ( $\square$  [230\)](#page-229-0).

Obraz je zobrazován správně, ale z vestavěného reproduktoru nevychází zvuk.

- Hlasitost reproduktoru je vypnuta. Upravte hlasitost  $(D_6 68)$  $(D_6 68)$  $(D_6 68)$ .
- Je-li k videokameře připojen dodávaný vysokorychlostní kabel HDMI nebo volitelný stereofonní videokabel STV-250N, odpojte ho.
- Zdířka AV OUT/ $\bigcap$  je nastavena jako výstup pro sluchátka. Nastavte  $\mathbf{1} \blacktriangleright \Box \blacktriangleright \Box$   $\blacktriangleright$  [AV/Sluchátka] na  $\Box \blacksquare$  AV].
- Ze zdířky AV OUT/ $\Omega$  (sluchátka) nevystupuje zvuk.
	- H R68/R67/R66 Ze zdířky AV OUT/ $\bigcap$  nevystupuje žádný zvukový signál, když jsou používány Wi-Fi funkce.

## Paměťová karta a příslušenství

### Nelze vložit paměťovou kartu.

- Paměťová karta není správně zorientována. Paměťovou kartu obraťte a vložte ji do otvoru znovu.

Na paměťovou kartu nelze nahrávat.

- Paměťová karta je plná. Uvolněte místo na kartě tím, žeodstraníte některé záznamy ( $\Box$  [73](#page-72-0)), nebo paměťovou kartu vyměňte.
- Před prvním použitím ve videokameře inicializujte paměťovou kartu pomocí možnosti [Kompletní inicializace] ( $\Box$  [40\)](#page-39-0).
- Spínač LOCK na paměťové kartě je nastaven do polohy zabraňující nechtěnému smazání. Změňte pozici spínače LOCK.

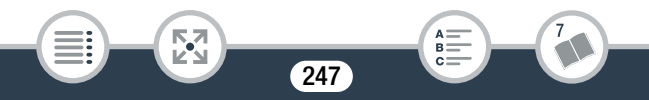

## Problém?

- Abyste mohli zaznamenávat filmy na paměťovou kartu, musí být použita kompatibilní paměťová karta ( $\Box$  [32\)](#page-31-0).
- Čísla složek a souborů pro filmy MP4 a fotografie dosáhla maximálních hodnot. Vložte novou paměťovou kartu a nastavte  $\mathbf{1} \blacktriangleright \lceil \mathbf{1} \rceil$   $\blacktriangleright$   $\lceil \mathbf{1} \rceil$   $\mathbf{2}$  [Číslování souboru] na [Reset].

## Připojení k externím zařízením

i<br>Saanad

Na televizní obrazovce je obrazový šum.

- Používáte-li videokameru v místnosti, kde se nachází televizor, zachovávejte dostatečnou vzdálenost mezi kompaktním napájecím adaptérem a napájecím a anténním kabelem televizoru.

Na obrazovce televizoru není obraz ani z něj nevychází zvuk.

- Videovstup na televizoru není nastaven na videozdířku, do níž jste připojili videokameru. Vyberte správný videovstup.
- Odpojte dodávaný vysokorychlostní kabel HDMI a potom obnovte připojení nebo videokameru vypněte a znovu zapněte.
- Ze zdířky AV OUT/ $\Omega$  nebude vystupovat video, když je k videokameře připojen HDMI kabel. Odpojte dodávaný vysokorychlostní HDMI kabel.
- HFR68/R67/R66 Při použití Wi-Fi funkcí nebude z videokamery vystupovat obraz a zvuk.

Počítač videokameru nerozpozná, přestože je připojena správně.

- Odpojte USB kabel a videokameru vypněte. Za chvíli videokameru zapněte a obnovte připojení.

248

- Připojte videokameru k jinému USB portu na počítači.

#### Nelze uložit záznamy do počítače

- Pokud je na paměťové kartě příliš mnoho záznamů (Windows – 2 500 fotografií / filmů MP4, Mac OS – 1 000 fotografií / filmů MP4), může se stát, že se vám nepodaří přenést záznamy do počítače. Zkuste pro přenos záznamů na paměťovou kartu použít čtečku karet.

Pouze **H: R63/R67/R66**: Chcete-li přenést záznamy z vestavěné paměti, zkopírujte je nejdříve na paměťovou kartu ( $\Box$  [133\)](#page-132-0).

Po přiložení dotykového bodu NFC videokamery k dotykovému bodu zařízení kompatibilního s technologií NFC není toto zařízení správně rozpoznáno.

- Srovnejte středy dotykových bodů na videokameře a druhém zařízení. Pokud nedojde k žádné reakci, zkuste dotýkajícími se zařízeními pohybovat.
- Funkce NFC může být vypnuta. Nastavte  $\mathbf{F} \rightarrow \mathbf{F}$  $[NEC]$  na  $[ON]$  Zapnout].

### HFR68/R67/R66 Wi-Fi funkce

Přečtěte si také návod k používání přístupového bodu a jiných zařízení, která budete používat.

Nelze se připojit k přístupovému bodu.

- Zkontrolujte, zda přístupový bod správně funguje.
- Efektivní komunikační rozsah mezi videokamerou a přístupovým bodem se může lišit v závislosti na síle bezdrátového signálu. Zkuste používat videokameru umístěnou blíže k přístupovému bodu.

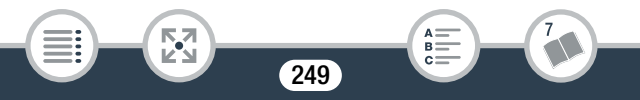

## Problém?

- Abyste zabránili rušení, používejte videokameru dále od zařízení, která vyzařují elektromagnetické vlny (bezdrátové telefony, mikrovlnné trouby atd.).
- Wi-Fi sítě s tzv. stealth funkcí, které nevysílají své jméno sítě (SSID), videokamera během nastavování Wi-Fi sítě nerozpozná. Proveďte nastavení ručně ( $\Box$  [202](#page-201-0)) nebo vypněte stealth funkci přístupového bodu.

Bezdrátové přehrávání na počítači nebo podobném zařízení není kvalitní.

- Přehrávání může být nekvalitní také kvůli nastavení a schopnosti přístupového bodu. Zkuste videokameru použít blíže přístupovému bodu a odstraňte jakékoli objekty nebo překážky mezi nimi.
- Připojte počítač k přístupovému bodu s pomocí LAN kabelu.
- Vypněte bezdrátové funkce blízkých bezdrátových zařízení, kromě funkcí počítače nebo podobného zařízení, které používáte pro přehrávání.
- Přepněte bezdrátový přístupový bod na IEEE 802.11n. Podrobné informace najdete v jeho návodu k používání.
- Pokud provedení těchto kroků tento problém nevyřeší, příčinou mohou být specifické podmínky dané okolní oblasti. Pro připojení videokamery k televizoru použijte dodávaný vysokorychlostní HDMI kabel  $(M 147)$  $(M 147)$ .

Během přenosu souborů došlo k přerušení bezdrátového připojení.

- V cílovém místě pro přenos mohou zůstat nekompletní soubory. Pokud v cílovém místě přenosu zůstanou neúplné soubory, zkontrolujte obsah a před jejich odstraněním se ujistěte, že je můžete odstranit.
- Vyberte [Nové soubory] a proveďte přenos souborů znovu.

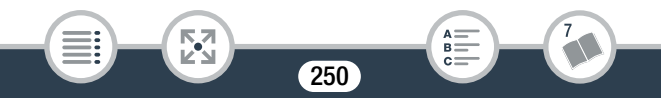

### Nelze ukončit bezdrátové připojení k videokameře.

- Resetování nastavení videokamery pomocí volby  $\prod_{i=1}^{\infty}$ [Resetovat vše] resetuje SSID (název sítě) videokamery a změní síťová hesla. vymažte z iOS nebo Android zařízení předchozí nastavení sítě videokamery a pokuste se zařízení znovu připojit k videokameře.

Obrazovka Přehrávání prohlížečem se ve webovém prohlížeči nezobrazuje korektně.

- Zařízení, operační systém nebo webový prohlížeč nemusí být podporovány. Nejnovější informace ohledně podporovaných systémů najdete na webových stránkách místního zastoupení společnosti Canon.
- V nastavení webového prohlížeče povolte JavaScript a soubory cookie. Podrobné informace naleznete v modulech nápovědy nebo online dokumentaci použitého webového prohlížeče.

## Seznam hlášení (v abecedním pořadí)

Б,7

H R68/R67/R66 Na následujících stránkách naleznete podčásti věnující se zprávám, které se objevují při použití externího pevného disku  $(\Box$  [261\)](#page-260-0), Wi-Fi funkcí ( $\Box$  [262\)](#page-261-0) nebo webových služeb ( $\Box$  [267](#page-266-0)).

## Dobijte akumulátor

i<br>Saanad

- Napájecí akumulátor je vybitý. Dobijte akumulátor.

## Chyba v názvu souboru

- Čísla složek a souborů dosáhla maximálních hodnot. Uložte si své záznamy a nastavte  $\prod_{i=1}^{n}$   $\binom{m}{i}$   $\binom{m}{i}$  [Číslování souboru] na [Reset]. Poté inicializujte paměť (C [40\)](#page-39-0) nebo odstraňte všechny filmy MP4 a fotografie ( $\Box$  [73\)](#page-72-0).

#### HFR68/R67/R66 Chyba vestavěné paměti

- Vestavěnou paměť nelze přečíst. Obraťte se na servisní středisko Canon.

#### H R68/R67/R66 Chyba zápisu do vestavěné paměti Pokusit se obnovit data?

- Pokud došlo nedopatřením k přerušení napájení v době, kdy videokamera zapisovala do vestavěné paměti, toto hlášení se zobrazí při příštím spuštění videokamery. Výběrem [Ano] se pokuste obnovit záznamy.

## Chyba zápisu na paměťovou kartu Pokusit se obnovit data?

- Toto hlášení se zobrazí při příštím spuštění videokamery, pokud došlo nedopatřením k přerušení napájení v době, kdy videokamera zapisovala na paměťovou kartu. Výběrem [Ano] se pokuste obnovit záznamy. Pokud jste do videokamery vložili paměťovou kartu, na níž jsou scény zaznamenané jiným zařízením, doporučujeme vám výběr volby [Ne].

#### Inicializovat pouze pomocí kamery

- Nastal problém se systémem souborů, který brání přístupu k paměti. Inicializujte paměť touto videokamerou ( $\Box$  [40\)](#page-39-0).

#### Je třeba obnovit soubory z paměťové karty. Změňte pozici "LOCK" klapky

- Toto hlášení se zobrazuje při příštím spuštění videokamery, když nedopatřením došlo k přerušení napájení v době, kdy videokamera zapisovala na paměťovou kartu a později došlo ke změně polohy spínače LOCK na kartě do polohy bránící smazání. Změňte pozici spínače LOCK.

#### Kryt paměťové karty je otevřený

- Po vložení paměťové karty zavřete kryt slotu na paměťovou kartu.

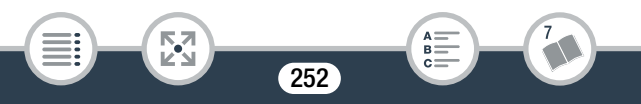
i<br>Saanad

LCD displej je ztlumen Použijte nastavení [Podsvětlení LCD] ke změně jasu

- Změňte nastavení  $\prod$   $\blacktriangleright$   $\boxed{=}$   $\blacktriangleright$  [Podsvětlení LCD] na [Normální] nebo [Jasné].
- Může se stát, že na tuto paměťovou kartu nelze nahrávat filmy
	- Může se stát, že nebudete moci nahrávat videa na paměťovou kartu, která nemá hodnocení CLASS nebo CLASS 2. Vyměňte paměťovou kartu za jinou s parametrem CLASS 4, 6 nebo 10.
- Na tuto paměťovou kartu nelze filmovat
	- Filmy nelze nahrávat na paměťovou kartu 64 MB nebo menší. Použijte doporučenou paměťovou kartu ( $\Box$  [32\)](#page-31-0).

Na tuto paměťovou kartu nelze filmovat Inicializovat pouze pomocí kamery

- Paměťová karta ve videokameře byla inicializována na počítači. Inicializuite paměťovou kartu touto videokamerou ( $\Box$  [40](#page-39-0)).

#### HFR68/R67/R66 Na vestavěnou paměť nelze nahrávat filmy Inicializovat pouze pomocí kamery

- Vestavěnou paměť videokamery se nedaří správně rozpoznat. Inicializujte vestavěnou paměť touto videokamerou ( $\Box$  [40\)](#page-39-0).

Nahrávání bylo zastaveno v důsledku nedostatečné rychlosti zápisu na paměťovou kartu.

- Přenosová rychlost dat byla pro použitou paměťovou kartu příliš vysoká a nahrávání bylo zastaveno. Vyměňte paměťovou kartu za kartu s hodnocením CLASS 4, 6 nebo 10 (CLASS 6 nebo 10, pokud nahráváte filmy s kvalitou videa 50P nebo 35 Mb/s).
- Po opakovaném záznamu a odstraňování scén (při fragmentované paměti) může zápis dat na paměťovou kartu trvat delší dobu a záznam se může zastavit. Uložte si své záznamy (CQ [149](#page-148-0)) a inicializujte paměťovou kartu pomocí volby [Kompletní inicializace]  $($   $\Box$  [40](#page-39-0) $)$ .

#### HFR68/R67/R66 Nedostatek prostoru

- Odstraňte některé záznamy na paměťové kartě  $(\cap$  [73\)](#page-72-0).
- Nastavte kvalitu videa na [Dlouhohrající přehráv.] (LP nebo 4 Mb/s)  $(M 78)$  $(M 78)$  $(M 78)$ .

#### Nelze komunikovat s bateriemi. Používat i nadále tyto baterie?

- Připojili jste napájecí akumulátor, který Canon nedoporučuje používat s touto videokamerou.
- Pokud používáte napájecí akumulátor doporučený společností Canon pro tuto videokameru, může být problém s videokamerou nebo napájecím akumulátorem. Obraťte se na servisní středisko Canon.

#### HF R68/R67/R66 Nelze kopírovat

- Celková velikost vámi vybraných scén ke kopírování přesahuje dostupné volné místo na paměťové kartě. Odstraňte nějaké záznamy z paměťové karty ( $\Box$  [73](#page-72-0)) nebo snižte počet scén ke kopírování.
- Paměťová karta již obsahuje maximální počet scén AVCHD (3 999 scén). Uvolněte místo odstraněním některých scén  $(D \cap 73)$  $(D \cap 73)$  $(D \cap 73)$ .

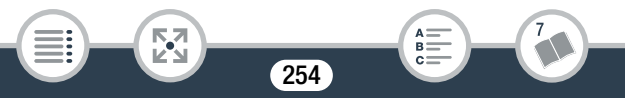

#### Nelze načíst plátno

- Soubor plátna uložený v paměti je poškozen.
- Data plátna nelze číst ze souborů pláten vytvořených na jiných zařízeních a poté přenesených na paměťovou kartu připojenou k počítači.

#### HFR68/R67/R66 Nelze načíst vestavěnou paměť

- Nastal problém s vestavěnou pamětí. Obraťte se na servisní středisko Canon.

#### Nelze nahrávat

- Videomomentkové scény nelze zachytit ze scén zaznamenaných nebo editovaných na jiném zařízení a poté přenesených na paměťovou kartu připojenou k počítači.
- Nastal problém s pamětí. Pokud se toto hlášení zobrazuje často bez zjevné příčiny, obraťte se na servisní středisko Canon.

#### HFR68/R67/R66 Nelze nahrávat Nelze načíst vestavěnou paměť

- Nastal problém s vestavěnou pamětí. Uložte si své záznamy (A [149](#page-148-0)) a inicializujte vestavěnou paměť pomocí volby [Kompletní inicializace] ( $\Box$  [40](#page-39-0)). Pokud problém přetrvává, obraťte se na servisní středisko Canon.

#### Nelze nahrávat Zkontrolujte paměťovou kartu

- Problém s paměťovou kartou. Uložte si své záznamy ( $\Box$  [149](#page-148-0)) a inicializujte paměťovou kartu pomocí volby [Kompletní inicializace] ( $\Box$  [40](#page-39-0)). Pokud problém přetrvává, použijte jinou paměťovou kartu.

#### Nelze obnovit data

i<br>Saanad

- Nelze obnovit poškozený soubor. Uložte si své záznamy  $(21149)$  $(21149)$  $(21149)$ a inicializuite paměť  $(M 40)$  $(M 40)$ .

### Problém?

#### Nelze přehrát

- Může se stát, že nebudete moci přehrát scény, které jste pořídili jinými zařízeními, a ani obrazové soubory vytvořené nebo editované na počítači a následně přenesené na paměťovou kartu připojenou k počítači.
- Nastal problém s pamětí. Pokud se toto hlášení zobrazuje často bez zjevné příčiny, obraťte se na servisní středisko Canon.

#### HFR68/R67/R66 Nelze přehrát Nelze načíst vestavěnou paměť

- Nastal problém s vestavěnou pamětí. Inicializujte vestavěnou paměť pomocí volby [Kompletní inicializace] ( $\Box$  [40\)](#page-39-0). Pokud problém přetrvává, obraťte se na servisní středisko Canon.

#### Nelze přehrát Zkontrolujte paměťovou kartu

- Problém s paměťovou kartou. Inicializujte paměťovou kartu pomocí volby [Kompletní inicializace] ( $\Box$  [40](#page-39-0)). Pokud problém přetrvává, použijte jinou paměťovou kartu.

#### Nelze přehrát filmy na této paměťové kartě.

- Videa nelze přehrávat z paměťové karty 64 MB nebo menší. Použijte doporučenou paměťovou kartu ( $\Box$  [32\)](#page-31-0).

#### Nelze přehrát filmy na této paměťové kartě. Inicializovat pouze pomocí kamery

- Paměťová karta ve videokameře byla inicializována na počítači. Inicializujte paměťovou kartu touto videokamerou ( $\square$  [40](#page-39-0)).

#### HFR68/R67/R66 Nelze přehrát filmy z vestavěné paměti. Inicializovat pouze pomocí kamery

- Vestavěnou paměť videokamery se nedaří správně rozpoznat. Inicializujte vestavěnou paměť touto videokamerou ( $\Box$  [40\)](#page-39-0).

256

#### HFR68/R67/R66 Nelze převést scény nahrané s 50P

Б,7

i<br>Saanad

- Scény natočené s 50P nelze převést na formát MP4.

#### Nelze rozpoznat data

- Videokamera nemůže přehrát scény zaznamenané při konfiguraci videa, která není podporována (NTSC). Záznamy přehrajte na zařízení, na němž byly původně pořízeny.

#### Nelze uložit plátno

- Vaše kresby funkce [Pera a razítka] nelze uložit do paměti. Uložte si své záznamy ( $\Box$  [149\)](#page-148-0) a inicializujte paměť ( $\Box$  [40](#page-39-0)).
- Některé scény se nepodařilo smazat.
	- Videa chráněná/editovaná na jiných zařízeních a následně přenesená na paměťovou kartu připojenou k počítači nelze touto videokamerou odstranit.

#### Paměť. karta Nelze rozpoznat data

- Paměťová karta obsahuje scény zaznamenané při konfiguraci videa, která není podporována (NTSC). Záznamy na paměťové kartě přehrávejte na zařízení, na němž byly pořízeny.

#### HFR68/R67/R66 Paměť. karta Počet scén již dosáhl maxima.

- Paměťová karta již obsahuje maximální počet scén AVCHD (3 999 scén), nelze na ni kopírovat žádné další scény. Uvolněte místo odstraněním některých scén ( $\Box$  [73\)](#page-72-0).

#### Paměťová karta je ochráněná proti zápisu

- Spínač LOCK na paměťové kartě je nastaven do polohy zabraňující nechtěnému smazání. Změňte pozici spínače LOCK.

#### Paměťová karta je plná

i<br>Saanad

- Uvolněte místo na kartě tím, že odstraníte některé záznamy (A [73](#page-72-0)), nebo paměťovou kartu vyměňte.

#### Paměťová karta není vložena

- Vložte do videokamery kompatibilní paměťovou kartu ( $\Box$  [33](#page-32-0)).
- Je možné, že jste paměťovou kartu nevložili správně. Paměťovou kartu zcela zasuňte do slotu na paměťovou kartu (dokud neuslyšíte cvaknutí).

#### Počet scén již dosáhl maxima.

- Bylo dosaženo maximálního počtu AVCHD scén (3 999 scén). Uvolněte místo odstraněním některých scén ( $\Box$  [73\)](#page-72-0).

#### Pravidelně si zálohujte nahrávky

i<br>Saanad

- Toto hlášení se může zobrazit po zapnutí videokamery. V případě selhání může dojít ke ztrátě záznamů, proto své záznamy pravidelně ukládejte ( $\Box$  [149](#page-148-0)).

Pro nahrávání videa na tuto paměťovou kartu je doporučeno použít jinou kvalitu záznamu než [Záznam 50P].

- Při použití paměťové karty s označením CLASS 4 se může stát, že záznam videa nebude možný při použití volby kvality videa 50P nebo 35 Mb/s.

Pro nahrávání videa na tuto paměťovou kartu je doporučeno použít řežim [Dlouhohrající přehráv.].

- Při použití paměťové karty s označením CLASS 2 se může stát, že záznam videa nebude možný při použití jiné volby kvality videa než LP nebo 4 Mb/s.

#### Příliš mnoho fotek a MP4 filmů. Odpojte kabel USB.

- Odpojte kabel USB. Zkuste použít čtečku paměťových karet nebo snížit počet fotografií a filmů na paměťové kartě pod 2 500 (Windows) nebo 1 000 (Mac OS) a poté obnovte připojení.
- HFR68/R67/R66 Zkopírujte fotografie a filmy MP4 na paměťovou kartu a zkuste použít čtečku karet.
- Pokud se dialogový rámeček zobrazil na monitoru počítače, zavřete jej. Odpojte USB kabel a po chvíli obnovte připojení.

#### Scéna nahraná jiným zařízením. Scénu nelze přehrát.

- Touto videokamerou nelze přehrávat scény, které nebyly zaznamenány touto videokamerou a byly přeneseny na paměťovou kartu připojenou k počítači.

#### Scéna natočena na jiném přístroji. Tuto scénu nelze rozdělit.

- Touto videokamerou nelze rozdělovat scény, které nebyly zaznamenány touto videokamerou a byly přeneseny na paměťovou kartu připojenou k počítači.
- Scény, které byly editovány s pomocí softwaru, nelze rozdělit.

#### Scénu nelze střihnout

i<br>Saanad

- Scény, které byly zkopírovány na kartu SDXC (pouze **HI R63/R67/R66**) a scény, které byly zaznamenány nebo editovány jinými zařízeními a poté přeneseny na paměťovou kartu připojenou k počítači, nelze touto videokamerou stříhat.

#### Tento snímek nelze zobrazit

- Může se stát, že nebudete moci zobrazit fotografie, které jste pořídili jinými zařízeními, a ani obrazové soubory vytvořené nebo editované na počítači a následně přenesené na paměťovou kartu připojenou k počítači.

#### Tuto scénu nelze rozdělit

- Scénu nebylo možné rozdělit, protože interní datový protokol správy scén je plný. Odstraňte některé scény a fotografie ( $\Box$  [73\)](#page-72-0) a znovu se pokuste rozdělit scénu.

#### Úloha je v průběhu. Neodpojujte zdroj napájení.

- Videokamera aktualizuje paměť. Počkejte do skončení operace. Do té doby nevyjímejte napájecí akumulátor.

#### Uzavřete dvířka slotu paměťové karty.

- Kryt slotu na paměťovou kartu videokamery byl otevřen, když byla videokamera připojena k volitelné stanici CS100 Connect Station. Zavřete kryt.

#### HFR68/R67/R66 Vestavěná paměť je plná

- Vestavěná paměť je plná (na obrazovce se zobrazí [ $\Box$ ] Konec]). Uvolněte místo odstraněním některých záznamů (M [73](#page-72-0)). Popřípadě si uložte své záznamy ( $\Box$  [149\)](#page-148-0) a inicializujte vestavěnou paměť ( $\Box$  [40](#page-39-0)).

#### Zkontrolujte paměťovou kartu

- Nelze přistupovat na paměťovou kartu. Zkontrolujte paměťovou kartu a ujistěte se, že je správně vložena.
- Došlo k chybě paměťové karty. Videokamera nemůže nahrávat nebo zobrazovat snímek. Zkuste paměťovou kartu vyjmout a znovu vložit, nebo použít jinou paměťovou kartu.
- Do videokamery jste vložili kartu MultiMedia Card (MMC). Použijte doporučenou paměťovou kartu ( $\Box$  [32\)](#page-31-0).
- Jestliže se po zmizení hlášení zobrazí <sup>sp</sup>o v červené barvě, proveďte následující: Vypněte videokameru a paměťovou kartu vyjměte a vložte znovu. Jestliže <sup>so</sup> změní barvu zpět na zelenou, můžete znovu spustit záznam/přehrávání. Pokud problém přetrvává, uložte si své záznamy ( $\Box$  [149\)](#page-148-0) a inicializujte paměťovou kartu ( $\Box$  [40\)](#page-39-0).

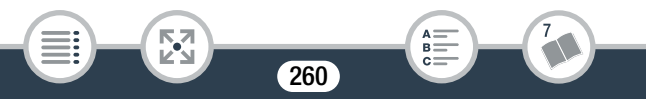

#### Zkontrolujte připojené zařízení.

- Videokamera byla připojena k jinému zařízení, než jaké je vybráno nastavením  $\prod_{i=1}^{n}$   $\binom{n}{i}$   $\binom{n}{i}$  [Druh USB připojení]. Upravte toto nastavení tak, aby odpovídalo zařízení, které chcete použít, a znovu k němu připojte videokameru.

#### Zkontrolujte, zda je otevřen kryt objektivu.

- Posuňte přepínač krytu objektivu dolů.

#### Zvolte požadované číslo scény

- Velký počet scén má stejné datum záznamu, ale různé kontrolní informace. K tomu může například dojít, když video snímáte v oblasti mezinárodní datové hranice. Výběrem čísla zobrazte příslušnou skupinu scén.

# HFR68/R67/R66 Seznam hlášení pro připojení k externímu pevnému disku

#### [ Chyba zápisu na externí disk

i<br>Saanad

- Toto hlášení se zobrazí při příštím spuštění videokamery, pokud v době, kdy videokamera zapisovala na externí pevný disk, došlo nedopatřením k přerušení napájení. Výběrem [Ano] se pokuste obnovit záznamy.

#### Rychle smaže všechny soubory a odstraní oddíly z externího pevného disku. Inicializovat?

- Pokud pevný disk inicializujete, dojde ke ztrátě všech dat, která obsahuje, včetně jakýchkoli oddílů. Podle potřeby si data zazálohujte a poté pevný disk inicializujte s pomocí videokamery.

## HFR68/R67/R66 Seznam hlášení pro Wi-Fi funkce

Přečtěte si také návod k používání přístupového bodu a jiných zařízení, která budete používat.

Another user is already controlling the camcorder. Try again later./ Videokameru již ovládá jiný uživatel. Opakujte později.

- Toto hlášení se zobrazí na obrazovce Wi-Fi zařízení. K videokameře se snaží připojit více zařízení. Zajistěte, aby se o připojení pokoušelo pouze jedno Wi-Fi zařízení, a poté stiskněte volbu Znovu.

#### Bezdrátová komunikace nepracuje správně

- Abyste zabránili rušení, používejte videokameru dále od zařízení, která vyzařují elektromagnetické vlny (bezdrátové telefony, mikrovlnné trouby atd.).
- Vypněte videokameru a přístupový bod. Po chvíli je opět zapněte a znovu proveďte nastavení Wi-Fi sítě. Pokud problém přetrvává, obraťte se na servisní středisko Canon.
- Bylo zjištěno několik přístupových bodů. Zkuste operaci znovu.
	- Několik přístupových bodů odesílá WPS signál ve stejnou dobu. Zkuste operaci provést znovu později nebo proveďte nastavení s použitím volby [WPS: Kód PIN] nebo [Hledat přístupový bod]  $(D1 198)$  $(D1 198)$  $(D1 198)$ .

#### Chyba Wi-Fi. Nesprávná metoda ověřování.

i<br>Saanad

- Zajistěte, aby videokamera a přístupový bod používaly stejnou metodu ověřování/šifrování a šifrovací klíč.

262

- Používá-li přístupový bod filtrování MAC adres, zadejte MAC adresu videokamery na konfigurační obrazovce přístupového bodu.

#### Chyba Wi-Fi. Nesprávná metoda šifrování.

- Zajistěte, aby videokamera a přístupový bod používaly stejnou metodu ověřování/šifrování.
- Používá-li přístupový bod filtrování MAC adres, zadejte MAC adresu videokamery na konfigurační obrazovce přístupového bodu.

#### Chyba Wi-Fi. Nesprávný šifrovací klíč.

- Šifrovací klíč (heslo) rozlišuje malá a velká písmena, proto dbejte na to, abyste jej zadali správně.

#### Konflikt adresy IP

- Změňte IP adresu videokamery nebo konfliktního zařízení, aby nedošlo k přiřazení stejné IP adresy více zařízením ve stejné síti.

#### Kryt paměťové karty je otevřený

- Při přístupu do paměťové karty došlo k otevření krytu paměťové karty. Zastavte používanou Wi-Fi funkci a ukončete Wi-Fi připojení.

#### Nebyl nalezen žádný přístupový bod

- Přístupový bod nastavený ve videokameře se nepodařilo nalézt.
- Abyste zabránili rušení, používejte videokameru dále od zařízení, která vyzařují elektromagnetické vlny (bezdrátové telefony, mikrovlnné trouby atd.).
- Dbejte na to, abyste pro Wi-Fi nastavení videokamery použili SSID přístupového bodu ( $\Box$  [201\)](#page-200-0).
- Používá-li přístupový bod filtrování MAC adres, zadejte MAC adresu videokamery na konfigurační obrazovce přístupového bodu.

#### Nelze dokončit WPS.

i<br>Saanad

- Vypněte videokameru a přístupový bod. Za chvíli je opět zapněte a zkuste operaci znovu. Pokud problém přetrvává, proveďte nastavení s použitím volby [Hledat přístupový bod] ( $\Box$  [198](#page-197-0)).

#### Nelze dokončit WPS. Zkuste operaci znovu.

- U některých přístupových bodů je třeba stisknout a přidržet tlačítko Wi-Fi Protected Setup (WPS). Podrobné informace najdete v návodu k používání k příslušnému přístupovému bodu.
- Nezapomeňte stisknout volbu [OK] na obrazovce videokamery do 2 minut od aktivace signálu WPS (Wi-Fi Protected Setup) na přístupovém bodu provedené stisknutím tlačítka nebo zadáním kódu PIN.

#### Nelze ověřit Wi-Fi

- Zajistěte, aby videokamera a přístupový bod používaly stejnou metodu ověřování/šifrování a šifrovací klíč.
- Používá-li přístupový bod filtrování MAC adres, zadejte MAC adresu videokamery na konfigurační obrazovce přístupového bodu.

#### Nelze se připojit

- Abyste zabránili rušení, používejte videokameru dále od zařízení, která vyzařují elektromagnetické vlny (bezdrátové telefony, mikrovlnné trouby atd.).

#### Nelze se připojit k Connect Station.

- Došlo k chybě při pokusu o párování videokamery se stanicí CS100 Connect Station. Zkontrolujte, zda je stanice připravena navázat spojení, a opatrně znovu přidržte videokameru blízko připojovacího bodu na stanici ( $\Box$  [186](#page-185-0)).

#### Nelze se připojit k serveru

i<br>Saanad

- Videokamera nemůže získat přístup k externímu serveru používanému pro funkci Sledování v nepřítomnosti. Ujistěte se, že je přístupový bod správně připojen k internetu.

264

- Zkontrolujte, zda je volba  $\prod \rightarrow \lceil \frac{p}{q} \rceil$   $\triangleright$  [Datum/Čas] nastavena na správné datum a čas.

#### Nelze získat adresu IP

- Pokud nepoužíváte server DHCP, proveďte připojení pomocí volby [Ruční nastavení] a zadejte IP adresu pomocí volby [Ruční]  $($  $\Box$  [202](#page-201-0) $).$
- Zapněte server DHCP. Je-li již zapnutý, ujistěte se, zda správně funguje.
- Zajistěte, aby byl rozsah adres pro server DHCP dostatečný.
- Nepoužíváte-li server DNS, nastavte adresu DNS na [0.0.0.0].
- Nastavte IP adresu serveru DNS ve videokameře.
- Zapněte server DNS. Je-li již zapnutý, ujistěte se, zda správně funguje.
- Zajistěte, aby IP adresa serveru DNS a název pro tuto adresu byly správně nastaveny.
- Používáte-li bezdrátový router s bránou, dbejte na to, aby všechna zařízení v síti včetně videokamery měla nastavenou správnou adresu brány.

#### Nelze získat globální IP adresu.

- Přístupový bod, ke kterému je videokamera připojena, nemá přiřazenou globální IP adresu. V nastavení WAN síťového routeru zkontrolujte, zda byla globální IP adresa přidělena.
- Několik bezdrátových routerů je připojeno ke stejné domácí síti. Nechte jako přístupový bod fungovat pouze jeden bezdrátový router.

#### Nelze zpřístupnit soubory konfigurace

i<br>Saanad

- Vypněte videokameru. Za chvíli ji opět zapněte. Pokud problém přetrvává, obraťte se na servisní středisko Canon.

#### Neplatné číslo portu. Proveďte nastavení znovu.

Б,7

- Zadané číslo portu nelze použít. V nastavení funkce Sledování v nepřítomnosti ( $\Box$  [176](#page-175-0)) změňte číslo portu na port, který není v konfliktu s jinými zařízeními.

#### Přístupový bod není kompatibilní s UPnP.

- V připojené síti nebyl nalezen přístupový bod kompatibilní s UPnP (Universal Plug and Play). Je nutné použít přístupový bod kompatibilní s UPnP. Pokud je přístupový bod kompatibilní, ujistěte se, že je UPnP aktivována.

#### Soubory nelze přenést.

- Nastal problém při přenosu souborů na volitelnou stanici CS100 Connect Station. Zkontrolujte, zda se na stanici objevily chyby. Další podrobnosti naleznete v návodu k používání CS100.
- Zkuste videokameru a stanici vypnout. Po chvíli je opět zapněte a obnovte připojení. Pokud problém přetrvává, obraťte se na servisní středisko Canon.

Uzavření panelu LCD vypne videokameru. Probíhající přenosy souborů budou přerušeny.

- Při bezdrátovém přenosu souborů na volitelnou stanici CS100 Connect Station nechte LCD panel videokamery otevřený.

#### Wi-Fi připojení ukončeno

i<br>Saanad

- Abyste zabránili rušení, používejte videokameru dále od zařízení, která vyzařují elektromagnetické vlny (bezdrátové telefony, mikrovlnné trouby atd.).

266

- Může se stát, že se videokamera nebude moci připojit k přístupovému bodu, bude-li k němu provádět přístup příliš mnoho zařízení. Za chvíli opět proveďte připojení.

## HFR68/R67/R66 Seznam hlášení pro webové služby

#### Max. dél. odes. film. klipu: X min.

- Pokusili jste se odeslat video, jehož délka překračuje maximální délku povolenou webovou službou (maximální délka se liší podle konkrétní webové služby). Video zkraťte a pokuste se je odeslat znovu.

#### Nedostatek prostoru na serveru

- Překročili jste množství dat, která lze uložit na serveru CANON iMAGE GATEWAY. Odstraněním některých dat vytvořte volné místo.

#### Nelze se připojit k serveru

- Videokamera se nebyla schopná připojit na server CANON iMAGE GATEWAY. Připojte přístupový bod, jímž je videokamera připojena k internetu.

#### **Opakuite**

i<br>Saanad

- Nastal problém při komunikaci s portálem CANON iMAGE GATEWAY nebo je server dočasně mimo provoz. Zkuste videokameru připojit k serveru znovu. Pokud dojde ke stejné chybě, chvíli vyčkejte a opakujte.

#### Připojte počítač a pomocí spec. softwaru opakujte nastavení

- Při připojování na server CANON iMAGE GATEWAY došlo k chybě. Zkontrolujte nastavení uložená na portálu CANON iMAGE GATEWAY a zadejte je znovu ve videokameře.

Připojte počítač a pomocí spec. softwaru proveďte nastavení Tato služba nemusí být dostupná ve vašem regionu

- Chcete-li používat webové služby, zadejte ve videokameře nastavení uložená na CANON iMAGE GATEWAY. Nainstalujte software CameraWindow do počítače a nakonfigurujte nastavení pomocí CANON iMAGE GATEWAY.

#### Server je zaneprázdněn Opakujte později

- Server CANON iMAGE GATEWAY je zaneprázdněný kvůli vysokému počtu uživatelů, kteří se k němu pokoušejí připojit. Ukončete Wi-Fi připojení a pokuste se o ně znovu později.

#### Tento snímek nelze odeslat

- Pokusili jste se odeslat typ záznamu nebo soubor o velikosti, který vybraná webová služba nepodporuje. Zkontrolujte záznam před odesláním.

#### Zkontrolujte nastavení sítě

- Nastavení sítě ve videokameře nejsou správně nakonfigurována. Zkontrolujte bod připojení, SSID a další nastavení sítě.

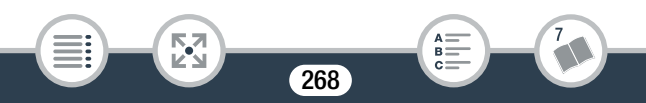

# Upozornění k obsluze

# Videokamera

i<br>Saanad

V zájmu zajištění maximální výkonnosti dbejte dále uvedených upozornění.

- Své záznamy si pravidelně ukládejte. Nezapomeňte své záznamy pravidelně přenášet na externí zařízení, jako je např. počítač, digitální videorekordér nebo volitelná stanice CS100 Connect Station (A [149](#page-148-0)), a ukládat je. Tím ochráníte důležité záznamy pro případ poškození paměti a vytvoříte v paměti volné místo. Společnost Canon odmítá jakoukoliv odpovědnost za ztrátu dat.
- Nikdy nenoste videokameru za LCD panel. LCD panel zavírejte opatrně.
- S dotykovou obrazovkou zacházejte opatrně. Netlačte na obrazovkou velkou silou a při výběru voleb nepoužívejte kuličková pera nebo jiné nástroje s tvrdým hrotem. Mohli byste poškodit její povrch.
- Nedovolte kontakt s kovovými objekty. Pokud se kovový objekt dostane do kontaktu s dotykovou obrazovkou, může nezvratně způsobit nesprávný provoz videokamery.
- Videokameru nedržte po delší dobu ve stejné poloze; kontaktem s ní byste si mohli způsobit mírná popálení. I když se vám nezdá, že je videokamera příliš horká, při delším kontaktu se stejnou částí těla může způsobit zarudnutí pokožky nebo vytvoření puchýřů. Uživatelům s problémy oběhu nebo s velmi citlivou pokožkou nebo při používání videokamery na velmi horkých místech doporučujeme používat stativ.

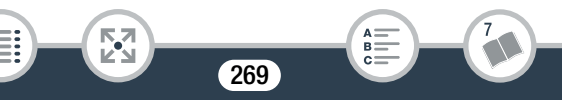

## Co dělat a co nedělat

- Nenechávejte videokameru na místech s vysokými teplotami (např. uvnitř automobilu za slunného dne) nebo vysokou vlhkostí.
- Nepoužívejte videokameru v těsné blízkosti silných elektromagnetických polí, např. nad televizorem nebo poblíž televizoru s plazmovou obrazovkou.
- **HF R68/R67/R66** Nepoužívejte Wi-Fi funkce videokamery v nemocnicích a zdravotnických klinikách. Nepoužívejte je ani v blízkosti lékařských přístrojů nebo citlivých elektronických zařízení; mohou mít negativní vliv na jejich výkonnost. V případě kardiostimulátorů udržujte videokameru ve vzdálenosti minimálně 22 cm od zařízení. V letadlech používejte Wi-Fi funkce v souladu s pokyny pracovníků posádky.
- HFR68/R67/R66 Wi-Fi funkce videokamery mohou být rušeny zařízeními, jako jsou mobilní telefony a mikrovlnné trouby. Toto rušení můžete zmírnit tím, že budete videokameru používat v co největší vzdálenosti od těchto zařízení nebo budete Wi-Fi funkce používat v jinou denní dobu.
- Nesměřujte videokameru přímo na zdroj prudkého světla, např. do slunce za slunečného dne nebo na zdroj prudkého umělého osvětlení. Mohlo by to způsobit poškození obrazového snímače nebo vnitřních dílů videokamery.
- Videokameru nepoužívejte nebo neskladujte na místech, kde se vyskytuje prach nebo písek. Videokamera není vodotěsná – chraňte ji před vodou, blátem nebo solí. Pokud některá z uvedených látek pronikne do videokamery, může ji anebo objektiv poškodit.
- Pozor na teplo generované osvětlovacími tělesy.
- Videokameru nikdy nerozebírejte. Pokud videokamera nepracuje správně, obraťte se na kvalifikovaného servisního technika.

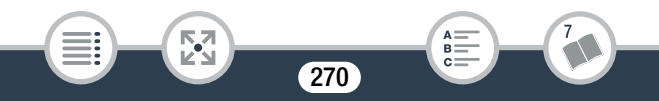

#### Co dělat a co nedělat

- S videokamerou zacházejte opatrně. Nevystavujte ji nárazům ani vibracím - mohly by ji poškodit.
- Chcete-li nasadit videokameru na stativ, dbejte na to, aby byl upevňovací šroub stativu kratší než 5,5 mm. Jiné stativy mohou videokameru poškodit.

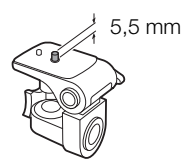

• Při záznamu videa se snažte zachovat klidný, stabilní záběr. Nadměrné pohyby s videokamerou při nahrávání a přílišné používání rychlého zoomu a sledování pohybujících se objektů (panning) může způsobit, že natočené scény budou prudké a trhané. V mimořádných případech může přehrávání takto zaznamenaných scén vyvolat nevolnost z pohybu. Pokud k tomu dojde, okamžitě zastavte přehrávání a podle potřeby si udělejte přestávku.

## ■ Dlouhodobé skladování

i<br>Saanad

Předpokládáte-li, že nebudete dlouhodobě videokameru používat, uložte ji na bezprašném místě, kde je nízká vlhkost a teploty pod 30 °C.

# Napájecí akumulátor

# NEBEZPEČÍ!

### S napájecím akumulátorem vždy zacházejte opatrně.

- Akumulátor nevhazujte do ohně (nebezpečí výbuchu).
- Napájecí akumulátor nevystavujte teplotám nad 60 °C. Nenechávejte jej poblíž topení nebo v horkých dnech v uzavřeném vozidle.
- Nikdy akumulátor nerozebírejte ani se nepokoušejte o jeho úpravy.
- Dbeite na to, aby nedošlo k jeho pádu a nevystavujte ho nárazům.
- Akumulátor chraňte před vodou.
- Špinavé kontakty mohou zapříčinit nekvalitní propojení napájecího akumulátoru s videokamerou nebo nabíječkou. Kontaktní plochy čistěte suchou látkou.

# Dlouhodobé skladování

i<br>Saanad

Б,7

- Napájecí akumulátory skladujte na suchém místě s teplotou nepřekračující 30 °C.
- V zájmu dlouhodobé životnosti napájecího akumulátoru akumulátor před uskladněním plně vybijte.
- Alespoň jednou ročně všechny své napájecí akumulátory plně nabijte a vybijte.

## ■ Zbývající doba provozu akumulátoru

Používáte-li napájecí akumulátor, který je kompatibilní se systémem Intelligent System, a zobrazovaná doba zbývající do vybití akumulátoru není správná, dobijte akumulátor. Doba však nemusí být zobrazována správně po velkém počtu opakovaných použití, není-li plně nabitý napájecí akumulátor používán nebo je-li napájecí akumulátor dlouhodobě používán ve vysokých teplotách. Dobu zobrazenou na displeji berte pouze jako orientační hodnotu.

# Paměťová karta

- Doporučujeme zálohovat záznamy na paměťové kartě do počítače. Data se mohou poškodit nebo ztratit v důsledku závad na paměťové kartě nebo vlivem statické elektřiny. Společnost Canon odmítá jakoukoliv odpovědnost za ztrátu a poškození dat.
- Nedotýkejte se kontaktů na kartě a ani je nevystavujte nečistotě nebo prachu.
- Paměťové karty nepoužívejte na místech se silným magnetickým polem.
- Nenechávejte paměťové karty na místech s vysokou vlhkostí nebo teplotou vzduchu.
- Paměťové karty nerozebírejte, neohýbejte, nenamáčejte a zabraňte, aby spadly nebo byly vystaveny nárazům.
- Před vložením zkontrolujte orientaci paměťové karty. Vkládáním paměťové karty do slotu silou, když není správně zorientována, můžete poškodit paměťovou kartu nebo videokameru.
- Na paměťovou kartu nelepte žádné štítky nebo samolepky.

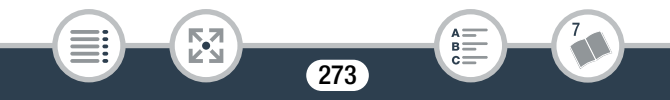

• Na paměťových kartách SD (Secure Digital) je spínač, který umožňuje chránit kartu před nechtěným smazáním obsahu na ní uloženém. Chcete-li paměťovou kartu chránit, přepněte spínač do polohy LOCK.

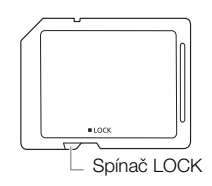

# Vestavěná dobíjitelná lithiová baterie

Videokamera má vestavěnou dobíjitelnou lithiovou baterii pro uchování data/času a dalších nastavení. Vestavěná lithiová baterie se dobíjí, pokud videokameru používáte, nicméně se může úplně vybít, pokud nebudete videokameru přibl. 3 měsíce používat.

Dobití vestavěné lithiové baterie: Připojte kompaktní napájecí adaptér k videokameře a nechte ho připojený k vypnuté videokameře. Vestavěná lithiová baterie se plně nabije po cca 24 hodinách.

# Likvidace

i<br>Saanad

Když odstraňujete filmy nebo inicializujete paměť, změní se pouze alokační tabulka. Vlastní uložená data se nijak fyzicky nesmažou. Rozhodnete-li se videokameru nebo paměťovou kartu zlikvidovat nebo je dát jiné osobě, inicializujte vestavěnou paměť videokamery (pouze HFR68/R67/R66) nebo paměťovou kartu pomocí volby [Kompletní inicializace] ( $\Box$  [40\)](#page-39-0). Zaplňte je bezvýznamnými záznamy a potom je znovu s pomocí stejné volby inicializujte. Tím se obnova původních záznamů maximálně ztíží.

# Údržba/Další

# Čištění

### Tělo videokamery

• K čištění těla videokamery použijte měkký suchý hadřík. Nikdy videokameru nečistěte hadříkem napuštěným čisticí chemikálií ani nepoužívejte žádná organická rozpouštědla (těkavé látky).

### Objektiv

- Pokud je objektiv znečištěn, nemusí automatické zaostřování pracovat správně.
- Odstraňte veškerý prach nebo nečistotu pomocí optického štětce bez použití aerosolu.
- Objektiv opatrně otřete měkkou čistou látkou. Nikdy nepoužívejte hedvábný papír.

#### Dotyková LCD obrazovka

- Dotykovou LCD obrazovku čistěte čistou, hebkou látkou na čištění skla.
- Při prudké změně teplot může dojít na povrchu obrazovky ke zkondenzování vodních par. Obrazovku otřete hebkým a suchých hadříkem.

# Kondenzace

i<br>Saanad

Při rychlém přenesení videokamery z chladného prostředí do teplého mohou na jejím povrchu zkondenzovat vodní páry. Při zjištění kondenzace přestaňte videokameru používat. Pokud tak neučiníte, můžete ji poškodit.

#### Ke kondenzaci může dojít v těchto případech:

- Při rychlém přemístění videokamery ze studeného prostředí do teplého
- Když byla videokamera ponechána ve vlhkém prostředí
- Když se chladná místnost rychle vyhřeje

#### Jak zabránit kondenzaci

- Videokameru nevystavujte prudkým/extrémním teplotním změnám.
- Vyjměte paměťovou kartu a napájecí akumulátor. Potom videokameru vložte do uzavíratelného vzduchotěsného plastového sáčku a před vyjmutím ji nechte, aby se postupně přizpůsobila teplotní změně.

#### Při rozpoznání kondenzace

Přesný čas, za který se odpaří kapičky vody, se bude lišit podle místa a klimatických podmínek. Obecným pravidlem je vyčkat před dalším používáním videokamery 2 hodiny.

# Používání videokamery v zahraničí

#### Napájecí zdroje

i<br>Saanad

Kompaktním napájecím adaptérem můžete napájet videokameru a nabíjet napájecí akumulátory ve všech zemích, kde je síťové napětí v rozmezí 100 až 240 V stř. a kmitočet 50/60 Hz. Informace o napájecích adaptérech do zásuvek používaných v zahraničí získáte v servisním středisku Canon.

i<br>Saanad

#### Přehrávání na televizoru

Záznamy můžete přehrávat pouze na televizorech kompatibilních se systémem PAL/SECAM nebo 50 Hz digitálním TV vysíláním. Ty se používají v následujících oblastech/zemích:

Evropa: Celá Evropa a Rusko. Americký kontinent: Pouze v Argentině, Brazílii, Uruguayi a na francouzských územích (Francouzská Guyana, Guadeloupe, Martinik atd.). Asie: Většina asijské oblasti (kromě Japonska, Filipín, Jižní Koreje, Tchaj-wanu a Myanmaru). Afrika: Celá oblast Afriky a afrických ostrovů. Austrálie/Oceánie: Austrálie, Nový Zéland, Papua Nová Guinea, většina tichomořských ostrovů (kromě Mikronésie, Samoy, Tongy a území Spojených států amerických, jako je Guam a Americká Samoa).

277

Б,7

## Obecné informace

# Volitelné příslušenství

Následující volitelné příslušenství je kompatibilní s touto videokamerou, avšak jeho dostupnost se může lišit oblast od oblasti. Výběr příslušenství je popsán podrobněji na následujících stranách. Nejaktuálnější informace naleznete na webových stránkách místního zastoupení společnosti Canon.

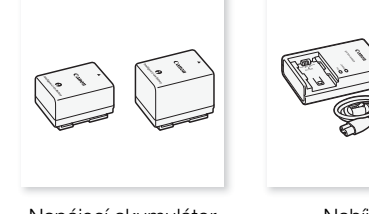

Napájecí akumulátor BP718, BP-727

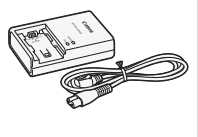

Nabíječka CG-700

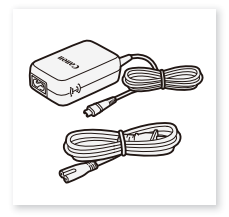

Kompaktní napájecí adaptér CA-110E

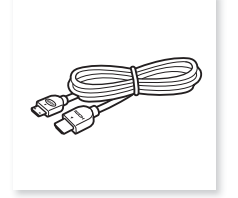

#### Vysokorychlostní kabel HDMI HTC-100

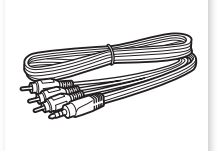

Stereofonní videokabel STV-250N

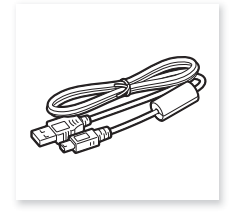

USB kabel IFC-400PCU

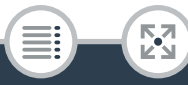

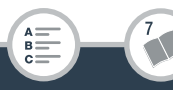

## Obecné informace

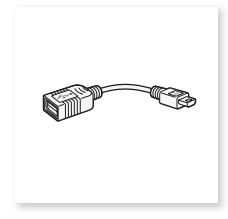

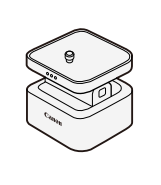

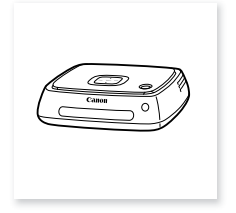

USB adaptér UA-100\*

Natáčecí kamerový stolek CT-V1\*

Stanice CS100 Connect Station (již brzy)

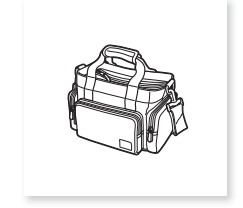

Měkká transportní brašna SC-2000

\* Tento doplněk se používá u funkce postupné pouze u **HR68R67R66**.

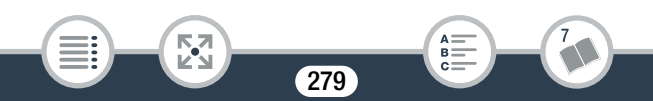

#### Doporučujeme používat originální příslušenství Canon.

Tento produkt je konstruován tak, aby dosahoval excelentní výkonnosti při použití originálního příslušenství Canon. Společnost Canon nenese odpovědnost za jakékoliv škody na tomto výrobku a/nebo za jakékoliv nehody, např. požár apod., způsobené chybnou funkcí příslušenství jiných výrobců než Canon (např. unikání obsahu napájecího akumulátoru a/nebo jeho roztržení). Záruka se nevztahuje na opravy nutné z důvodu chybné funkce příslušenství jiné značky než Canon, což však neznamená, že takového opravy nemůžete žádat za úhradu.

#### Napájecí akumulátory

i<br>Saanad

Potřebujete-li další napájecí akumulátory, zvolte jeden z následujících modelů: BP718 nebo BP-727.

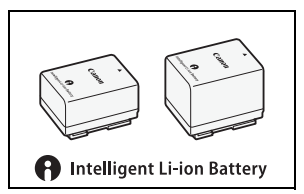

Pokud použijete napájecí akumulátory s označením Intelligent System,

Б,7

videokamera bude komunikovat s akumulátorem a zobrazovat zbývající dobu využitelnosti (s minutovou přesností). Tyto napájecí akumulátory můžete používat a nabíjet pouze ve videokamerách a nabíječkách kompatibilních se systémem Intelligent System.

# Obecné informace

#### USB adaptér UA-100

HFR68/R67/R66 Umožňuje k videokameře připojit externí pevný disk nebo podobné úložné zařízení pomocí kabelu typu standard-A. Po provedení připojení můžete na takové zařízení uložit celou paměť. Nejprve zkontrolujte USB kabel dodaný s příslušným externím pevným diskem.

## Měkká transportní brašna SC-2000

Praktická brašna na videokameru s polstrovanými oddíly a spoustou prostoru pro příslušenství.

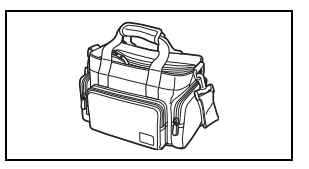

Pouze příslušenství, které je opatřeno touto značkou, je originálním videopříslušenstvím Canon. Doporučujeme používat výhradně videopříslušenství Canon nebo výrobky, které jsou opatřeny touto značkou.

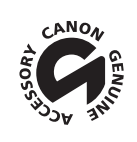

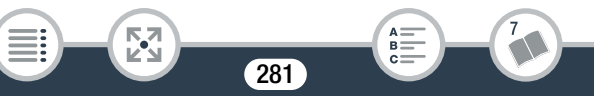

# Technické údaje

# LEGRIA HF R68 / LEGRIA HF R67 / LEGRIA HF R66 / LEGRIA HF R606

## – Uvedené hodnoty jsou přibližné.

## Systém

## • Záznamový systém

Filmy:

- 1. Formát AVCHD, kompatibilní s AVCHD verze 2.0 Video: MPEG-4 AVC/H.264, Audio: Dolby Digital 2 k
- 2. Formát MP4

Video: MPEG-4 AVC/H.264, Audio: MPEG-4 AAC-LC (2 k) Fotografie:

DCF (Design rule for Camera File system), kompatibilní s Exif\* verze 2.3

Komprese obrazu: JPEG

- Tato videokamera podporuje standard Exif 2.3 (označován také jako "Exif Print"). Exif Print je standard pro rozšířenou komunikaci mezi videokamerami a tiskárnami. Připojením na tiskárnu vyhovující standardu Exif Print jsou obrazová data videokamery v době fotografování použita k optimalizaci a výraznému zlepšení kvality tisku.
- Formát filmu: AVCHD, MP4
- Záznamové médium

i<br>Saanad

- HFR68/R67/R66 Vestavěná paměť: 8 GB
- Paměťová karta SD, SDHC (SD High Capacity) nebo SDXC (SD eXtended Capacity) (není součástí)

Přibližné doby nahrávání naleznete v části Referenční tabulky  $(D288)$  $(D288)$  $(D288)$ .

## • Obrazový snímač

CMOS typu 1/4.85, 3 280 000 pixelů Efektivní pixely: 2 070 000 pixelů (1920 x 1080) Při zapnutém výkonném zoomu: 1920 x 1080 (širokoúhlý záběr), 1280 x 720 (maximální přiblížení)

### • Dotyková LCD obrazovka

7,51 cm (3"), typu TFT, barevná, 230 000 bodů, kapacitní dotykový displej

• Mikrofon: Stereofonní elektretový kondenzátorový mikrofon

#### • Objektiv

f=2.8-89.6 mm, F/1.8-4.5, 32x optický zoom, 57x výkonný zoom Ekvivalent 35mm filmu:

 $38.5 - 1232$  mm<sup>+</sup>

 $32.5^*$  – 1 853 mm $\bullet$  (při zapnutém výkonném zoomu)

- \* pouze **II: R63 R67**: 26,9 mm při použití dodávané širokoúhlé předsádky WA-H43.
- Konfigurace objektivu 10 členů v 7 skupinách, 1 asférický člen
- Průměr filtru: 43 mm
- Systém AF: Automatické zaostřování (TTL) nebo ruční zaostřování

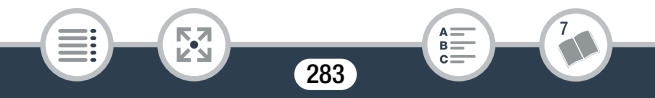

#### • Nejkratší vzdálenost zaostření

1 cm při širokém úhlu, 1 m napříč rozsahem zoomu Když je zapnuto telemakro: 50 cm při plném přiblížení

## • Vyvážení bílé

Automatické vyvážení bílé, uživatelské vyvážení bílé a přednastavené vyvážení bílé: [Denní světlo], [Žárovka]

#### • Minimální osvětlení

0,4 lx ([Slabé osvětlení] režim speciální scény, rychlost závěrky 1/2) 4 lx (režim filmování [Programová AE], automat. delší čas [Zapnout], rychlost závěrky 1/25)

- Doporučené osvětlení: Více než 100 lx
- Stabilizace obrazu Optický systém (posun objektivu) s elektronickou kompenzací
- Velikost videozáznamů Filmy AVCHD: 50P, MXP, FXP: 1920 x 1080 pixelů; LP: 1440 x 1080 pixelů Filmy MP4: 35 Mb/s, 24 Mb/s, 17 Mb/s: 1920 x 1080 pixelů; 4 Mb/s: 1280 x 720 pixelů
- Velikost fotografií 1920 x 1080 pixelů 1280 x 720 pixelů (pouze při záznamu filmů MP4 v kvalitě 4 Mb/s)

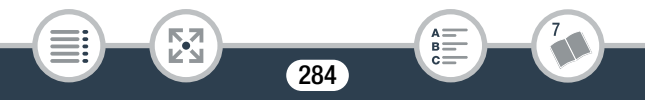

## Zdířky

# • Zdířka AV OUT/ $\Omega$

4pólový minijack ∅ 3,5 mm; pouze výstup (dvouúčelová zdířka sloužící rovněž pro stereofonní sluchátka) Video: 1 Všš / 75  $\Omega$  nesymetrická Audio: –10 dBV (zátěž 47 kΩ) / 3 kΩ nebo méně

- Zdířka USB: Konektor typu mini-AB, Hi-Speed USB, pouze výstup
- Zdířka HDMI OUT: Konektor HDMI mini, pouze výstup

#### HFR68/R67/R66 Wi-Fi/NFC

• Wi-Fi

Bezdrátové standardy Splňuje požadavky protokolu IEEE 802.11b/g/n

#### Metody připojení

Wi-Fi Protected Setup (WPS), hledání přístupových bodů, ruční, párování NFC (s kompatibilními zařízeními)

Maximální rychlosti datového přenosu (teoretické hodnoty) 11 Mb/s (IEEE802.11b), 54 Mb/s (IEEE802.11g), 150 Mb/s (IEEE802.11n)

Bezdrátová frekvence: 2,4 GHz

Podporované kanály: 1 – 13

Šifrovací metody: WEP-64/WEP-128, TKIP/AES

Standard NFC: Vyhovuje typu B/F společnosti NFC Forum

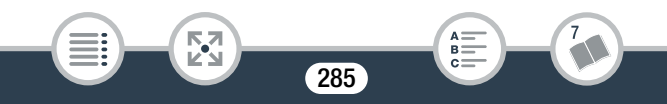

Napájení/další

- Napájení (jmenovité) 3,6 V DC (napájecí akumulátor), 5,3 V DC (kompaktní napájecí adaptér)
- Spotřeba energie (filmy MP4 v kvalitě 17 Mb/s s automatickým ostřením, normální jas) 2,8 W

286

 $B =$ 

- Provozní teplota $\bullet$ : 0 40 °C
- Rozměry $\bullet$  [Š x V x H] (bez přídržného řemene) 53 x 58 x 116 mm
- Hmotnost (pouze tělo videokamery) HFR68/R67/R66 240 g, HFR606 235 g

# Kompaktní napájecí adaptér CA-110E

- Napájení: 100 240 V AC, 50/60 Hz
- Jmenovitý výstup/příkon 5,3 V DC, 1,5 A / 17 VA (100 V) – 23 VA (240 V)

57

- Provozní teplota $\bullet$ : 0 40 °C
- Rozměry<sup> $\bullet$ </sup>: 49 x 27 x 79 mm
- Hmotnost $\bullet$ : 110 g

i<br>Saanad

## Obecné informace

# Napájecí akumulátor BP-718

- **Typ baterie:** Dobílitelná lithium-iontová baterie
- Jmenovité napětí: 3,6 V DC
- Provozní teplota $\bullet$ : 0 40 °C
- Kapacita: 1 840 mAh (běžná); 6,5 Wh / 1 790 mAh (minimální)
- Rozměry<sup> $\bullet$ </sup>: 30,3 x 24,9 x 40,1 mm
- Hmotnost $\bullet$ : 42 g

# HFR68/R67 Širokoúhlá předsádka WA-H43

- Konfigurace objektivu: 2 členy ve 2 skupinách
- Průměr filtru: 43 mm
- Rozměry<sup>•</sup>:  $\emptyset$  64,7 x 20,0 mm (největší průměr x šířka)
- Hmotnost<sup> $\bullet$ </sup>: 55 g

i<br>Saanad

Hmotnost a rozměry jsou přibližné. Za omyly a nepřesnosti se nepřebírá žádná odpovědnost.

Informace v této příručce jsou platné k lednu 2015. Technické údaje a vnější vzhled se mohou změnit bez předchozího upozornění.

# Referenční tabulky

#### <span id="page-287-0"></span>Přibližné doby nahrávání

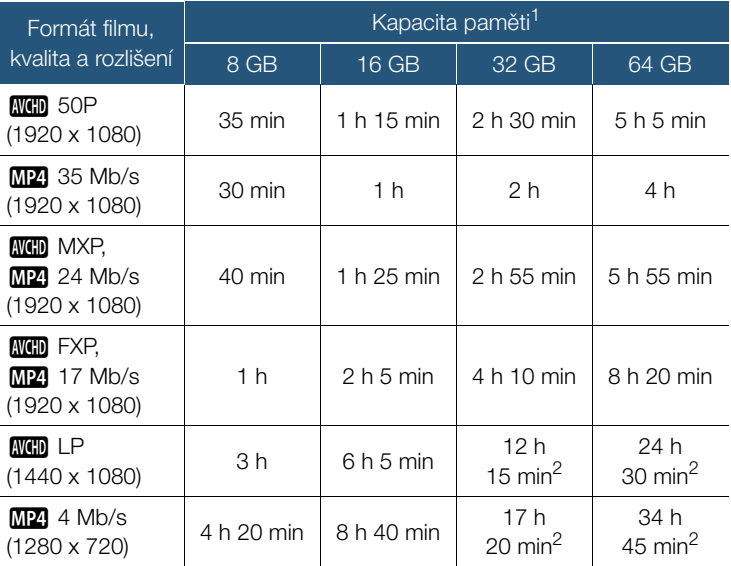

<sup>1</sup> Může znamenat paměťovou kartu nebo vestavěnou paměť (pouze HFR68/R67/R66). Vestavěná paměť nicméně obsahuje hudební soubory a obrazové soubory (políčka mixáže obrazu), takže skutečná doba nahrávání může být menší než uvedené hodnoty.

 $2$  Jednotlivá scéna se může nahrávat souvisle po 12 hodin, v tomto okamžiku se videokamera zastaví na dobu přibl. 3 sekundy. Poté bude záznam pokračovat jako oddělená scéna.

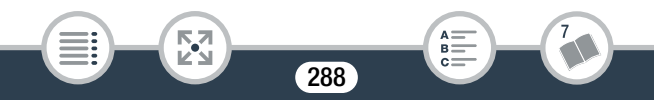
#### Přibližný počet fotek, které zbývají na 4GB paměťové kartě

Počty uvedené v následující tabulce jsou přibližné a mohou se lišit v závislosti na podmínkách snímání a objektu.

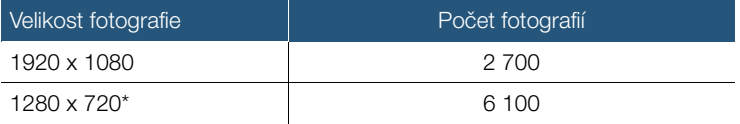

\* Fotografie byly nahrávány s formátem videa nastaveným na MP4 a kvalitou videa nastavenou na 4 Mb/s.

#### Doby nabíjení

i<br>Saanad

Doby nabíjení uvedené v následující tabulce jsou přibližné a mohou se lišit v závislosti na podmínkách nabíjení a prvním nabití napájecího akumulátoru.

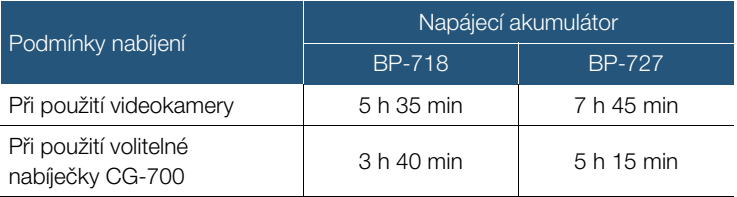

#### Přibližné doby použitelnosti

Doby nahrávání a přehrávání v níže uvedených tabulkách jsou přibližné a byly změřeny za následujících podmínek:

- Byl použit plně nabitý napájecí akumulátor.
- Nahrávání v režimu FXP (formát AVCHD) nebo v kvalitě 17 Mb/s (formát MP4) do vestavěné paměti (pouze HR68/R67/R66). Pro operace na paměťové kartě mohou být doby použitelnosti o přibližně 5 minut kratší.
- Normální jas LCD.

i<br>Saanad

- Typické doby nahrávání pro záznamy s opakujícími se operacemi, např. spuštění/zastavení nahrávání a zapnutí/vypnutí.

Skutečné časy se mění v závislosti na použité konfiguraci záznamu, stavu nabití a na podmínkách záznamu a přehrávání. Skutečná doba použití napájecího akumulátoru může být kratší při snímání v chladném prostředí, při používaní jasnějšího nastavení obrazovky atd.

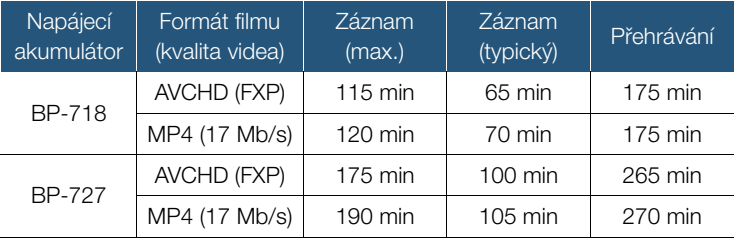

## <span id="page-290-0"></span>Stahování hudebních a obrazových souborů (políčka mixáže obrazu)

Canon nabízí ke stažení hudební soubory pro podkladovou hudbu a obrazové soubory (políčka mixáže obrazu) pro funkci mixáže obrazu. Navštivte níže uvedenou webovou stránku, klikněte na svou zemi/region a podle instrukcí na obrazovce stáhněte soubory. http://www.canon.com/icpd/

#### Poznámka k hudebním souborům

Specifikace hudebních souborů kompatibilních s videokamerou jsou následující: Kódování audia: Lineární PCM

Vzorkování audia: 48 kHz, 16 bitů, 2 kanály

Minimální délka: 1 sekunda

Formát souboru: WAV

i<br>Saanad

- **H R63/R67/R66** 3 hudební soubory jsou předinstalovány do vestavěné paměti v následující složce: CANON\MY\_MUSIC\
- Chcete-li přehrát záznamy z paměťové karty s podkladovou hudbou, pomocí softwaru Transfer Utility LE přeneste hudební soubory z vašeho počítače do níže uvedené složky na paměťové kartě obsahující záznamy.

291

#### CANON\PRIVATE\MY\_MUSIC\

• Videokamera rozezná hudební soubory pojmenované MUSIC\_01.WAV až MUSIC\_99.WAV.

#### Poznámka k obrazovým souborům pro funkci mixáže obrazu

• Chcete-li při záznamu na paměťovou kartu používat funkci mixáže obrazu, pomocí čtečky karet zkopírujte obrazové soubory z vašeho počítače do následujících složek na paměťové kartě podle režimu filmování, který chcete použít.

Políčka mixáže obrazu, která lze použít pouze v režimu  $\mathcal{Q}$ :

#### CANON\PRIVATE\MY\_PICT\BABY\

Políčka mixáže obrazu, která lze použít pouze v ostatních režimech: CANON\PRIVATE\MY\_PICT\

• Videokamera dokáže rozeznat obrazové soubory pojmenované MIX\_01.JPG až MIX\_99.JPG.

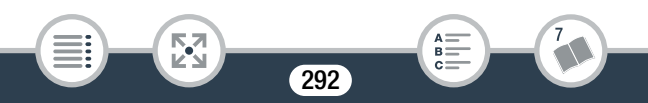

 $A \nightharpoonup$ <br>  $B \nightharpoonup$ <br>  $C \nightharpoonup$ 

# Rejstřík

# **A**

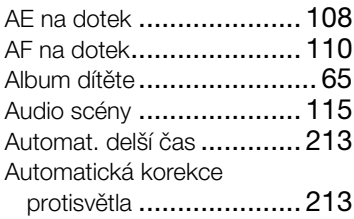

#### **B**

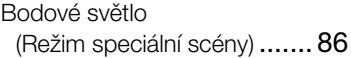

## **C**

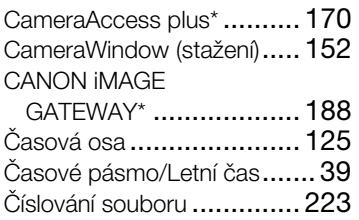

## **D**

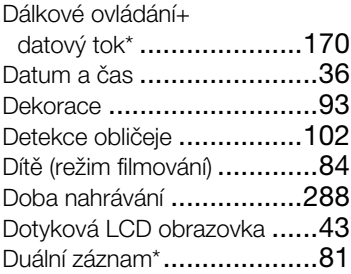

#### **E**

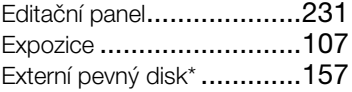

#### **F**

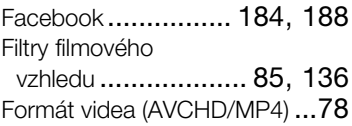

# **H**

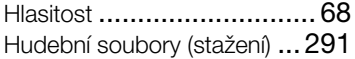

# **CH**

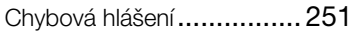

## **I**

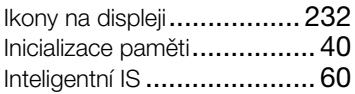

## **J**

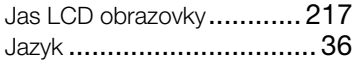

# **K**

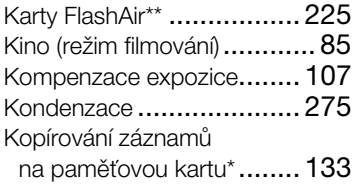

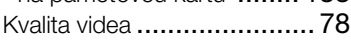

# **M**

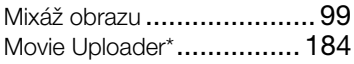

#### **N**

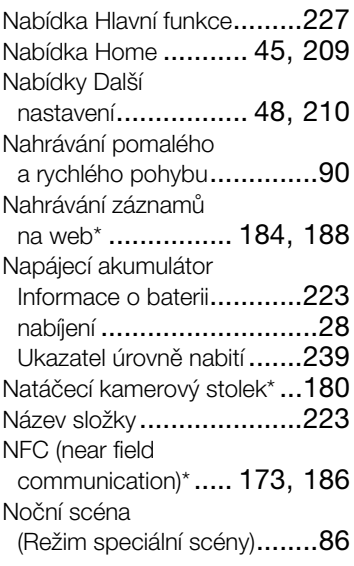

# **O**

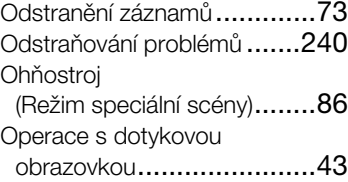

### **P**

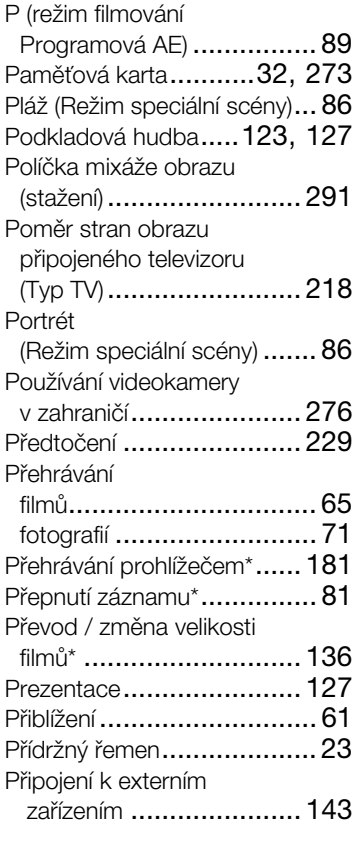

#### **R**

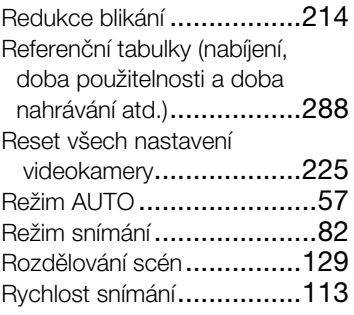

## **S**

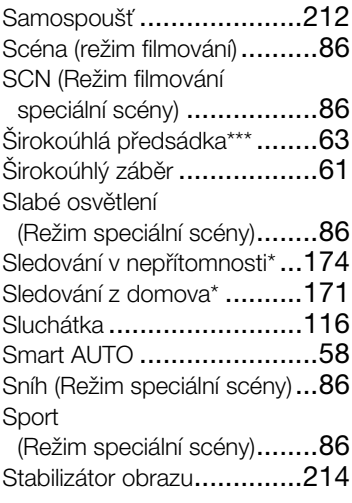

 $*$  pouze  $HFR68/R67/R66$ .  $***$  pouze  $HFR68/R67$ .

#### Stanice Connect

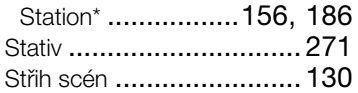

# **T**

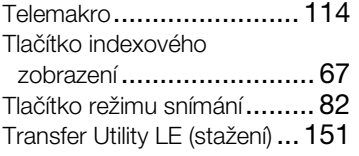

## **U**

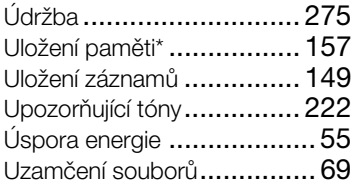

## **V**

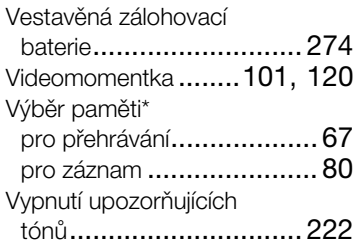

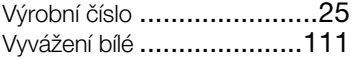

#### **W**

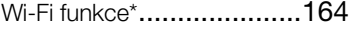

### **Y**

```
YouTube* ................ 184, 188
```
#### **Z**

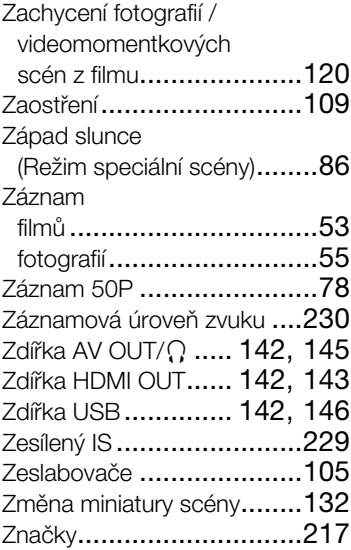

Zoom

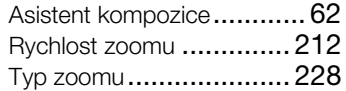

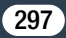

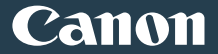

Informace o vaší místní kanceláři Canon naleznete v záručním listu nebo na webu www.canon-europe.com/Support

Výrobek a příslušná záruka jsou v evropských zemích poskytovány společností Canon Europa N.V.